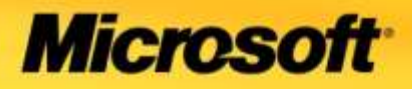

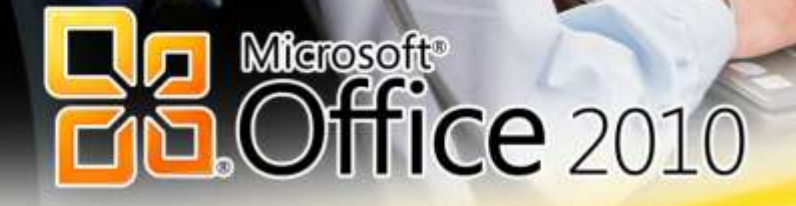

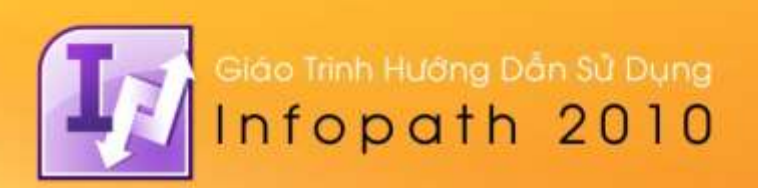

# **INFOPATH 2010**

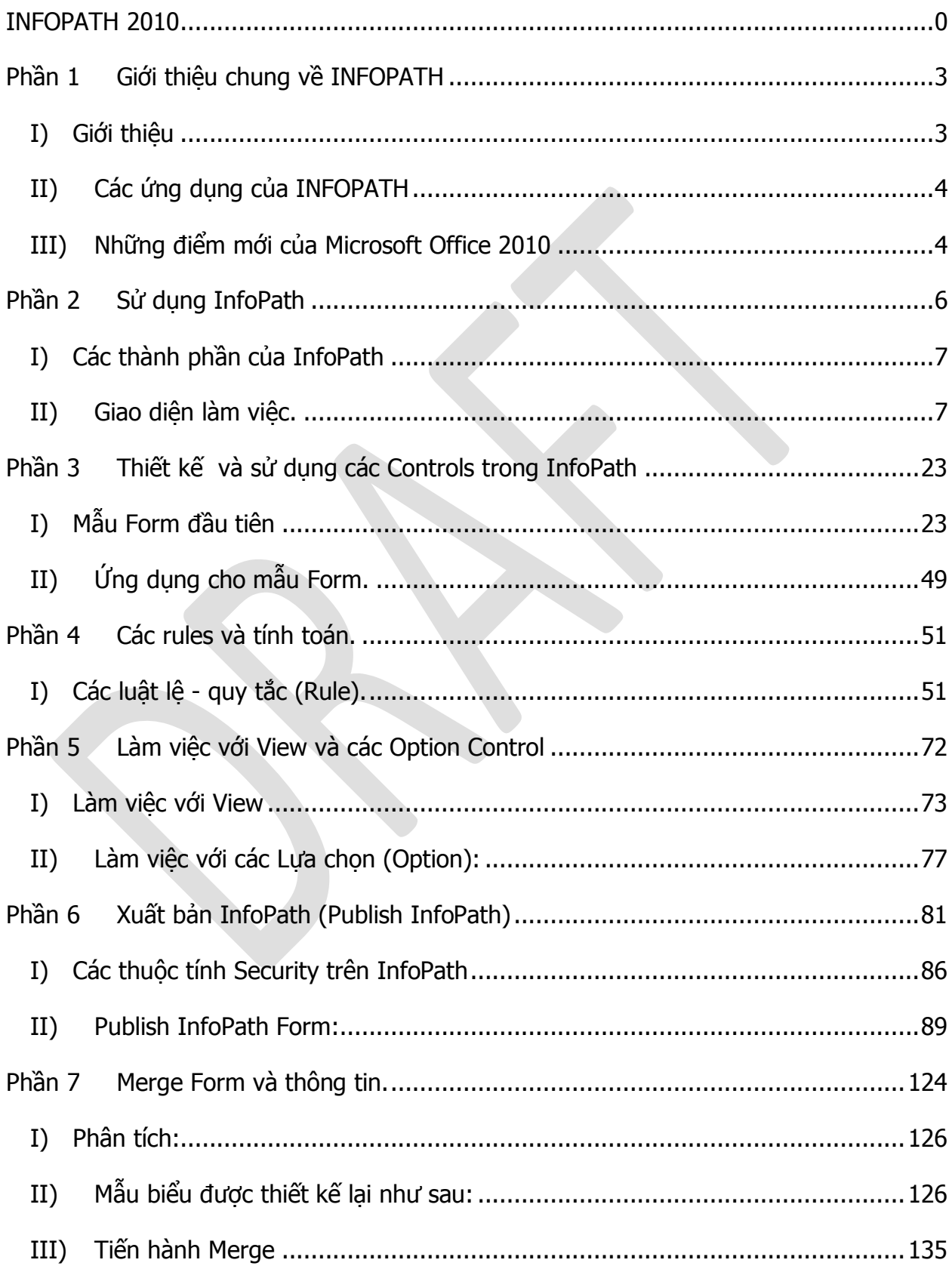

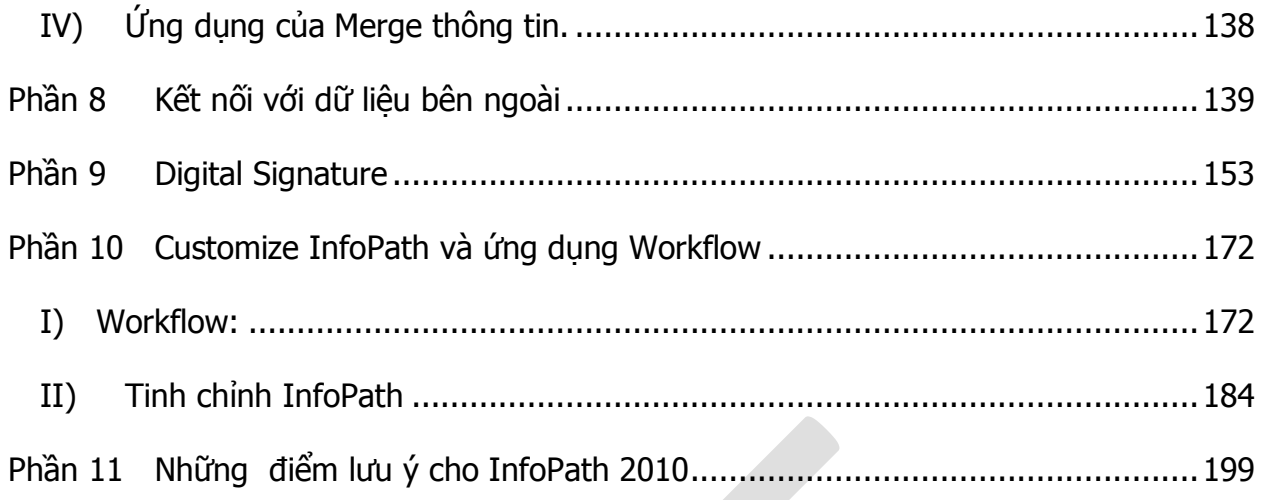

# **Phần 1 Giới thiệu chung về INFOPATH**

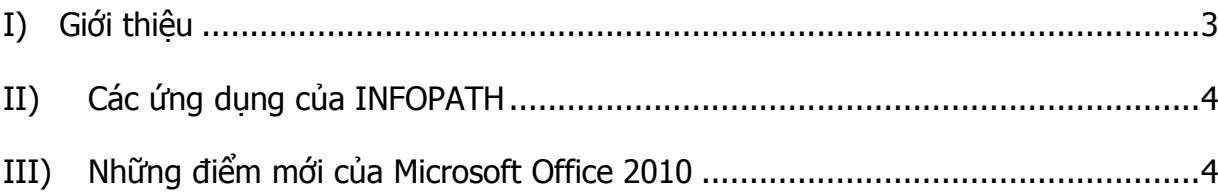

#### **I) Giới thiệu**

Microsoft Office InfoPath được giới thiệu lần đầu trong bộ Microsoft Office 2003 và bước đầu đã đem lại những kết quả khả quan. InfoPath được ứng dụng trong việc tạo ra những mẫu biểu (Form) đồng thời đem lại những giá trị thiết thực hơn cho các mẫu biểu; đó là những bước đầu cho việc sử dụng các mẫu biểu điện tử cũng như là một bước đệm cần thiết chuẩn bị cho việc triển khai ERP hoặc các ứng dung điện tử.

Cùng với sự ra đời của Microsoft Office Sharepoint 2007 , Microsoft Office InfoPath 2007 đã đem lại những kết quả đáng kinh ngạc trong việc ứng dụng quản lý, phục vụ cho các xử lý theo luồng công việc (Workflow) trên môi trường Web thân thiện với người dùng, từng bước xây dựng môi trường làm việc trên mạng, môi trường điện tử trong doanh nghiệp.

Đặc điểm làm Microsoft Office InfoPath không như các bộ phần mềm trong bộ Microsoft Office khác đó là khả năng xử lý, làm việc trên định dạng XML, mặc dù điều này hoàn toàn không mới đối với các chương trình như Word hay Excel, tuy nhiên trong bộ phần mềm Microsoft Office chỉ có InfoPath có được khả năng thao tác, xử lý định dạng XML một cách trực quan và thân thiện trong khi các gói phần mềm khác chỉ dừng lại ở hiểu và đọc định dạng XML.

Sự tương thích với định dạng XML cũng đồng nghĩa với khả năng tương thích và làm việc trên môi trường di động, môi trường Web kể cả trên các thiết bị di động đặc biệt là những khả năng làm việc tương tác với hệ thống quản lý thông tin như Microsoft Sharepoint Services hay Microsoft Office Sharepoint Server vốn được cải thiện rất nhiều từ phiên bản 2007.

# **II) Các ứng dụng của INFOPATH**

InfoPath được ứng dụnng trong việc quản lý công ty/doanh nghiệp bằng cách xây dựng các biểu mẫu chuẩn và tổng hợp thông tin từ những biểu mẫu, các bản báo cáo. InfoPath là một công cụ mạnh mẽ trong việc tổng hợp các thông tin từ các báo cáo (Report) trước đó.

Một ứng dụng khác đó là Microsoft Office InfoPath được ứng dụng để tạo ra các bảng câu hỏi khảo sát khách quan, các bảng câu hỏi định hướng trên môi trường Web thân thiện với người dùng.

Một điểm mạnh khác đó là việc xây dựng những hoạt động của công ty/doanh nghiệp theo mô hình Workflow giúp cho công việc được xử lý một cách có hệ thống và hoàn toàn tự động. Mô hình này được xây dựng và kết hợp cùng Sharepoint đem lại hiệu quả cao trong hoạt động doanh nghiệp.

# **III) Những điểm mới của Microsoft Office 2010**

Hiện tại với phiên bản Microsoft Office InfoPath 2010 Beta có một số thay đổi so với phiên bản 2007 đó là:

- Giao diện của InfoPath 2010 khá giống với các ứng dụng khác của Microsoft Office và được bố trí một cách hợp lý hơn với các thanh Ribbon, Quick Access Toolbar.
- Các Control trong InfoPath 2010 được tinh gọn hơn nhiều và có nhiều điểm giống với phiên bản đầu của InfoPath 2010.
- Xử lý các Control cho phép nhúng vào Form nhanh hơn.
- InfoPath 2010 chia ra hai công việc độc lập đó là: Designer (Microsoft InfoPath Designer 2010) và Filler (Microsoft InfoPath Filler 2010)
- Khả năng xuất bản (Publish) nhanh hơn và hiệu quả hơn so với InfoPath 2010 nhất là tính năng Quick Publish.
- · Một số tính năng trong Rules hoặc các Control không được xây dựng sẵn trong InfoPath 2010 tuy nhiên các Control của các phiên bản trước vẫn hoạt động được trên nền InfoPath 2010.
- Phần lập trình trên InfoPath chỉ còn giữ lại hai ngôn ngữ chính là Visual Basic và Visual C#, ngôn ngữ lập trình Script (VBScript và JavaScript) không còn xuất hiện trong công cụ lập trình của Microsoft InfoPath 2010.
- Các vị trí nút lệnh được thay đổi ở các vị trí khác nhau tuy nhiên, điều này cũng không ảnh hưởng nhiều đến công việc của Microsoft Office 2010.

Những thay đổi của Microsoft Office InfoPath 2010 tuy có một số ảnh hưởng đến người dùng các phiên bản trước đó trong thời gian đầu nhưng khi đã quen nó đem lại sự tiện dụng hơn, tận dụng tốt hơn các thành phần và làm việc một cách Logic hơn. Phiên bản hiện đang sử dụng là phiên bản Microsoft Office 2010 Beta và có thể trong phiên bản chính thức sẽ có nhiều tính năng hơn mà trong bài này chưa được đề cập đến.

Phần tiếp theo là phần hướng dẫn bước đầu việc sử dụng InfoPath cho người mới sử dụng lần đầu.

# **Phần 2 Sử dụng InfoPath**

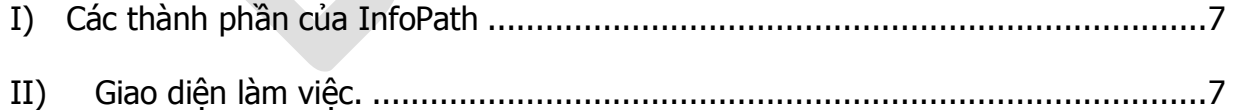

Sau khi cài đặt InfoPath cùng với bộ Office 2010 (beta), sử dụng InfoPath bằng cách vào **Start All Programs Microsoft Office Microsoft Office InfoPath Designer 2010** hoặc **Microsoft Office InfoPath Filler 2010**.

#### **I) Các thành phần của InfoPath**

Như đã đề cập trước, Microsoft InfoPath được chia làm 2 công việc riêng biệt là **Designer** và **Filler**, InfoPath cũng có 2 định dạng tương ứng với 2 công việc này đó là việc thiết kế giao diện làm việc cho biểu mẫu/báo cáo và dữ liệu lưu trữ phục vụ cho mẫu biểu/báo cáo đó.

**InfoPath Designer** có nhiệm vụ tạo ra giao diện tương tác với người dùng và có định dạng là **.XSN**. Định dạng này chứa các thông tin về các Control (bao gồm Field, Group ...) và tạo ra một cấu trúc chuẩn phục vụ cho việc tổng hợp các dữ liệu. Định dạng này không chứa bất kỳ dữ liệu nào ngoài những cấu trúc của mẫu biểu trong InfoPath.

**InfoPath Filler** tạo ra các dữ liệu được gắn kết với cấu trúc của bản thiết kế biểu mẫu. Khi sử dụng InfoPath Filler thì việc đầu tiên của InfoPath Filler là tìm những cấu trúc do InfoPath Designer tạo ra và thể hiện qua giao diện tương tác với người dùng, cho phép người dùng nhập liệu. Nội dung của InfoPath Filler được lưu dưới dạng **.XML**.

Chính vì được lưu trữ thành 2 thành phần riêng biệt như vậy nên InfoPath có khả năng hiệu chỉnh những thiết kế trên Designer và được cập nhật ngay mà không làm ảnh hưởng đến phần dữ liệu. Dĩ nhiên những hiệu chỉnh này không được làm mất tính cấu trúc của việc thiết kế đã có từ trước.

Ghi chú: <sup>m</sup>ột số những thay đổi có thể làm thay đổi tính cấu trúc sẽ được thảo luận chi tiế<sup>t</sup> trong phần sau.

# **II) Giao diện làm việc.**

**a) Khởi động chương trình InfoPath 2010:**

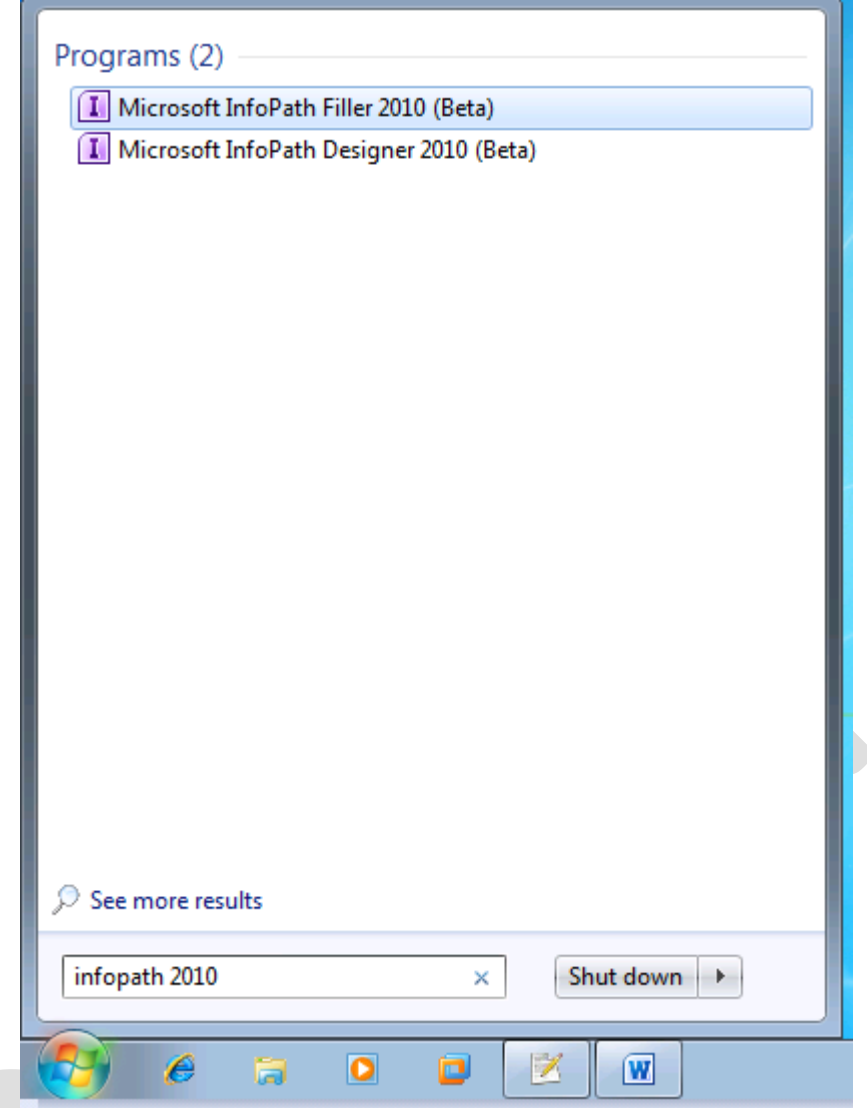

Hình 01: Sử dụng InfoPath 2010 trong Windows 7 bằng cách search

Chọn **Microsoft Office InfoPath Designer 2010** cho việc thiết kế biểu mẫu.

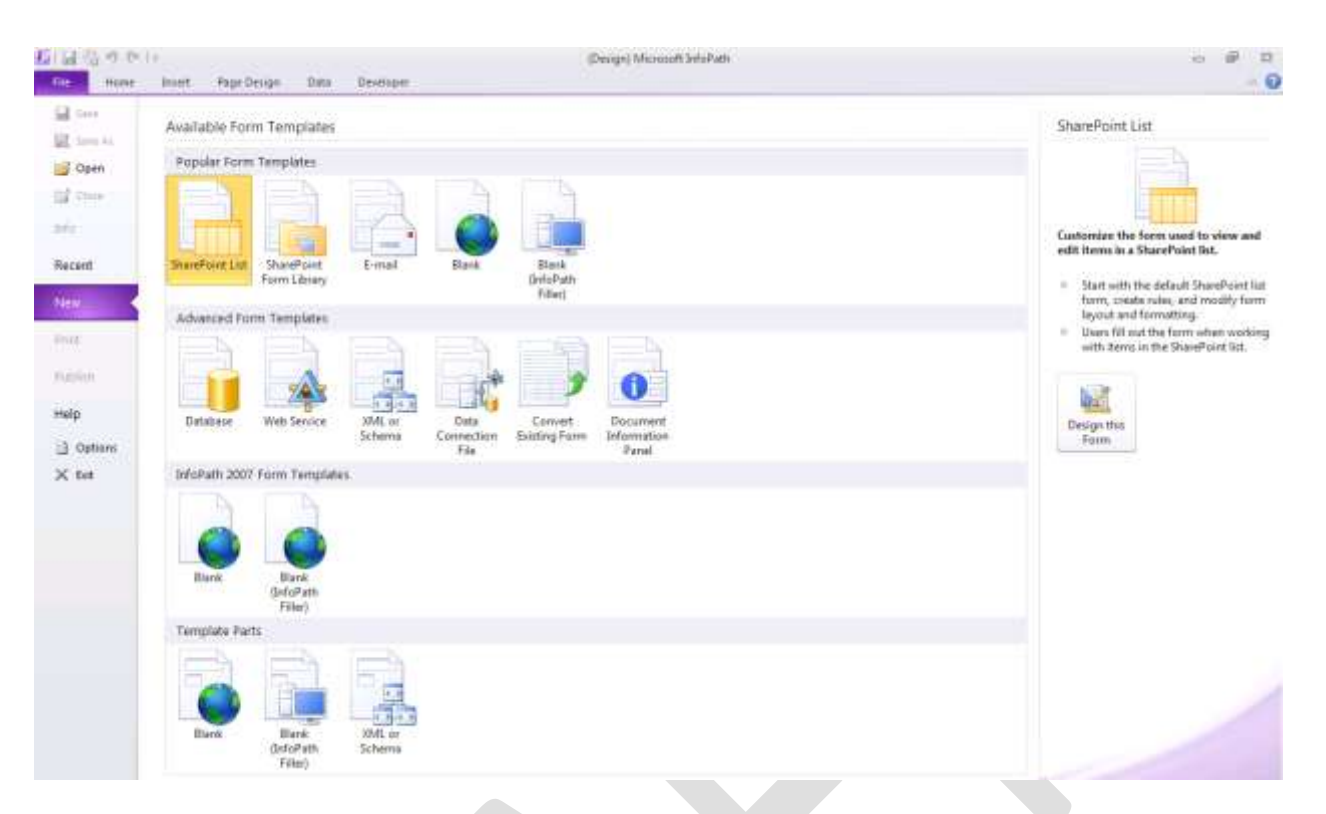

Hình 02: Giao diện thể hiện chương trình InfoPath ở chế độ Design

Giao diện tiếp theo cho phép chọn lưa những mẫu (Templates) do Microsoft cung cấp bao gồm:

- · Sharepoint List, Sharepoint Library: là những tính năng được cung cấp tích hợp với Sharepoint Office/Sharepoint Portal
- Email: cung cấp tính năng tương thích với Email.
- Blank: giao diên Design hoàn toàn mới.

Những kiểu mẫu nâng cao bao gồm:

- Database: cung cấp khả năng kết nối giữa InfoPath với những cơ sở dữ liêu khác như SQL Server, Microsoft Office Access và những cơ sở dữ liệu khác.
- Web Services: cung cấp tính năng tương thích với dịch vụ Web.

- · XML or Scheme: cung cấp những khả năng làm việc với những cấu trúc trên XML.
- Convert Existing Form: chuyển đổi các biểu mẫu có sẵn sang định dạng của InfoPath.

Tùy theo nhu cầu sử dụng có thể chọn những kiểu mẫu thích hợp. Trong phần này, để bắt đầu sử dụng InfoPath, chọn **Blank Form** làm điểm khởi đồng việc thiết kế biểu mẫu, lúc này biểu mẫu sẽ tương tự như hình bên dưới:

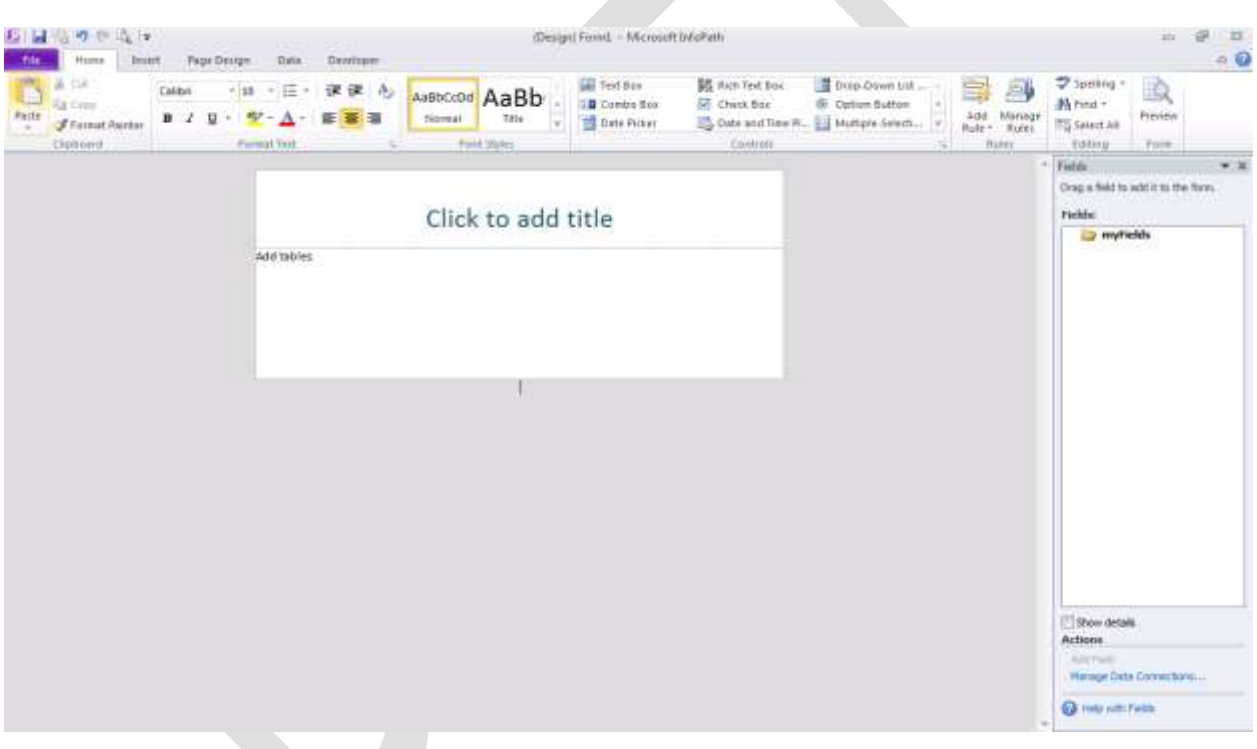

Hình 03: Blank Templates của InfoPath

Thanh công cụ được tích hợp ngay trên **Toolbars** và được bố trí một cách thống nhất trong toàn bộ phần mềm Microsoft Office.

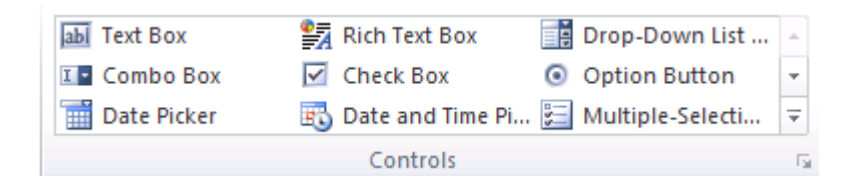

Hình 04: Thanh công cụ Control được tích hợp trên Toolbar và được thiết lập ở dạng Widget

Khung làm việc chính của InfoPath 2010 được dùng để tạo ra giao diện tương tác với người dùng, bằng cách click vào các Control tương ứng để bổ sung vào phần giao diện.

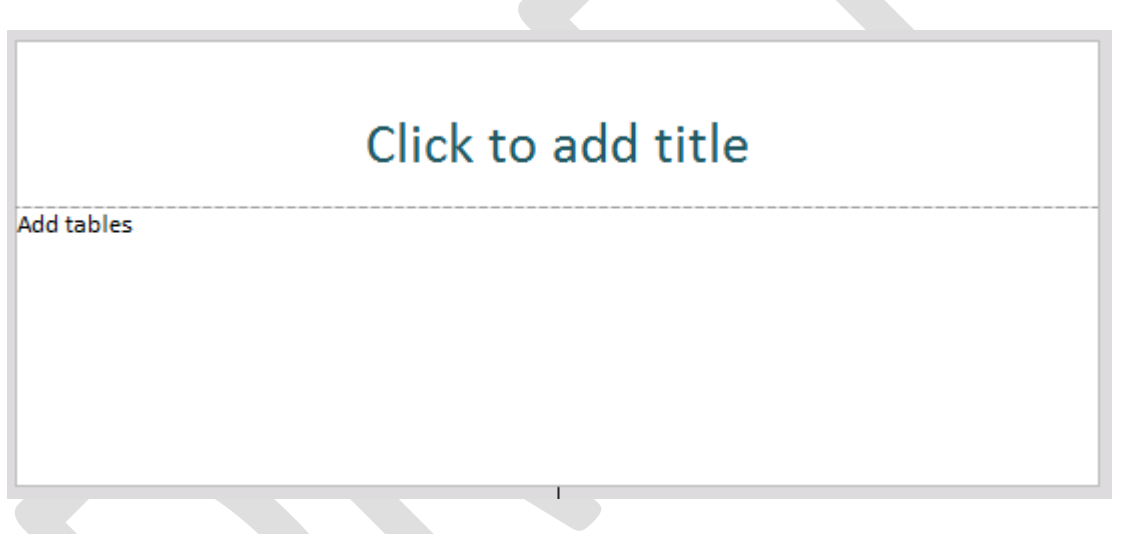

Hình 05: Khung làm việc chính của InfoPath Designer

Thanh công cụ **Data Source** thể hiện các mối quan hệ giữa các Controls trong thiết kế InfoPath.

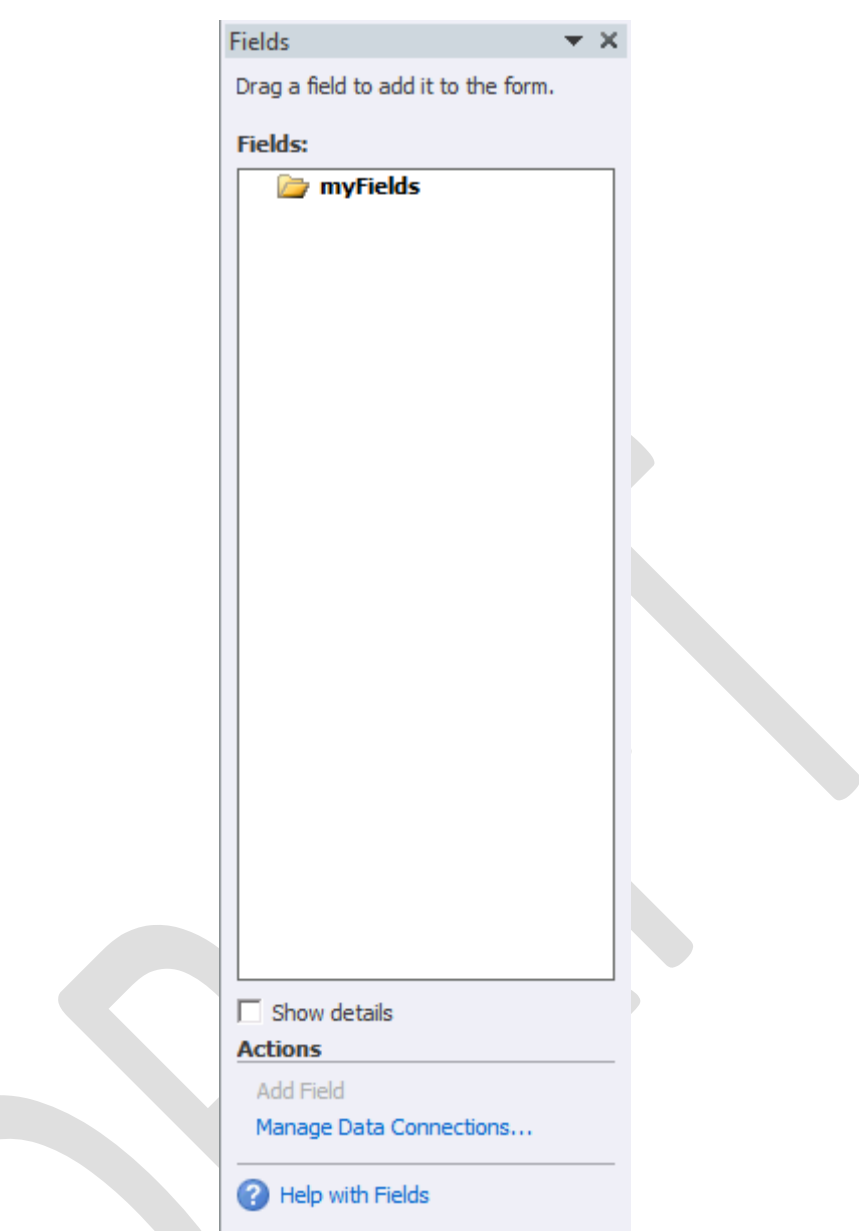

Hình 06: Data Source thể hiện các quan hệ của các Control trên InfoPath

Mối quan hệ được thể hiện trên **Data Source** tương tự như hình sau:

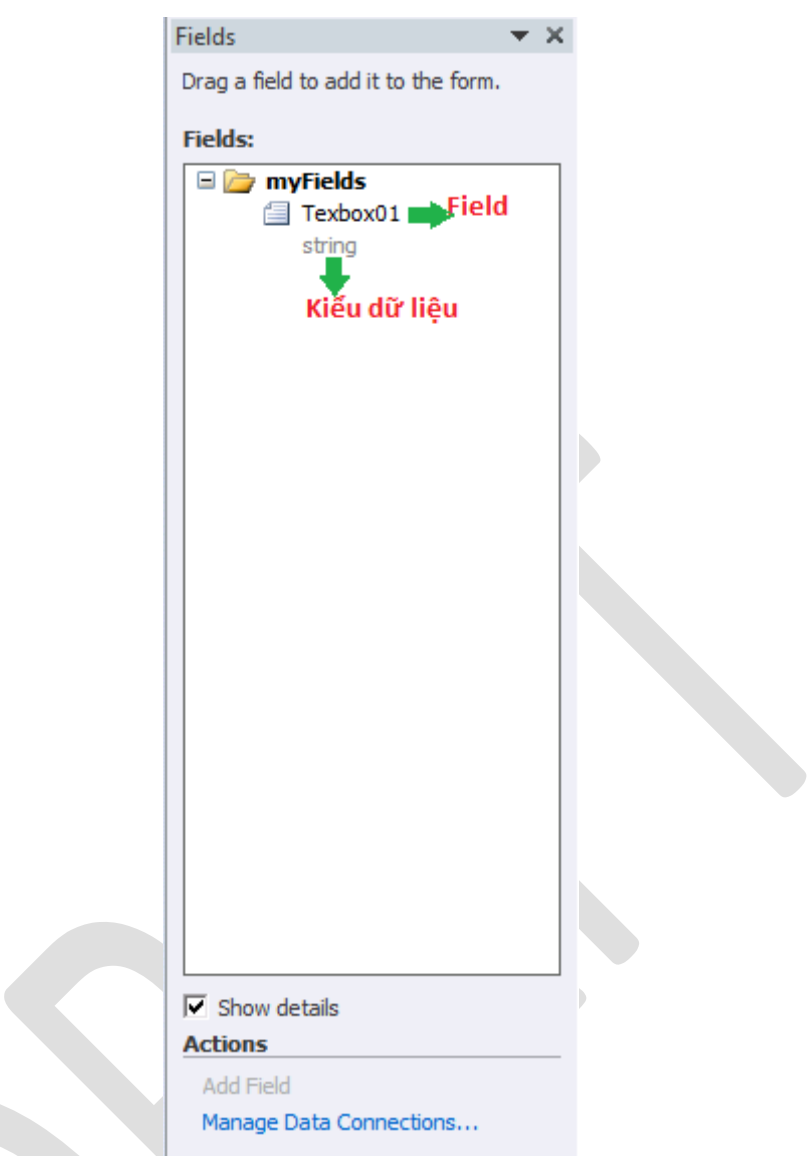

Hình 07: Chi tiết các quan hệ và kiểu dữ liệu thể hiện trên DataSource

# **b) Data Binding**

InfoPath sử dụng ngôn ngữ XML để thể hiện dữ liệu, trên ngôn ngữ XML hầu như không có các định nghĩa về kiểu dữ liệu một cách rõ ràng, XML chỉ đơn thuần thể hiện dữ liệu cùng với những cấu trúc được đánh dấu. Data Binding là một phần được dùng để gắn kết giữa Control – được dùng để thể hiện dữ liệu – và dữ liệu lưu trữ theo định dạng XML của InfoPath.

Khi bổ sung thêm một Control vào trong phần Design thì các công việc được thiết lập theo thứ tự sẽ là:

- DataSource sẽ được tạo một cách tự động phù hợp với Control được bổ sung vào.
- Control sẽ được bổ sung vào trong phần thiết kế.
- Cuối cùng là sự thiết lập giữa data source và control.

Để hiểu rõ hơn vấn đề này, có thể tam thời vô hiệu tính năng "Automatically create data source" trong TaskPane Control. Lúc này, khi bổ sung một Control – chẳng hạn như Textbox sẽ thông báo yêu cầu đưa thông tin về DataSource cho Control mới.

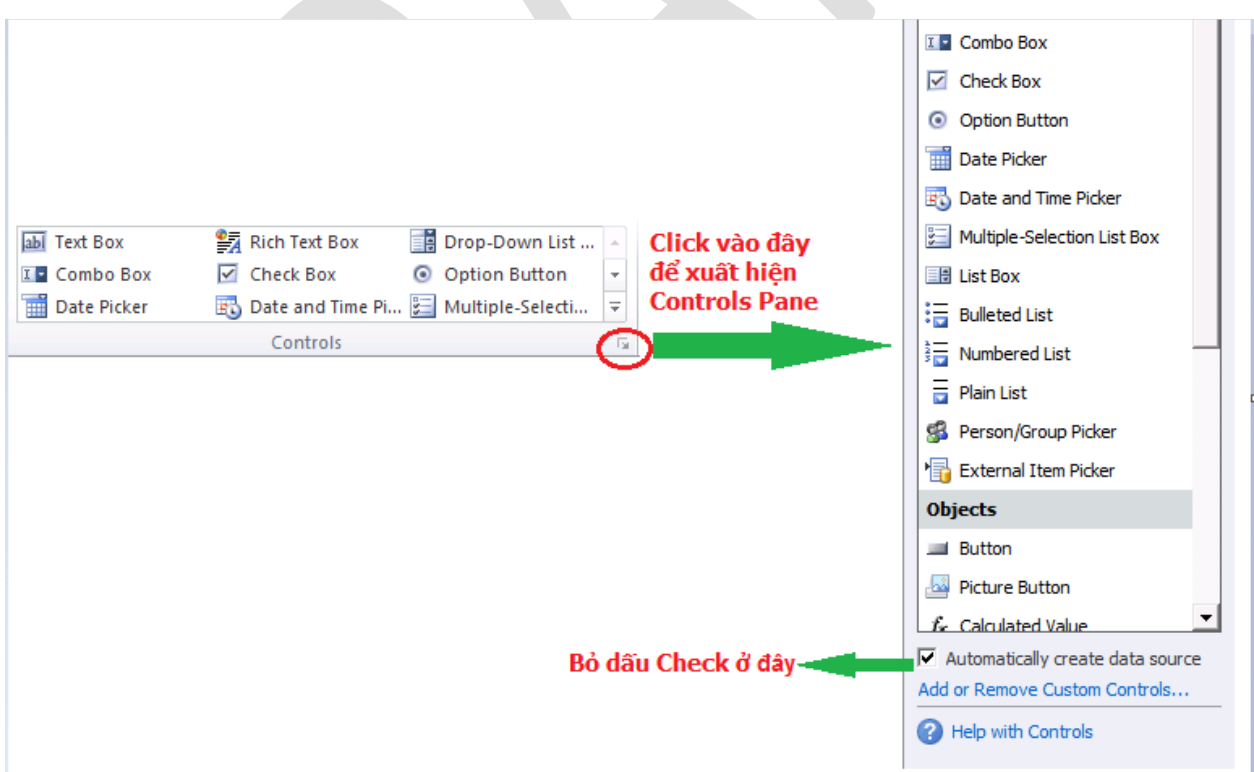

Hình 08: Tắt tính năng tự động tạo Data Source khi bổ sung các Controls

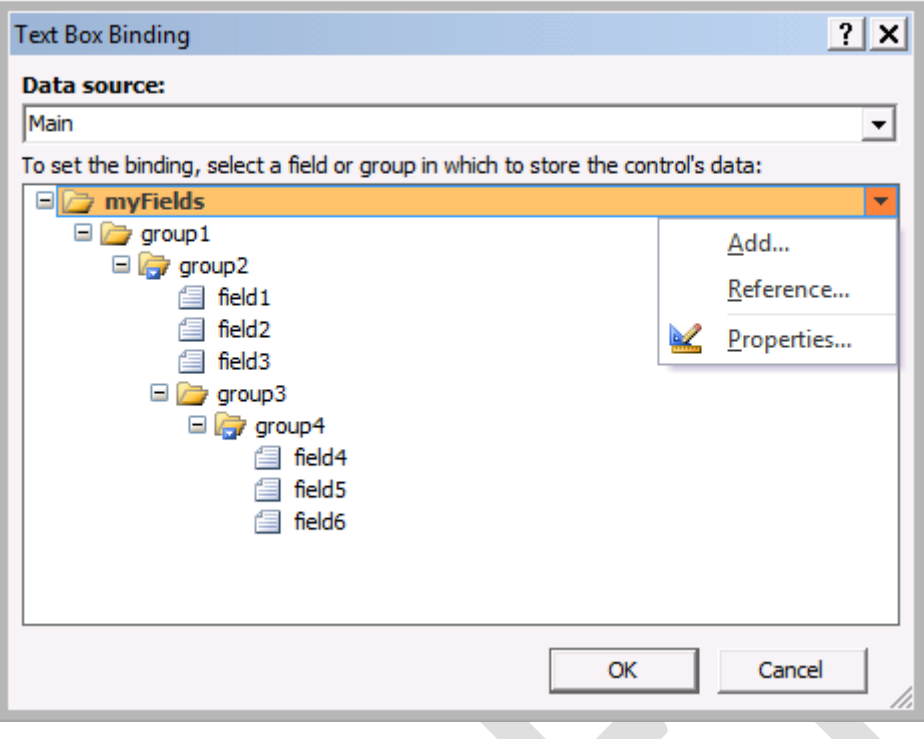

Hình 09: bổ sung một đối tượng vào Data Source

Tiếp theo là chọn vị trí cho DataSource, có thể lấy các Data sẵn có hoặc ấn nút **Add** để bổ sung thêm đối tượng. Một đối tượng mới bổ sung sẽ yêu cầu các thông tin về tên, dạng thể hiện dữ liệu và kiểu dữ liệu thể hiện như hình bên dưới:

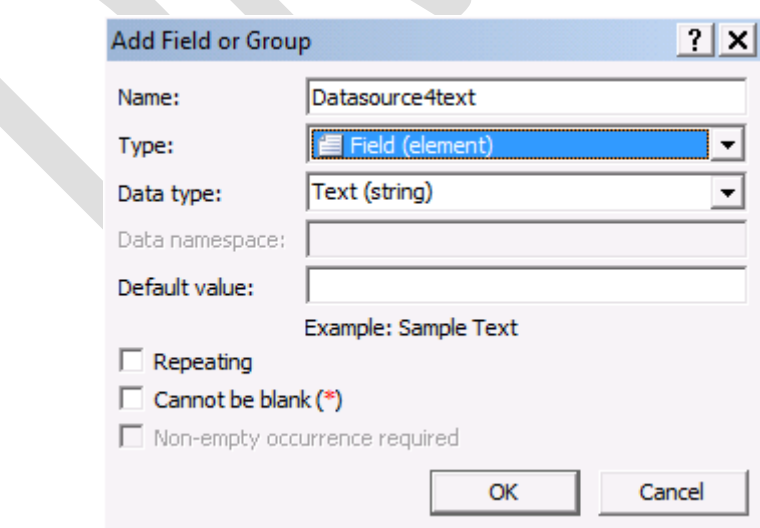

Hình 10: xác định các thuộc tính cho Controls

- Name: thể hiện tên của Control
- Type: bao gồm các dạng dữ liệu như là Field (element), Field (attribute), Group, Group (choice) và Complete XML Schema or XM documents.
- Data type: thể hiện kiểu dữ liệu được sử dụng để trình bày trên biểu mẫu.
- Default Value: xác định giá trị mặc định của Control.

Ghi chú: khi sử dụng chế độ Automatically create data source thì các Control thường đượ<sup>c</sup> gán với giá trị là Field (element) đối với các đối tượng như Textbox, Combo Box hoặc Group đối với các đối tượng là Container.

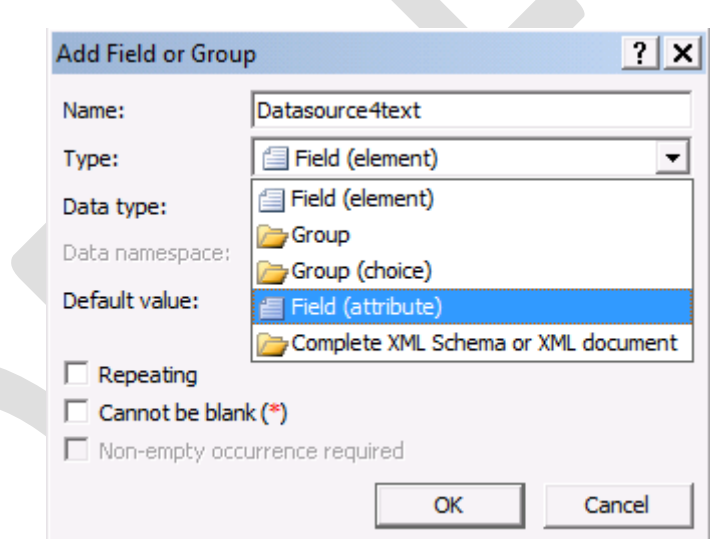

Hình 11: hình thức thể hiện dữ liệu cho đối tượng trên XML

Sau khi bổ sung các giá trị cần thiết, thì lúc này trên giao diện thiết kế của InfoPath mới xuất hiện Control Textbox.

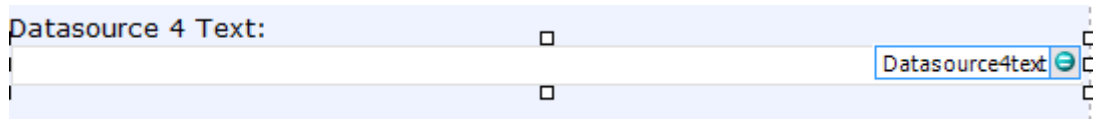

Hình 12: Controls được thể hiện trên giao diện InfoPath Designer

Như đã nói ở phần trên, XML thể hiện các dữ liệu theo các hình thức khác nhau bằng cách sử dụng **Element** hoặc **Attribute**. Các Element cho phép thêm, xóa, sửa và chứa các thông tin ngay trong cấu trúc và được thể hiện tương tự như sau:

<my:field1>Welcome to ICT24h</my:filed1>.

Ngược lại, với thuộc tính Attribute thì dữ liệu được thể hiện ngay bên trong ngôn ngữ đánh dấu và thường có cấu trúc như sau:

<my:myFields my:field1="Welcome to ICT24h"></my:myFields>

Cả hai hình thức thể hiện cùng một nội dung là "Welcome to ICT24h" tuy nhiên về bố trí nội dung trên định dạng XML hoàn toàn khác nhau. Về một khía cạnh nào đó, với cách trình bày của Element thích hợp với các định dạng trên nền Web, dễ dàng bảo trì và mở rộng hơn so với cách trình bày dựa trên Attribute.

Ghi chú: đối với các lập trình viên mỗi Control trên Form đều có một vị trí, một tên gọi dĩ nhiên là không giống với tên của Control, một đối tượng s<sup>ẽ</sup> có một đường dẫn đặc biệt gọ<sup>i</sup> là Xpath, một Control khi thể hiện trên Xpath s<sup>ẽ</sup> có một đường dẫn tượng tự như sau /my:myFields/my:group1/my:group2/my:field1

Change Binding là một hình thức được sử dung trên InfoPath để lấy các giá trị của trên Field có sẵn của Data Source. Việc thay đổi việc gắn kết dữ liệu có thể sẽ ảnh hưởng đến việc thể hiện dữ liệu sẵn có.

Reference là một hình thức sử dụng lại các giá trị đã có, đây là một hình thức sử dụng tương tự như của mảng. Ví dụ: trong mẫu Form của hành chính nhân sự có họ tên người lao động, đồng thời bên mẫu Form của kế toán cũng có tên người này, thay vì tạo thêm một trường mới có thể tạo một controls và cho Reference với trường đã tạo.

#### **c) Layout trên InfoPath:**

Các Layout mẫu của InfoPath được Microsoft cung cấp một số dạng mẫu trong Tab **PageDesign**, trong phần **Design Layout & Templates**. Phần lớn các định dạng của các biểu mẫu thường có dạng Bảng như trong phần Template.

Hình bên dưới thể hiện một số Templates mẫu của InfoPath. Những Layout này có thể làm được và hiệu chỉnh bằng cách bổ sung các Tables.

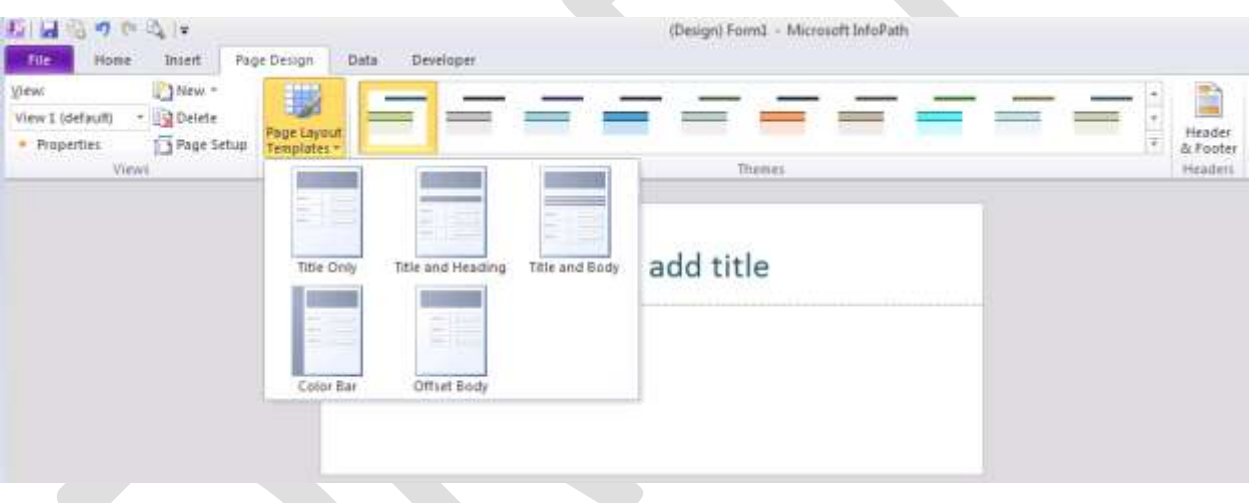

Hình 13: Thiết kế Layout

Tiếp theo là sử dụng các Controls để thiết kế giao diện dựa trên khuôn Layout.

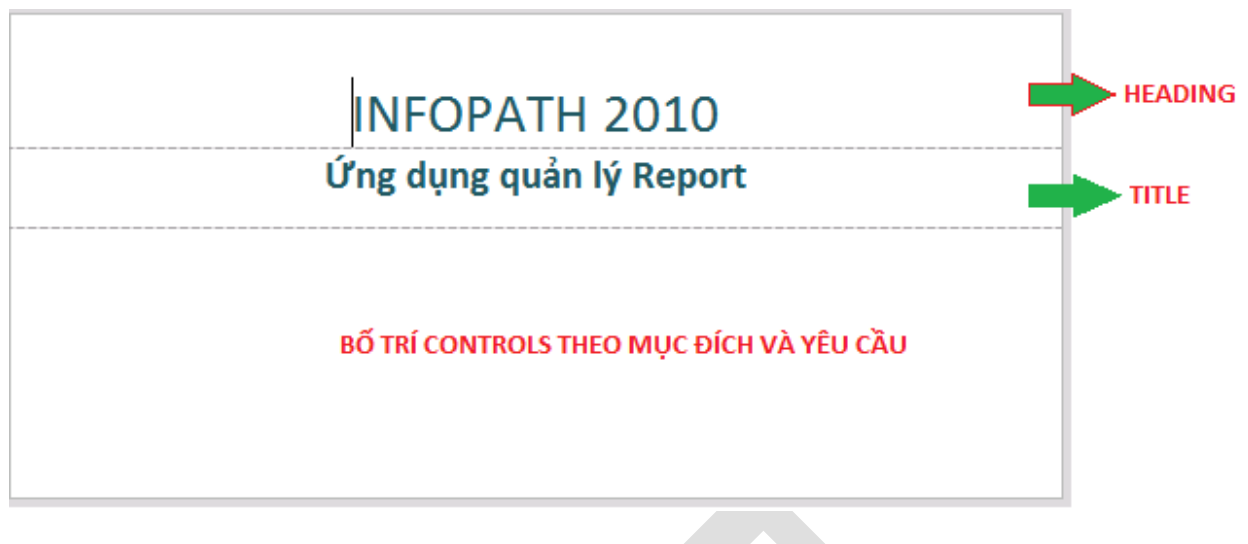

Hình 14: Mẫu Layout (sửa lại TITLE rồi mới tới Heading)

Chọn lựa các kiểu **Themes** thể hiện trên Layout bằng cách chọn trên **Widget Themes** và chọn kiểu **Themes** mong muốn.

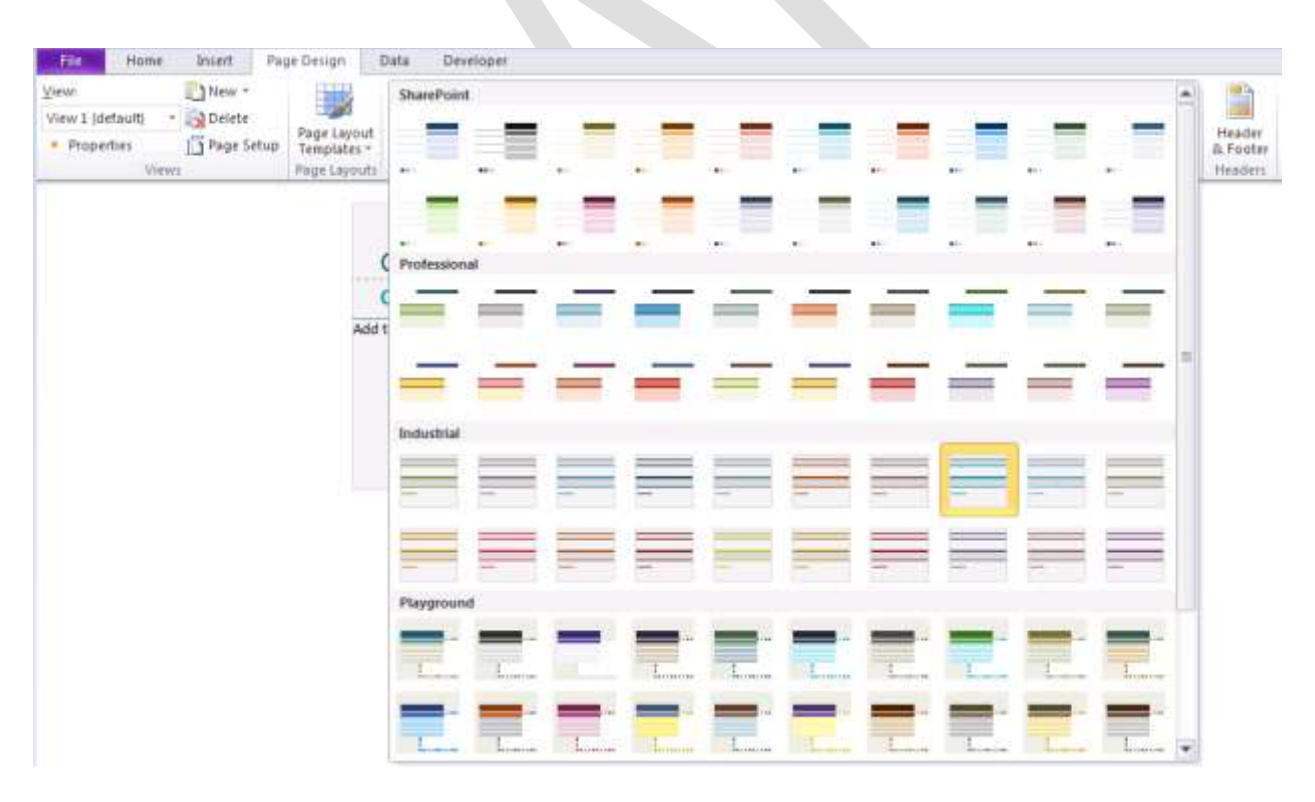

Hình 15: Các Themes trang trí cho View

# **d) Thiết lập khổ giấy.**

InfoPath mặc định sử dụng khổ giấy có kích thước nhỏ hơn khổ giấy A4 thông thường, nên đôi khi phải hiệu chỉnh lại khổ giấy để có kích thước phù hợp.

Một đặc điểm khá lạ trong InfoPath là để hiệu chỉnh kích thước khổ giấy phải chọn máy in có hỗ trợ khổ giấy đó, nếu không InfoPath sẽ đưa ra thông số mặc định.

Để hiệu chỉnh lại thiết lập chọn Tab Page Design và chọn **Page Setup** hoặc chon View Properties

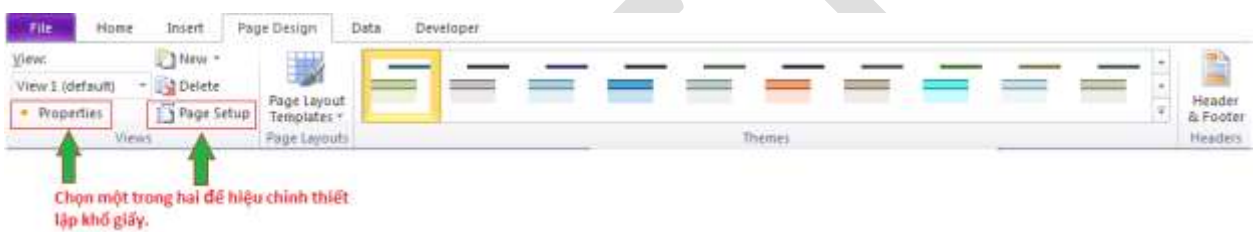

Hình 16: Thiết lập khổ giấy Page Setup

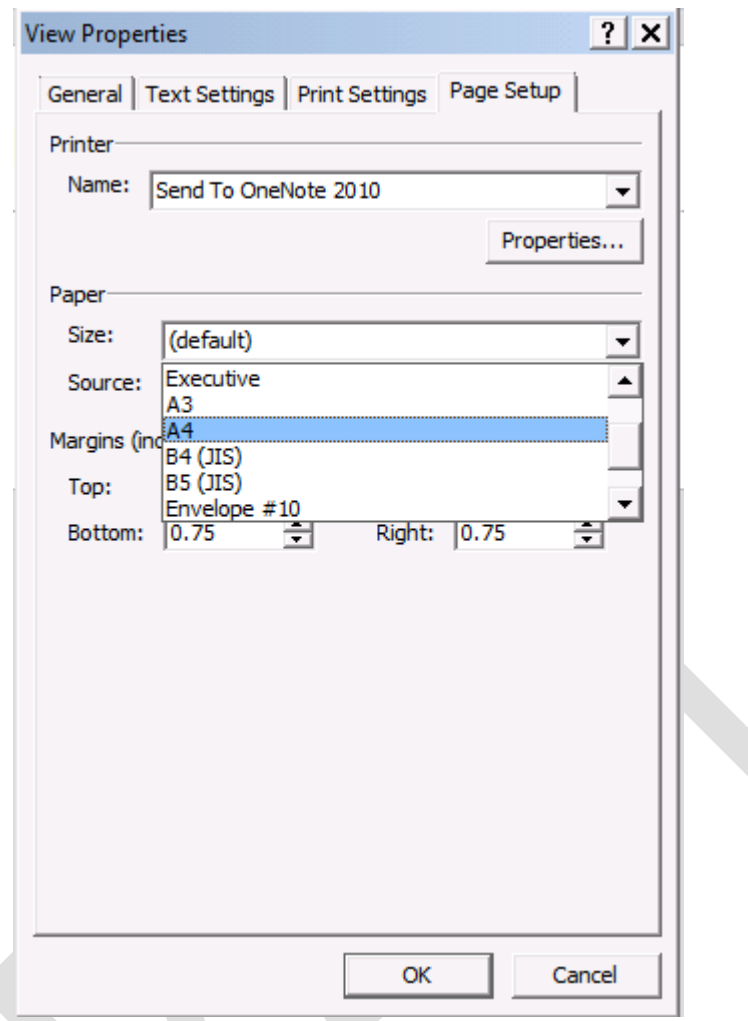

Hình 17: Chọn khổ giấy và máy in.

#### **e) View – khung làm việc.**

Một trang làm việc của InfoPath được gọi là View – khung làm việc – InfoPath cho phép tạo nhiều khung làm việc khác nhau trên cùng một file InfoPath. Mỗi khung làm việc này có thể độc lập với nhau hoặc có các Control liên quan với nhau.

Tính năng này cho phép InfoPath linh hoạt hơn khi có thể vừa nhận thông tin từ nhiều nguồn khác nhau đồng thời tổng hợp và xử lý cho kết quả ở khung làm việc khác.

InfoPath cho phép tạo nhiều môi trường làm việc khác nhau và cho phép chuyển qua các môi trường này.

#### **f) Tính năng Preview**

Tính năng xem trước (Preview) thể hiện việc thiết kế biểu mẫu giống như sử dung chương trình Microsoft InfoPath Filler 2010. Ở tính năng Preview này, có thể kiểm tra những thiết lập ở phần thiết kế cũng như có thể thử chạy các dữ liệu. Để kích hoạt tính năng Preview chỉ cần click vào biểu tượng Preview ở cuối Toolbar

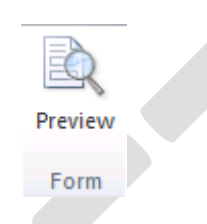

Hình 18: nút Preview trên Toolbar.

Tính năng Preview rất hiệu quả trong việc chạy thử ứng dụng và sao lưu thành các tập tin dạng XML, phục vụ cho việc kiểm tra các tính năng trên InfoPath. Để thoát tính năng Privew click vào biểu tượng Close cũng ở cuối Toolbar trong giao diện Preview.

Ghi chú trong một số trường hợp khi sử <sup>d</sup>ụgn Preview và save lại dưới định dạng XML có thể <sup>s</sup>ẽ gặp khó khăn trong việc mở trực tiếp. Lúc đó sẽ có một thông báo tương tự như hình bên dưới

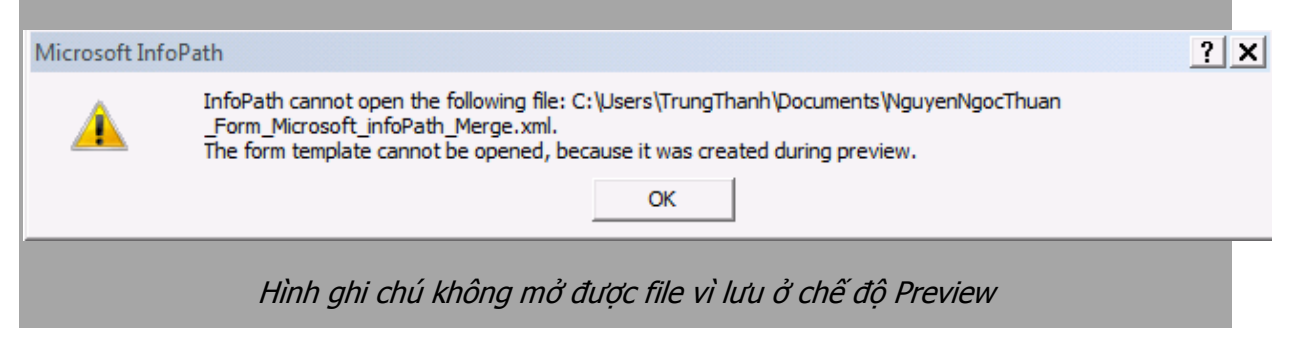

**g) Lưu tập tin.**

Khi Save thì tập tin InfoPath sẽ được lưu trữ ở định dạng .XSN khi sử dụng Designer. Ngược lại, khi sao lưu InfoPath sử dụng môi trường Filler hoặc Preview sẽ có file với định dang .XML.

Nội dung chính của phần này trình bày sơ lược về cách thức khởi động và màn hình làm việc trên InfoPath đó là các định dạng làm việc của InfoPath và một số cách thức thể hiện dữ liệu trên InfoPath. Phần tiếp theo sẽ giới thiệu về việc thiết kế InfoPath và các tính năng của các Control thông dụng trong việc thiết kế biểu mẫu với nội dung là: Thiết kế InfoPath.

# **Phần 3 Thiết kế và sử dụng các Controls trong InfoPath**

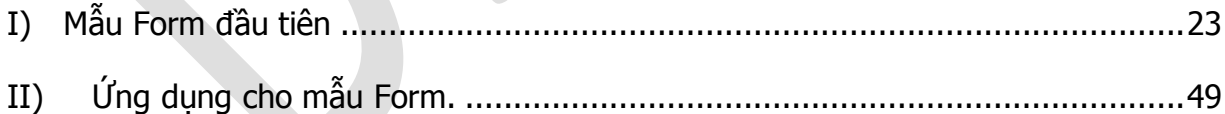

Trong phần trước đã giới thiệu về giao diện và một số hình thức của InfoPath, trong phần này tiếp tục hoàn chỉnh biểu mẫu bằng các Control điều khiển sẵn có.

# **I) Mẫu Form đầu tiên**

Mẫu Form đầu tiên xây dựng phục vụ cho việc tổng hợp các báo cáo tuần của nhân viên trong công ty. Mẫu Form này được duy trì và phát triển trong suốt cuốn sách này.

Trước khi bắt đầu, hãy điểm qua thành phần chính trong biểu mẫu đó là các Control điều khiển được xây dựng sẵn trên Microsoft InfoPath 2010.

#### **a) Các Control điều khiển:**

InfoPath 2010 chia các Controls thành các nhóm có cùng thuộc tính như sau:

- · *Input (nhập liệu)*: nhóm nhập liệu này bao gồm các Control cho phép người dùng có thể nhập dữ liệu (hay còn được gọi bằng thuật ngữ Fill-in) trên Form. Các nhóm này gồm có các Controls như là: Textbox, Combo Box, ListBox….
- · Object (đối tượng): bao gồm các Control cho phép bổ sung các đối tượng khác hoặc xử lý một hành động. Các nhóm này gồm có các Control như là: Button, Hyperlink, Calculated Value…
- Container: bao gồm các đối tượng được phép lồng các đối tượng khác vào bên trong như các đối tượng Input hoặc Object thậm chí là Container. Các đối tượng này được chia làm 2 nhóm nhỏ là nhóm Repeating (nhóm có tính chất lặp lại) và nhóm không có tính chất lặp lại. Các Control bao gồm: Section, Repeating Section, Repeating Tables, Choice Section, Choice Group…

Hầu hết các nhóm Control đều có chung một số các thuộc tính, những thuộc tính không có khác biệt quá nhiều, điểm khác biệt đó chỉ là ở hình thức thể hiện các dữ liệu.

Phần này trình bày một số các Control cơ bản đồng thời giới thiệu các thuộc tính chung của các nhóm dữ liệu cũng như cách thức thể hiện dữ liệu trên các Control điều khiển.

Nhóm Textbox: bao gồm Textbox và Rich Textbox, cả 2 nhóm này đều thể hiện các dữ liệu kiểu chuối (String) và hầu như có cùng các định dạng, tuy nhiên Rich Textbox hỗ trợ nhiều tính năng hơn và có khả năng chứa dữ liệu nhiều hơn.

Các thuộc tính

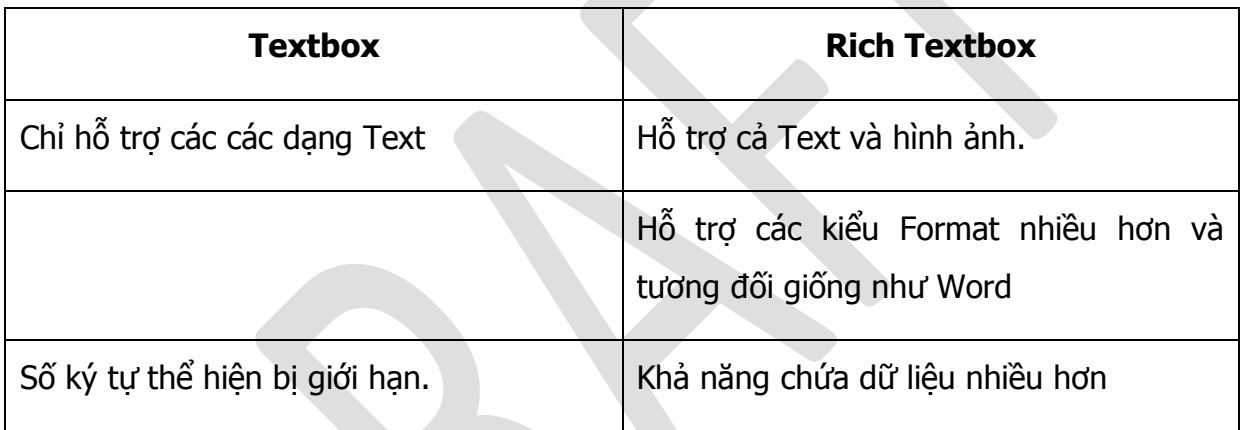

Bảng 1: Bảng so sánh các tính năng của Textbox và RichText box trong InfoPath.

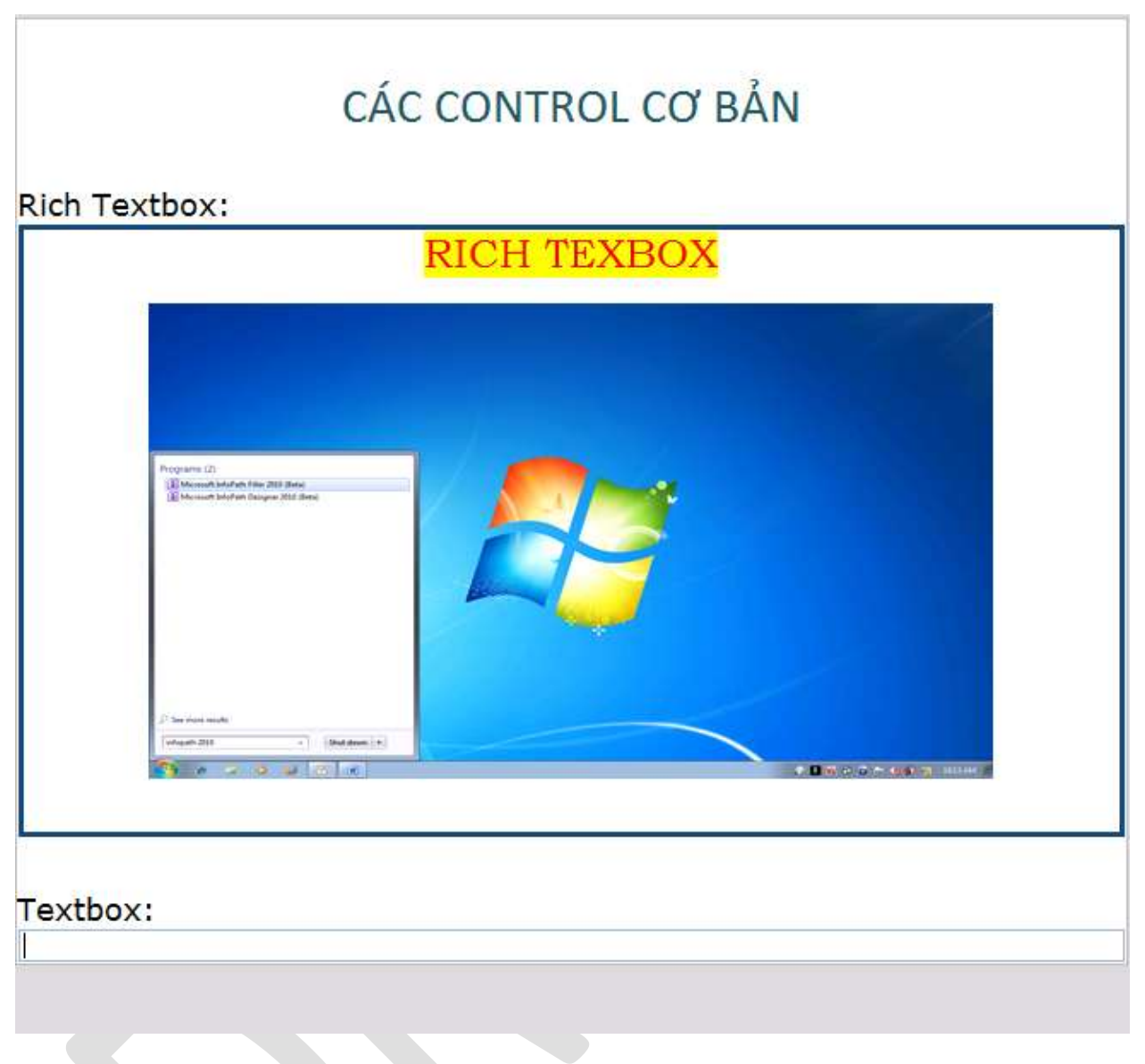

Hình 19: RichTextbox và textbox

Các thuộc tính của Textbox:

Hình ảnh dưới đây chỉ ra các thuộc tính cơ bản của Textbox:

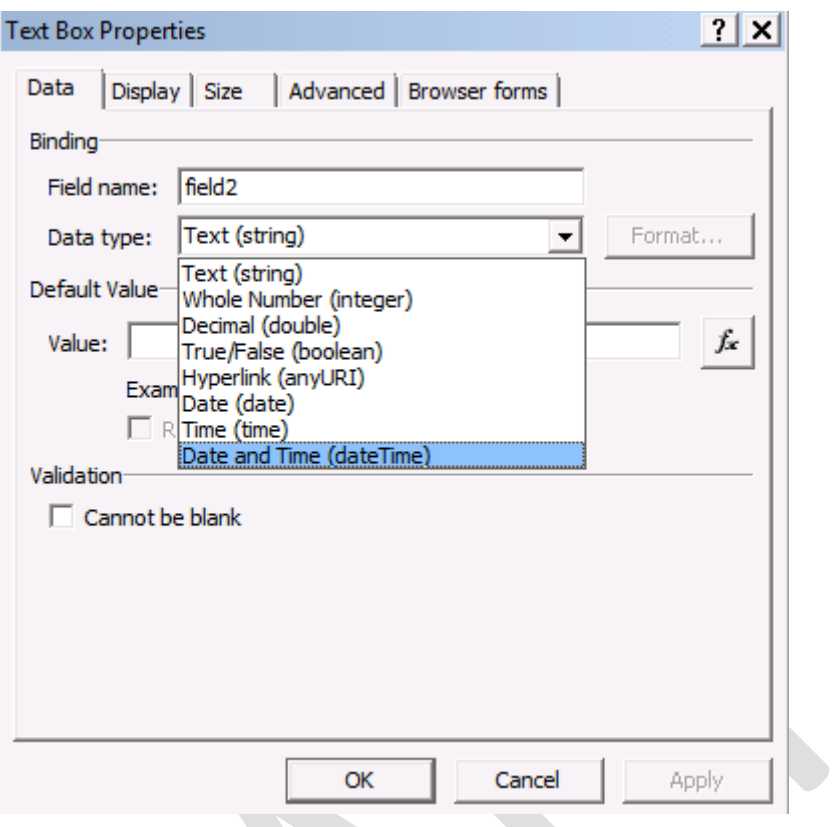

Hình 20: Các kiểu dữ liệu trong Textbox.

Mục Data bao gồm:

- Field name: tên của Control, được dùng để phân biệt các đối tượng khác nhau.
- Data Type: thể hiện các kiểu dữ liệu khác nhau mà Textbox hỗ trợ. Giá trị mặc định là Text (string).
	- o Whole Number (interger): kiểu dữ liệu là các số nguyên.
	- o Decimal (double): kiểu dữ liệu là các số.
	- o True/False: chứa các giá trị Logic
	- o Date: dữ liệu kiểu ngày tháng.
	- o Time: dữ liệu thời gian.
	- o Date and Time: dữ liệu bao gồm cả ngày tháng và thời gian.

Ghi chú: mỗi Data Type đều có một hoặc nhiều định dạng riêng chẳng hạn như cách thể hiện ngày tháng đối với kiểu dữ liệu Date là tháng-ngày-năm hoặc ngày-tháng-năm

#### Default Value:

Chứa giá trị mặc định, giá trị này được sử dụng khi người dùng không nhập dữ liệu. Giá trị mặc định này có thể gán cụ thể hoặc sử dụng một hàm tính toán để có kết quả.

Dấu Check ở Refresh value when formular is calculated: cho phép tính toán lại giá trị mặc định khi sử dụng các công thức tính toán ở phần Default Value.

#### Validation (điều kiên hợp lệ):

Dấu check này thể hiện cho phép field này có được phép chứa giá trị rỗng (khi không nhập dữ liệu) hay không.

Ghi chú: để tránh trường hợp các giá trị <sup>r</sup>ỗng (NULL) nên gán giá trị Default.

Mục Display: bao gồm các thuộc tính:

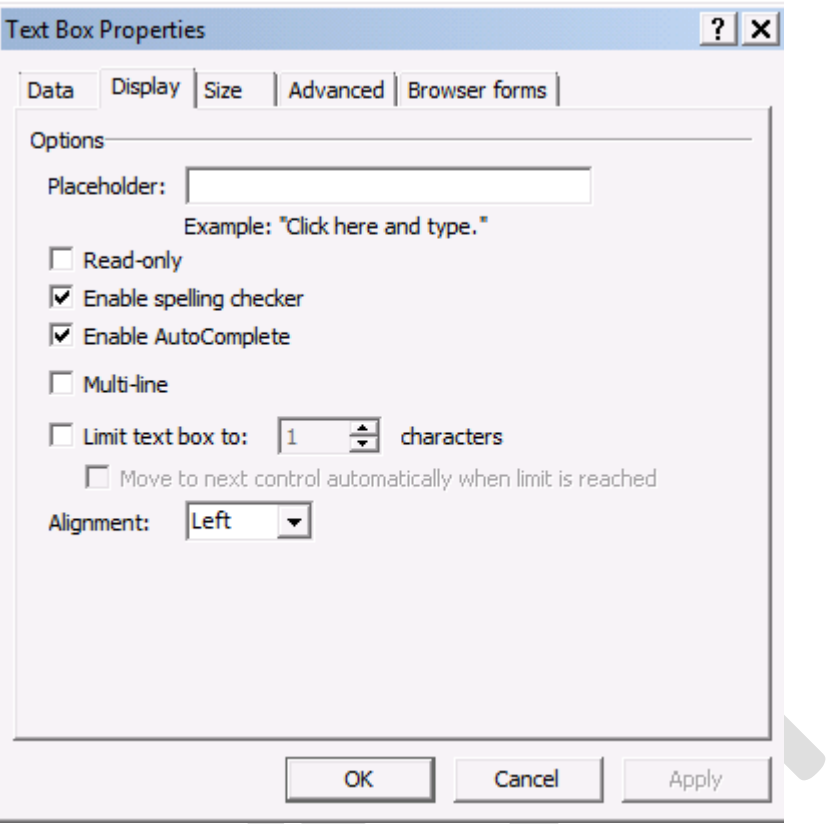

Hình 21: Thiết lập Display của Textbox

Mục Placeholder: thể hiện các gợi ý cho người dùng biết các ô cần nhập dữ liệu.

Các ô check bao gồm:

- Read-only: chỉ cho phép đọc dữ liệu ở field này, không cho phép chỉnh sửa dữ liêu.
- Enable spelling checker: dấu check này kiểm tra các lỗi chính tả khi người dùng nhập liệu.
- Enable AutoComplete: cho phép sử dung tính năng gõ tắt.
- Multi-line: dấu check này cho phép Textbox thể hiện dữ liệu trên nhiều dòng. Theo mặc định Textbox chỉ thể hiện trên một dòng duy nhất.
- Limit textbox to: giới hạn số ký tự được thể hiệnt trong Textbox.

Alignment: thể hiện định dạng canh lề cho Textbox.

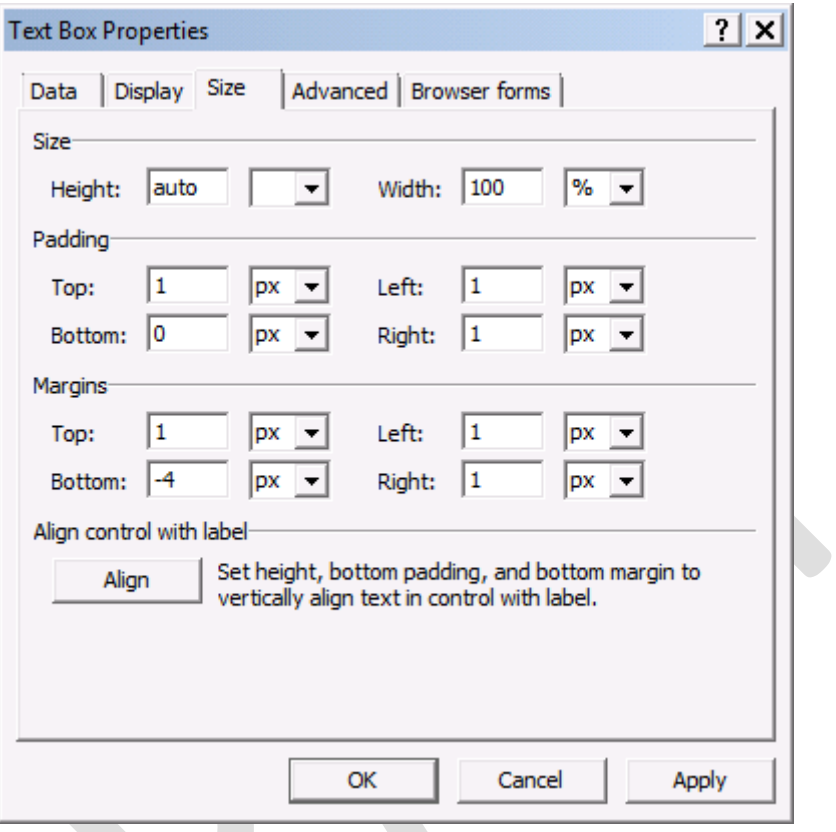

Hình 22: Các thiết lập về kích thước

Size thể hiện các thông số về chiều dài, chiều rộng và canh lề cho Textbox.

Advanced các thuộc tính nâng cao

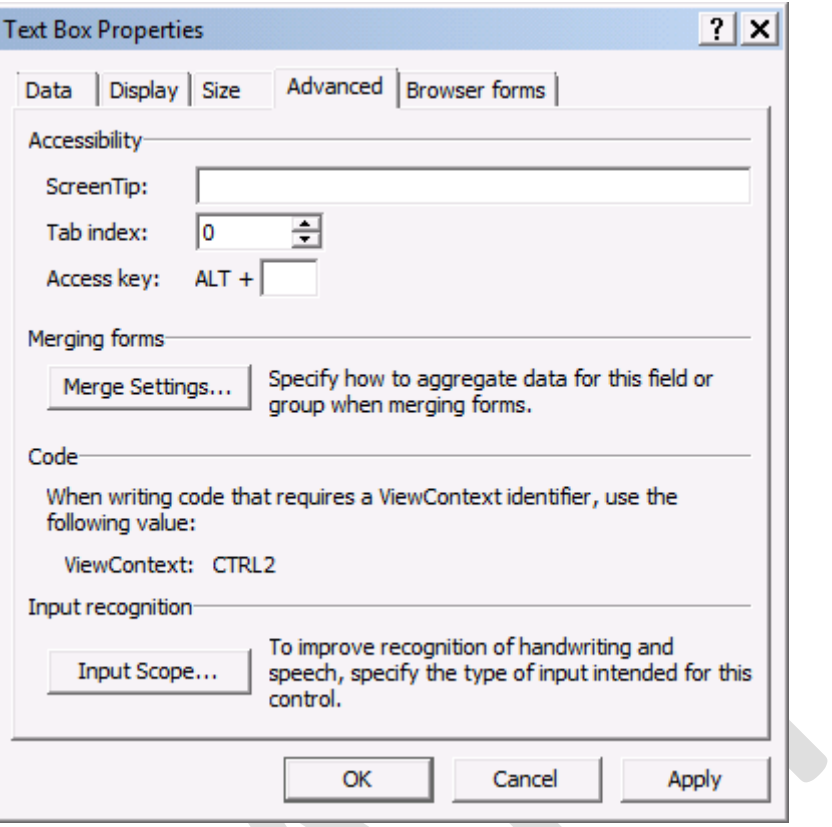

Hình 23: Thiết lập Advanced

Screentip: thể thiện những ghi chú khi rê chuột phía trên ô Control. Screentip được dùng để hỗ trợ người dùng, chẳng hạn "chỉ nhập số từ  $1 - 10$ ".

Tab index: đánh số thứ tự chuyển tới khi người dùng sử dụng phím TAB cho việc nhập liệu.

Access key: cho phép dùng phím tắt để chuyển tới Control này. (phải nhập phím ở ô phía sau ALT + )

Merge Settings: cho phép trộn các thông tin liên quan tới Control và các thông tin thể hiện. Phần này được nói rõ hơn ở phần sau với tựa đề "Trộn thông tin"

Input Scope: cho phép thiết lập kiểu dữ liệu đầu vào, chẳng hạn như kiểu toàn số, toàn chữ….

### **b) Ô điều khiển dạng Rich Textbox:**

Control điều khiển dạng Rich Textbox có hầu hết cấc thuộc tính chung của Textbox ngoại trừ thuộc tính ở Tab Data là không chỉnh sửa được. Rich Textbox sử dụng định dạng là XHTML, định dạng cho phép thể hiện hầu hết các đối tượng như hình ảnh, văn bản…

Control RichTextbox tương đối giống với chương trình Microsoft Office Word do đó có đầy đủ các Format về định dạng như canh lề, hiệu chỉnh font chữ, ….

Ghi chú: các Control Rich Textbox thường ít khi được thể hiện trên các biểu mẫu ngoại trừ các trường hợp sử dụng ghi lại các ý kiến của người dùng hoặc một vấn đề chi tiết cần có hình ảnh trên ứng dụng Web. Hiện tại, có thể thay thế Rich Textbox bằng Control File Attachment.

#### **c) Sử dụng các Control dạng ComboBox, Listbox**

Các Control dang ComboBox, Listbo và DropDown ListBox cho phép chon lưa những giá trị có sẵn trong ô tránh được việc nhập sai dữ liệu.

Các thuộc tính của dạng Control này có những đặc điểm chung khá giống nhau. Các giá trị của các điều khiển này có 3 tùy chọn là: bổ sung các giá trị bằng tay (manual), lấy dữ liệu từ một nguồn khác (bao gồm từ field trong Form hoặc từ nguồn dữ liệu khác bên ngoài).

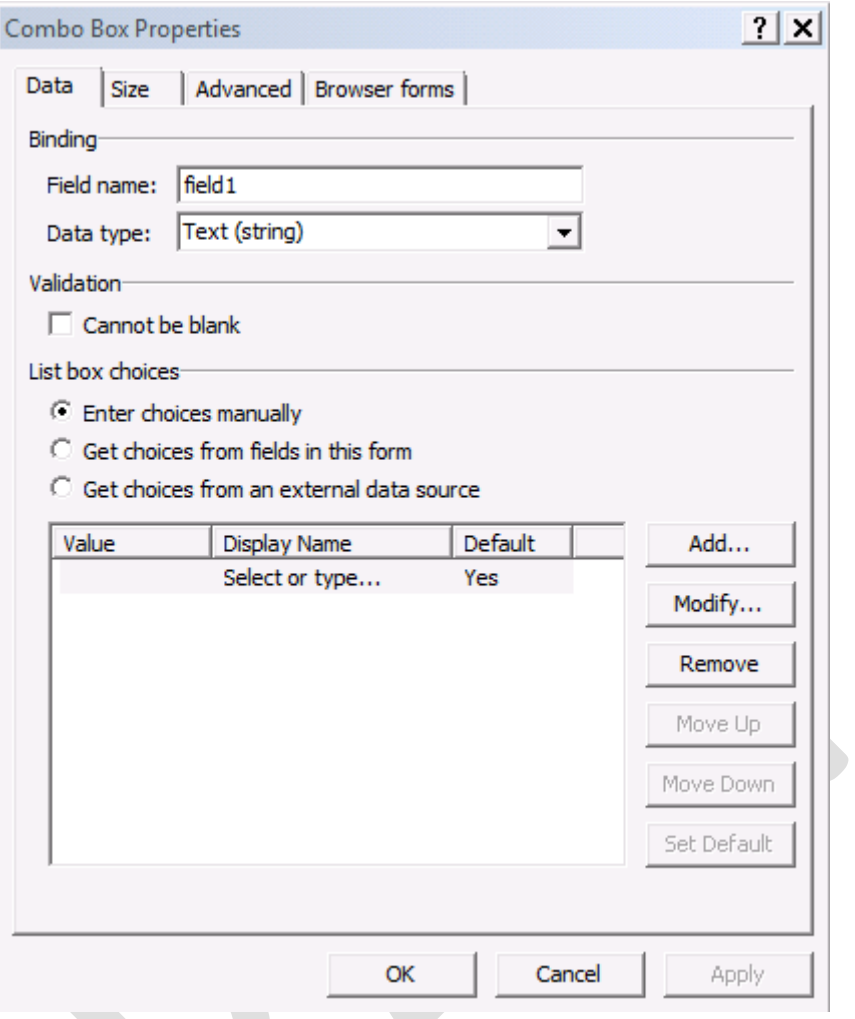

Hình 24: Thuộc tính dữ liệu của Combo Box

Field name và Data type: giống với của Textbox.

# Bổ sung các giá trị bằng tay:

Để bổ sung các giá trị vào trong ô điều khiển dạng ComboBox, ListBox, Drop-DownList bằng cách ấn nút Add… để bổ sung các giá trị

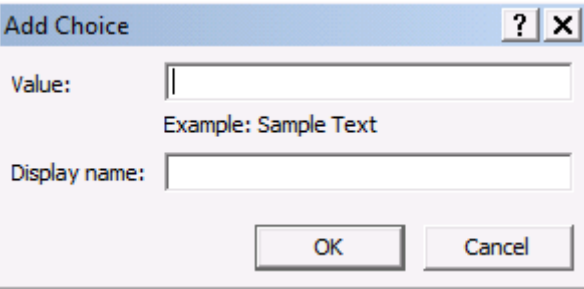

Hình 25: Bổ sung giá trị vào Combo Box

Value: là giá trị sẽ được ô điều khiển dạng ComboBox lưu trữ chính.

Display name: là giá trị thể hiện trên ô ComboBox.

Chú ý: trong các Control ComboBox thì giá trị được lưu trữ <sup>s</sup>ẽ là Value, không phải giá trị Display.

Sau khi bổ sung các giá trị vào trong ô điều khiển, có thể đặt giá trị mặc định và sắp xếp lại thứ tự các giá trị trong ô điều khiển này.

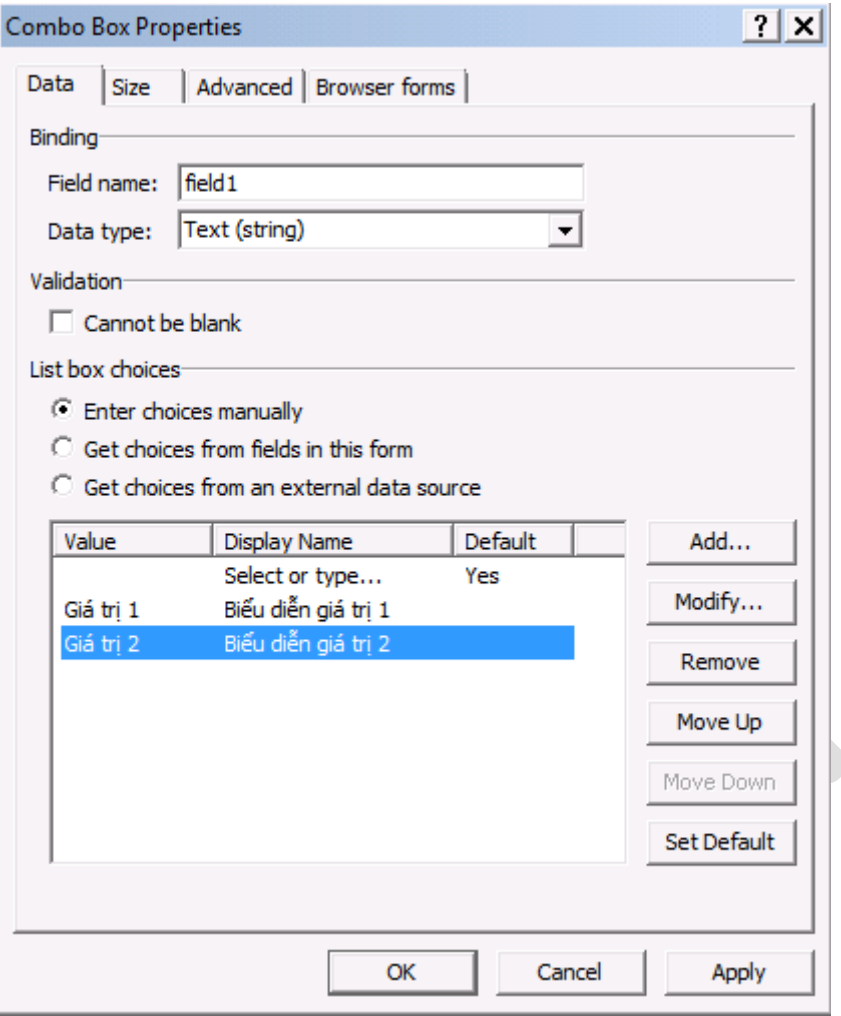

Hình 26: Sắp xếp các giá trị thể hiện trên Combo Box

- Sử dụng nút Modify để hiệu chỉnh lại giá trị trong ô điều khiển. Khi sử dụng nút Modify này sẽ xuất hiện bảng điền thông tin giống như thêm dữ liệu.
- Sử dụng các nút ấn Move Up, Move Down để sắp xếp lại thứ tự của các giá trị.
- Remove để bỏ một giá trị trong ô điều khiển.
- Nút Set Default để đặt giá trị mặc định của ô điều khiển. Khi đặt giá trị mặc định thì tại giá trị đó sẽ có chữ Yes.
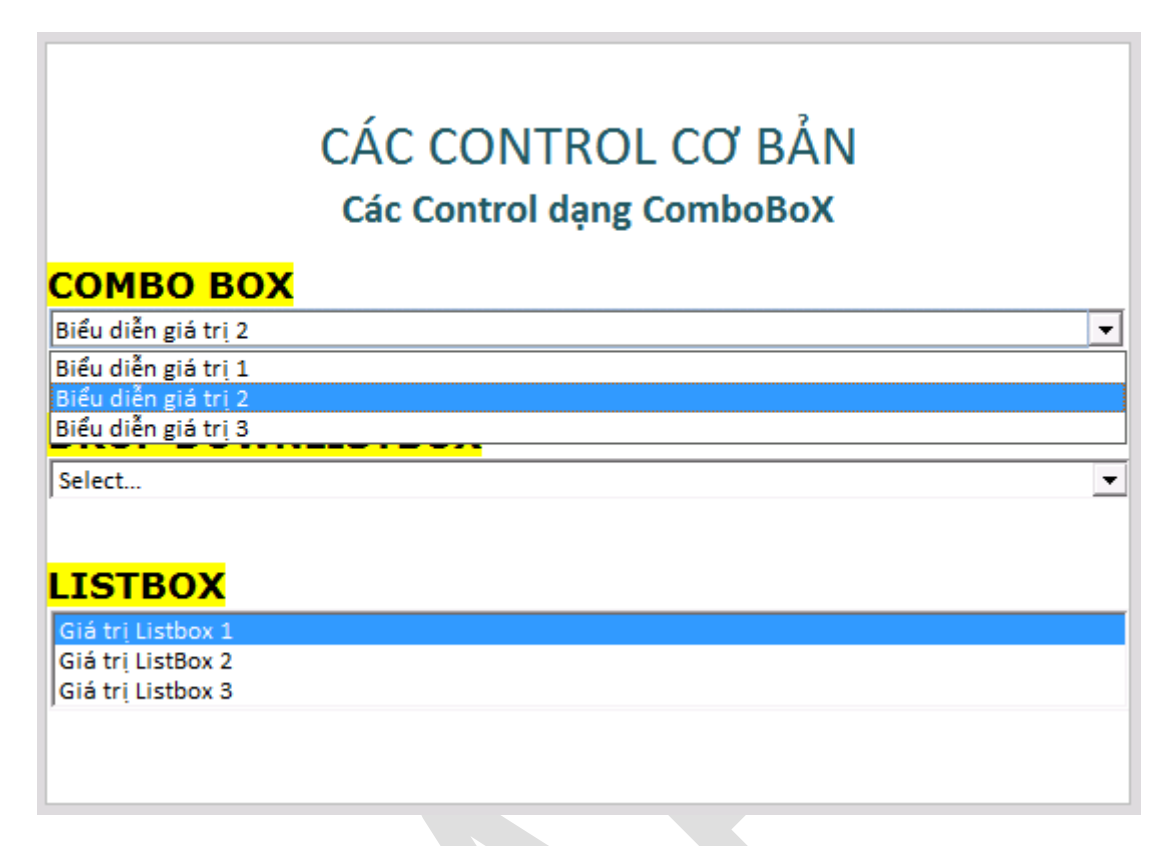

Hình 27: ComboBox và ListBox

Với Control ComboBox và ListBox cũng không có nhiều sự khác biệt, ngoại trừ cách thể hiện dữ liệu trên Form. Đối với ComboBox thì dữ liệu được thể hiện gọn hơn và chỉ có một giá trị được chọn. Trong khi đó đối với Listbox sẽ thể hiện theo dang danh sách và cũng chỉ có thể chọn một giá trị trong đó.

Ghi chú: nếu muốn sử dụng nhiều hơn một lựa chọn trong Listbox thì Control Multiple-Selection Listbox đáp ứng được yêu này. Cách sử dụng của Multiple-Selection Listbox cũng giống như Listbox nhưng cho phép chọn nhiều lựa chọn.

### **d) Sử dụng các Controls dạng Repeating.**

Trong hầu hết các bản báo cáo được sử dụng trong cuộc sống hằng ngày không ít thì nhiều đều có các sự kiện lặp đi lặp lại ví dụ như việc báo cáo hàng tuần có cùng cấu trúc mô tả. Thay vì phải thiết kế nhiều cấu trúc như vậy, các Control với thuộc tính Repeating cho phép lặp lại đúng các dạng cấu trúc đó khi cần thiết.

Các Control dạng Repeating được xem là một mảng các dữ liệu có cùng mô tả. Ví dụ như bảng điểm của mỗi học viên trong lớp, bao gồm nhiều cột điểm, mỗi hàng là một học viên và có cùng số lượng cột điểm.

Repeating Control tạo một khuôn mẫu và cho phép lặp lại các mô tả này cho một đối tượng khác.

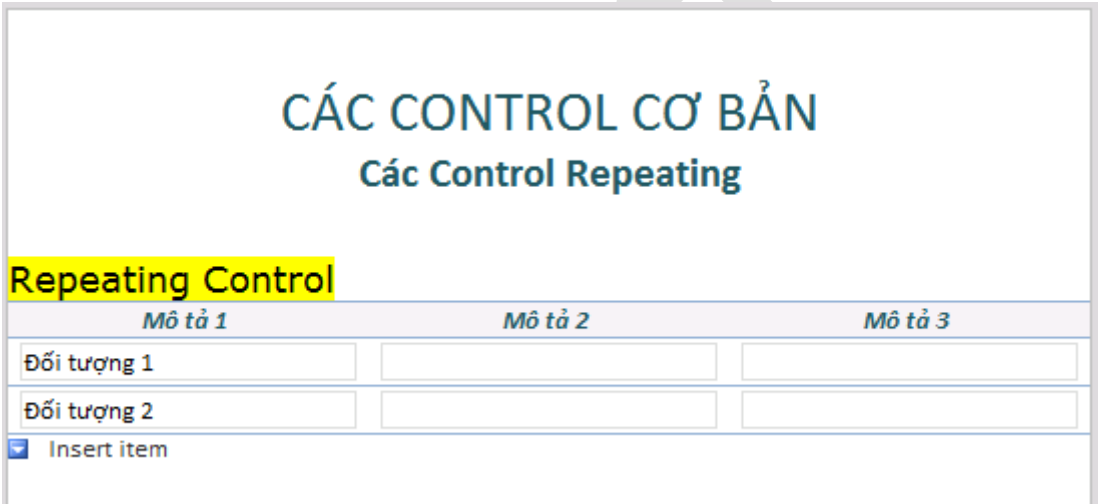

Hình 28: Repeating Table

Trong hình trên sử dụng Control Repeating là Repeating Table mô tả đối tượng gồm có 3 mô tả là Mô tả 1, Mô tả 2 và Mô tả 3. Đối tượng 1 sẽ có 3 mô tả này, và đối tượng 2 cũng có 3 mô tả tương tự như thế. Ấn vào biểu biểu tượng Insert item.

Các Repeating Control được ký hiệu trong Data Source:

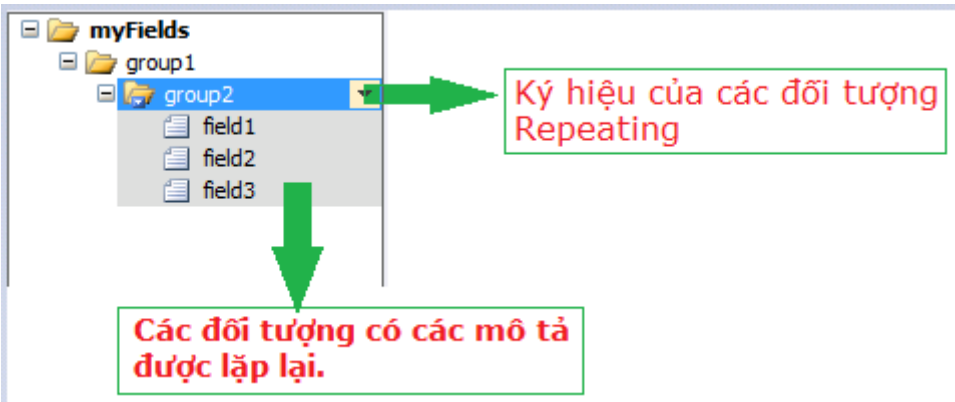

Hình 29: Mô tả quan hệ Repeating Control trong Data Source.

Các thuộc tính của Repeating Control:

• Repeating Table

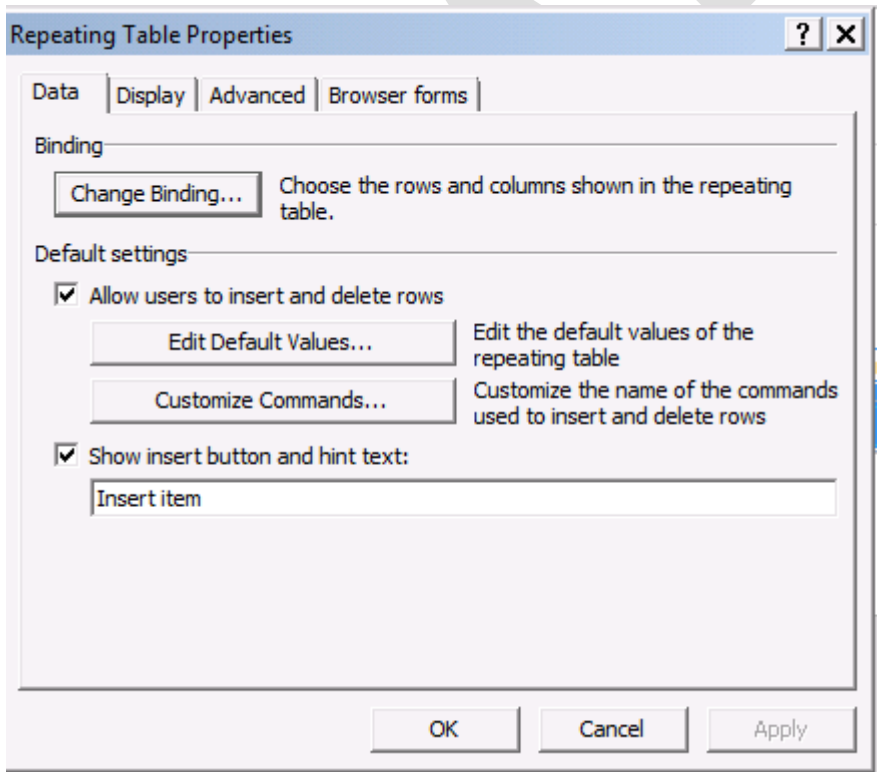

Hình 30: Các thuộc tính thể hiện trong TAB Data.

Change Binding: cho phép thể hiện thêm hoặc bỏ các đối tượng có thuộc tính lặp lại trong nhóm.

#### Default Settings:

- Allow users to insert and delete rows
	- Edit Default Values:

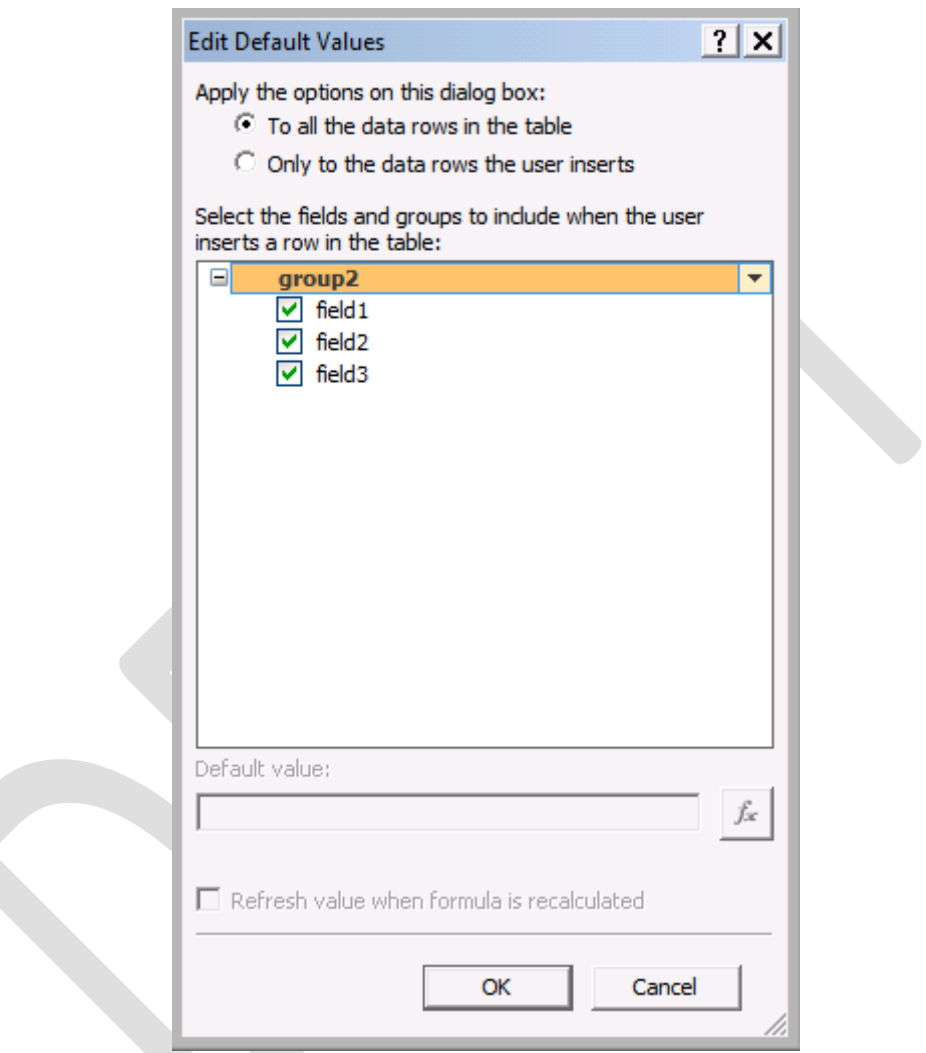

Hình 31: xác định các giá trị mặc định trong Repeating Control

Cho phép đưa các giá trị mặc định hoặc hàm vào trong các thuộc tính bằng cách chọn các control có thuộc tính lặp lại.

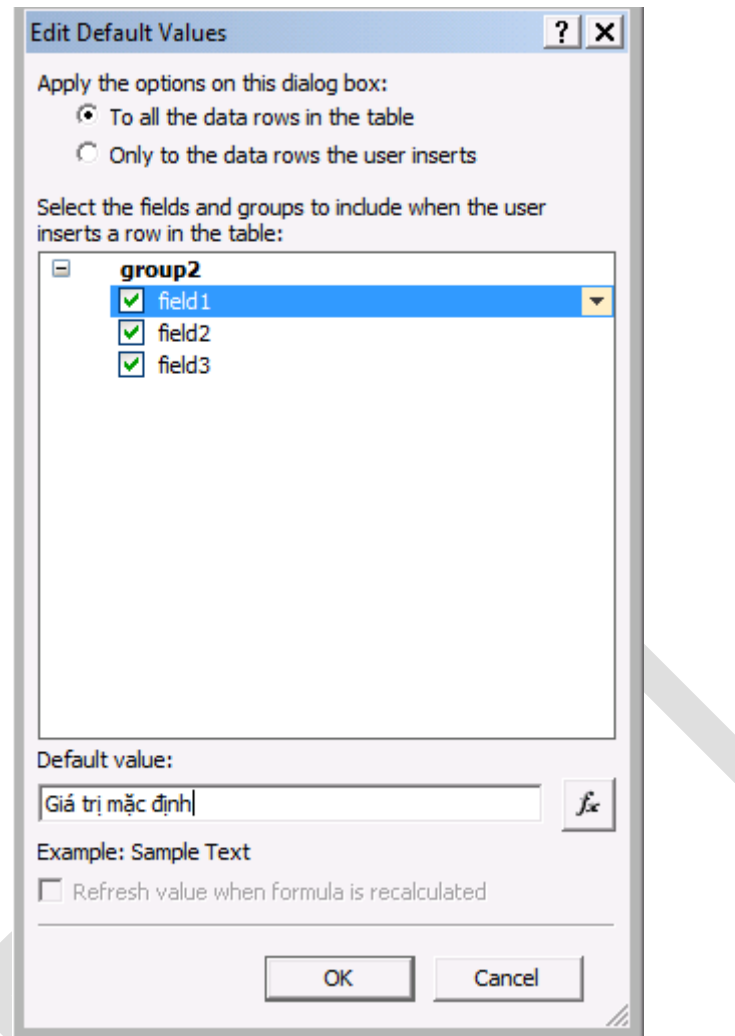

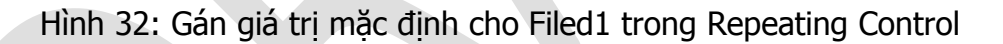

· Customize Command: cho phép hiệu chỉnh các lệnh sử dụng trong Filler, bao gồm các lệnh Insert, Insert Above, Insert Below, Remove, Remove All

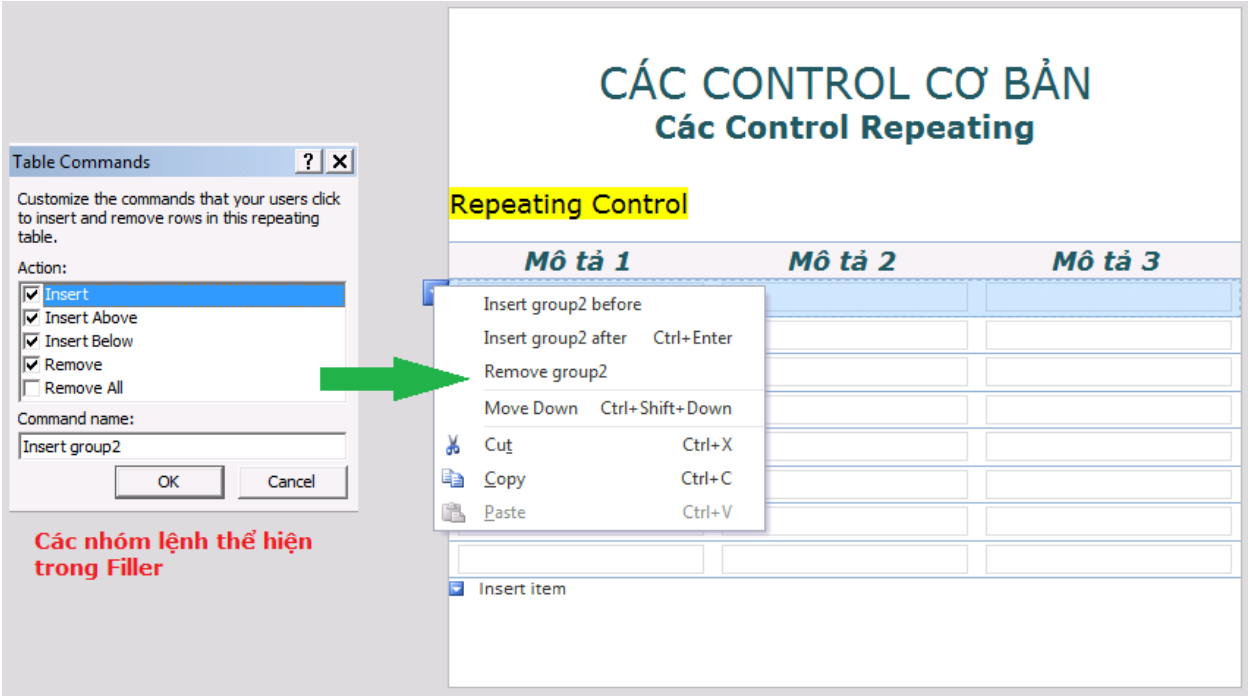

Hình 33: các nút lệnh sử dụng trong Repeating Table.

Show insert Button and Hint: thể hiện nút lệnh cho phép bổ sung thêm một đối tượng trong Repeating Control. Nút lệnh này nằm ở cuối của hình trên (Insert item).

Muc Display:

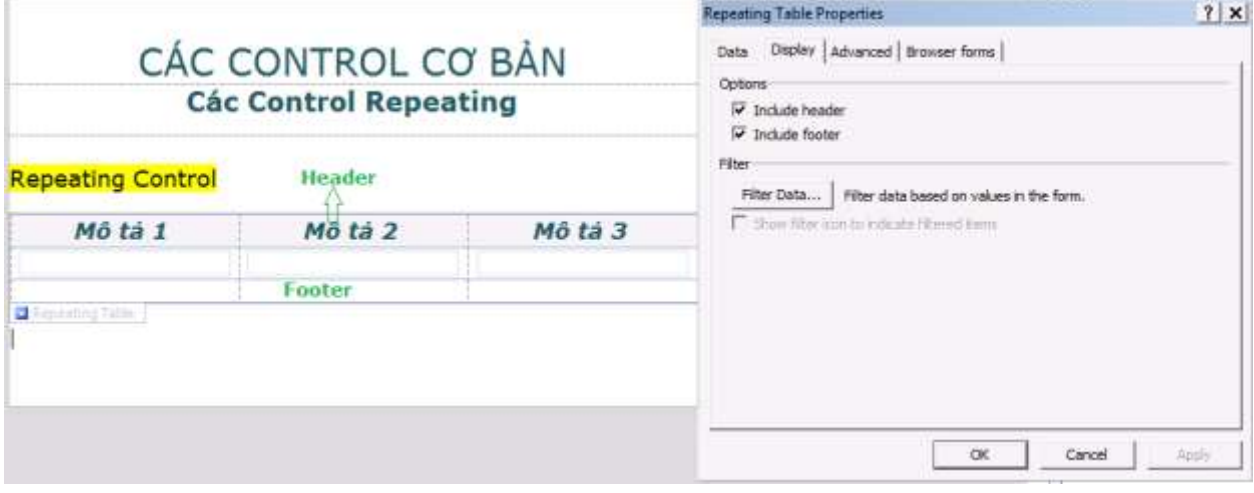

Hình 34: Thiết lập Header và Footer trong Repeating Tables.

**Header/Footer:** thể hiện các tiêu đề và ….Theo mặc định, khi sử dụng Repeat Table sẽ có sẵn Header.

Filter data...: chỉ thể hiện các dữ liệu thỏa điều kiện lọc đưa ra từ trước.

Ngoài Repeating Tabels còn có các dạng Repeating khác và sẽ được đề cập ở phần sau.

### **e) Sử dụng DataPicket và Date-time Picker.**

Hai control này có dạng thể hiện như của Combo Box và Drop-Down Box, và chỉ nhận giá trị thể hiện về ngày tháng, giờ.

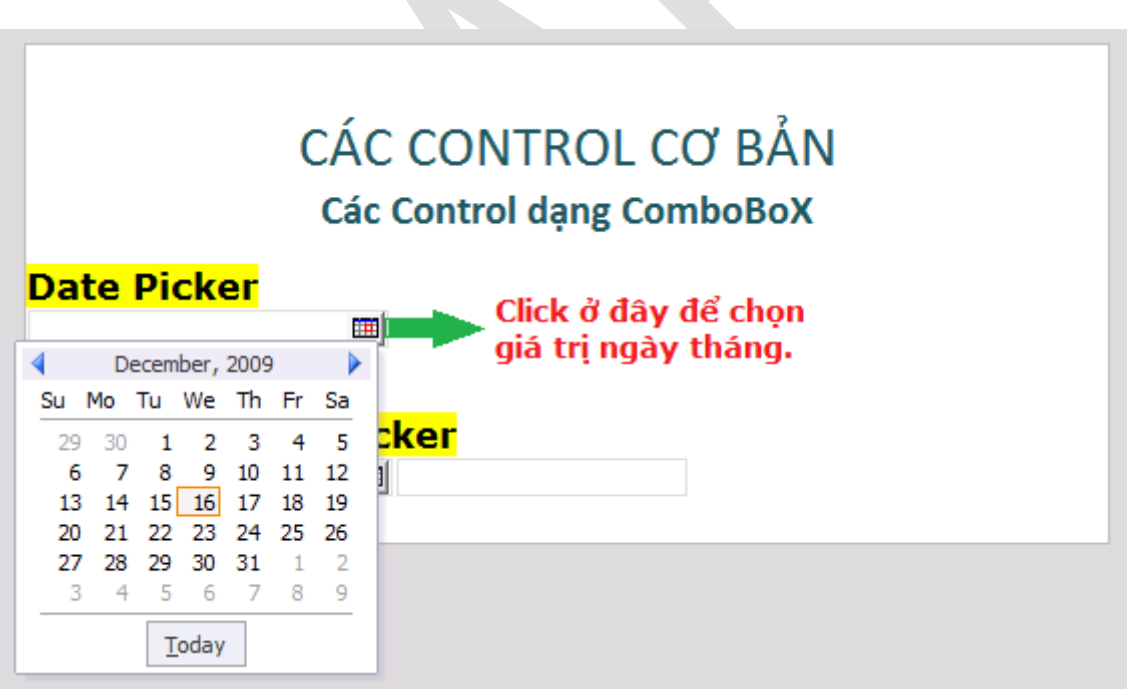

Hình 35: Control sử dung Date Picker.

Khi dùng Date-Time Picker sẽ giống như của Date Picker nhưng sẽ có thêm một ô giá trị thể hiện thời gian.

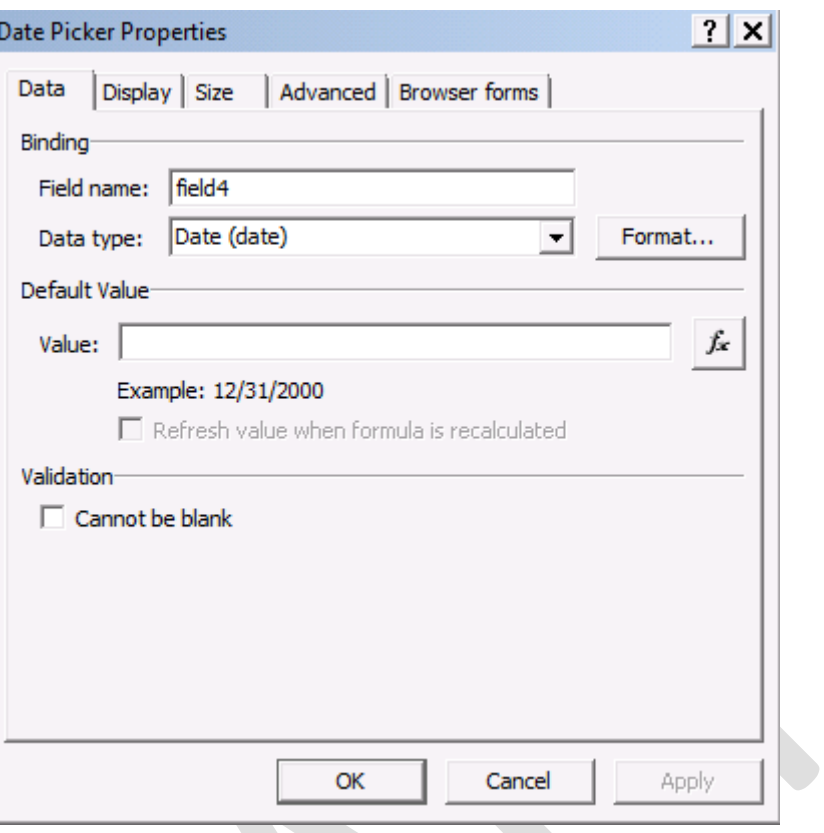

Hình 36: Giá trị thể hiện của Date Time Picker.

Để thay đổi cách thể hiện ngày tháng trên ô điều khiển, Click vào Format… để hiệu chỉnh, lúc này sẽ có bảng thể hiện các giá trị như hình bên dưới:

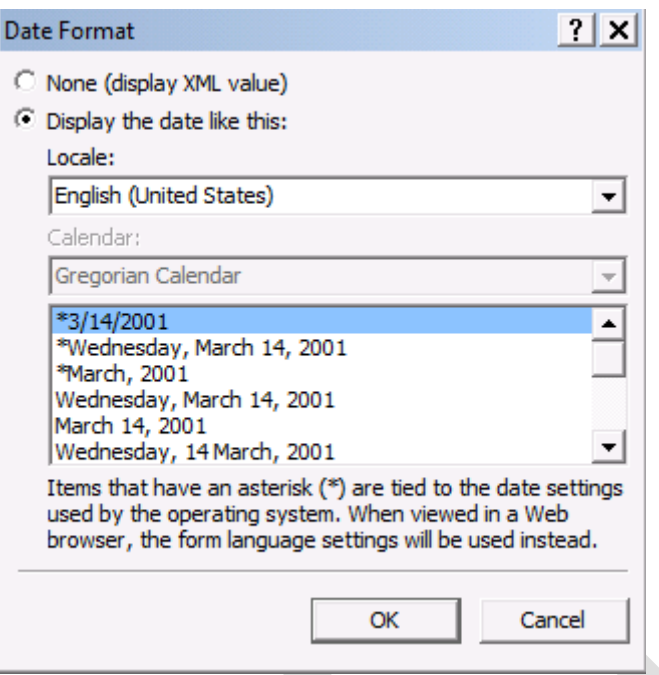

Hình 37: các định dạng ngày tháng thể hiện trên Date Picker

Ô Locale: để chọn các quốc gia.

Listbox thể hiện các kiểu ngày tháng thể hiện trên quốc gia đó.

Ví dụ: Lịch thể hiện của Việt Nam sẽ có những kiểu thể hiện ngày tháng như sau:

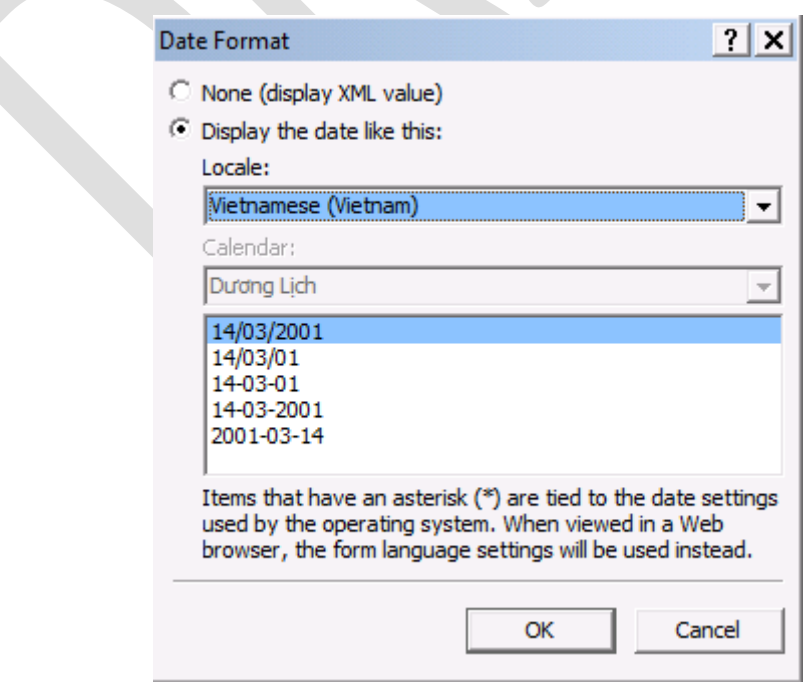

Hình 38: Thể hiện ngày tháng ở Việt Nam.

### **f) Các dạng Control khác:**

#### File Attachment Control

Cho phép người dùng đính kèm một file vào trong InfoPath.

Các thuộc tính của File Attachment Control bao gồm:

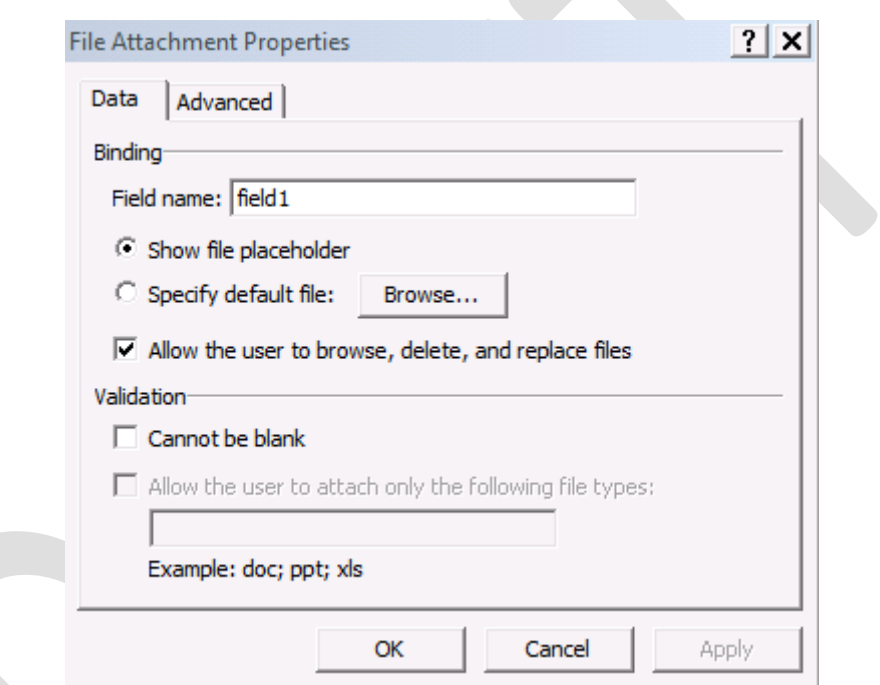

Hình 39: Control File Attachment đính kèm file.

Specify default file: file mặc định được đính kèm.

 Allow the user to browse, delete, and replace files: dấu check này cho phép người dùng có thể sử dụng Attachment File mở Browse và chọn file đính kèm, thay thế và delete files. Trong trường hợp bỏ dấu check này người dùng không thể Browse tới file được.

#### Sử dung Picture Control

Khi sử dụng Picture trong InfoPath sẽ được yêu cầu chọn 1 trong 2 tùy chọn đó là:

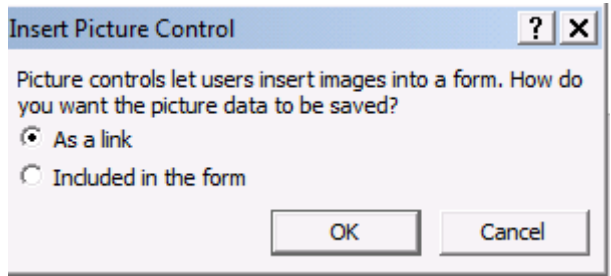

Hình 40: Sử dung Control Picture

Hình ảnh (Picture) sẽ được bổ sung vào Form bằng cách sử dụng như là một liên kết (As a link) hoặc được bổ sung trực tiếp vào Form (Included in the form).

Khi sử dụng Picture như một liên kết sẽ yêu cầu người dùng nhập vị trí của hình ảnh với vị trí là của trang web dạng http://... Như hình bên dưới:

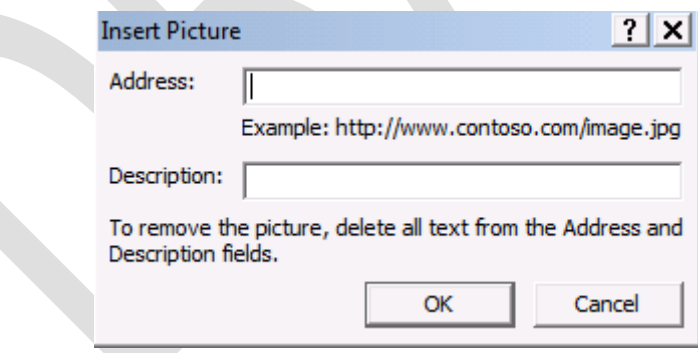

Hình 41: Chèn hình ảnh ở dạng liên kết (Link)

Khi sử dụng liên kết thì có thể sẽ không hiển thị hình ảnh chính xác nếu không có Internet.

Khi sử dụng hình ảnh bằng cách chèn vào InfoPath thì sẽ xuất hiện giao diện Browse để người dùng chọn hình ảnh.

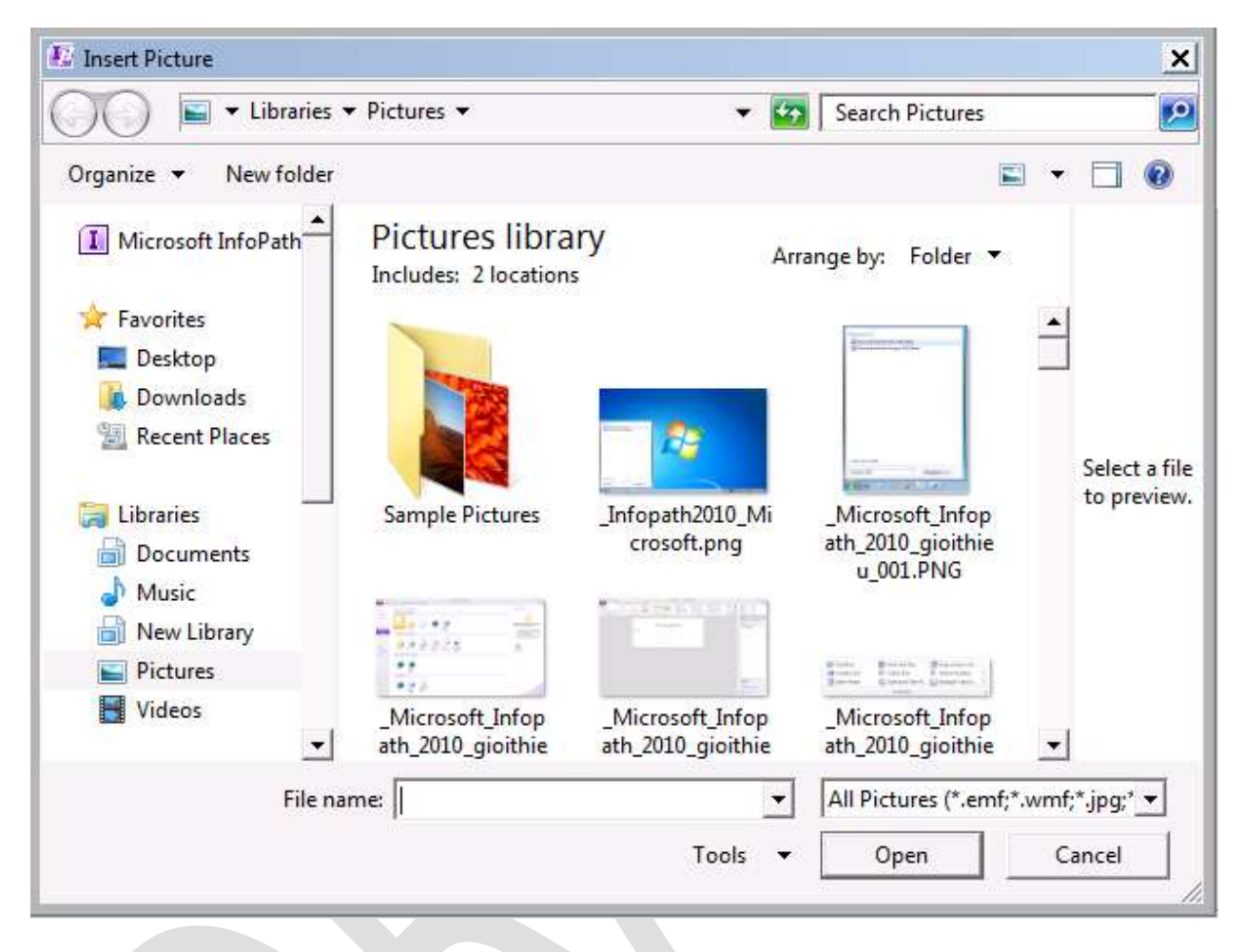

Hình 42: Chèn hình ảnh bằng Control Picture.

Chú ý: hình ảnh khi được Insert vào sẽ giữ nguyên kích thước, cần phải hiệu chỉnh lại kích thước hình ảnh cho phù hợp với việc thiết k<sup>ế</sup> biểu mẫu InfoPath. <sup>N</sup>ếu sử <sup>d</sup>ụng hình ảnh ở <sup>d</sup>ạng liên kết, có thể <sup>s</sup>ẽ phải mất một thời gian mới có thể hiển thị được hình ảnh.

Các thuộc tính của Control Picture:

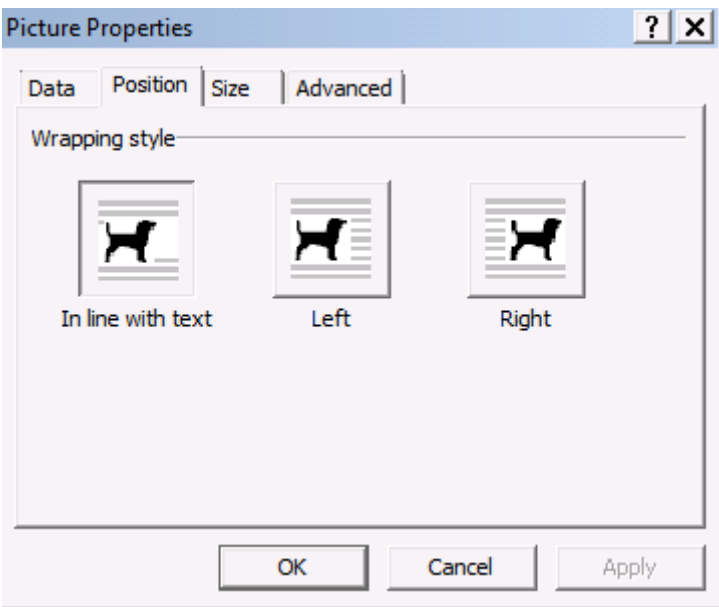

Hình 43: Cách thể hiện hình ảnh và chữ trên Control.

Thuộc tính này cho phép hình ảnh thể hiện đối với Text (khá giống với Word), bao gồm: đi ngang qua Text, ở bên trái Text hoặc ở bên phải.

Thuộc tính Size cho phép người dùng xác định kích cỡ hình ảnh.

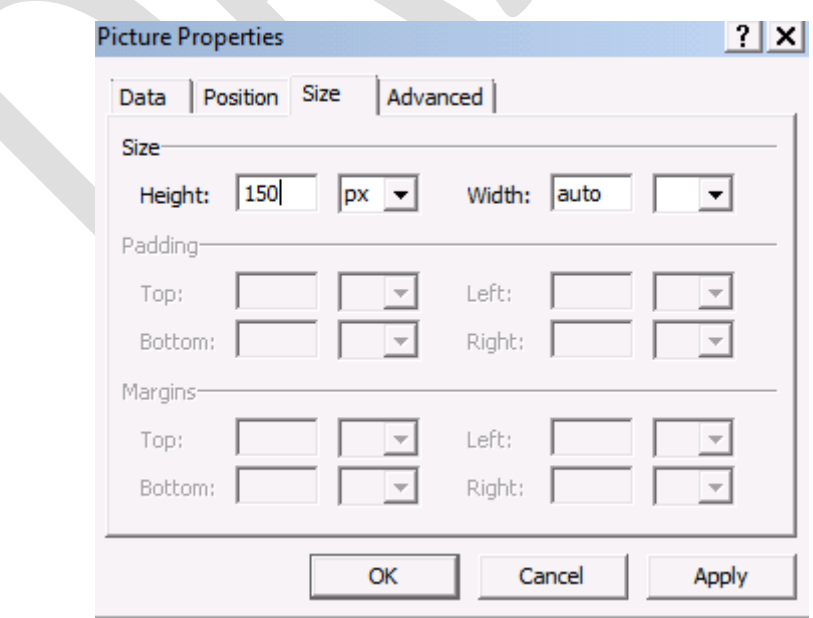

Hình 44: Chiều dài và rộng của hình ảnh.

Xác định chiều dài và chiều rộng (height – width) cùng với các đơn vi tính là pixel, inches, centimet.

Trong phần này đã giới thiệu các Control thông dụng thường được sử dụng cho việc thiết kế các biểu mẫu. Một số các Control khác có cùng tính năng và cách hoạt động cũng đã được giản lược đi, còn một số các Control khác sẽ được giới thiệu trong các phần tiếp theo dựa trên các ví dụ để đọc giả nắm bắt nhanh hơn.

## **II) Ứng dụng cho mẫu Form.**

### **a) Xây dựng biểu mẫu báo cáo công việc hàng tuần.**

Mẫu biểu xây báo cáo cho côngt tác tuần bằng định dạng Word.

(hình ảnh mẫu biểu báo cáo).

#### **b) Phân tích biểu mẫu và chuyển sang InfoPath.**

Các yếu tố cố định bao gồm: logo tên công ty, các tiêu đề, các nội dung này có thể gõ trực tiếp hoặc thêm các hình ảnh trực tiếp trên biểu mẫu – vì file hình ảnh logo thường có dung lượng không lớn.

Nội dung thay đổi: gồm có ngày tháng, nội dung công việc (được liệt kê theo ngày). Những nội dung này có tính chất lặp lại liên tục nên tận dụng khả năng của Repeating Table khi sử dụng.

## **c) Chuyển biểu mẫu sang InfoPath**

Biểu mẫu trên InfoPath được thiết kế theo tương tự như sau:

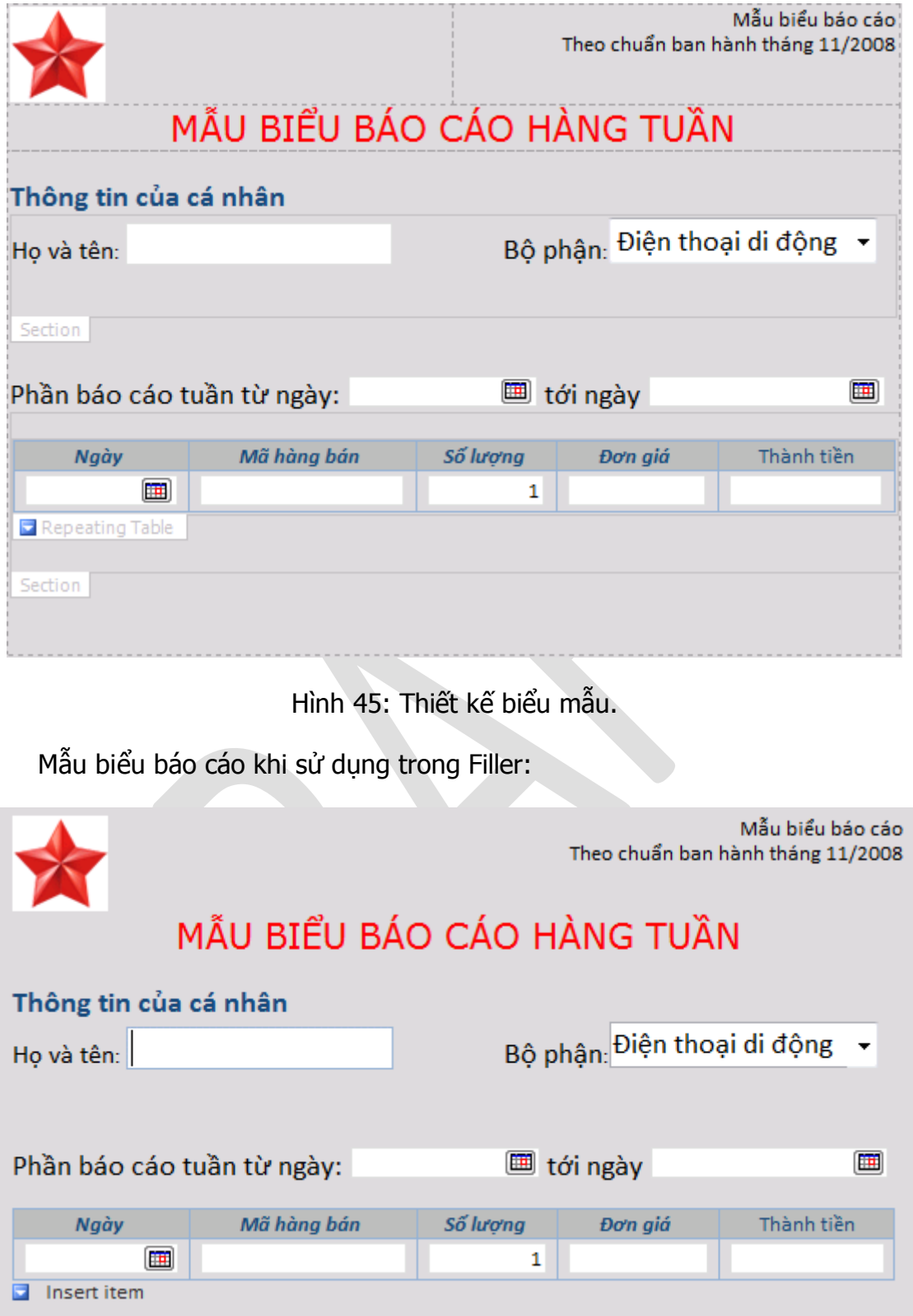

Hình 46: sử dụng mẫu biểu bằng InfoPath Filler 2010

Như vậy, mẫu form được chuyển đổi từ Microsoft Word sang InfoPath, tuy nhiên có những điểm khác biệt giữa biểu mẫu giấy và biểu mẫu điện tử đó là sự ràng buộc dữ liệu cũng như tính toàn vẹn dữ liệu trên biểu mẫu điện tử để tránh các trường hợp phát sinh các lỗi không muốn và để giảm thiểu những khả năng này, một trong những tính năng cần thiết được cung cấp sẵn trong InfoPath đó là Rules và đó cũng là nội dung của phần tiếp theo.

## **Phần 4 Các rules và tính toán.**

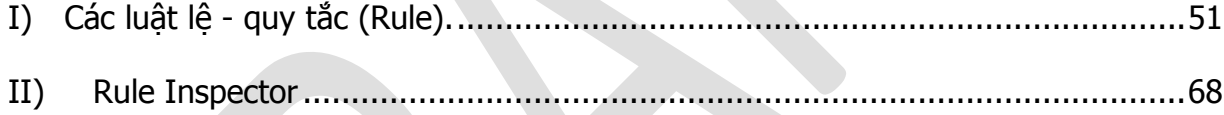

Sau khi thiết lập mẫu Form và để bổ sung những ràng buộc, tránh việc nhập liệu không chính xác của người dùng cũng như việc tự động tính toán các giá trị, đó là công việc cần phải làm để đem lại sự tiện ích cho người dùng đồng thời tăng giá trị sử dung của Form.

#### **I) Các luật lệ - quy tắc (Rule).**

Rules là một tính năng có trong hầu hết các Controls trong InfoPath, được tìm thấy ở Tab Data. Tính năng này hỗ trợ rất nhiều cho việc kiểm tra các điều kiện nhập liệu (Validation), các định dạng theo điều kiện (Conditional Formating) tạo các điểm nhấn trên báo cáo hoặc là thiết lập các hành động như gán các giá trị cho các Controls (Action).

Dĩ nhiên, ở hầu hết các Control cũng đã có sẵn một Rules đó là Rules Validation thể hiện ở dấu check ở điều kiện "Can not be blank".

Ghi chú: một điểm mới của InfoPath 2010 đó là các Rules được thiết lập một cách trực quan hơn so với InfoPath 2007. Đồng thời gộp các các dạng Conditional Formating và Validation <sup>c</sup>ủa InfoPath 2007 vào trong Rules.

Một quy tắc (Rules) được thiết lập thông thường thỏa các điều kiện sau:

- Thiết lập tên cho quy tắc (Rule)
- Điều kiện tương ứng với quy tắc.
- Các hành động tương ứng với điều kiện đặt ở trên.

Để thiết lập Rules bằng cách sử dụng Widget rules ngay trên Toolbar.

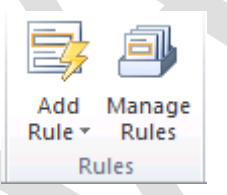

Hình 47: Biểu tượng quản lý Rule trên Toolbar

hoặc cũng có thể sử click chuột phải trên Controls và chon Rules  $\rightarrow$  Manage Rules...

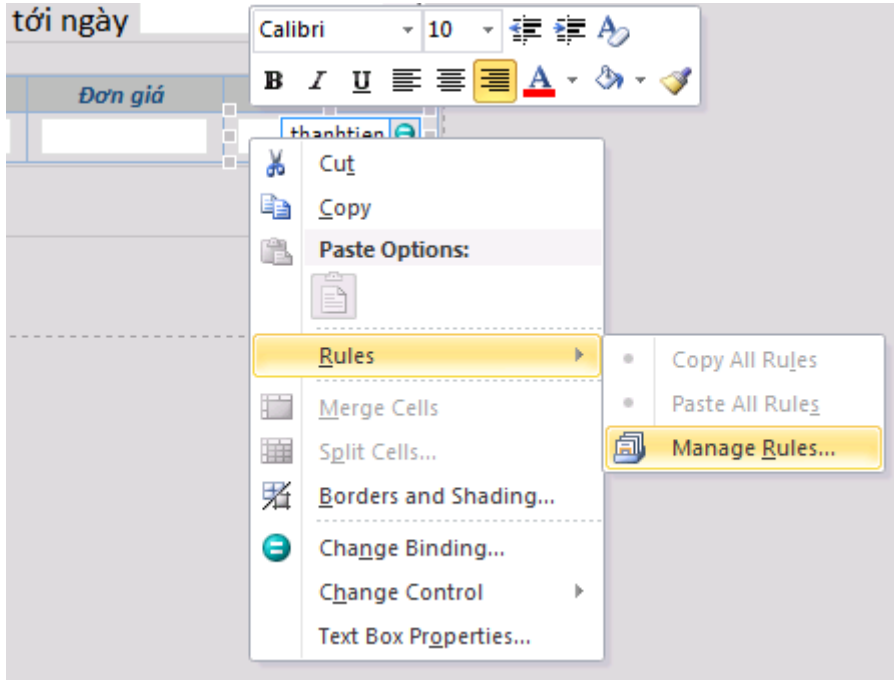

Hình 48: Bổ sung Rules cho Controls.

#### **a) Rules Formatting.**

Trong ví dụ này, sử dụng điều kiện kiểm tra ngày ô dữ liệu **toingay** trong mẫu form báo cáo tuần xem có lớn hơn ô dữ liệu **tungay**. Nếu **toingay** nhỏ hơn sẽ có chữ màu đỏ.

Chọn Control **toingay** và click vào **Manage Rules** trên **Toolbar** sẽ xuất hiện thêm một thanh **Taskpane** ở bên cạnh **Data Source** như hình bên dưới

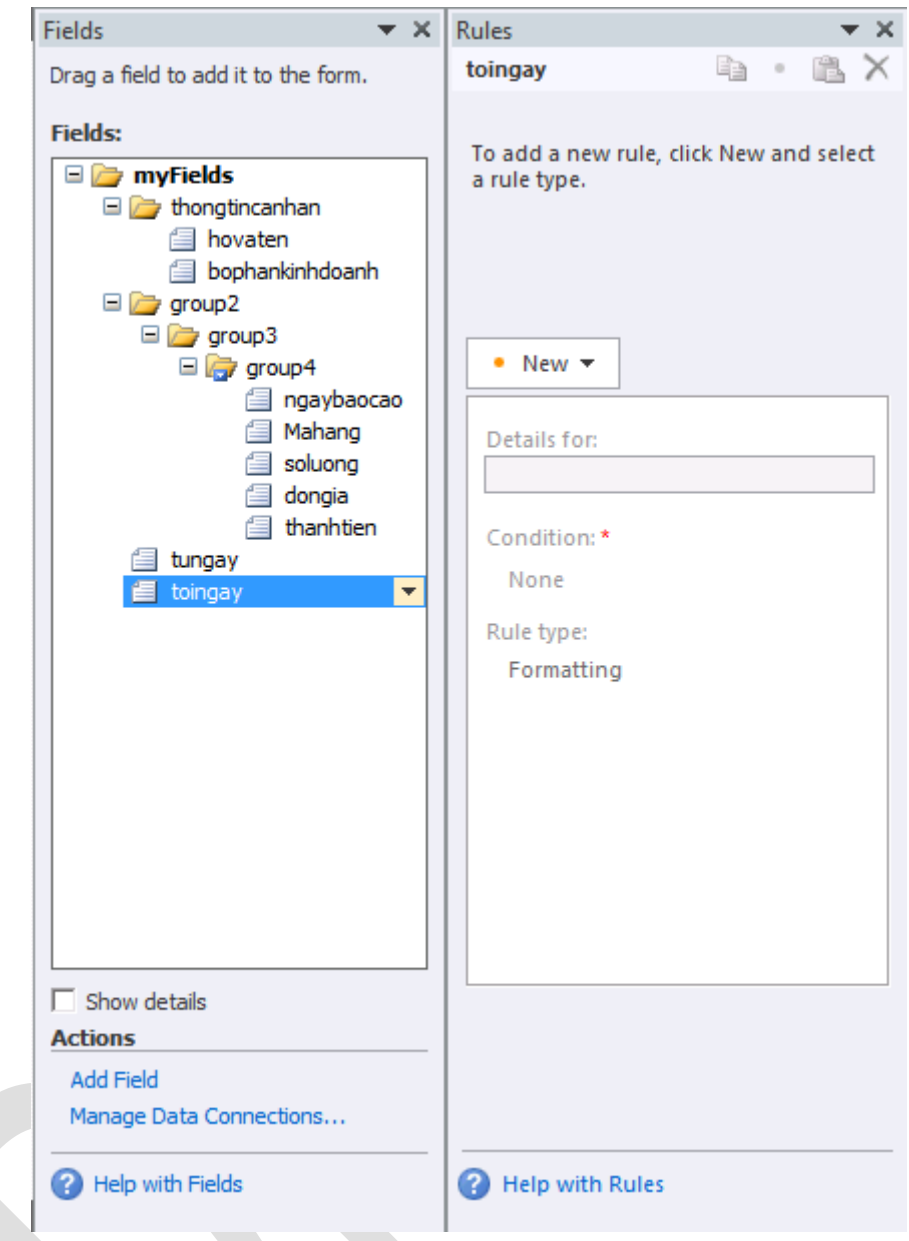

Hình 49: Hình thiết lập Rules cho Field toingay ở Taskpane

Tiếp theo click trên **New** và chọn các tính năng của Rule bên dưới. Trong trường hợp này là **Formatting**

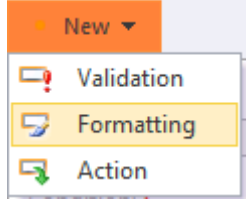

Hình 50: Các dạng Rules được hỗ trợ

Tiếp theo là đặt tên cho Rules

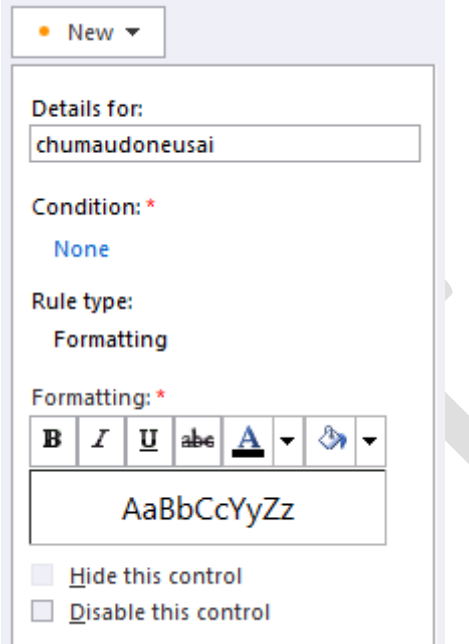

Hình 51: Tạo tên cho Rule

Sau đó Click vào chữ **None** phía dưới Condition để đưa ra điều kiện cho Rule. Bảng thiết lập điều kiện được thể hiện như hình bên dưới:

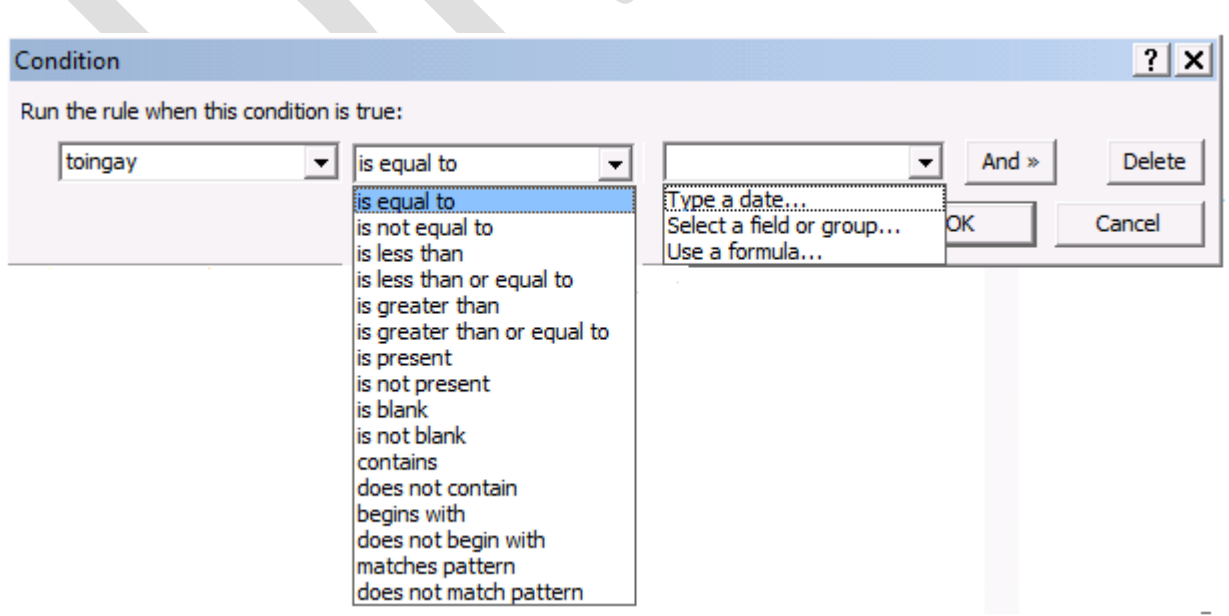

Hình 52: tạo điều kiện cho Rules

Phía bên tay trái là là đối tượng được xét điều kiện.

Ở giữa là các toán tử, các điều kiện bao gồm các giá trị so sánh tương ứng với các phép toán so sánh thông thường (đối với kiểu số) hoặc các giá trị so sánh kiểu chuỗi như contains, begin with…hoặc kiểm tra giá trị rỗng (is not blank).

Cột cuối cùng là giá trị so sánh. Có thể chọn các đưa các giá trị bằng cách gõ vào ô này hoặc chọn lưa giá trị từ biểu mẫu hoặc sử dụng một công thức.

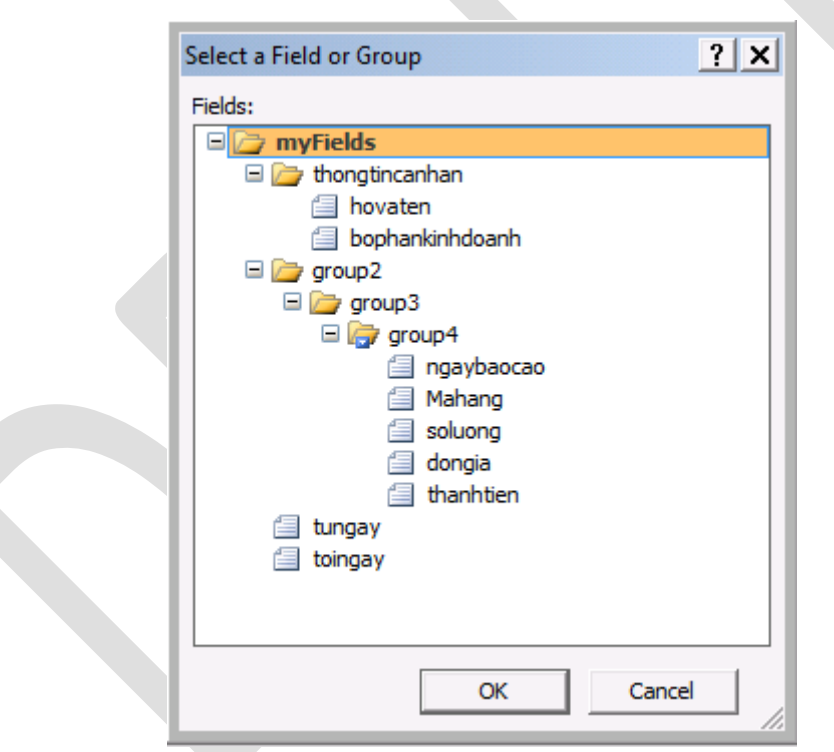

Hình 53: bổ sung các giá trị lấy từ các field trong InfoPath

Trong trường hợp này, chon **Select a Field or Group**, và chon *tungay* là điều kiện điều kiện để kiểm tra. Hình bên dưới mô tả điều kiện

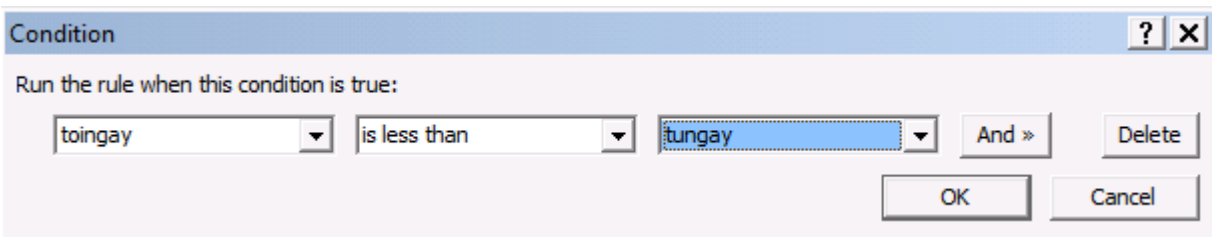

Hình 54: Bảng thể hiện điều kiện.

Tiếp sau đó là chỉnh sửa Format nếu điều kiện của Rules được thiết lập là đúng. Chọn Format ở bên dưới ô Taskpane của Rules

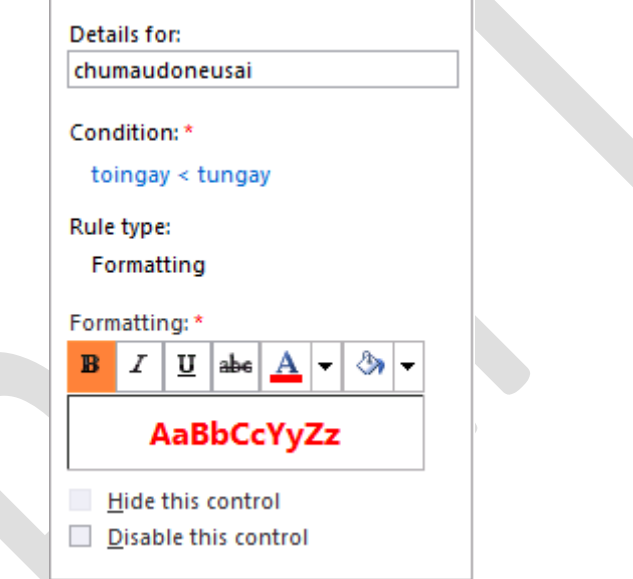

Hình 55: Chọn định dạng Format mong muốn

Sau khi đặt xong Rules ta tiến hành thử các điều kiện, bằng cách click vào Preview góc phải của Toolbar. Đây là môi trường thử nghiệm

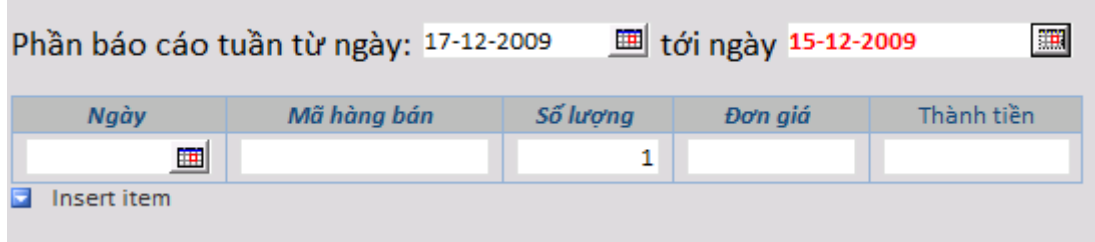

Hình 56: kết quả khi thử điều kiện phù hợp với Rules.

## **b) Rules Validation (Quy tắc hợp lệ):**

Rules Validation được sử dụng để kiểm tra dữ liệu đầu vào, đồng thời thông báo bằng các tips giúp người dùng nhập liệu chính xác. Rules này được sử dụng để đảm bảo cho dữ liệu đầu vào được chính xác.

Rules cho điều kiện nhập liệu khi sử dụng sẽ có mục thông báo **Screentip** (ô nhắc nhở nhập liệu) và **Message Box** cảnh báo khi nhập liệu sai.

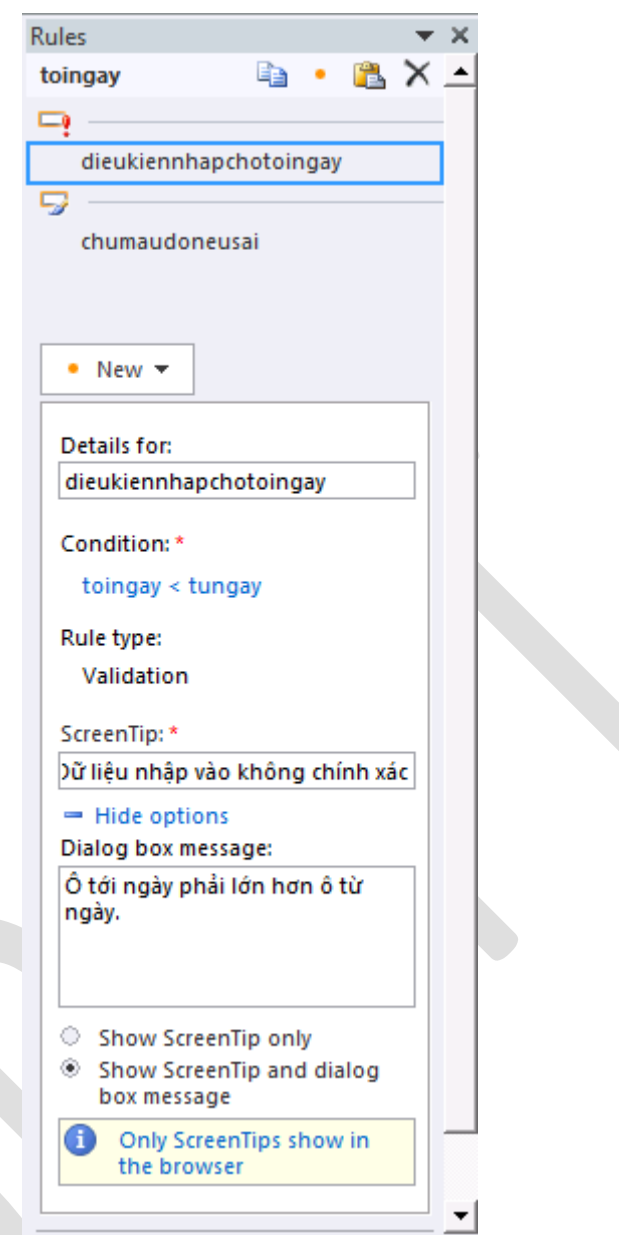

Hình 57: Các Rules được mô tả trong Rule Manage

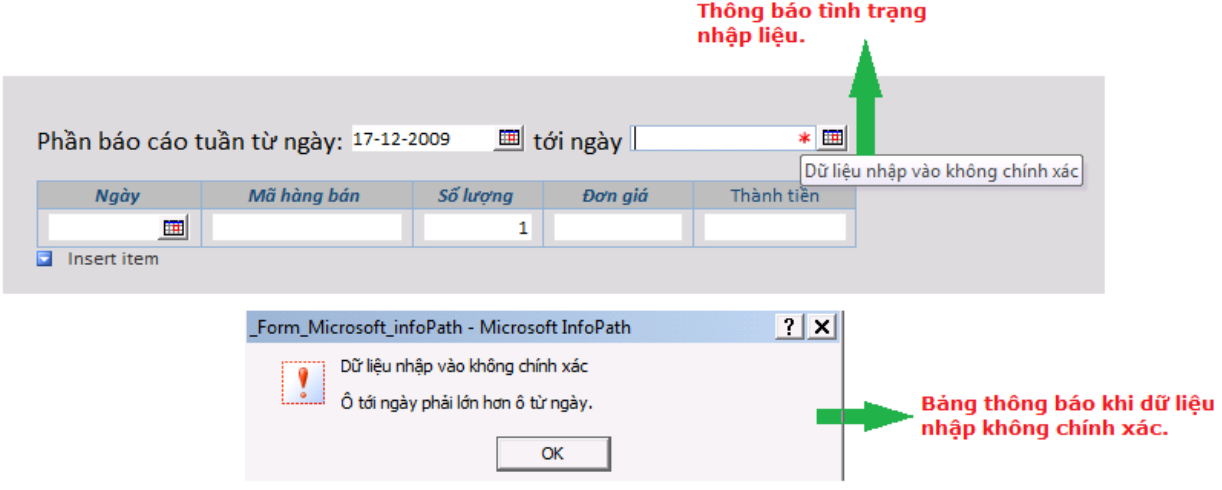

Hình 58: Các ký hiệu dành cho Control khi có Rules dạng Validation.

Ghi chú: khi sử dụng Rule Validation cho Controls nào thì khi ở dạng Filler Controls đó sẽ có biểu tượng dấu \* màu đỏ.

## **c) Sử dụng các công thức và hàm tính toán InfoPath (Rule Action)**

Tính năng Rules còn được thiết lập để thực hiện một hoặc nhiều hành động, tác động đến các Controls trên InfoPath. Các hành động đó có thể là thực hiện một phép tính, một hàm, gán các giá trị hoặc lấy các dữ liệu từ một nguồn khác.

Để thiết lập Rules cho các hành động (Action), được thực hiện tương tự như các Rules của Formating và Validation. Giả sử, trong InfoPath sẽ thực hiện hành động tính toán khi số lượng và đơn giá nhận các giá trị thì cột thanh tiền sẽ tự động tính toán giá trị theo công thức là **số lượng x đơn giá**.

Điều kiện được thực thi bao gồm: kiểm tra field **soluong** và **đongia** phải có giá trị

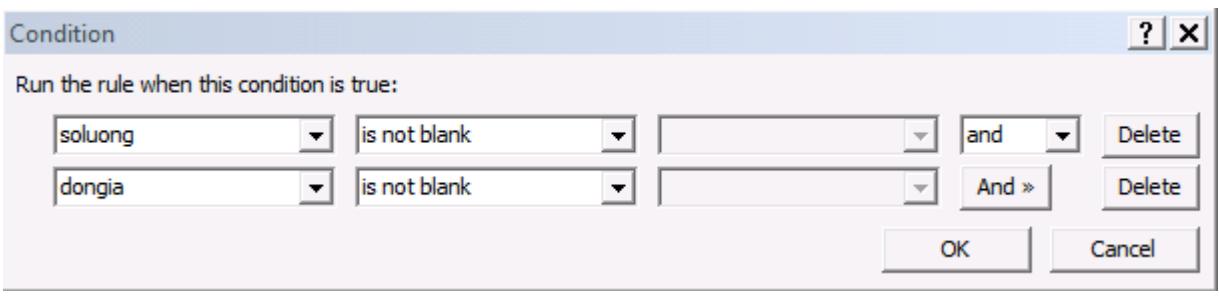

Hình 59: điều kiện "kép" với phép toán AND

Ghi chú: có thể thay thế toán tử logic AND thành toán tử khác ở ComboBox phía trên hình. Để thêm điều kiện click vào nút And, muốn xóa điều khiện thì ấn nút Delete.

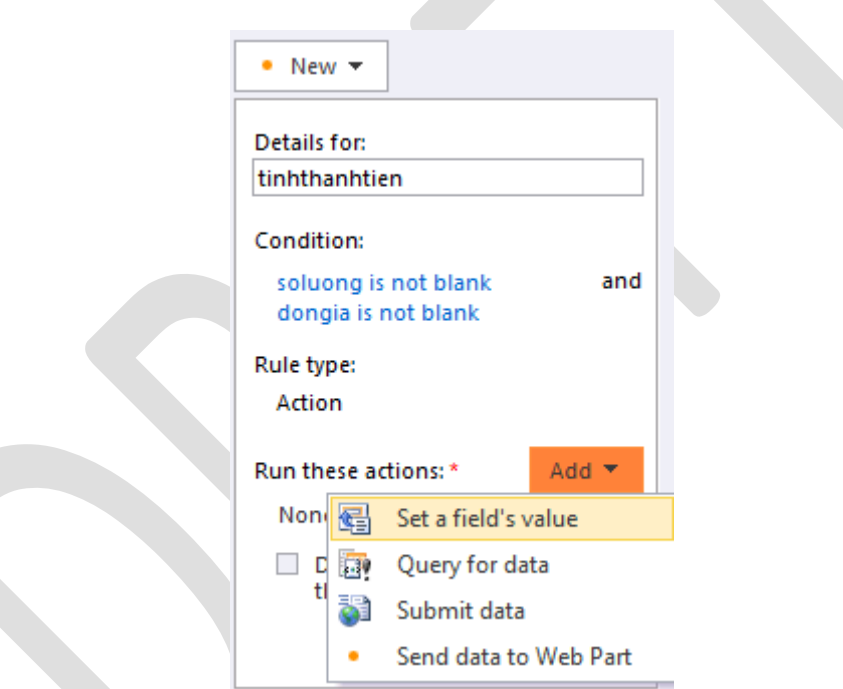

Hình 60: Các dạng hành động hỗ trợ cho Control

Chọn điều kiện là **Set a field's value** (gán một giá trị cho filed)

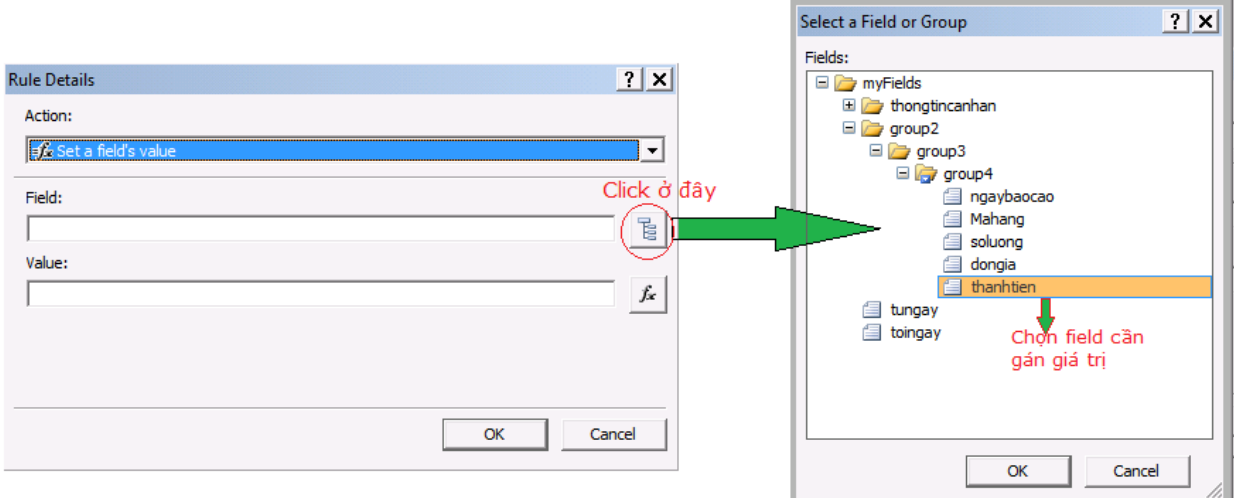

Hình 61: Thiết lập giá trị cho thành tiền.

Click vào biểu tượng **f<sup>x</sup>** để thiết lập công thức cho **thanhtien**.

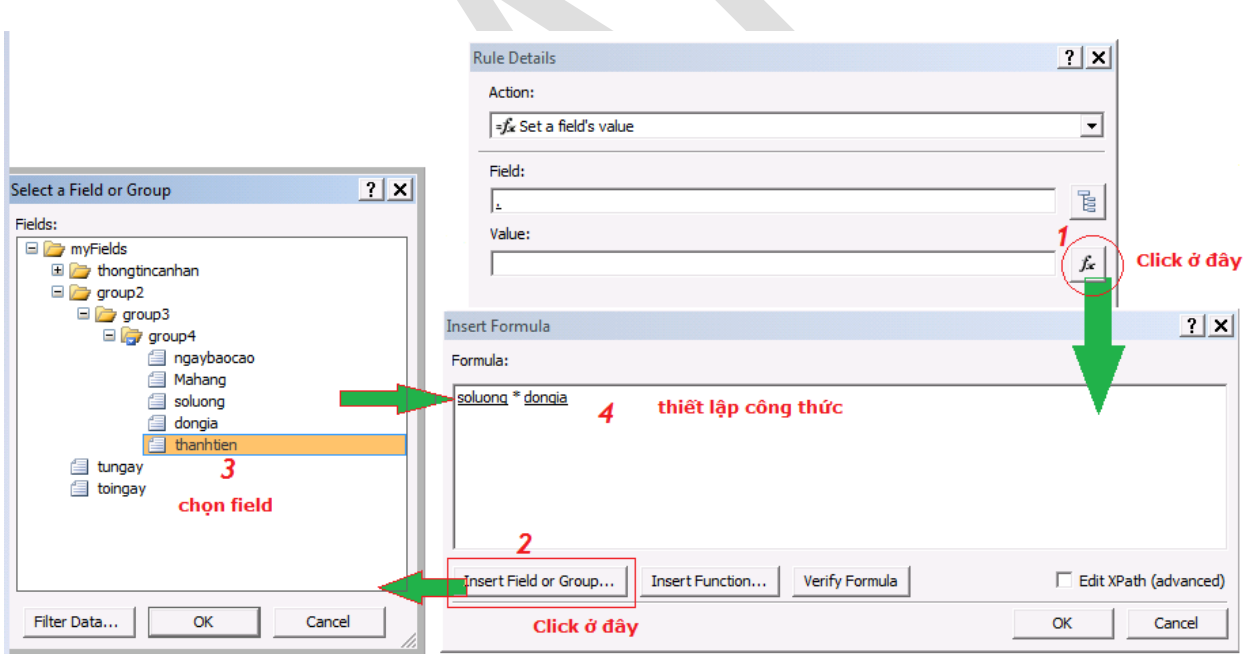

Hình 62: Các bước thiết lập công thức tính giá trị.

Chú ý: các filed trong InfoPath <sup>s</sup>ẽ có ký hiệu gạch chân và giữa phép toán và các field phải có khoảng cách.

# Kiểm tra kết quả trên InfoPath Filler

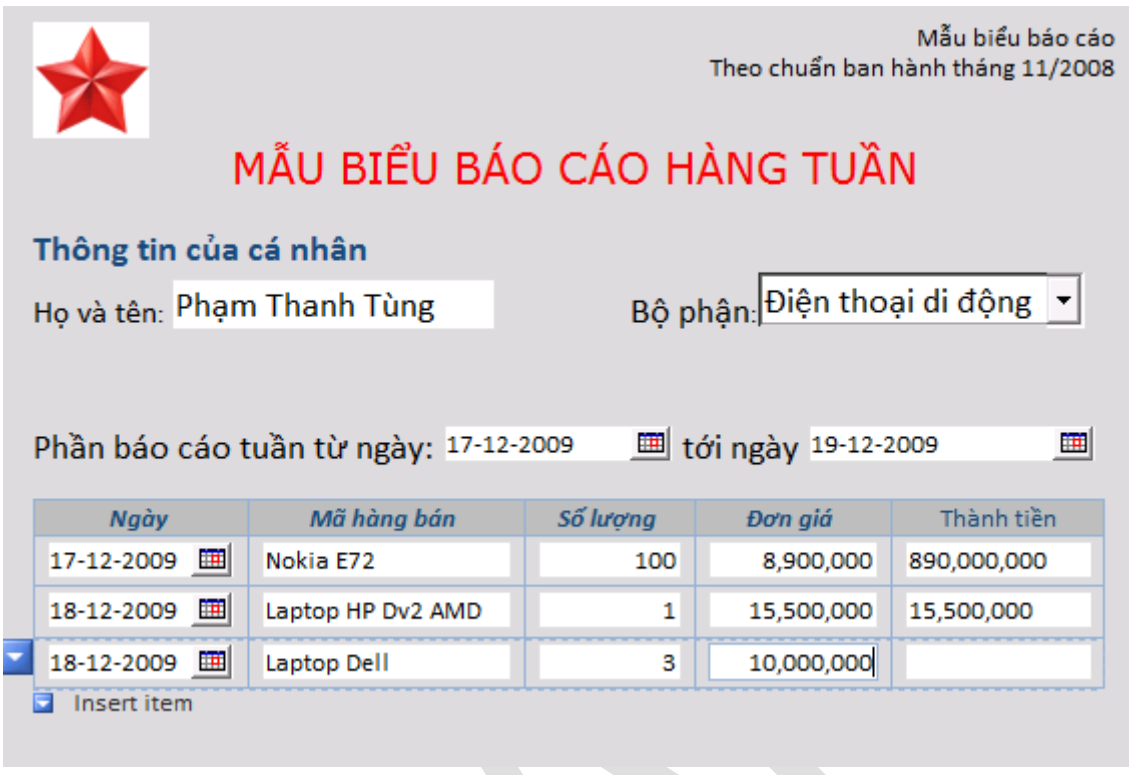

Hình 63: Kết quả thể hiện với Rules Actions.

Ghi chú: đối với những giá trị có phép tính đơn giản như thanhtien, có thể thiết lập giá trị mặc định (Default Value) trong Tab Data.

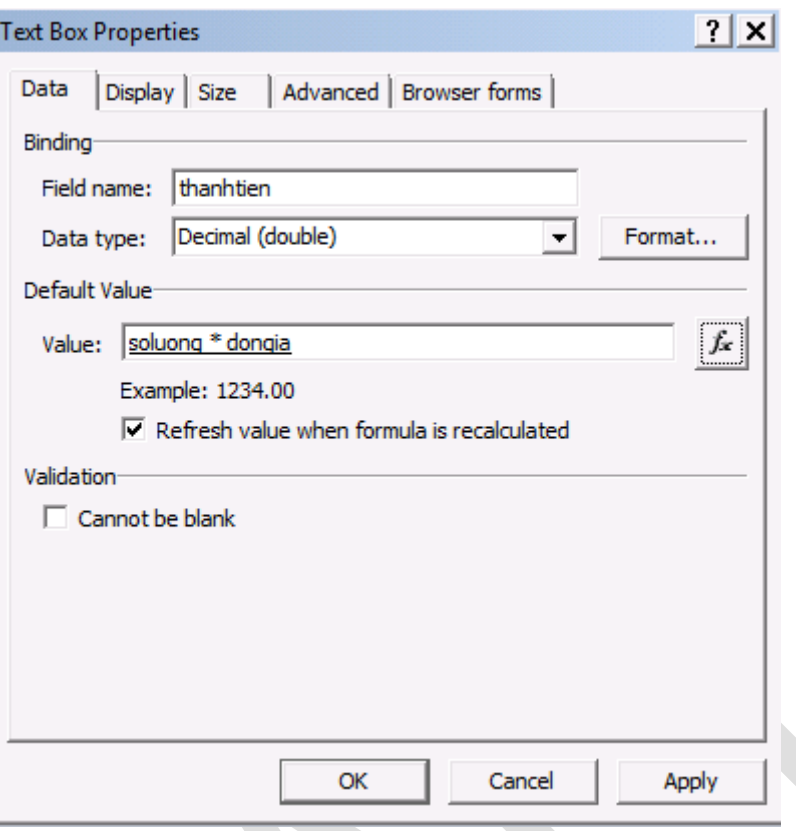

Hình 64: sử dụng giá trị mặc định để tính toán.

Ghi chú: Rules Action không chỉ <sup>d</sup>ừng ở việc thiết lập giá trị cho công thức mà còn có thể truy vấn để <sup>l</sup>ấy dữ liệu từ các nguồn bên ngoài cũng như chuyển dữ liệ<sup>u</sup> (Submit) tới các vị trí <sup>c</sup>ần thiế<sup>t</sup> như trên Sharepoint hoặc trên nền Web.

Các Rules trong InfoPath khi sử dụng một cách hợp lý có thể đem lại những hiệu quả lớn mà không cần phải tiến hành lập trình quá nhiều. Bênh cạnh đó, một số các hàm được cung cấp sẵn trong các InfoPath có thể đáp ứng được những yêu cầu cơ bản của một báo cáo.

### **d) Một số những hiệu chỉnh:**

Trong các bảng báo cáo của nhân viên kinh doanh, có thể bổ sung thêm các giá trị tính tổng số tiền của nhân viên bán được trong bằng cách sử dụng **Footer**

của **Repeating Table** cùng với một Control là **Calculated Value** (biểu tượng **f<sup>x</sup>** trên Widget Controls).

Việc này được tiến hành như sau:

- Chon **Footer** trong Tab Display của Control Repeating Table.
- Đặt con trỏ vào trông cột **Thành tiề<sup>n</sup>** (phần Footer) và chọn biểu tượng **Calculated Value**.

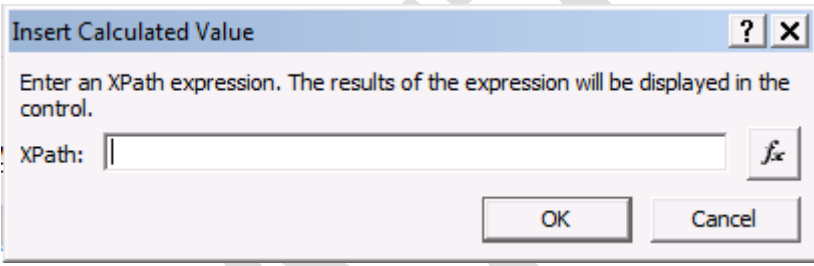

Hình 65: sử dụng Calculated Value

Click vào biểu tượng **f<sup>x</sup>** và thiết lập bằng cách chọn **Insert Function**….

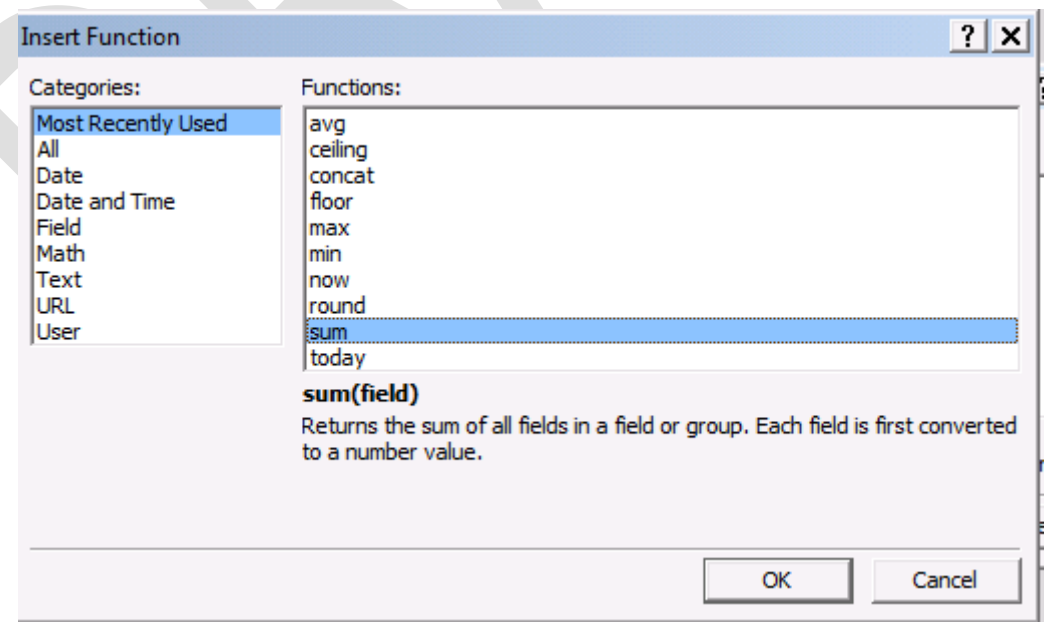

Hình 66: các hàm được hỗ trợ

- o Cột bên tay trái thể hiện phân loại các dạng hàm theo nhu cầu sử dụng như đối với ngày tháng (date), chuỗi (Text)…
- o Cột bên tay phải thể hiện các hàm hỗ trợ tương ứng với nhu cầu sử dụng ở phía tay trái.
- Chọn hàm sử dụng, trong trường hợp này là **sum**

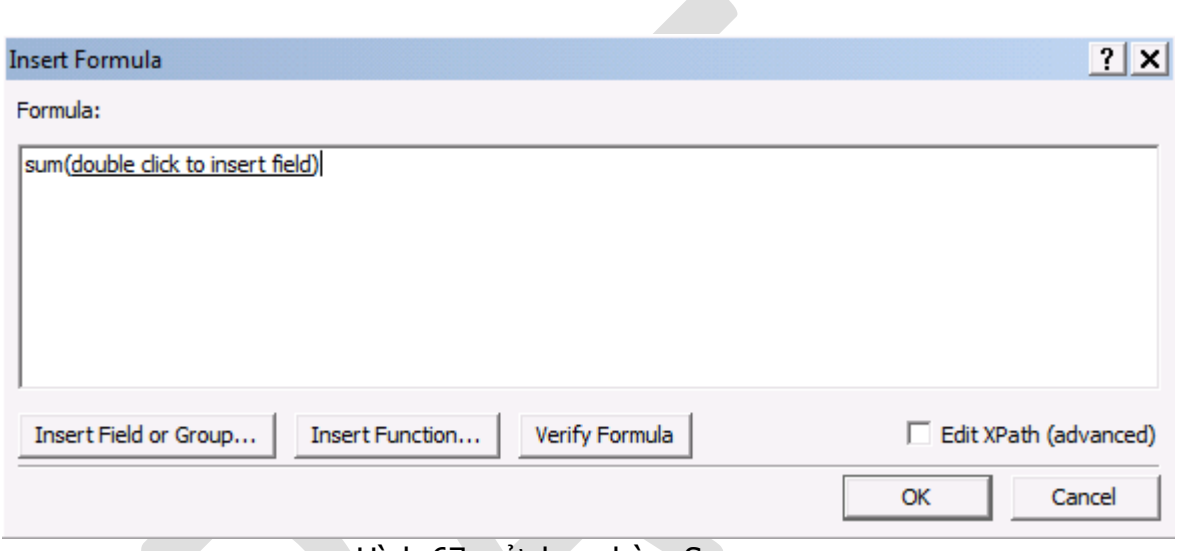

Hình 67: sử dụng hàm Sum.

Double-click vào giữa 2 dấu ngoặc để chọn filed cần tính tổng.

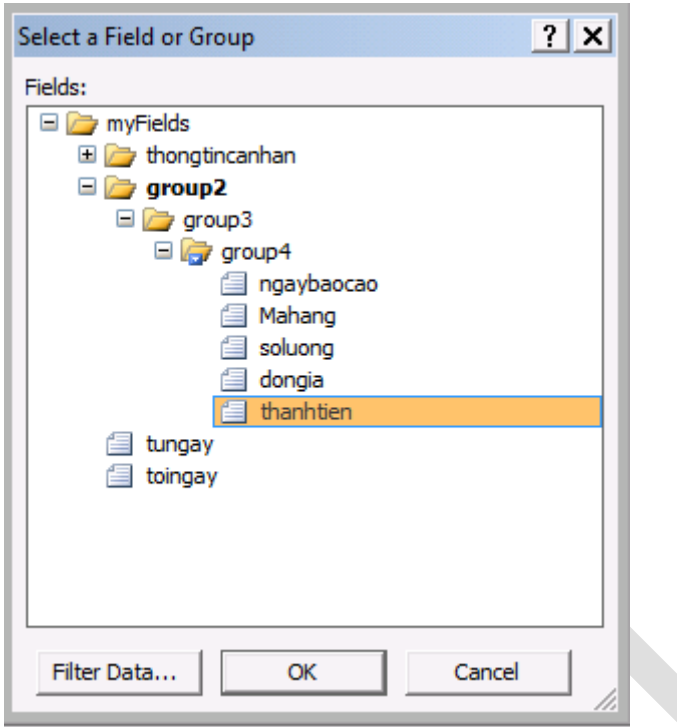

Hình 68: bổ sung giá trị field cần tính vào hàm.

Chọn field **thanhtien**, kết quả sẽ như hình ảnh bên dưới:

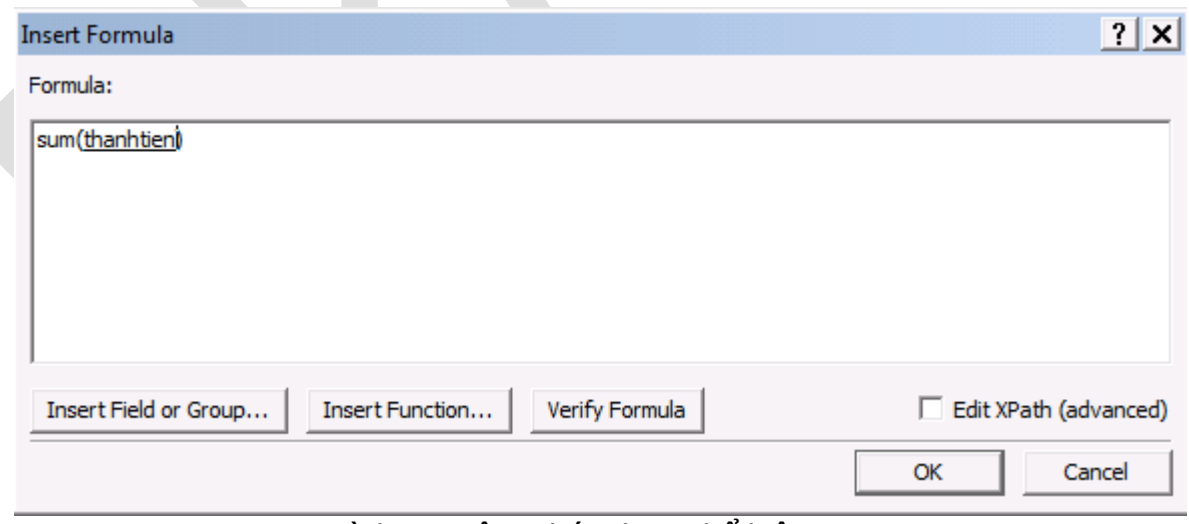

Hình 69: công thức được thể hiện

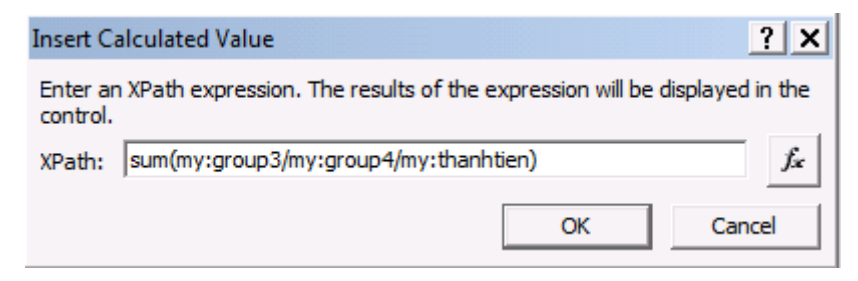

Hình 70: công thức được thể hiện ở dang XPath

Xem lại kết quả trên Filler:

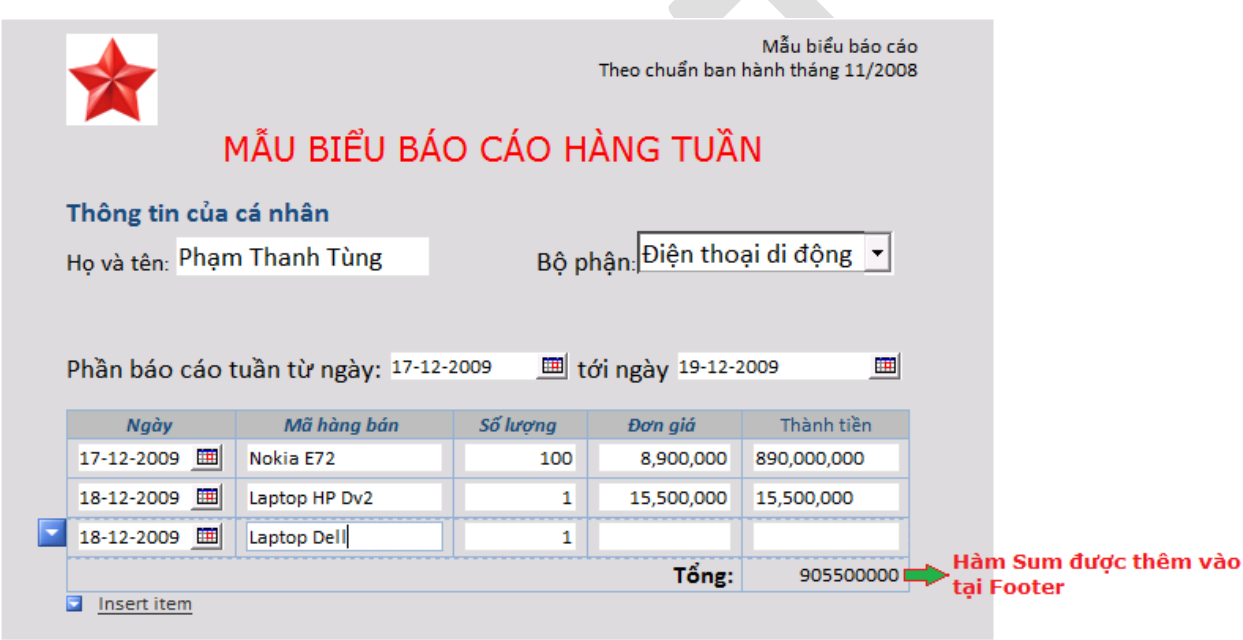

Hình 71: kết quả thể hiện qua Calculated Value

Ghi chú: khi sử dụng các Rule Action nên kết hợp với các hàm tính toán như Sum, Average … hoặc các hàm tương tự như của Excel, điều này s<sup>ẽ</sup> <sup>h</sup>ỗ trợ cho việc tính toán tổng hợp sau này rất nhiều.

#### **II) Rule Inspector**

Một Control bất kỳ trên Form đều có khả năng chứa một hoặc nhiều các quy tắc (Rule) tương ứng cho việc nhập liệu, định dạng, hoặc các hành động liên quan tới các filed khác trong một hoặc nhiều khung làm việc.

Chính vì lý do có quá nhiều các quy tắc như vậy nên rất dễ xảy ra các hiện tượng dư thừa hoặc trùng lặp các thậm chí còn có thể dẫn đến các hiện tượng lỗi Logic trong thiết kế; đó là một vấn đề không dễ chịu. Rule Inspector là một tính năng cho phép nhanh chóng tóm tắt các quy tắc trên toàn biểu mẫu đồng thời cho biết các vị trí tác động của quy tắc đó tới các đối tượng nào và những vấn đề liên quan tới đối tượng đó.

Đối với **Rule Inspector** thì chỉ có các Rule cho việc nhập liệu (Validation) và Rule (Action) là được phân tích riêng Rule cho Formatting thì không hỗ trợ. Bảng tóm tắt của Rule Inspector cũng có thể được dùng để kiểm tra với các yếu tố logic được xây dựng từ trước để đảm bảo cho công việc thiết kế mẫu Form được hoàn thiện.

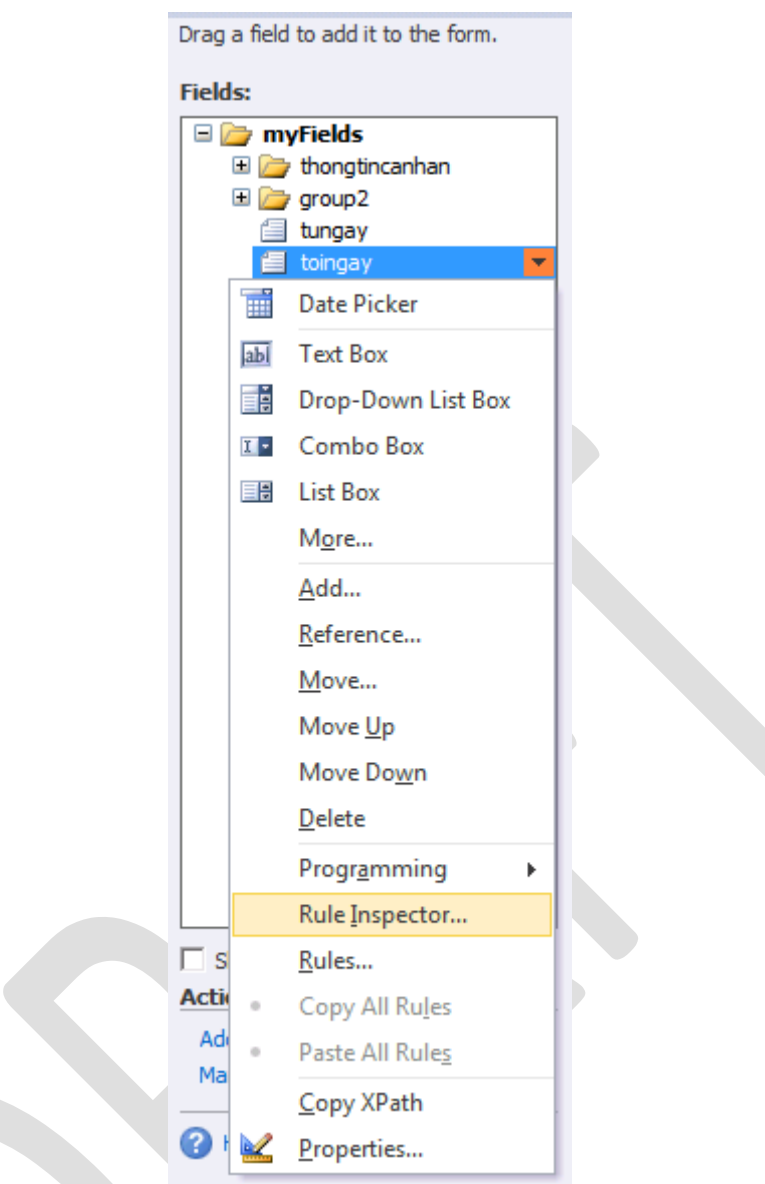

Hình 72: Sử dụng Rule Inspector

**Rule Inspector** được tìm thấy bằng cách click phải trên Control ở TaskPane Manage Data Connection. Khi sử dụng **Rule Inspector** đưa ra bảng tóm tắt như sau:

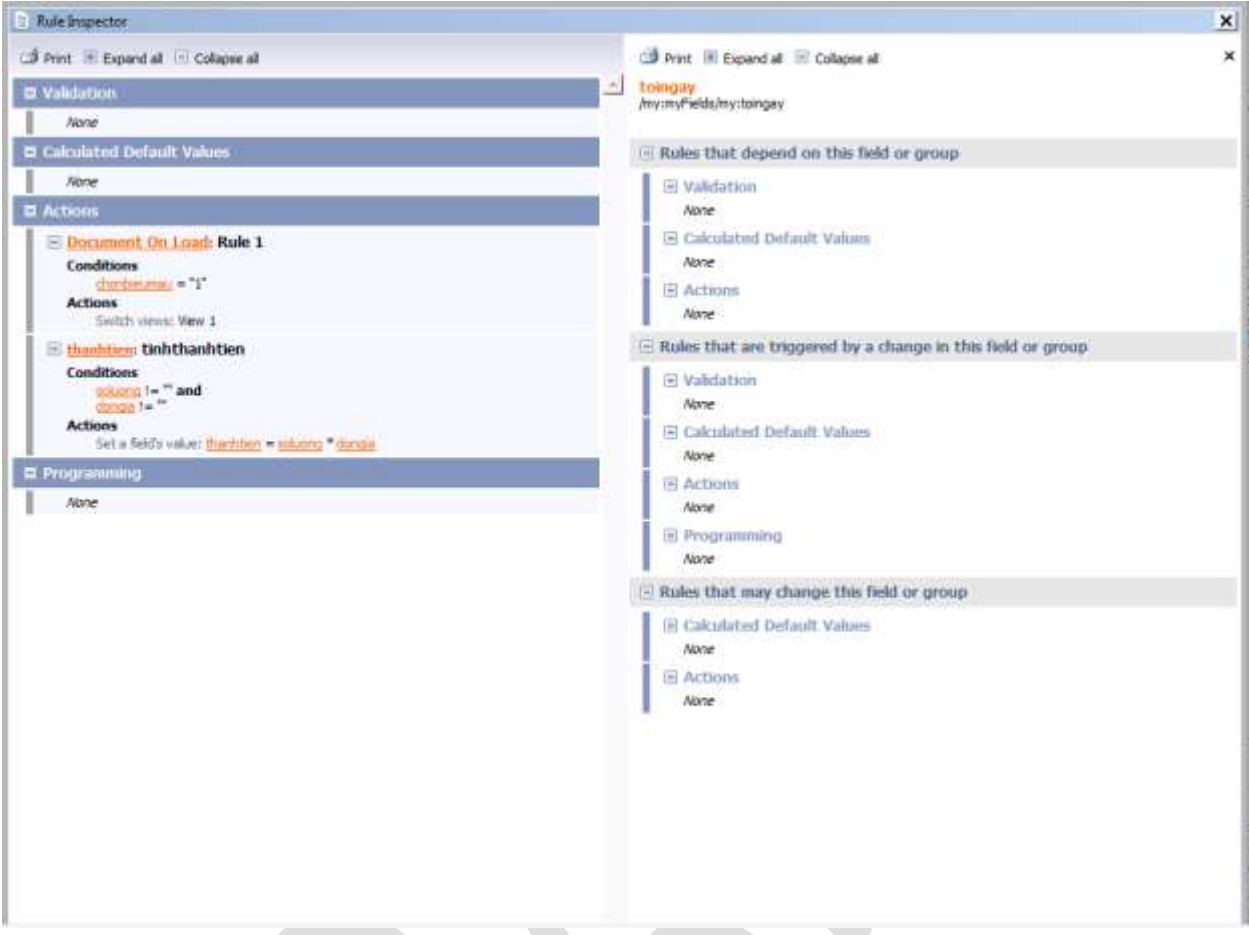

Hình 73: bảng tóm tắt của Rule Inspector với biểu mẫu

Bảng tóm tắt Rule Inspector được thể hiện qua 2 cột:

- Cột bên tay trái phân loại các Rule theo Validation, Calculated Default Values và Action.
- Cột bên tay phải thể hiện các chi tiết tác động của Rules tương ứng với các đối tượng trong Form.
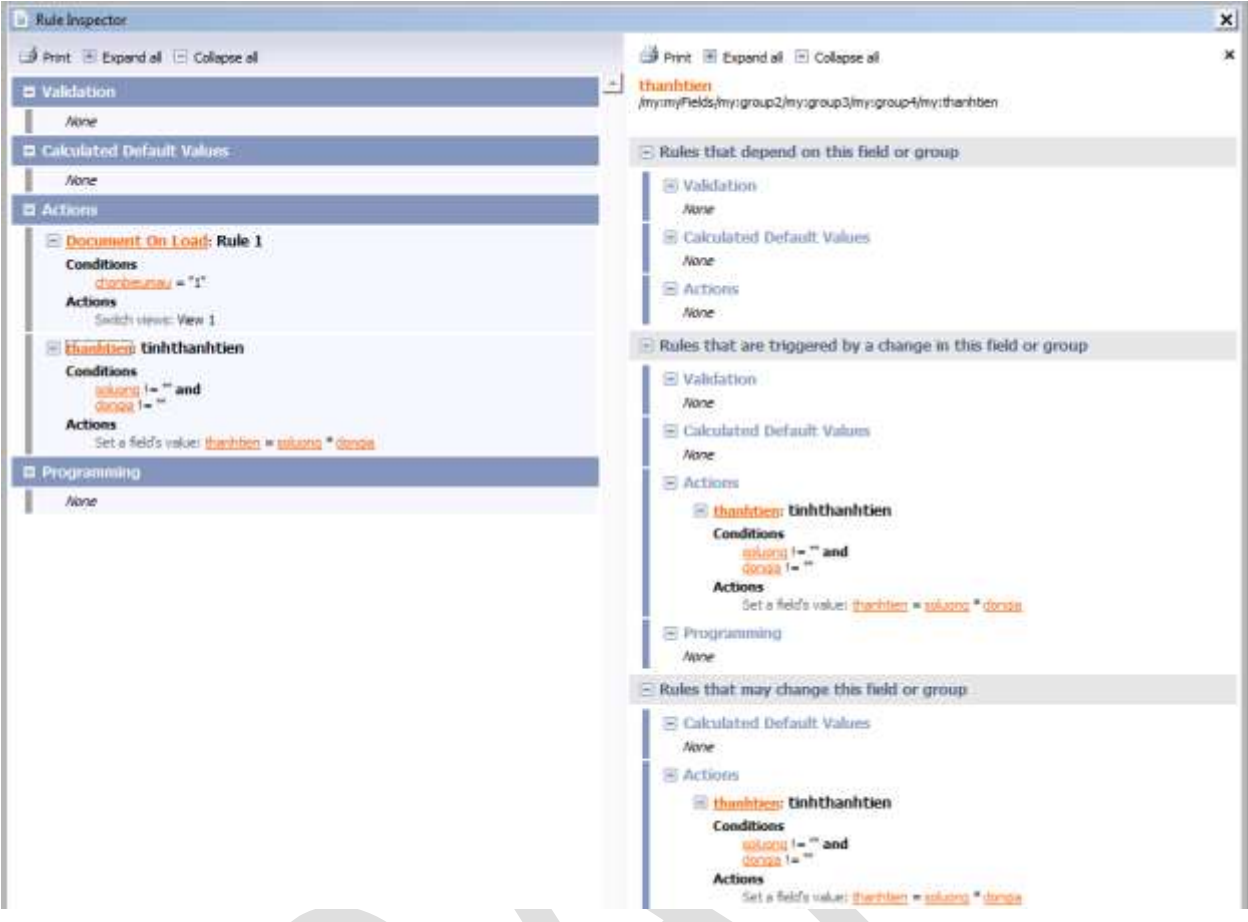

Hình 74:chi tiết thể hiện của thành tiền và đối tượng của Rule Inspector

Nội dung chính của phần này nhấn mạnh việc sử dụng các Rules và việc thiết lập các giá trị tính toán với mục tiêu đơn giản hóa việc nhập liệu của người dùng. Trong quá trình sử dụng chắc chắn sẽ có những phát sinh thêm về các quy tắc cũng như việc ứng dụng nên cần có sự vận dụng linh hoạt trong việc sử dụng các Rules này.

Phần tiếp theo đề cập tới View – tính năng cho phép sử dụng nhiều môi trường làm việc phục vụ cho các mục đích khác nhau.

# **Phần 5 Làm việc với View và các Option Control**

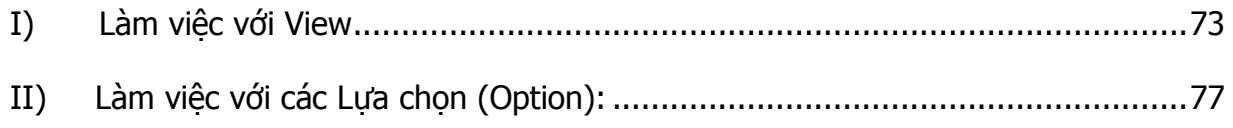

Khi thiết kế xong mẫu biểu sử dụng cho công tác báo cáo, tuy nhiên, một vấn đề được đưa ra là khi sử dụng biểu mẫu có thể gồm có nhiều mẫu biểu đính kèm với nhau và sử dụng chung một số thông tin, hoặc có thể che dấu một số thông tin không cho người dùng biết hoặc sử dụng những ứng dụng tùy chọn trong các bản khảo sát, nếu chọn A thì tiếp tục biểu mẫu số 1, còn chọn lựa B thì mở biểu mẫu số 2.

InfoPath đáp ứng hoàn hảo yêu cầu trên bằng cách thể hiện sử dụng View kết hợp với các ô điều khiển điều kiện.

Chúng ta đã làm việc với View trong phần hiệu chỉnh định dạng khổ giấy. Tuy nhiên, ở thời điểm đó, ta chỉ ứng dụng với một khung làm việc (View) còn ở đây bổ sung thêm một khung làm việc giống hệt như khung làm việc chính, với đầy đủ các tính năng. Trong phần này bổ sung thêm một Control Button và thiết lập hành động chuyển sang khung làm việc khác (Switch View).

# **I) Làm việc với View**

Mỗi View là một khung làm việc, cho phép bổ sung các Control, các điều kiện để hoàn chỉnh biểu mẫu. Một File thiết kế có thể chứa nhiều khung làm việc khác nhau phục vụ cho các đối tượng khác nhau đồng thời có thể giới hạn chế số lượng các file biểu mẫu ở dạng **.xsn**.

Công việc đầu tiên là tạo ra thêm một View chuẩn bị cho các tình huống lựa chọn. Trên Toolbar, chọn Tab View, chọn New. Với mỗi View có thể định dạng lại kích cỡ giấy hoặc các thiết lập cho phù hợp.

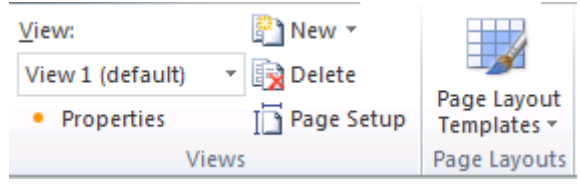

Hình 75: Các mô tả của View.

Đặt tên cho View – khung làm việc mới

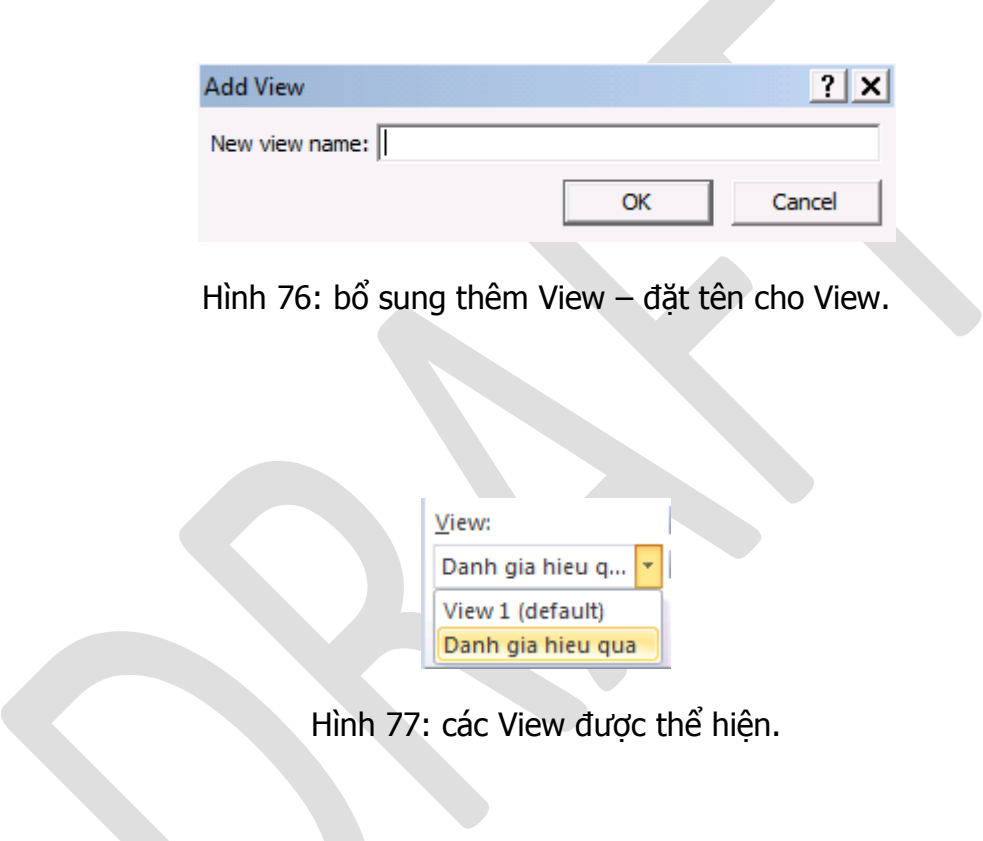

Ghi chú: Khi sử dụng InfoPath thì View (Default) sẽ là View đầu tiên.

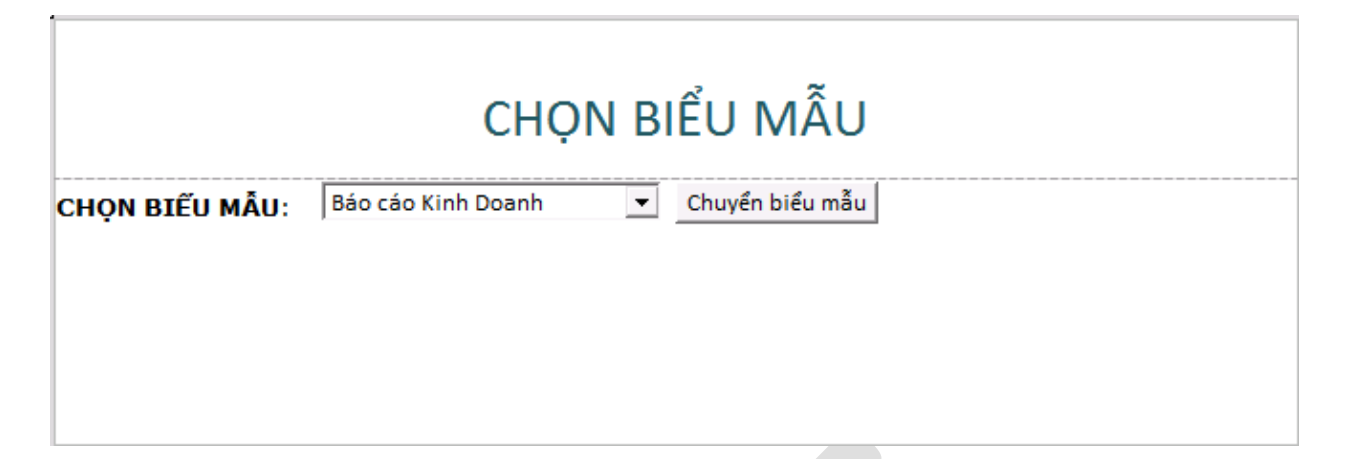

Hình 78: Một View khác trên cùng một Form.

Tạo một biểu mẫu như hình và một **Button Command**, Button này cho phép chuyển sang một **View** khác là Mẫu biểu báo cáo đã được thiết lập.

Tiếp theo, trên Command sử dụng **Rule** với **Action** là **Switch View** như hình bên dưới:

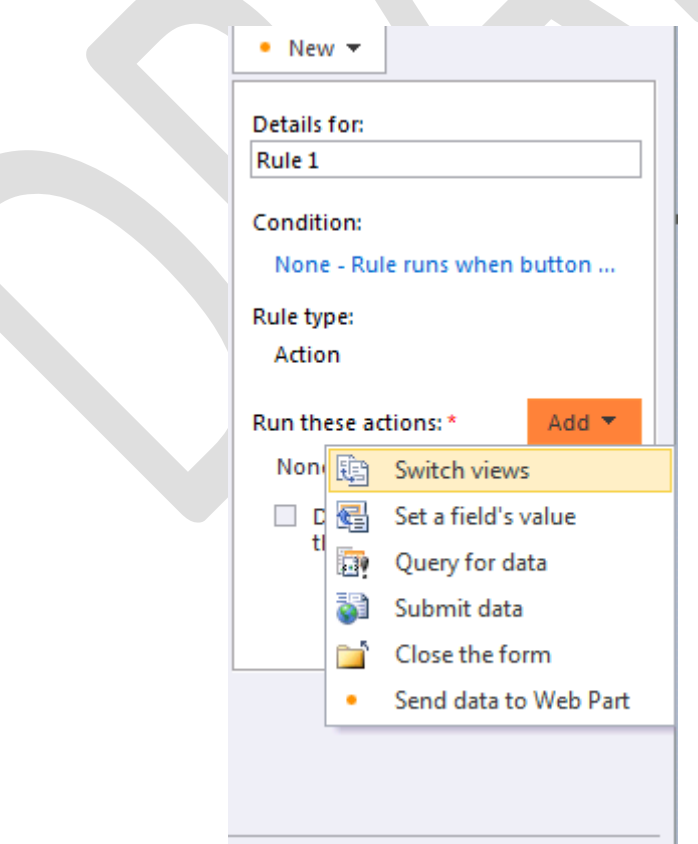

Hình 79: Rules cho Control với hành động là Switch views.

Ghi chú: Rules Action sẽ tùy thuộc vào đối tượng mà có thêm các hànhd động khác, chẳng hạn như Button có thêm Switch Views và Close the form.

Chọn **View** cần chuyển tới như hình bên dưới:

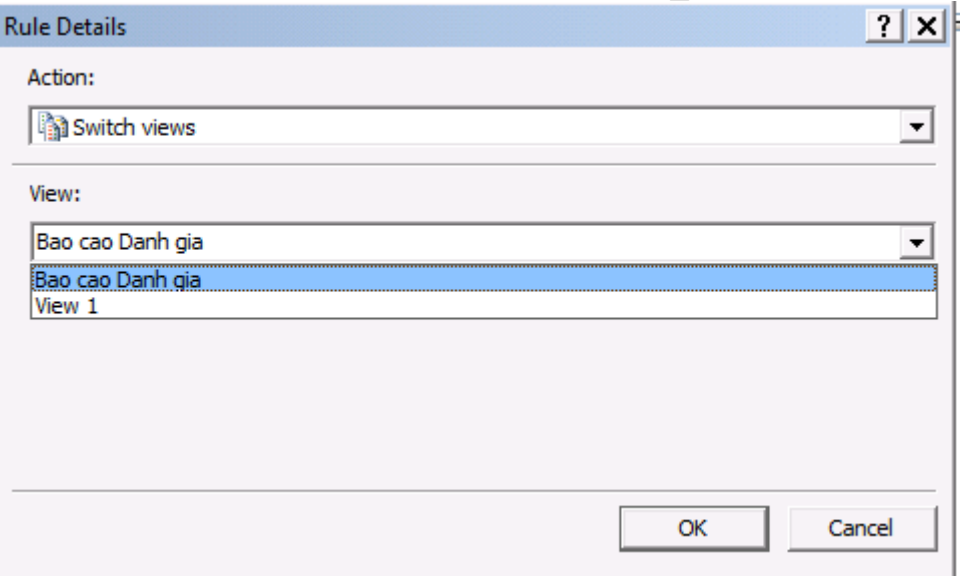

Hình 80: chọn View thể hiện khi sử dụng Button.

Sử dụng trong môi trường Filler:

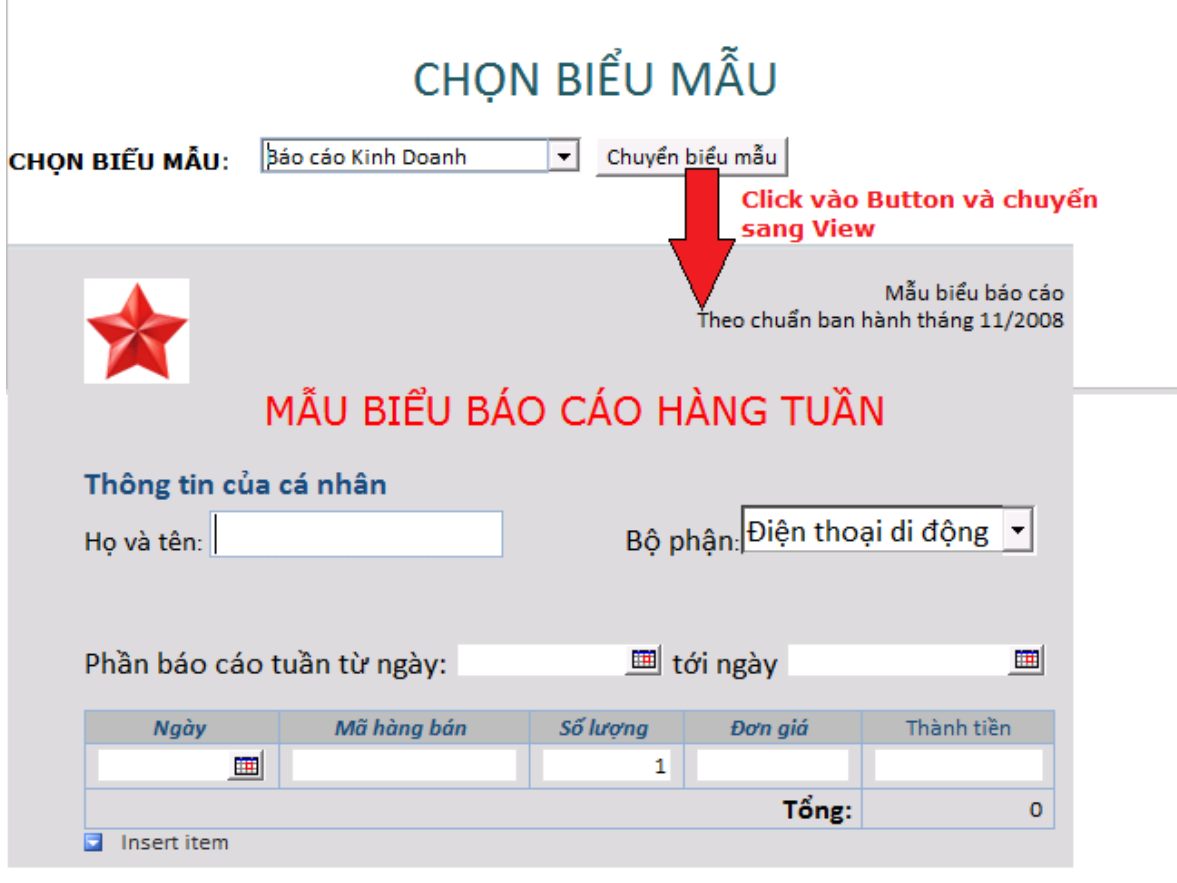

Hình 81: Kết quả thể hiện trên InfoPath Filler.

Mách nước: trong trường hợp có nhiều View, sử <sup>d</sup>ụng thêm các điều kiện trong Rule để thiế<sup>t</sup> <sup>l</sup>ập việc chuyển View cho phù hợp với yêu cầu.

Ứng dụng thực tế: có thể ứng dụng các View lập thành 2 biểu mẫu riêng biệt, biểu mẫu đầu tiên nhận dữ liệu và biểu mẫu thứ hai sẽ tổng hợp dữ liệu, hoặc một ứng dựng khác là xây dựng các bản khảo sát với các tùy chọn mở trang để tiếp tục câu hỏi với các ô chọn lựa tương ứng.

# **II) Làm việc với các Lựa chọn (Option):**

Các chọn lựa là một phần không thể thiếu trong các bảng khảo sát cũng như các bài trắc nghiệm. Các Option này được chia làm 2 dạng là Option Button và Checkbox.

### **a) Sử dụng OptionButton:**

Sử dụng control này cho phép chọn một trong các câu trả lời. Control này tạo ra một nhóm (một dãy) control, mỗi control này mang theo một giá trị.

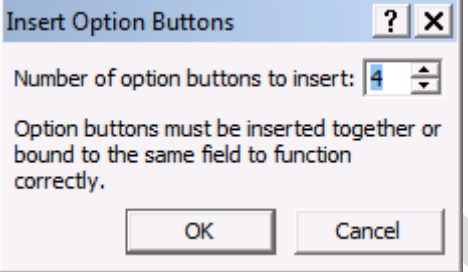

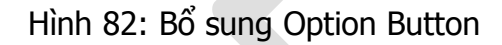

Trên hình chỉ ra Option Button này có 4 giá trị,

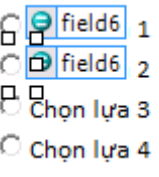

Hình 83: 4 giá trị lựa chọn của Option Button trên Design

Cùng là một field6 nhưng có 4 giá trị,

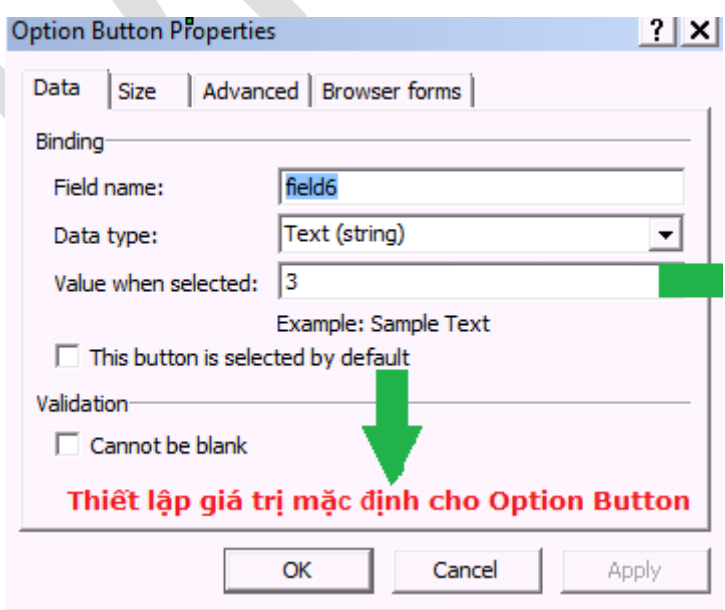

Hình 84: thuộc tính Data của Optoin Button

#### **b) Checkbox:**

Không như Option Button, Checkbox là một Control riêng, không sinh ra những mảng đối tượng như Option. Các Checkbox cho phép có nhiều hơn một lựa chon.

Các giá trị của Checkbox là 0,1, True, False, Yes, No.

## **c) Choice Group – Choice Section:**

Choice Group là Control cho phép người dùng sử dụng tùy chọn được xây dựng sẵn. Mỗi tùy chọn được xây dựng đó được gọi là một Choice Section. Trong Choice Group luôn có một Choice Section được xác định là giá trị mặc định (Default), các Section còn lại không được thể hiện và chỉ xuất hiện khi được thay thế bằng một Choice Section khác.

Hình bên dưới thể hiện Choice

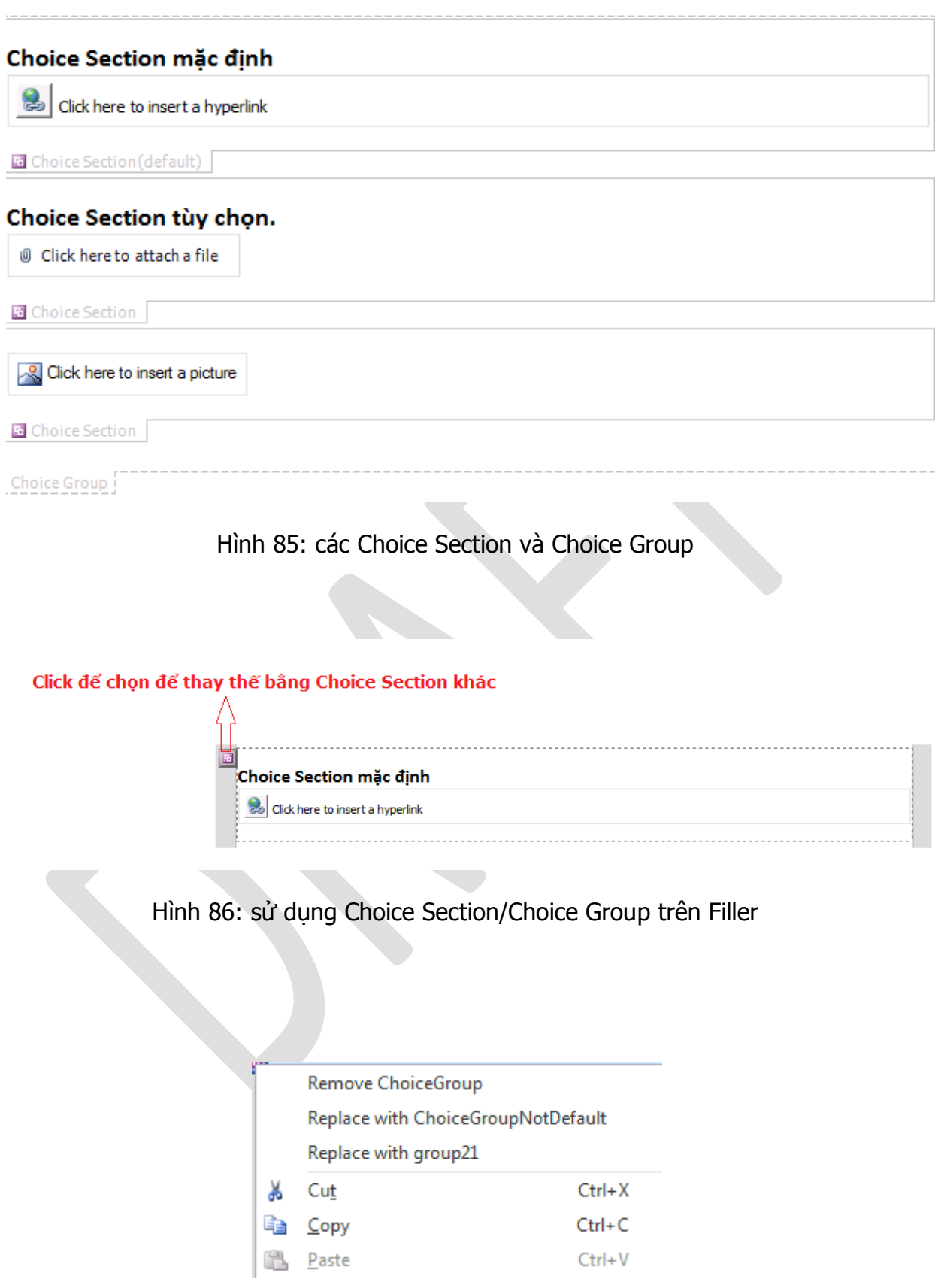

Hình 87: thay thế bằng một Section khác

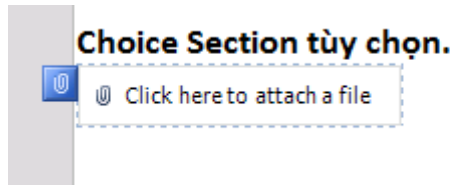

Hình 88: Section mới được hiển thi thay thế Section cũ

Hình trên Choice Section được thay thế cho Choice Section mặc định.

Ghi chú: trên thực tế có thể <sup>k</sup>ết hợp các đối tượng trong Choice Section trong Group Choice để thiết kế các câu hỏi dựa trên các câu trả <sup>l</sup>ời khác nhau để chọn các Section Group phù hợp.

# **Phần 6 Xuất bản InfoPath (Publish InfoPath)**

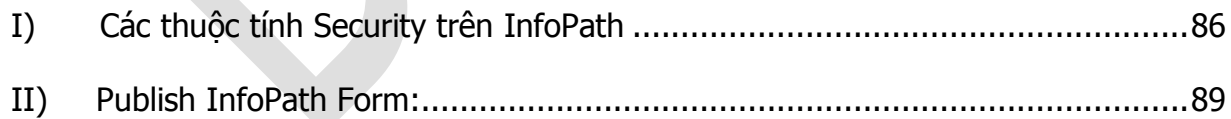

Để đưa các mẫu biểu đến với người dùng sau khi hoàn tất công việc thiết kế giao diện cũng như thử nghiệm trên InfoPath thì buộc phải tiến hành công việc cuối cùng là xuất bản (Publish) bản thiết kế này cho người dùng sử dụng.

Trong File chuyển sang Publish sẽ có các hình thức Publish do InfoPath hỗ trợ

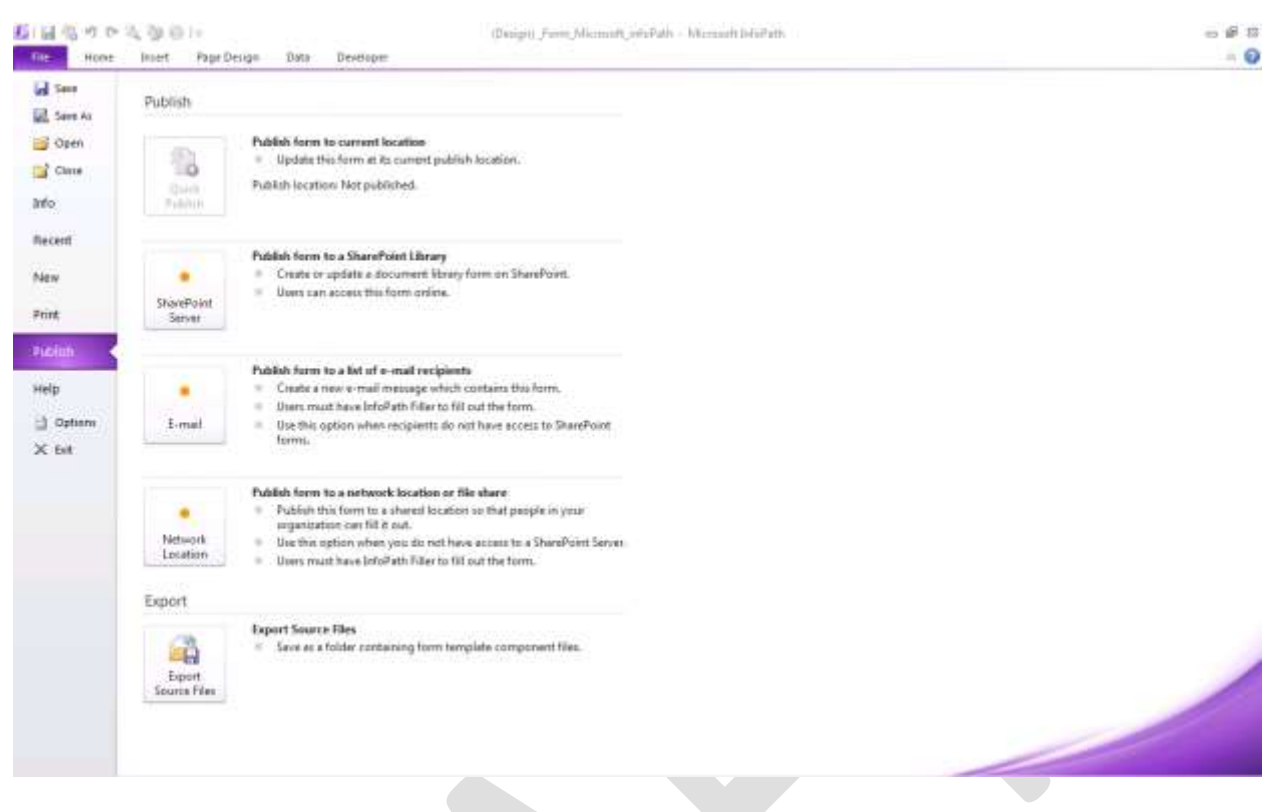

Hình 89: Publish biểu mẫu InfoPath

InfoPath hỗ trợ các dạng Publish như sau:

- $\bullet$  Qua  $\ddot{\text{o}}$  đĩa mang, thư mục chia sẻ trên mang.
- Qua Email
- Qua môi trường Sharepoint Server.

Mỗi hình thức Publish của InfoPath đều có những đặc điểm riêng và những ứng dụng hiệu quả trong môi trường đó. Đối với InfoPath 2007 và 2010 tính năng làm việc với Sharepoint được hỗ trợ mạnh mẽ và có nhiều cải tiến trong môi trường làm việc.

Mặc dù tính năng Publish của InfoPath được hỗ trợ bởi chương trình tự động (Wizard) nhưng riêng mục Security của InfoPath cần được hiệu chỉnh để phù hợp với từng môi trường làm việc.

Vì InfoPath có khả năng tương thích với các môi trường khác nhau do đó trước khi tiến hành Publish nên kiểm tra xem biểu mẫu hiện tại có tồn tại những lỗi không tương thích với môi trường làm việc hay không. Đó là phần quan trọng cần phải làm trước khi tiến hành xuất bản biểu mẫu và triển khai tới người dùng cuối.

Tính năng kiểm tra tính tương thích và lỗi của InfoPath là **Design Checker** trong **File → Info → Design Checker.** 

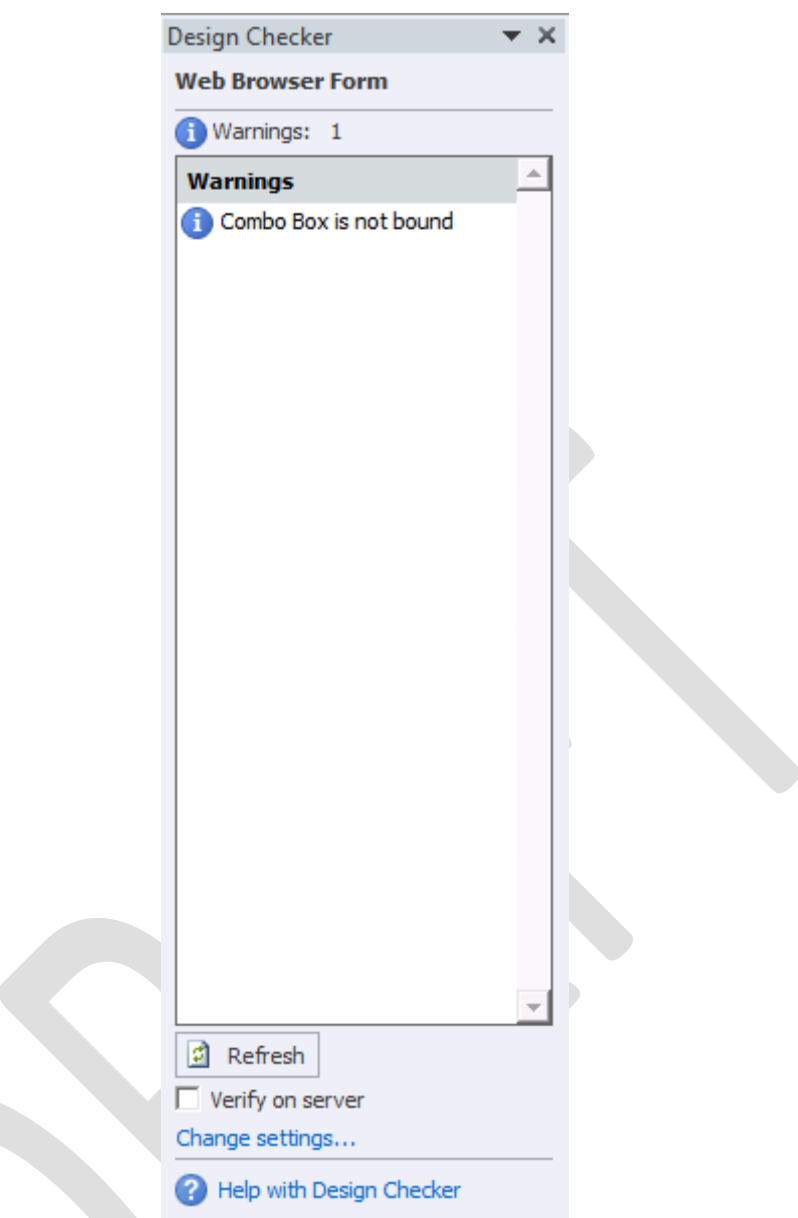

Hình 90: Design Checker phát hiện lỗi trên biểu mẫu

Khi click vào **Design Checker**, lúc này sẽ chuyển sang giao diện Design và thể hiện lỗi tìm thấy trên biểu mẫu. Trong trường hợp này là ComboBox chưa được gắn kết với biểu mẫu.

Trên **Design Checker** có các điểm cần lưu ý sau:

 Nút Refresh: kiểm tra lại các lỗi của InfoPath có được sửa chữa hay chưa.

- Dấu check Verify on server: kiểm tra lỗi khi sử dụng Sharepoint Server.
- Change settings…: cho phép chuyển đổi giữa các dạng hỗ trợ của InfoPath.

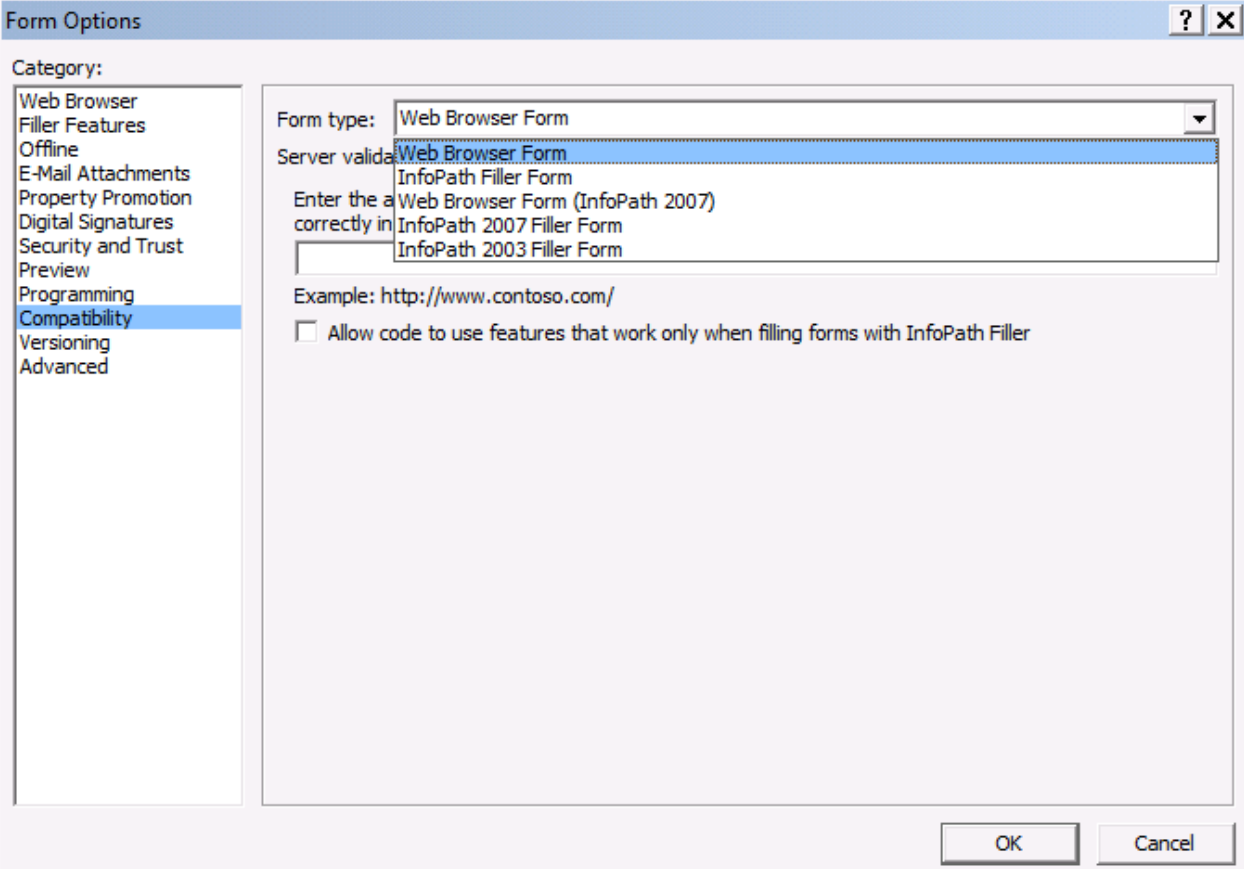

Hình 91: chuyển chế độ tương thích của biểu mẫu trong Design Checker

- o Form Type: thể hiện các hình thức tương thích của InfoPath, theo mặc định là Web Browser Form.
- o Server valiadation: xác đinh địa chỉ dịch vụ Web hỗ trợ InfoPath.
- o Dấu check Allow code to use features…: cho phép kiểm tra việc thực thi các Code khi tiến hành điền thông tin trên Server.

Sau khi chỉnh sửa các lỗi tương thích xong, ấn nút Refresh để kiểm tra lại và nếu như thông báo là không còn lỗi như hình bên dưới thì có thể bắt đầu công việc xuất bản biểu mẫu.

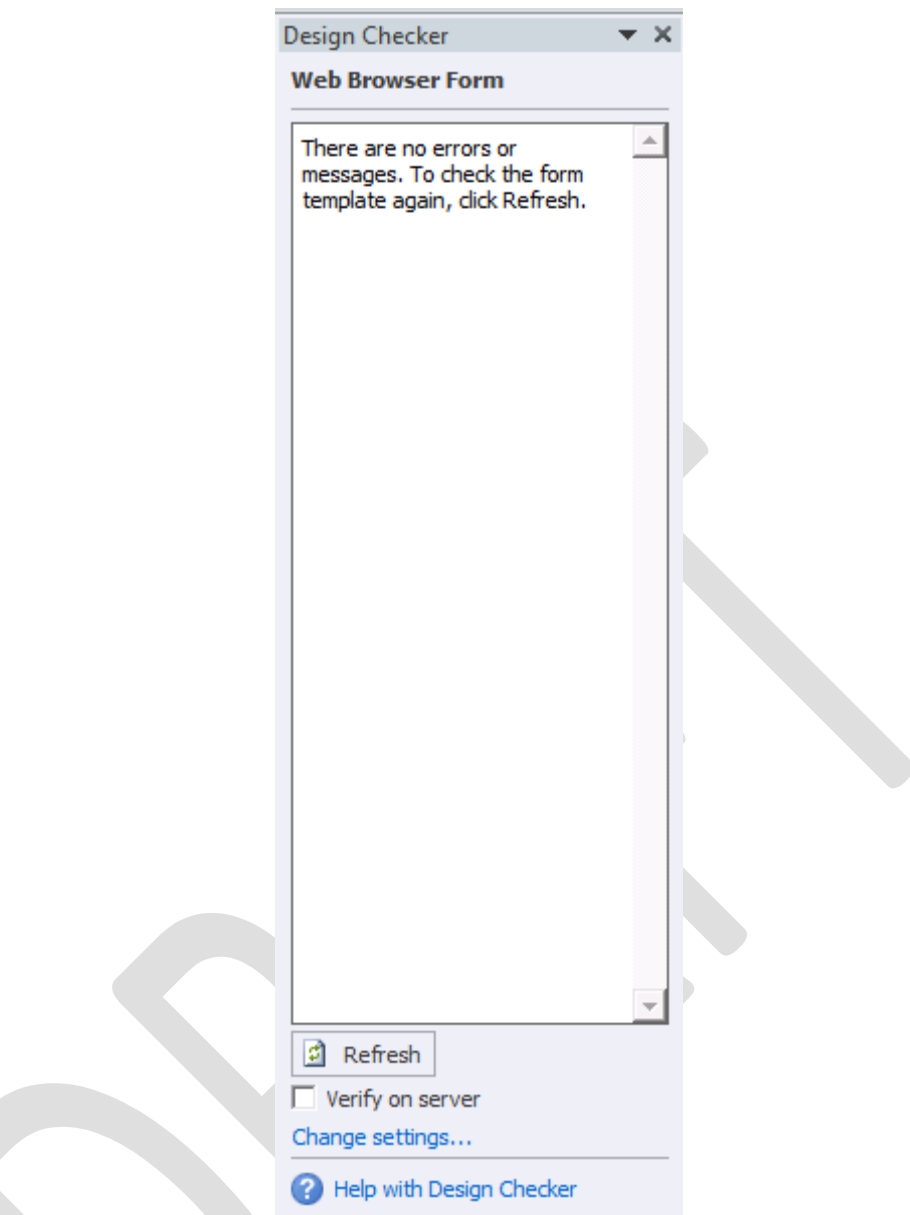

Hình 92: Refresh Design Checker khi sửa lỗi xong.

# **I) Các thuộc tính Security trên InfoPath**

Không giống như phiên bản 2007, các thuộc tính Security của InfoPath 2010 được đặt trong **File Info** chọn **Form Options** như hình:

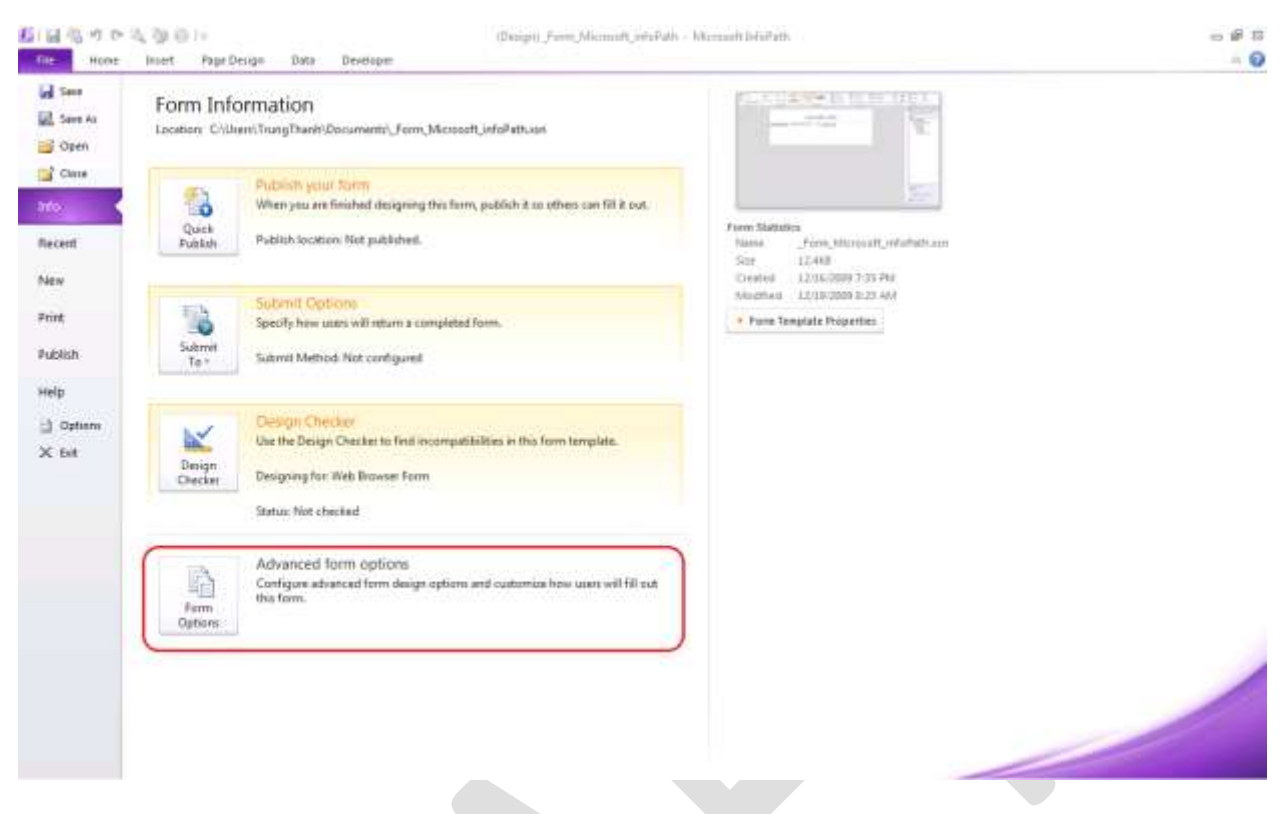

Hình 93: Form Options

Mục **Security and Trust** trong **Form Options** thể hiện các mức thiết lập Security của InfoPath.

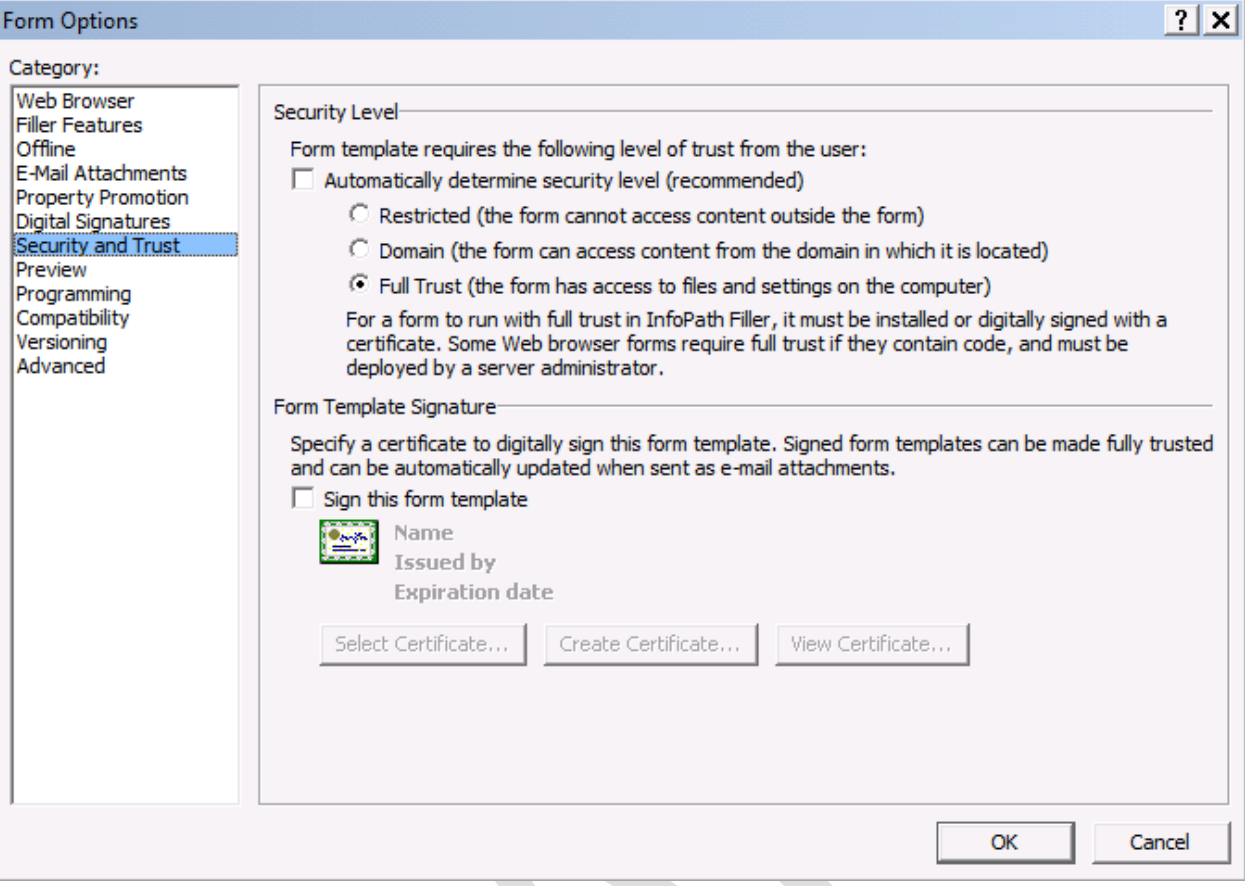

Hình 94: Hiệu chỉnh Security and Trust

Các mức độ Security này bao gồm:

- Restricted (the form cannot access content outside the form): mức độ hạn chế sử dụng, ở mức thiết lập này các biểu mẫu chỉ có thể được sử dụng để triển khai qua email hoặc chia sẻ cấu trúc file .XSN; trong biểu mẫu không chứa bất kỳ kết nối nào tới một nguồn khác cũng như bất kỳ các lệnh lập trình nào.
- Domain (the form can access content from the domain in which it is located): mức độ thiết lập ở Domain được triển khai ở một khu vực xác định và phân phối cho người dùng cuối chẳng hạn như trong trên các ổ đĩa chia sẻ mạng, Web Server và môi trường tốt nhất là trên Microsoft Sharepoint Services hay Microsoft Sharepoint Server. Khi thiết lập ở mức Security này biểu mẫu chỉ có thể kết nối tới Server chứa File biểu mẫu.

• Full Trust (the form has access to files and settings on the computer): thiết lập Security ở Full Trust cho phép người sử dụng có thể chạy các chương trình, các kết nối với các dữ liệu ở bên ngoài và gần như không có giới han cho chế độ này. Tuy nhiên, cùng với những sự tiện lợi cũng ẩn chứa những nguy hiểm tiềm ẩn và nếu xuất bản (Publish) biểu mẫu lên trên Sharepoint thì cần phải có sự xác nhận (Approve)

Ghi chú: Khi tiến hành Publish sử dụng mức độ Security là Full Trust, InfoPath buộc người dùng phải sử dụng chữ ký (Signature) bằng cách tạo ra chữ ký ở phần Form Template Signature.

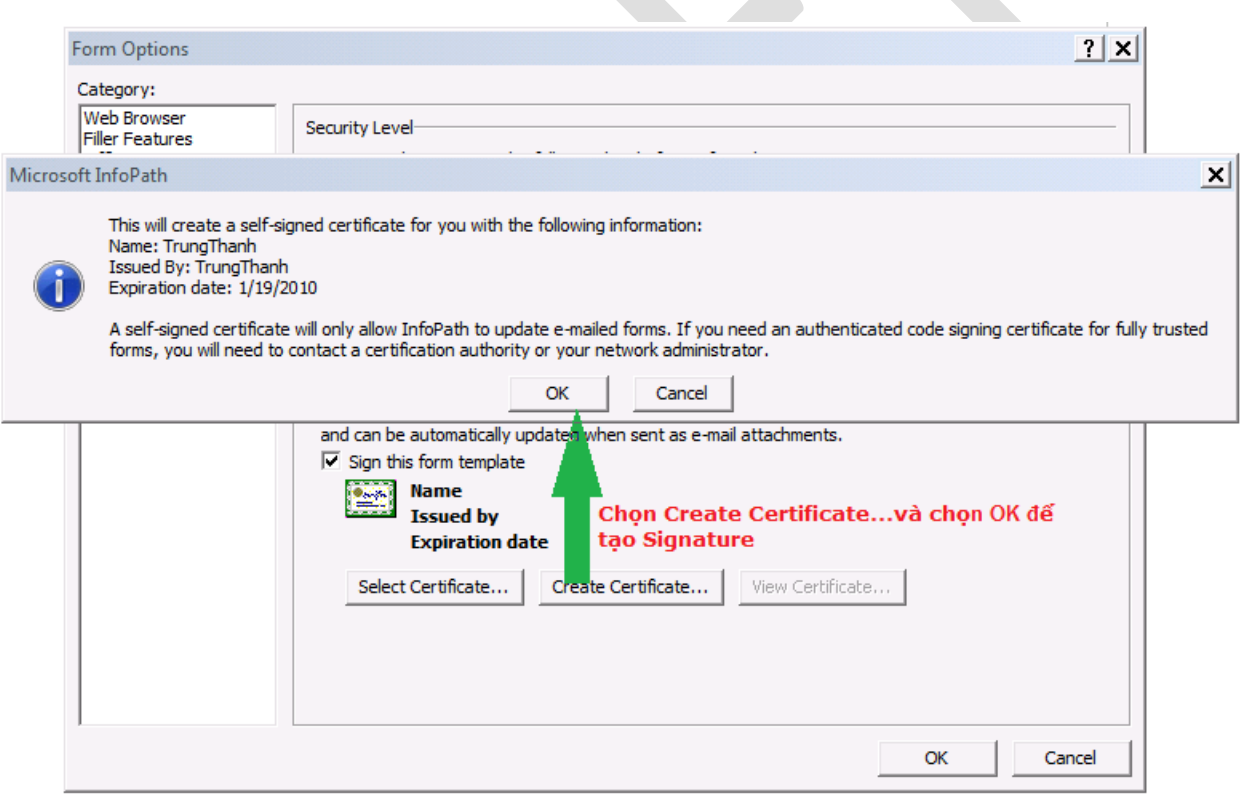

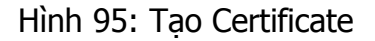

#### **II) Publish InfoPath Form:**

**a) Publish InfoPath qua môi trường mạng (Network Location):**

Trước khi tiến hành Publish Form phải Save những thiết kế. Sau đó, chọn File, chọn Publish và chọn Network Location

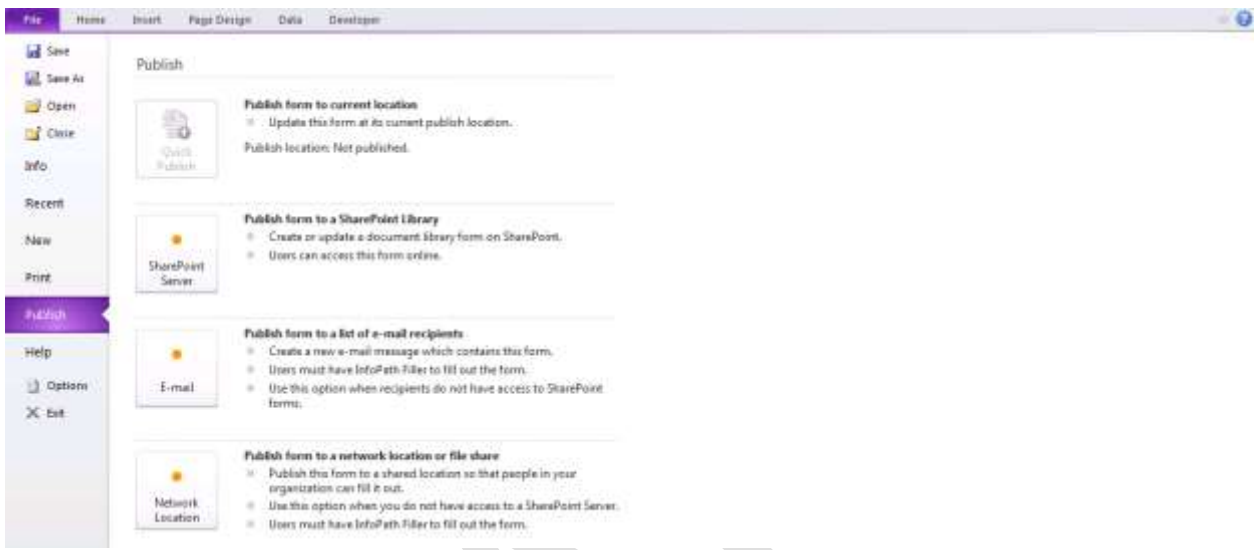

Hình 96: Publish InfoPath qua Netowork

Chương trình hỗ trợ Publish tự động của Microsoft sẽ xuất hiện và hỗ trợ việc Publish trên **Network Location**:

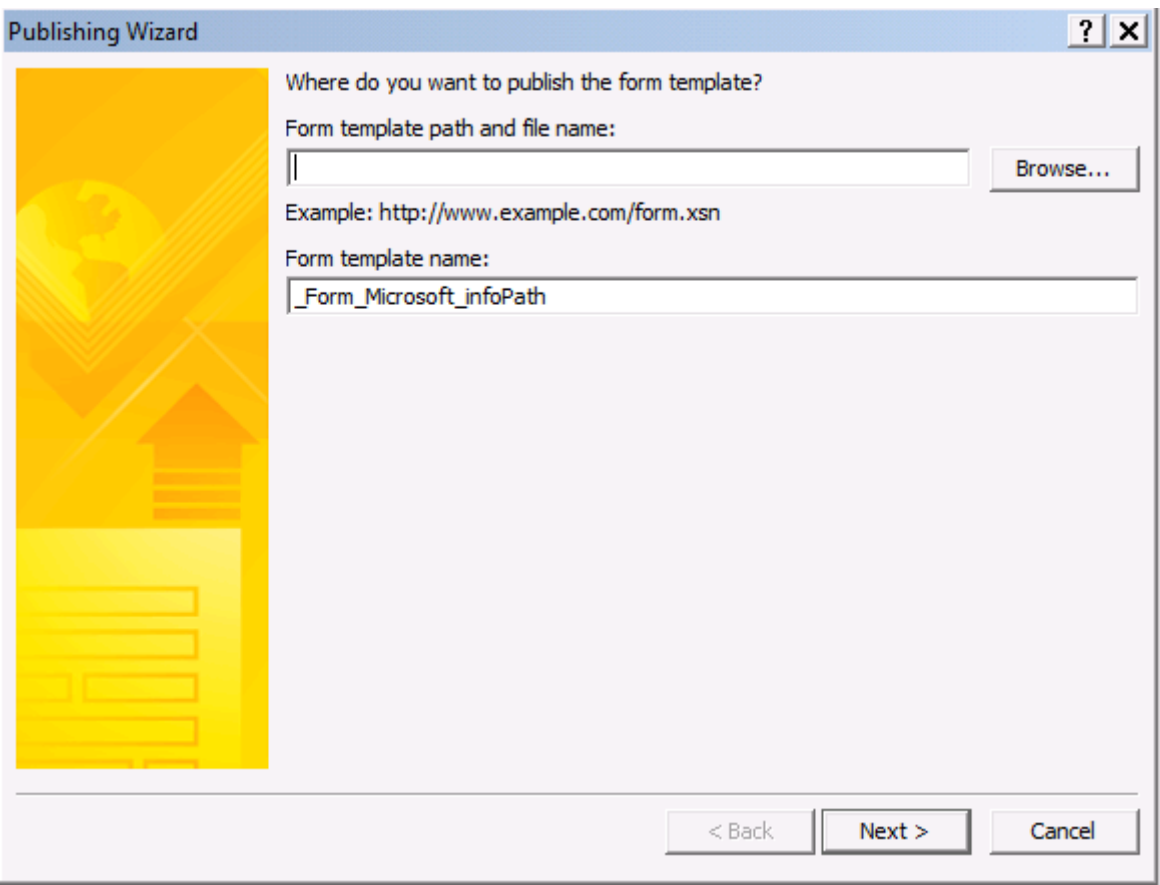

Hình 97: Điền các thông tin cần thiết để Publish

Mục Form Template path and file name: chỉ định vị trí sẽ lưu mẫu biểu InfoPath. Khi Publish ở vị trí này, tên mẫu biểu không nhất thiết phải trùng với tên của biểu mẫu đang sử dụng để Publish.

Form template name: là tên của biểu mẫu đang sử dung để Publish.

Đối với mục Form template path and file name có thể điền địa chỉ dạng Web, các thư mục theo dạng UNC như cấu trúc [\\tênServer\tênFolder\tênFile.xsn](file://tênServer/tênFolder/tênFile.xsn)

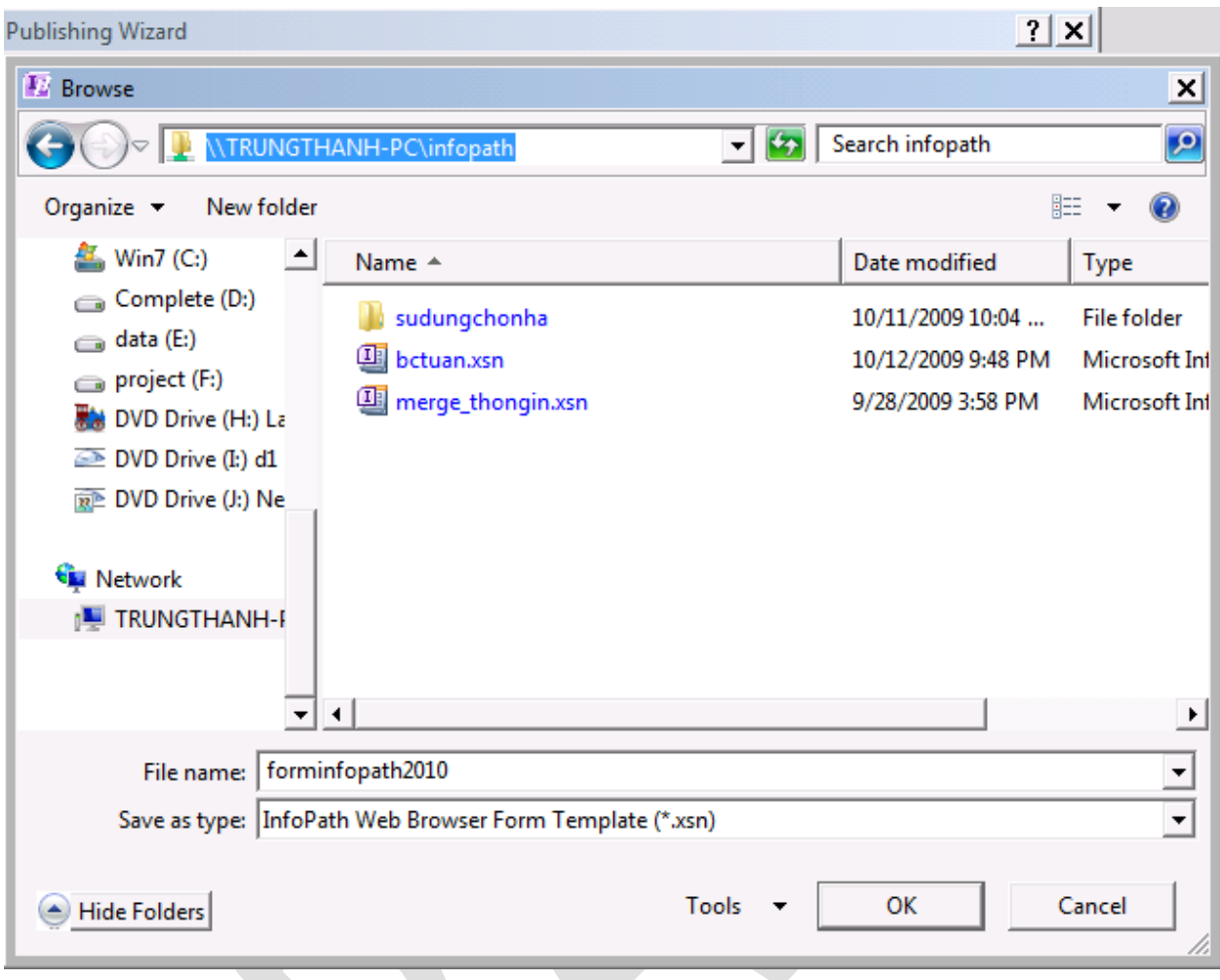

Hình 98: vị trí lưu trữ theo dạng UNC

Khi sử dụng Publish theo dạng Network Location nên sử dụng theo dạng [\\tênServer\tênFolder\tênFile.xsn](file://tênServer/tênFolder/tênFile.xsn) như hình bên trên.

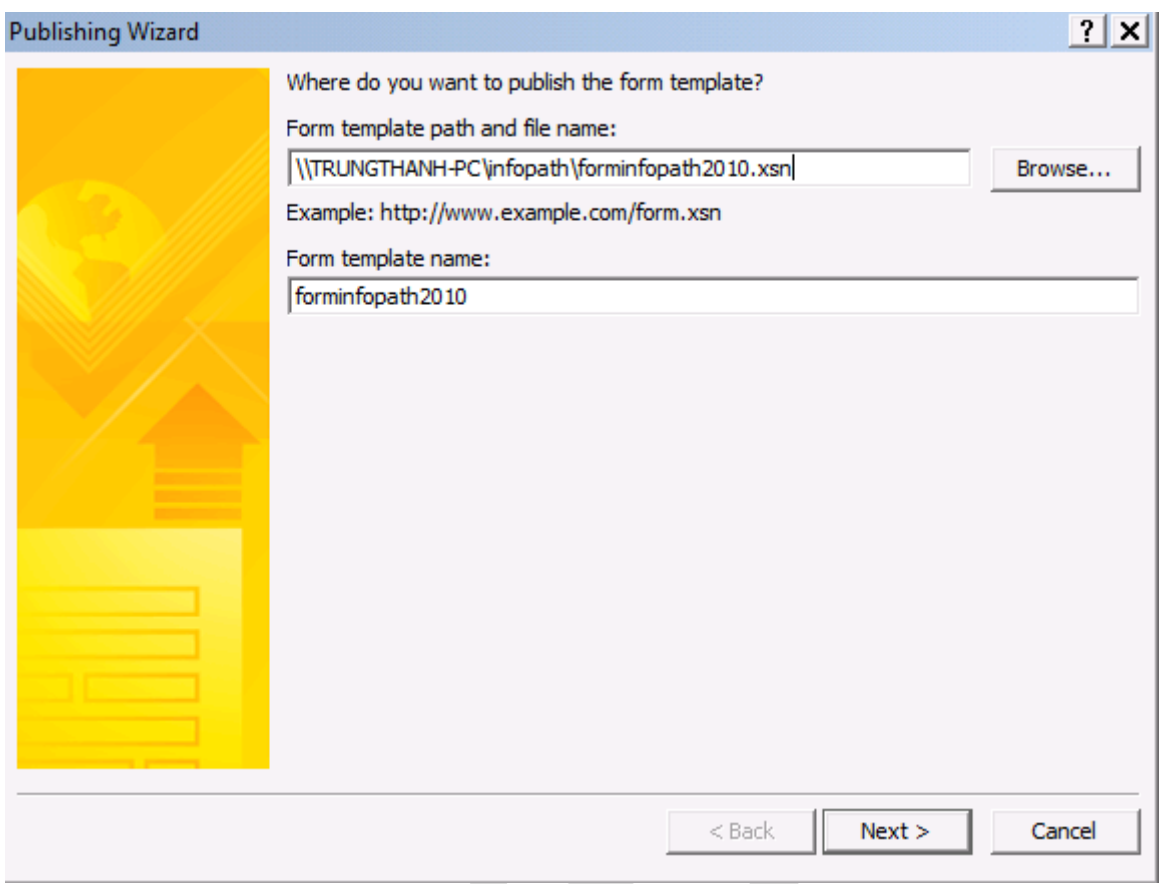

Hình 99: Tên và vị trí lưu trữ của file được xuất bản.

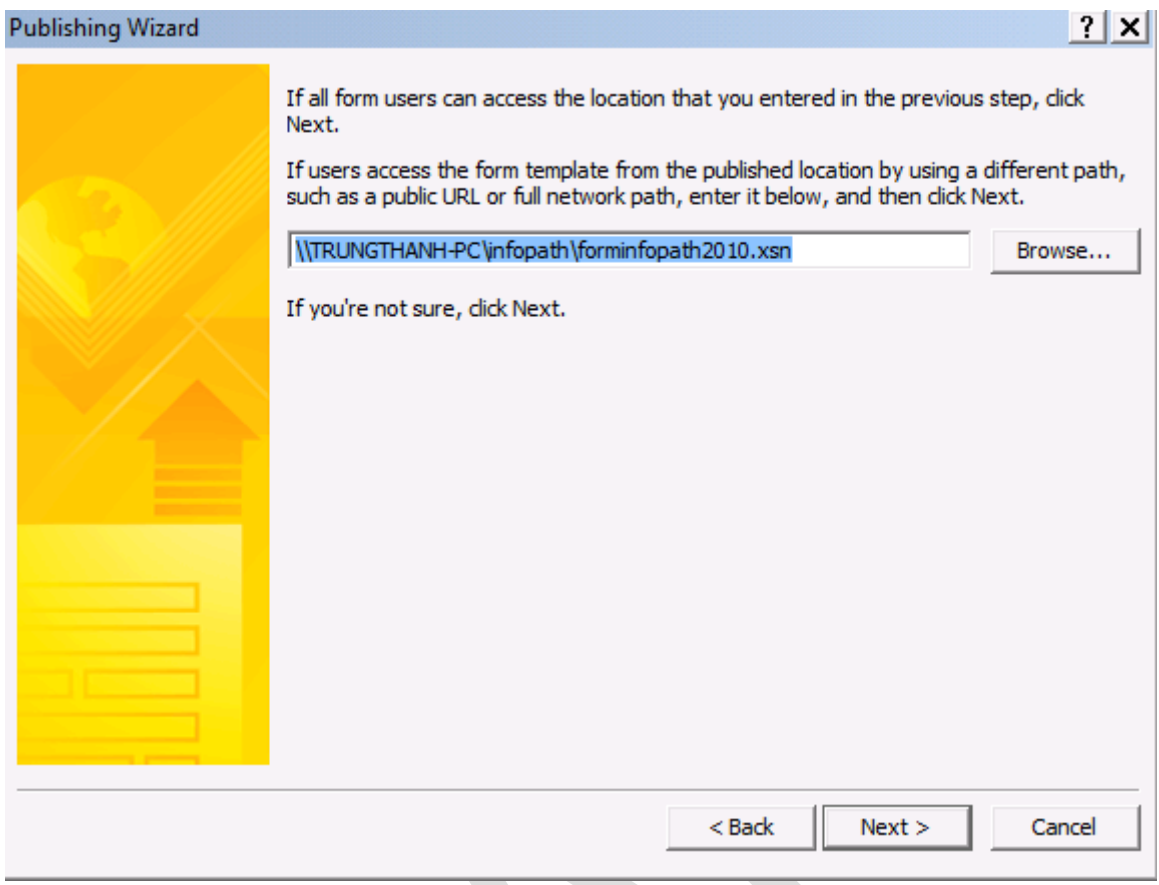

Hình 100: thông báo chỉ định vị trí lưu trữ trên mạng.

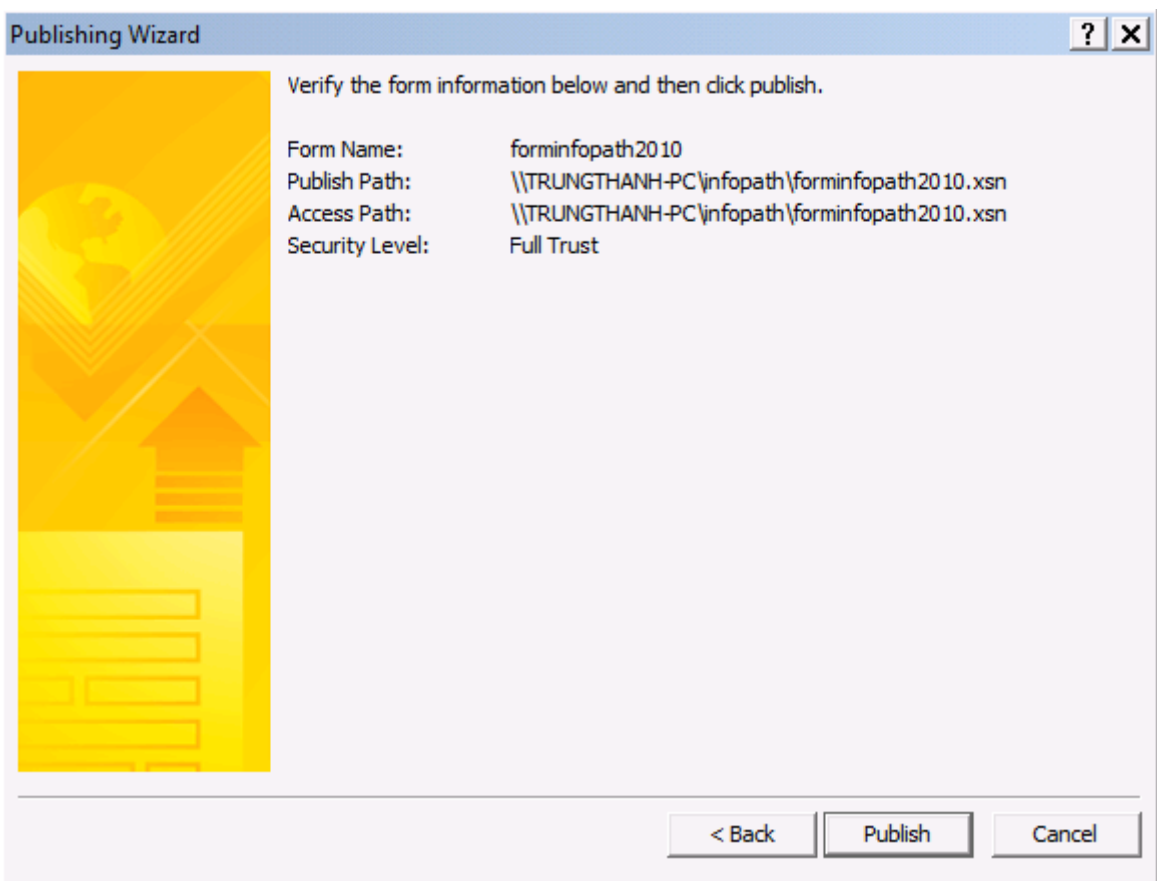

Hình 101: bảng tóm tắt việc tiến hành xuất bản trước khi chính thức bắt đầu.

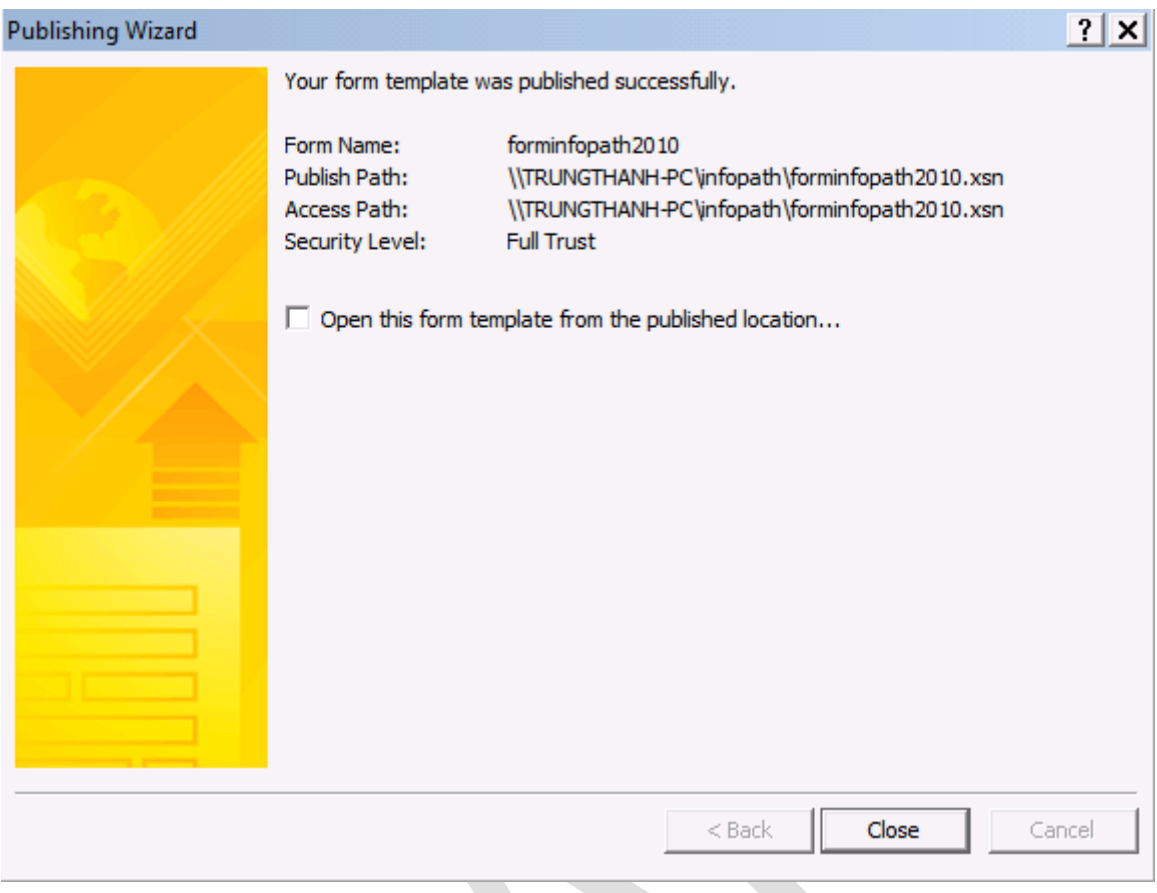

Hình 102: xuất bản biểu mẫu thành công

Khi sử dụng lần đầu đầu tiên với mẫu biểu InfoPath có chữ ký chưa được tin cậy, sẽ có bảng thông báo xuất hiện như hình bên dưới.

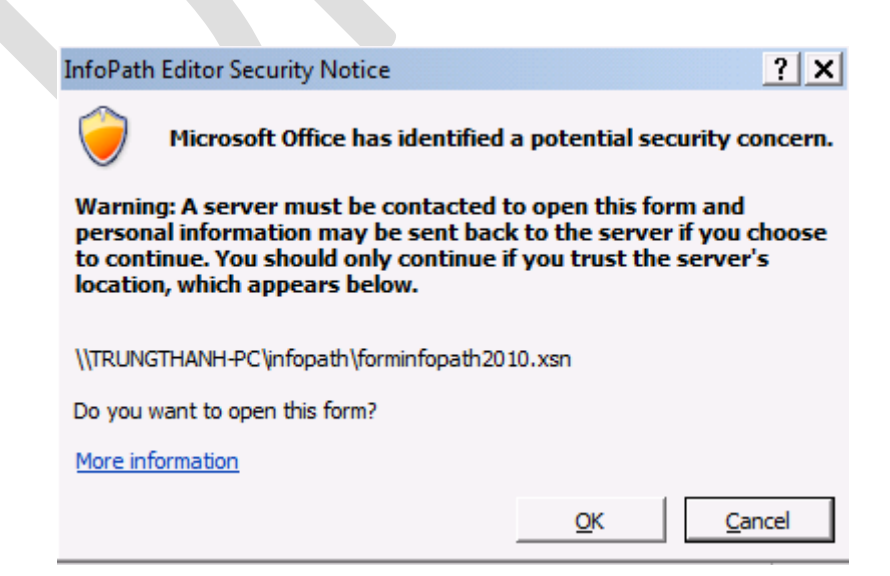

Hình 103: Yêu cầu bổ sung Certificate

Click vào **More Information** và làm các bước tiếp theo để đưa Certificate của người xuất bản vào **Trust Center** cho phép mở ứng dụng.

Sau khi bổ sung Certificate của người tạo mẫu biểu thì mẫu Form sẽ được mở ra bình thường.

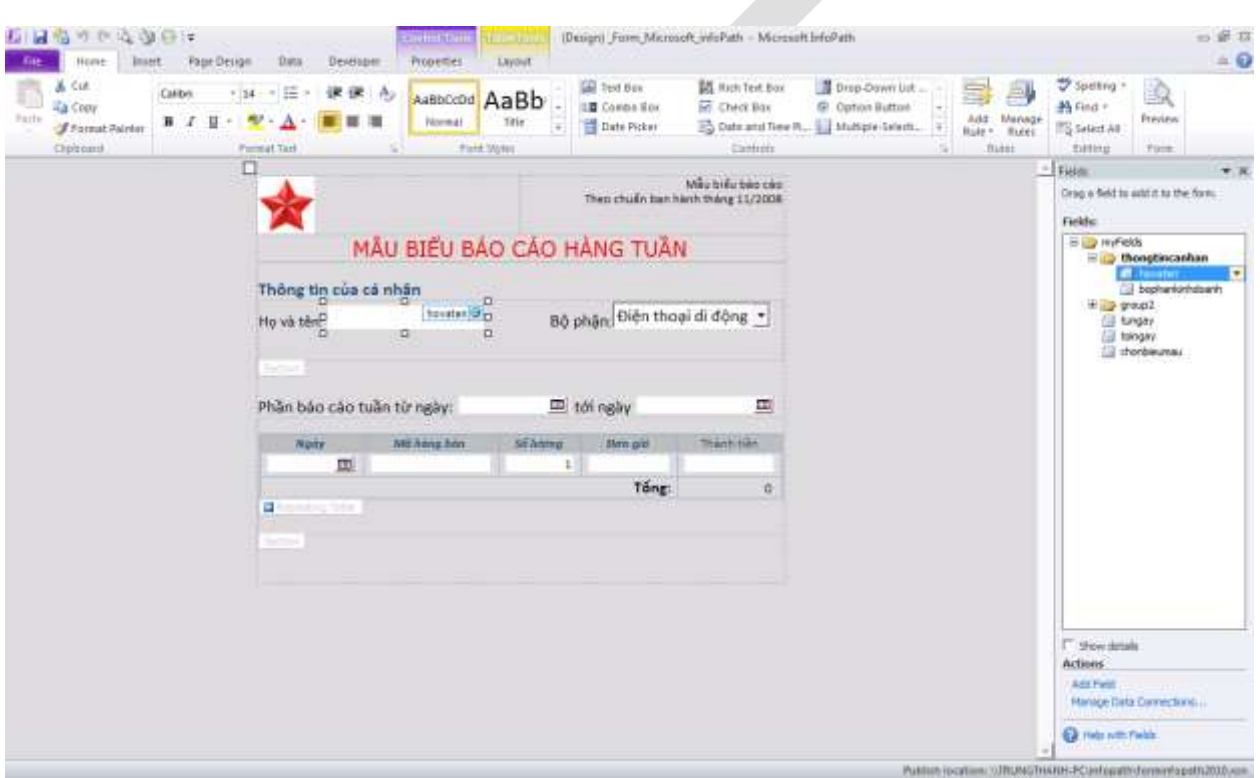

Hình 104: biểu mẫu được mở ra trên Network – vị trí thể hiện ở góc phải của hình.

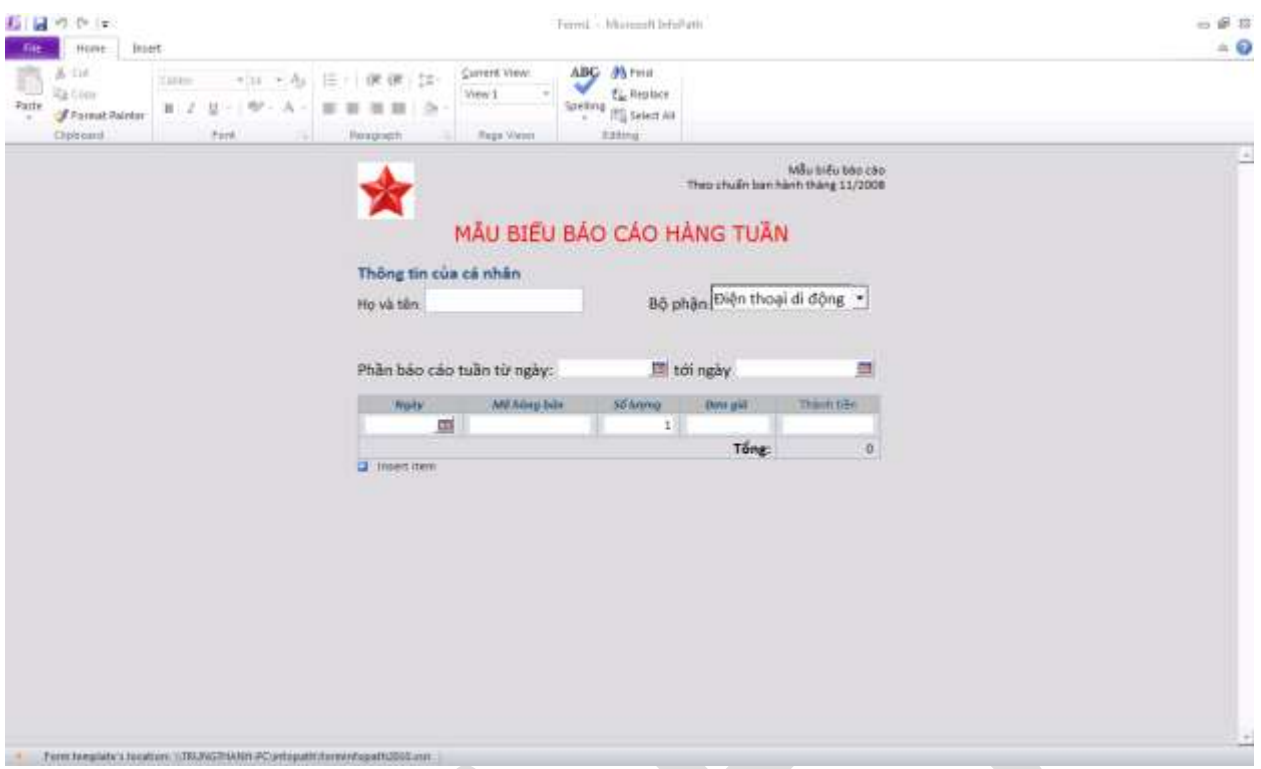

Hình 105: Sử dụng trên Microsoft InfoPath Filler 2010.

Chú ý: lần đầ<sup>u</sup> <sup>s</sup>ử dụng InfoPath <sup>v</sup>ới những Certificate chưa được tin cậy (Trust) cần phải Install Certificate (Signature) sau đó mới có thể <sup>m</sup>ở được các file. <sup>T</sup>ất cả các Certificate này được quản lý trong Trust Center – có thể <sup>s</sup>ử <sup>d</sup>ụng Quick Access Toolbar để tìm Trust Center.

Cẩn thân: khi Publish InfoPath thông qua môi trường mạng (Network Location) sử dụng UNC như [\\tênServer\tênFolder\tênFile.xsn](file://tênServer/tênFolder/tênFile.xsn) , và nếu tên Folder chia sẻ được sử <sup>d</sup>ụng như một ổ đĩa mạng trên máy tính bằng cách Map Drive, thì có thể File đượ<sup>c</sup> Publish không thể chạy được trên ổ đĩa mạng bởi vì thông tin lưu trữ <sup>d</sup>ạng xsn đượ<sup>c</sup> chỉ định theo dạng UNC là ||tênServer\tênFolder\tênFile.xsn không phải là ổ đĩa <sup>m</sup>ạng chẳng hạn như ổ Z:

#### **b) Publish qua Mail:**

InfoPath 2010 đã được tích hợp vào trong Microsoft Outlook 2010 dưới dạng hình thức các Form, và có thể sử dụng trực quan ngay trên Microsoft Outlook, và đó

là thế mạnh của bộ Office. Mặc dù hỗ trợ rất tốt trên Microsoft Outlook 2010 nhưng đồng thời các Mail Client khác vẫn có thể sử dung InfoPath để làm việc dưới dang các file đính kèm (dang .xsn hoặc .xml).

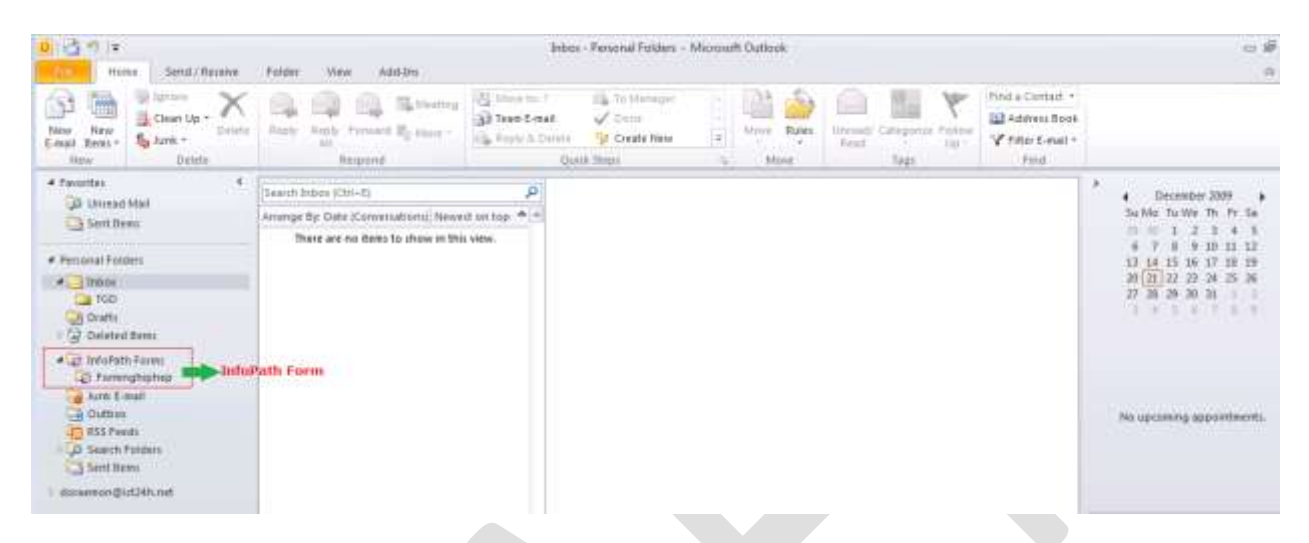

Hình 106: Biểu mẫu InfoPath được tích hợp trong Microsoft Office Outlook 2010

Công việc tiến hành **Publish** InfoPath qua **Mail** được tiến hành tương tự như việc Publish InfoPath qua mang (Network Location) nhưng cần phải chú ý đến mục **Security and Trust** của InfoPath phải được chọn ở chế độ **Full Trust** trước khi tiến hành Publish.

Chọn **File → Publish →** chọn **E-Mail**, chương trình hướng dẫn Publish cho Email xuất hiện.

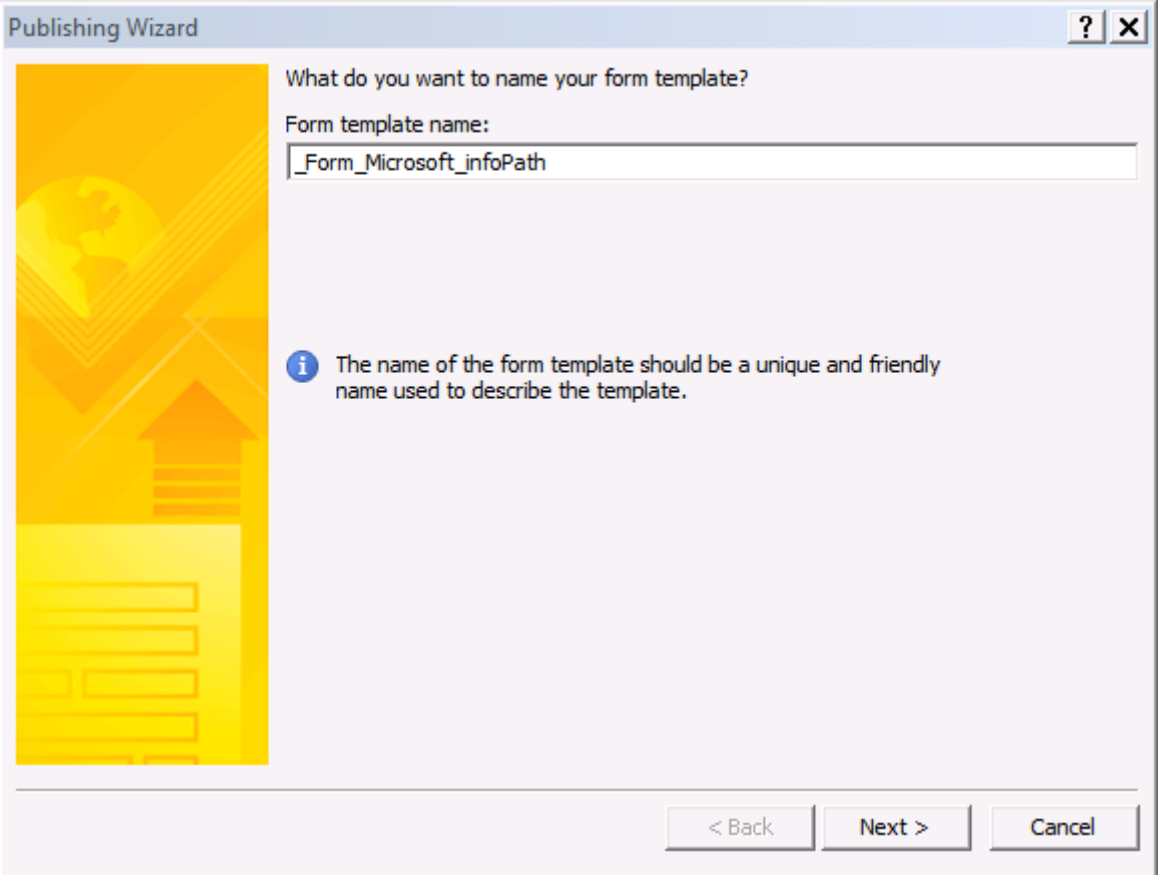

Hình 107: tên Template sử dụng cho việc xuất bản InfoPath

Khác với việc Publish trên mạng, khi Publish Email và trên Sharepoint sẽ yêu cầu bổ sung các cột giá trị, các cột giá trị này sẽ thể hiện trong Email hoặc trên Sharepoint.

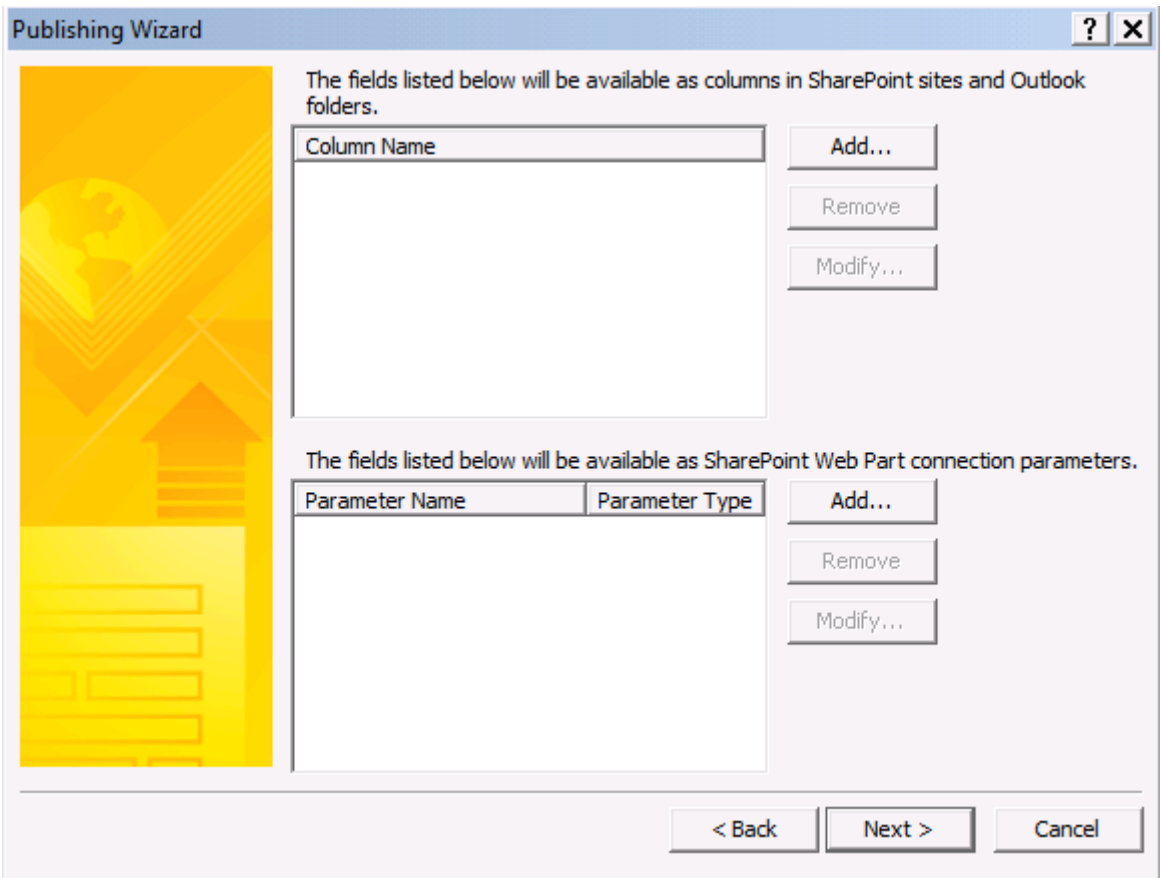

Hình 108: Yêu cầu bổ sung các cột thể hiện trên Microsoft Office Outlook.

Chọn **Add** và bổ sung các giá trị các cột muốn thể hiện trên Email hoặc Sharepoint.

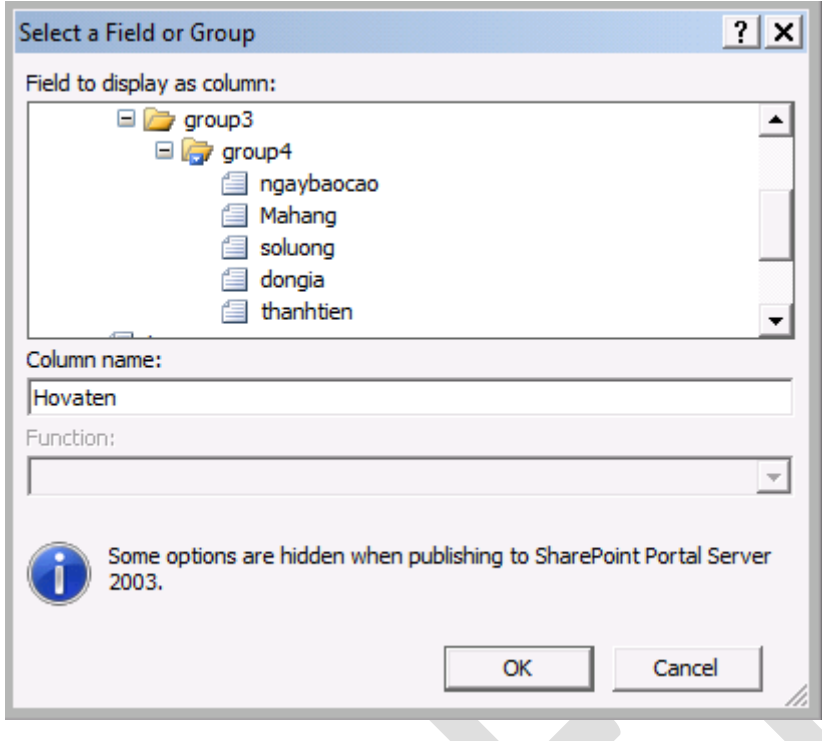

Hình 109: chọn các giá trị muốn thể hiện trên cột.

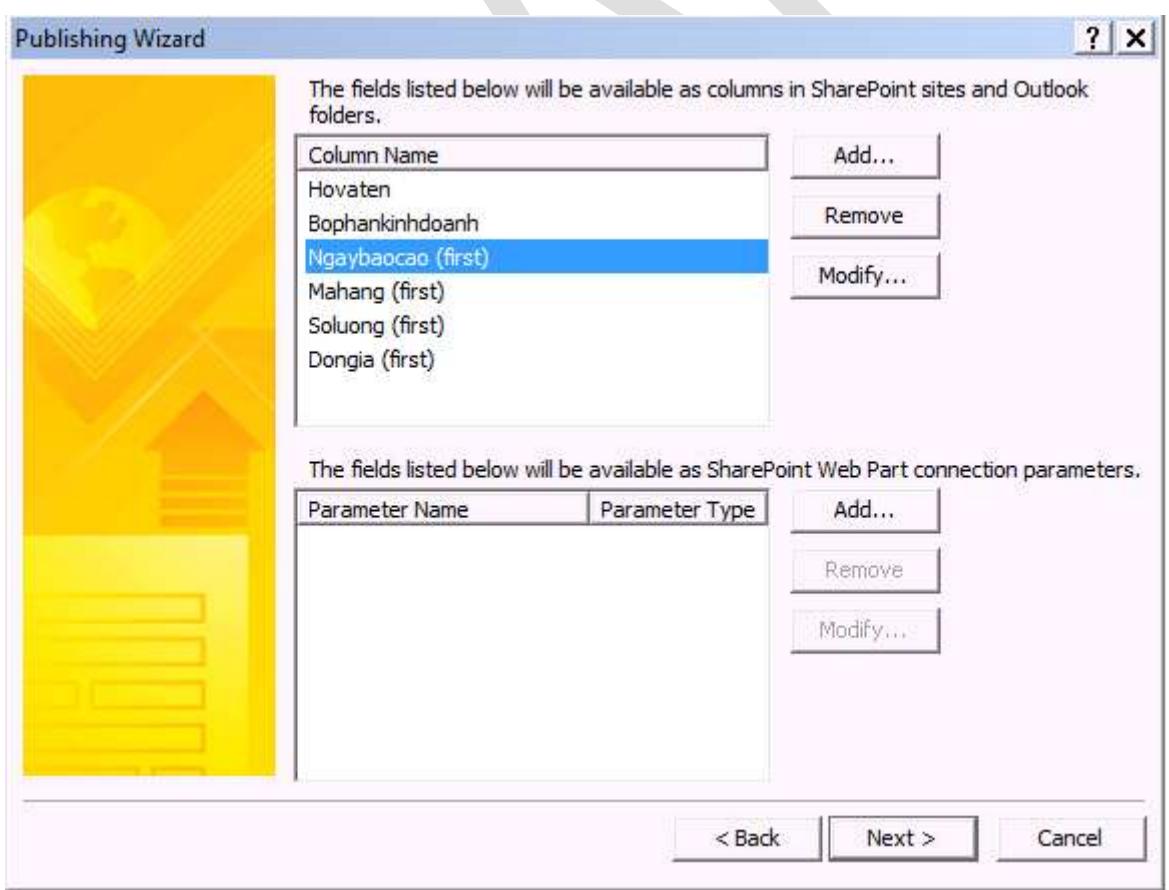

Hình 110: có thể hiệu chỉnh hoặc Remove (bỏ) các giá trị nếu muốn

Tiếp tục công việc Publish Email bằng cách chọn Next cho tới khi hoàn tất, lúc đó InfoPath sẽ được thể hiện giống như dạng sau:

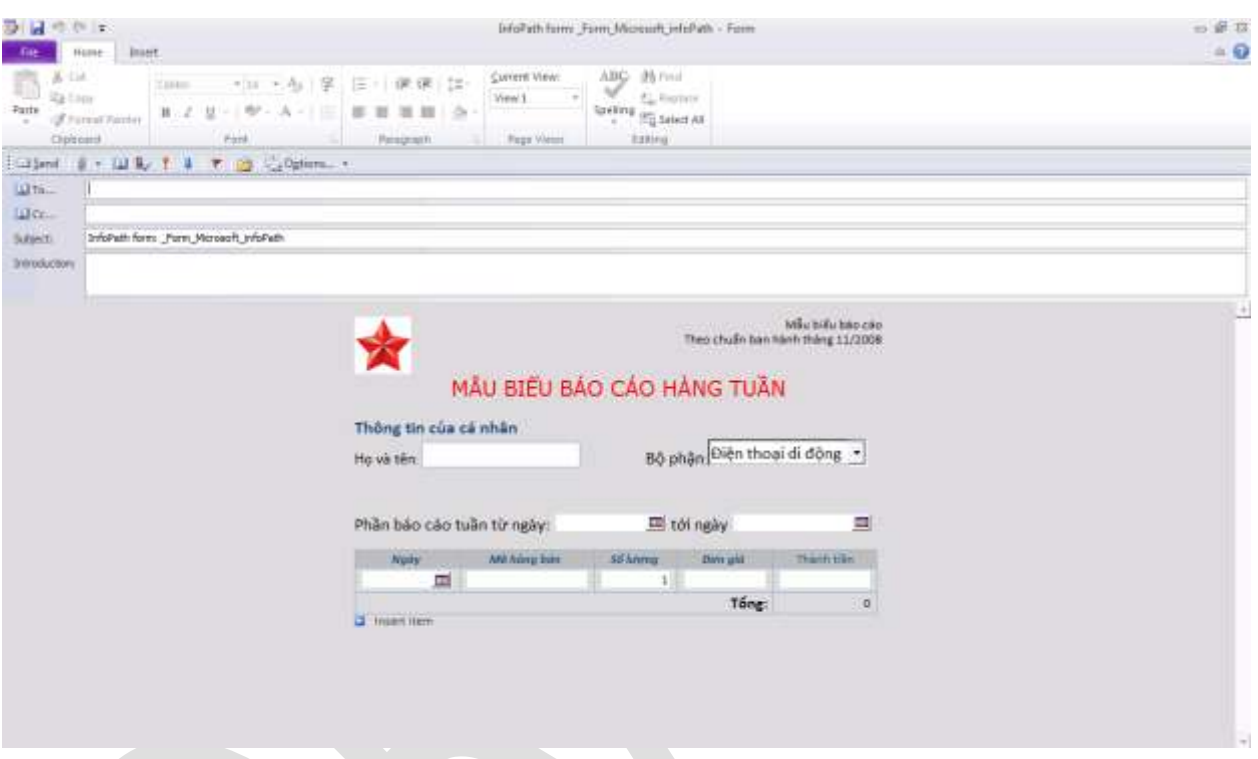

Hình 111: biểu mẫu InfoPath khi tiến hành Publish qua E-mail.

InfoPath được thể hiện giống như một thành phần của Email, và điền thông tin về địa chỉ email của người cần gửi tới.

Nếu người nhận sử dụng Microsoft Outlook thì sẽ nhận được thông tin về InfoPath giống như hình ảnh bên dưới.

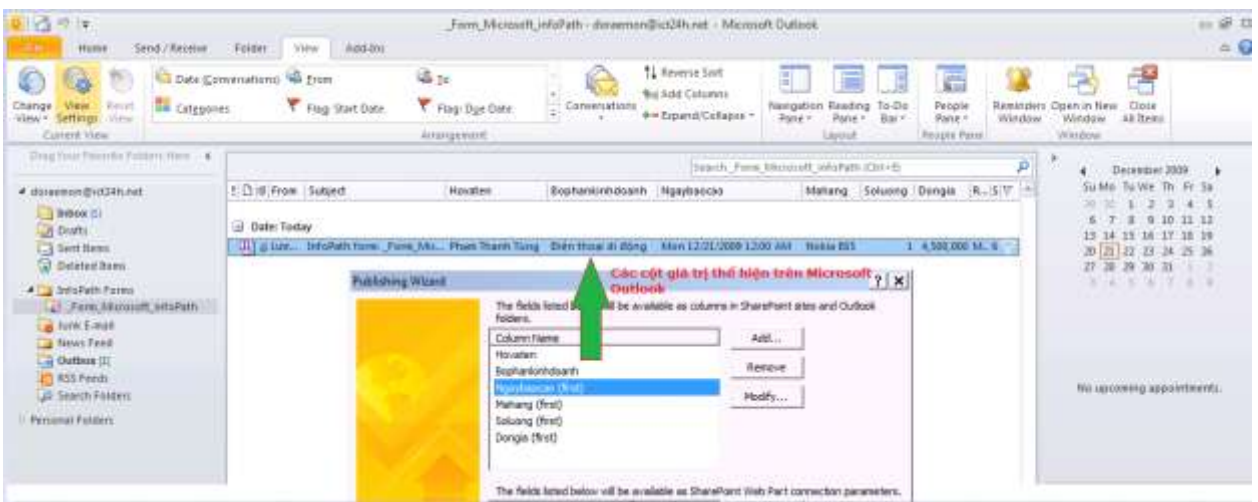

Hình 112: Các thông tin thể hiện các thông tin trong biểu mẫu ở dạng cột -

Ghi chú: người sử <sup>d</sup>ụng InfoPath để Publish cần phải thiết lập Microsoft Outlook là chương trình Mail Client mặc định. Nếu thiét lập các chương trình khác có khả năng sẽ không sử dụng được tính năng Publish InfoPath qua Email này.

#### Mách nước:

Khi sử dụng InfoPath cho việc Publish qua e-mail có 3 dạng đưa kiểu Publish này là:

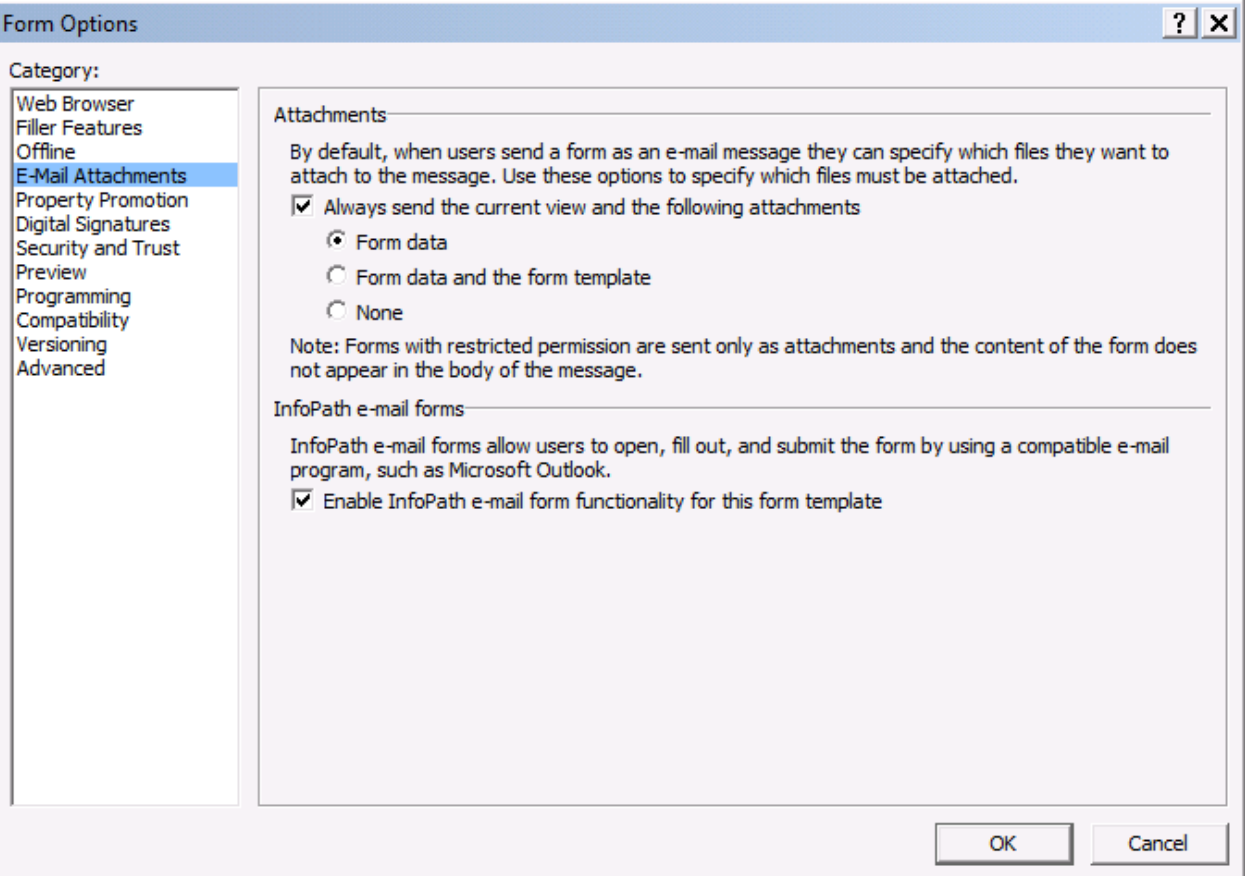

Hình 113: Các tùy chọn đính kèm khi Publish qua E-mail

- Form data, tức là file thể hiện ở dạng Data
- Form data and form template: gửi cả dữ liệu và mẫu Templates qua email.
- None: người dùng chỉ có thể đọc, không chỉnh sửa gì trên biểu mẫu.

Dấu check Enable InfoPath form functionality for this form template: cho phép sử dụng tương tác với Microsoft Outlook một cách trực quan.

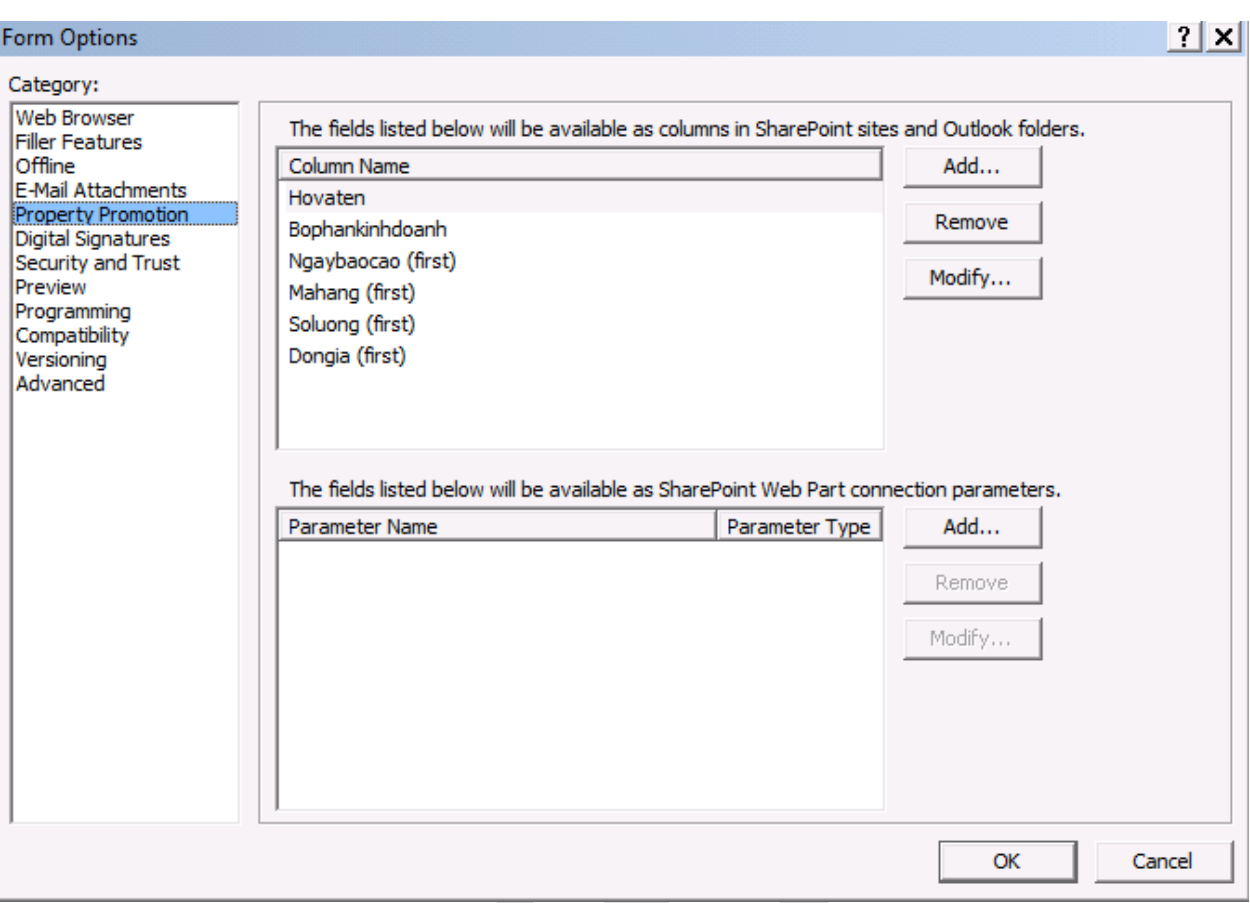

Hình 114: bổ sung các cột ở Property Promotion

Bổ sung nhanh các cột giá trị thể hiện bằng cách vào trong Property Promotion và chọn Add bổ sung các giá trị cần thể hiện..

#### Ghi chú:

Trong InfoPath 2010 vẫn có một cách khác có thể <sup>s</sup>ử <sup>d</sup>ụng để <sup>g</sup>ửi mẫu Form qua Email mộ<sup>t</sup> cách nhanh chóng, bằng cách sử dụng Microsoft InfoPath Filler 2010, chọn File InfoPath <sup>d</sup>ạng xsn để <sup>m</sup>ở giao diện làm việc của InfoPath.

Tiếp theo đó, Click chon **File → Share → Sending Using Email** 

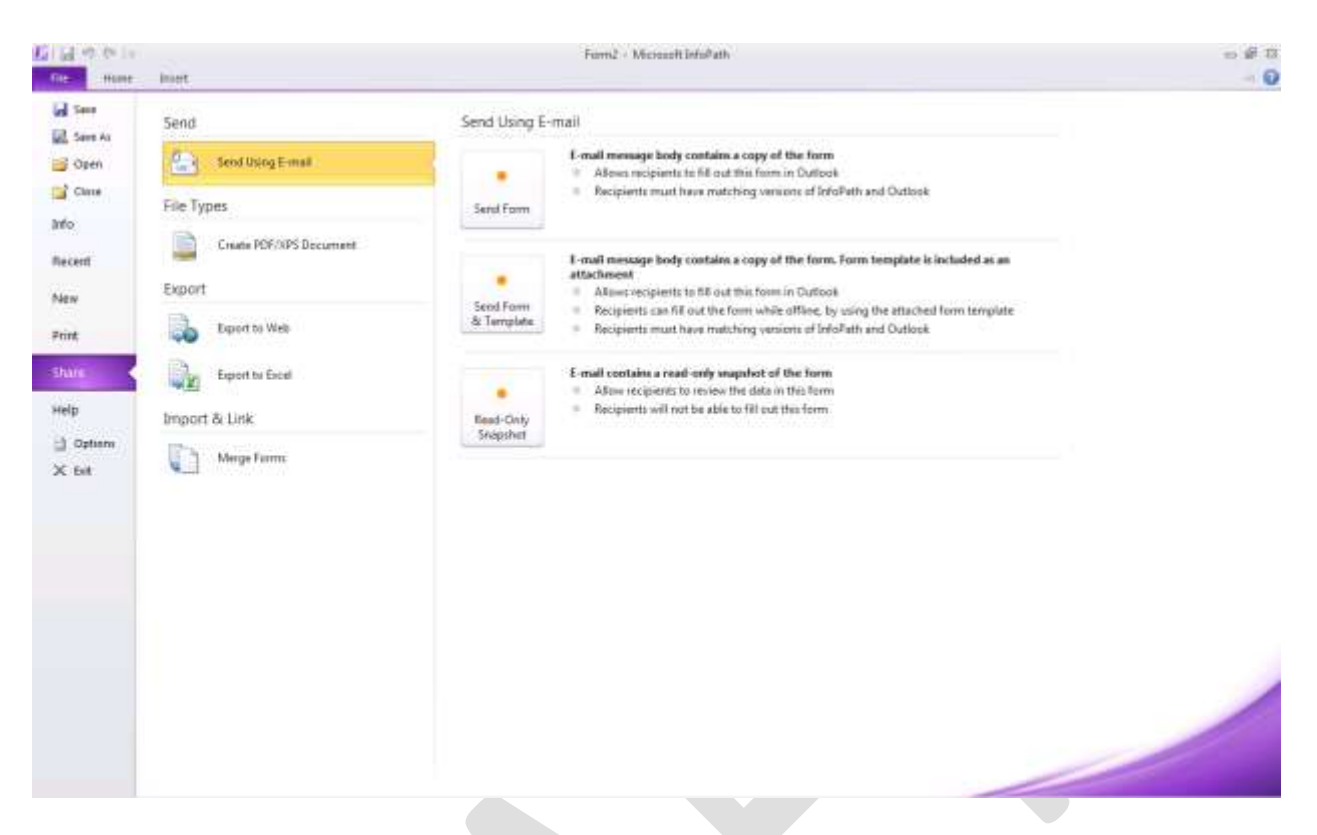

Hình 115: tiến hành Publish nhanh qua E-mail

Lúc này có thể Publish InfoPath qua Email và gửi cho người khác bằng các hình thức: Send Form, Send Form & Template, Read-only Snapshot. Các hình thức này tương tự như hình thức Publish của Email là Form only, Form and Template và None.

#### **c) Publish qua Sharepoint Services/Sharepoint Server**

Tương tự như các hình thức xuất bản của Email, công việc tiến hành xuất bản qua Sharepoint cũng được tiến hành tương tự bằng cách vào File  $\rightarrow$  Publish  $\rightarrow$ Sharepoint Server.

Tiếp theo là điền thông tin địa chỉ của Sharepoint Server trong bảng thông báo
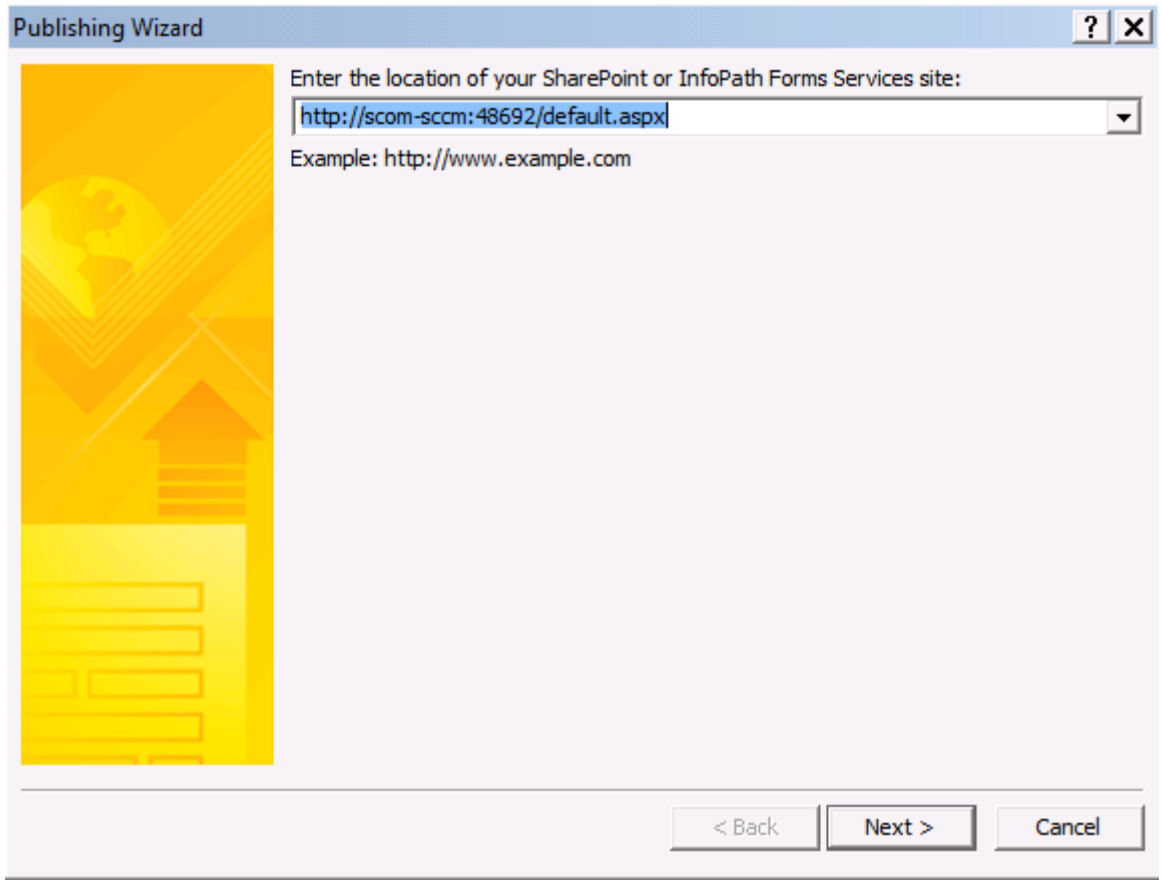

Hình 116: cung cấp đường dẫn đến Server cài đặt Sharepoint sử dụng địa chỉ Web

Khi ấn Next, Sharepoint sẽ yêu cầu chứng thực người dùng, nhập **Username** và **Password** của người quản trị hoặc tài khoản có đủ quyền hạn để xuất bản InfoPath lên trên Sharepoint.

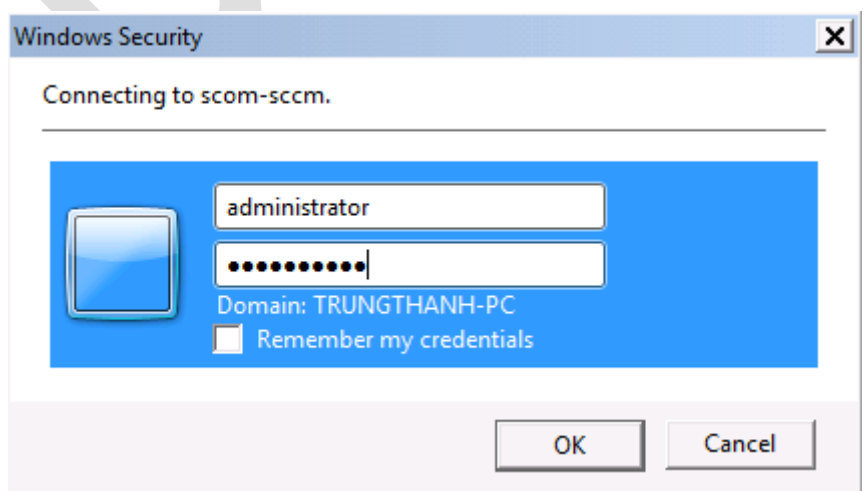

Hình 117: nhập thông tin người có đủ quyền hạn trên Sharepoint

Chọn hình thức xuất bản InfoPath ở dạng Form Library hay Site Content như bên dưới:

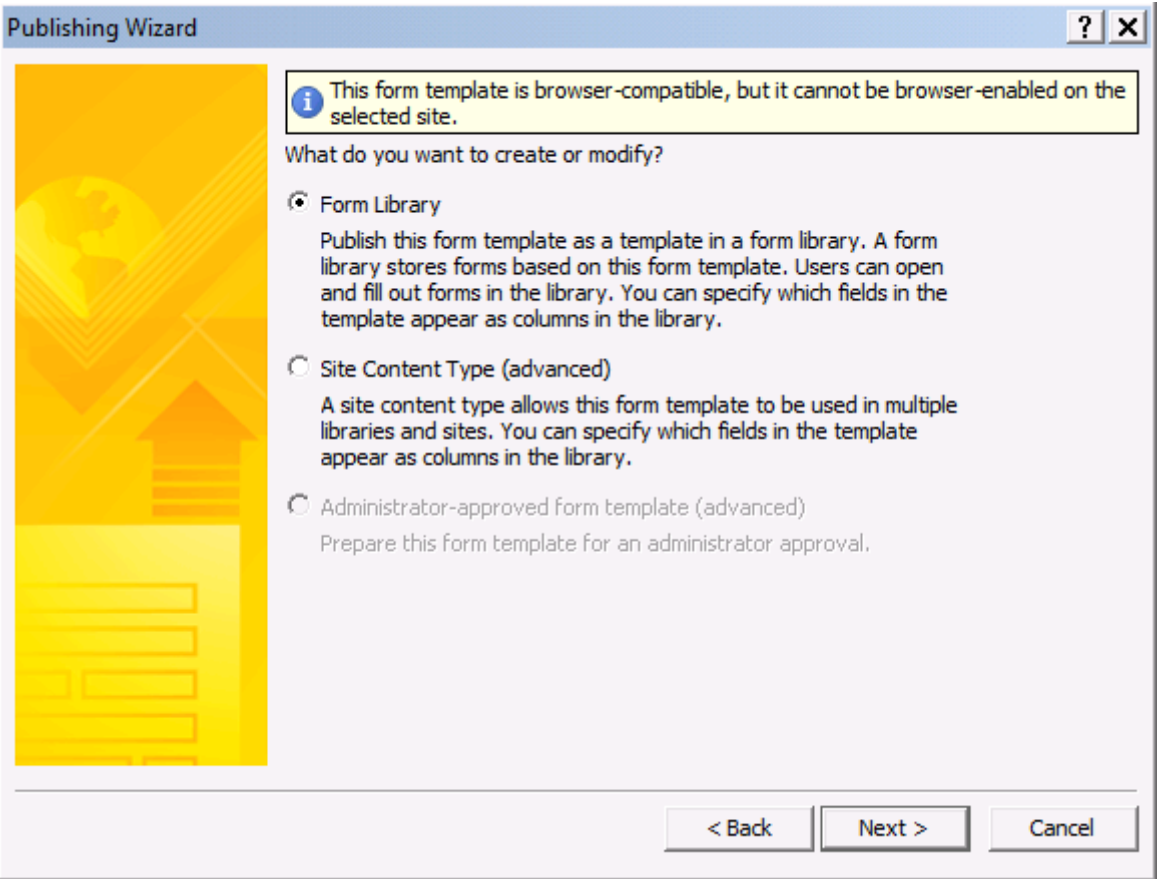

Hình 118: Các dạng hình thức xuất bản thông qua Sharepoint

- Form Library: tạo thành một mẫu Form với đầy đủ các thông tin chọn lựa, người dùng có thể tương tác với InfoPath ngay trên giao diện Web.
- Site Content: cho tạo thành một mẫu Template và sử dụng cho nhiều Site khác nhau trong cùng Sharepoint.

Trong phần này sử dụng Form Library , click chọn Library và clicn Next, tiếp theo là yêu cầu tạo một mẫu Form Library mới hoặc cập nhật mẫu template đã có sẵn

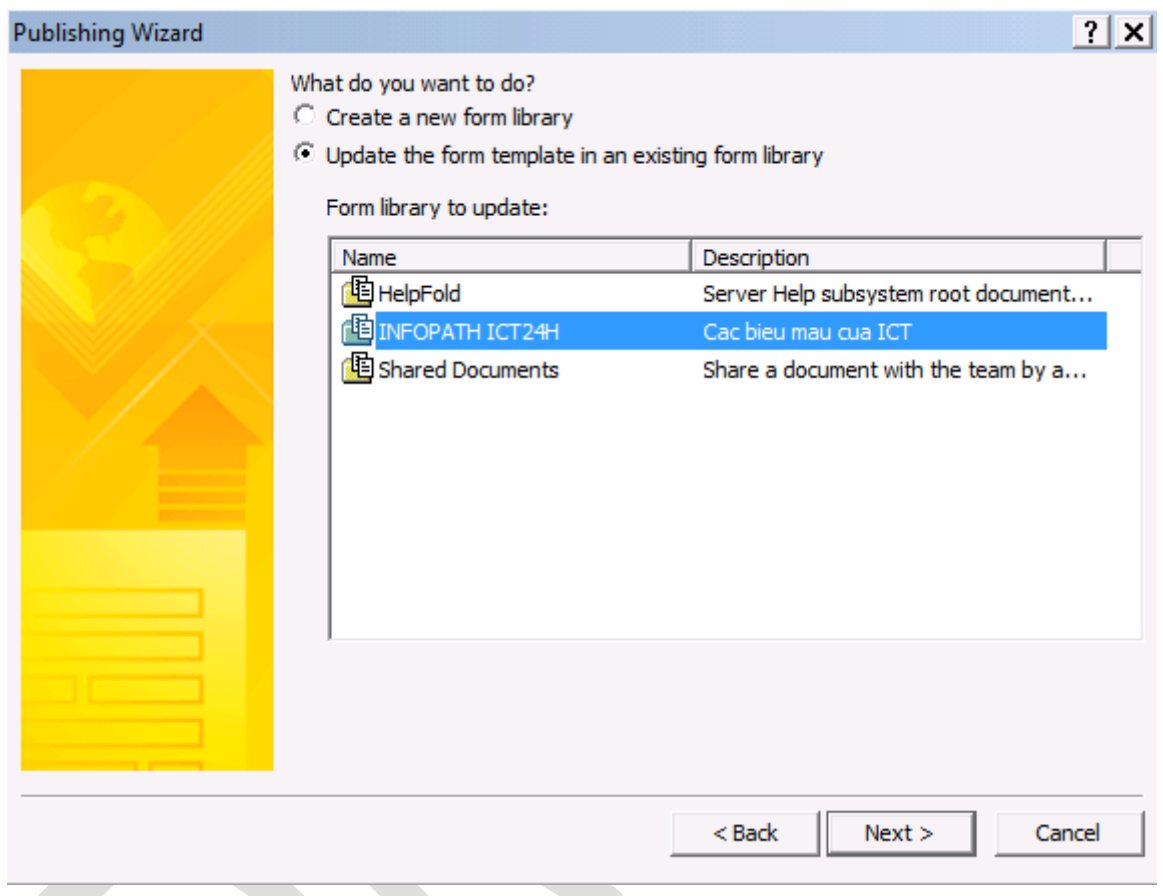

Hình 119: cập nhật biểu mẫu có sẵn trên Sharepoint

Bổ sung các cột giá trị trên trong InfoPath, các cột giá trị này sẽ hiển thị trên Sharepoint và cho phép người sử dụng có thể điền các thông tin trên Form ngay trên Web.

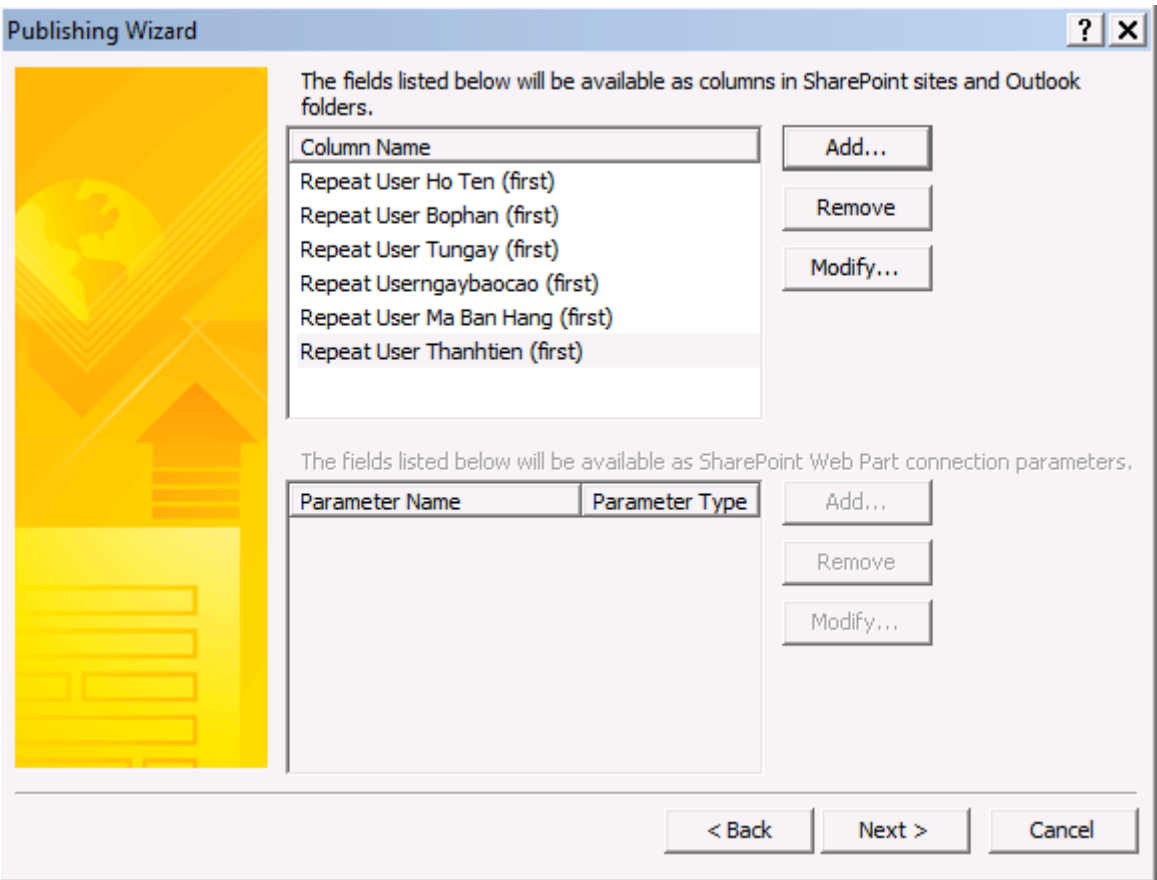

Hình 120: bổ sung các cột giá trị thể hiện trên Sharepoint giống như của Email

Bản tóm tắt thông tin về mẫu Form trước khi xuất bản lên trên Sharepoint

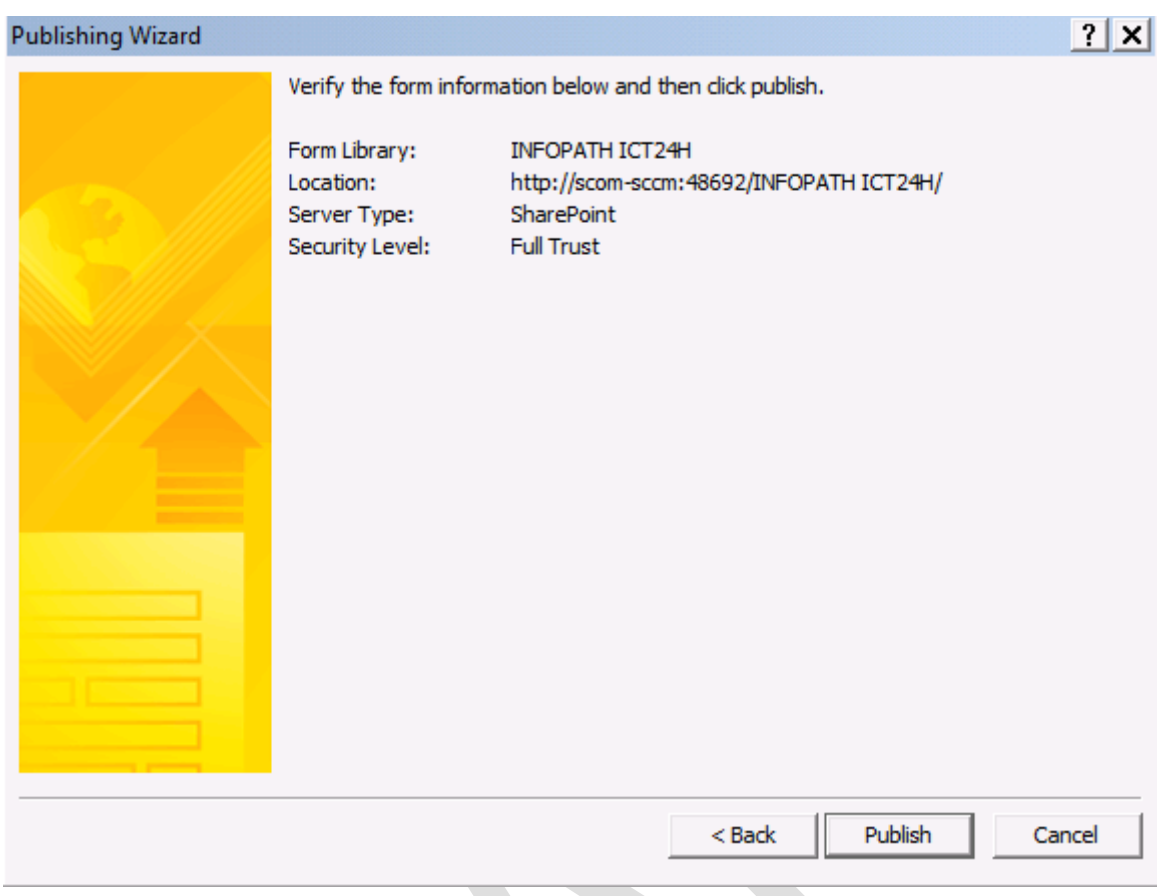

Hình 121: Bảng tóm tắt

Khi ấn Publish, chương trình sự tự động tiến hành công việc xuất bản lên trên Sharepoint Server, trong quá trình xuất bản có thể yêu cầu đăng nhập với tài khoản có đủ quyền hạn để Publish thông tin.

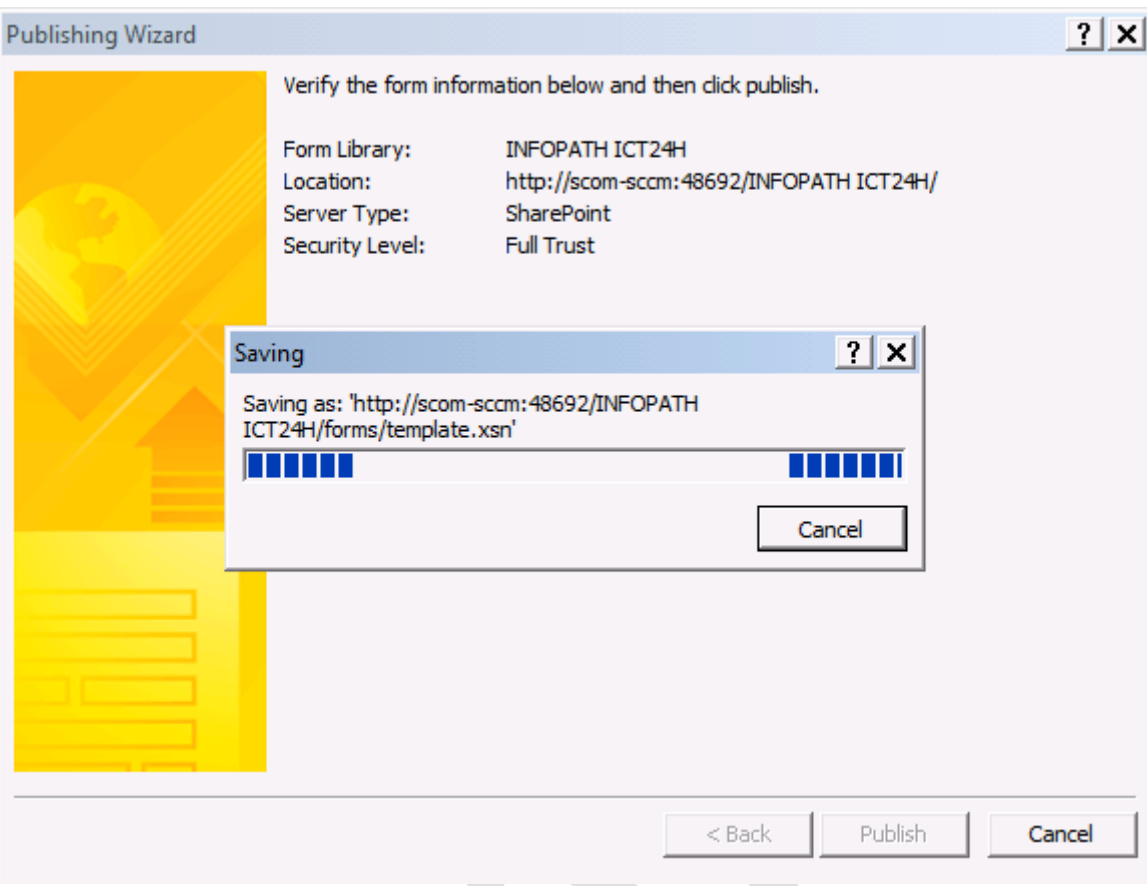

## Hình 122: quá trình Publish InfoPath lên Sharepoint

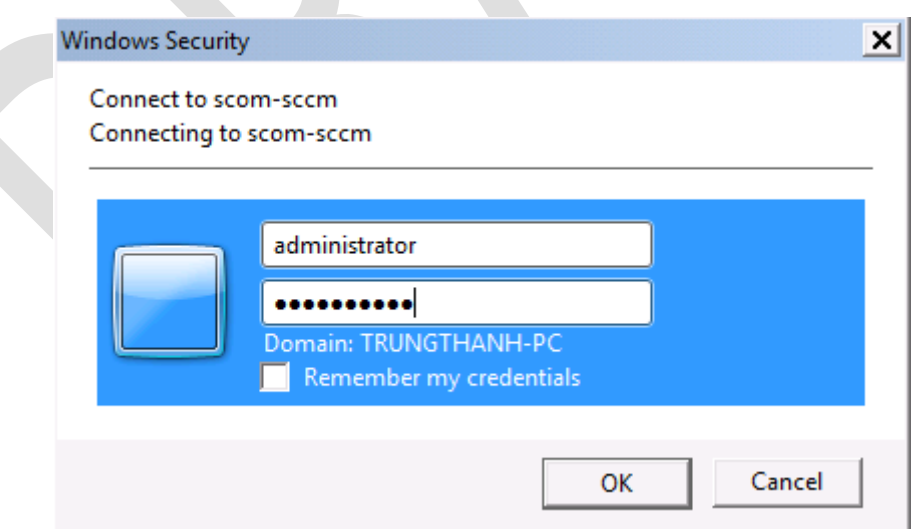

Hình 123: nhập username và password của người có đủ quyền Publish thông tin.

Bảng thông báo quá trình Publish hoàn tất và có thể sử dụng trên Sharepoint thông qua giao diện Web.

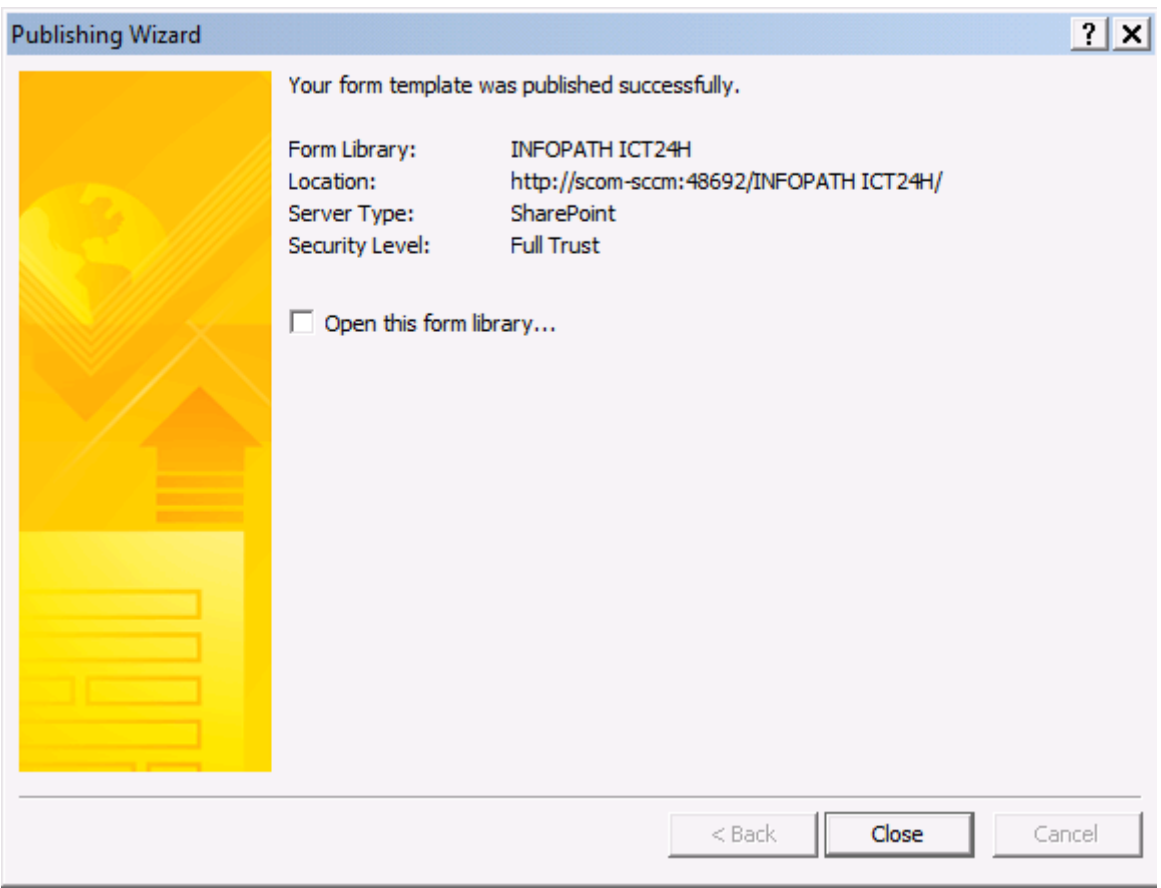

Hình 124: Bảng thông báo Publish thông tin đã hoàn tất trên Sharepoint.

Giao diện làm việc trên Sharepoint khi Pulish biểu mẫu thành công.

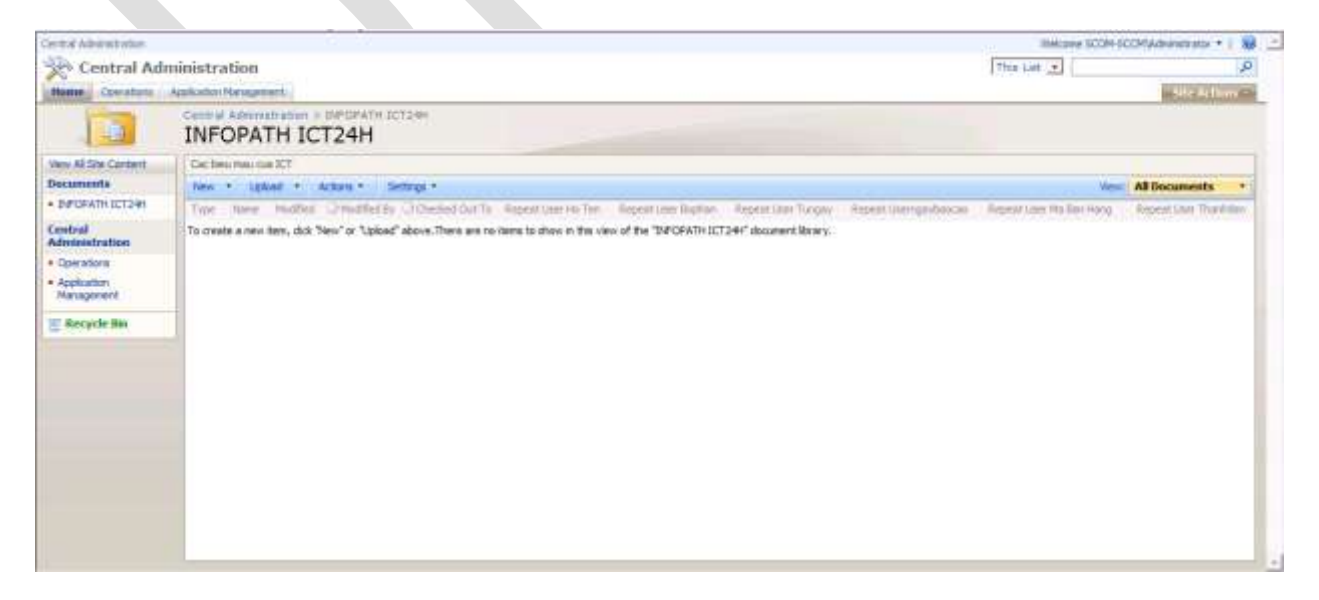

Hình 125: Hình ảnh của biểu mẫu InfoPath trên môi trường Sharepoint

#### Đối với trường hợp sử dụng **Site Content**:

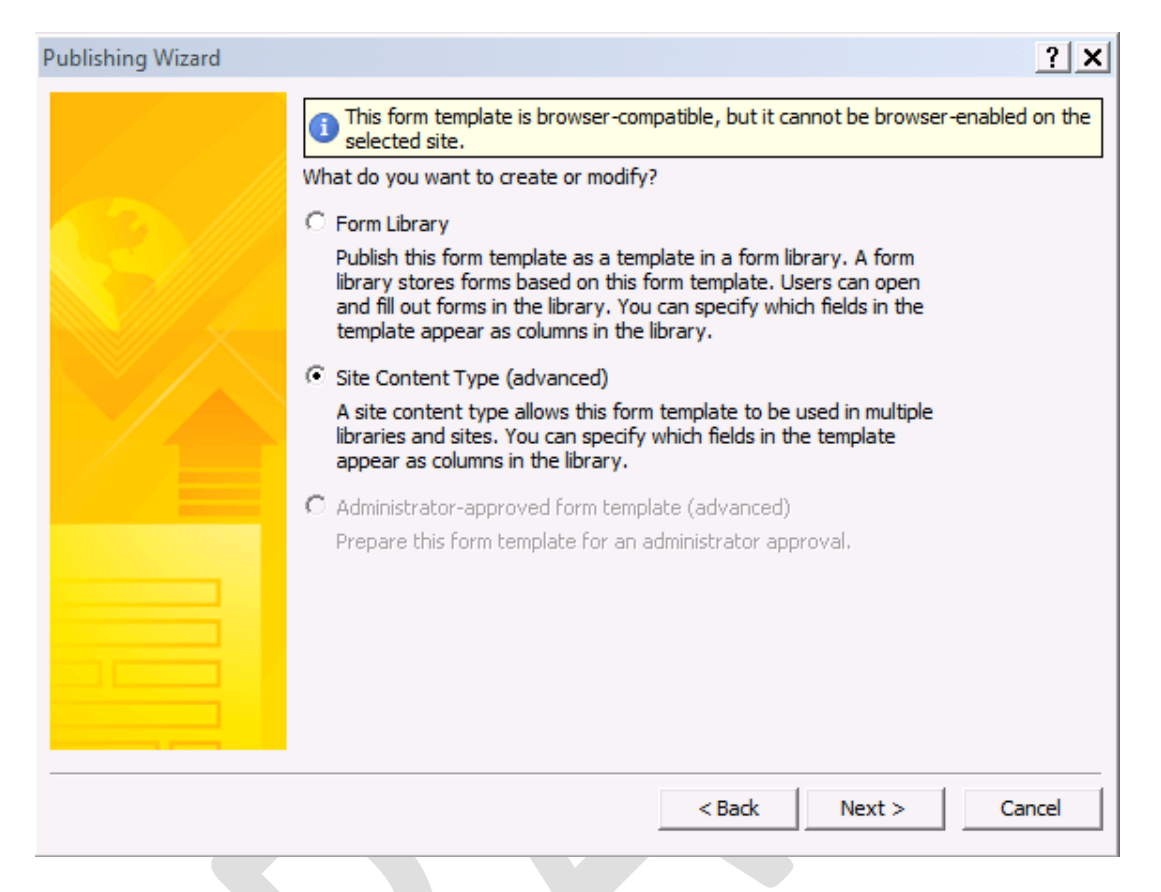

Hình 126: Sử dụng Site Content

Bảng thông báo yêu cầu chọn lựa việc khởi tạo một Content Type mới hoặc cập nhật Content Type đã có trên Sharepoint.

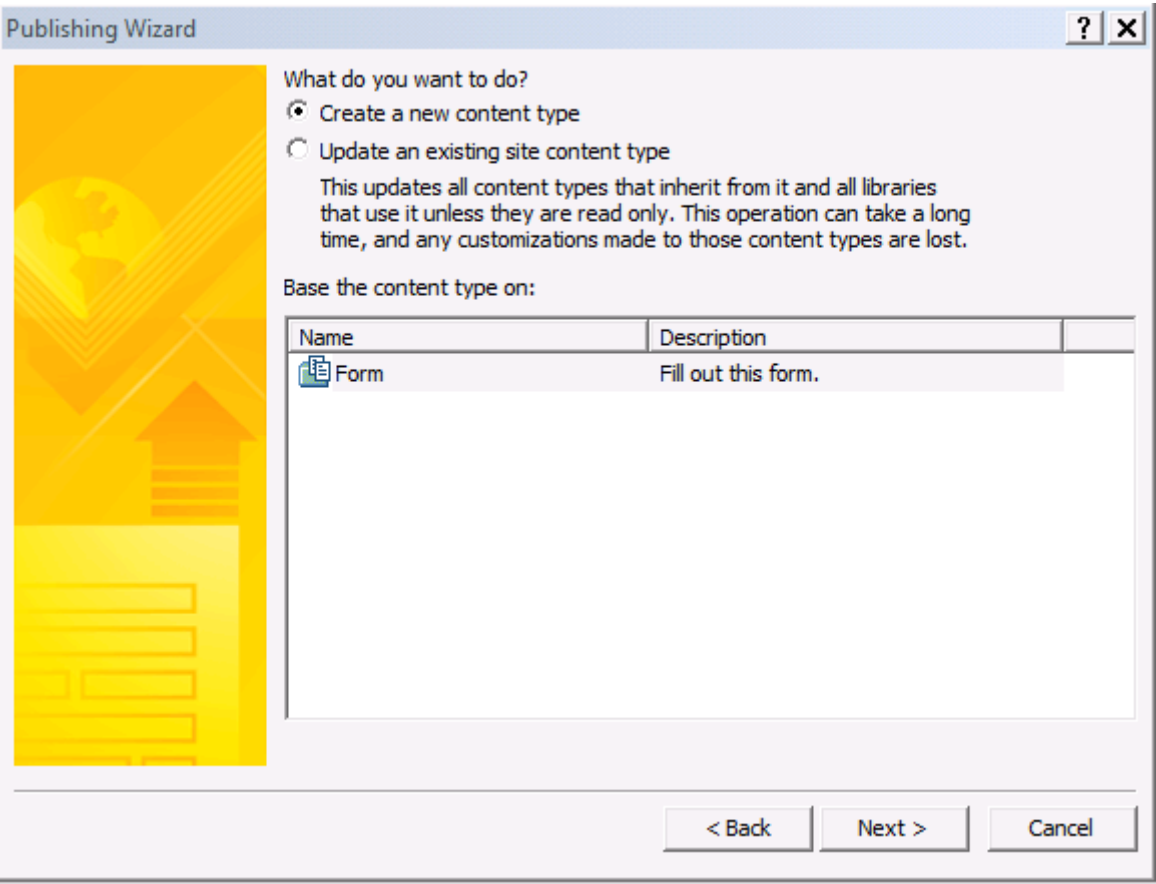

Hình 127: Tạo một Site Content mới

Đặt tên cho Content Type trên Sharepoint cùng với mô tả cho Content Type.

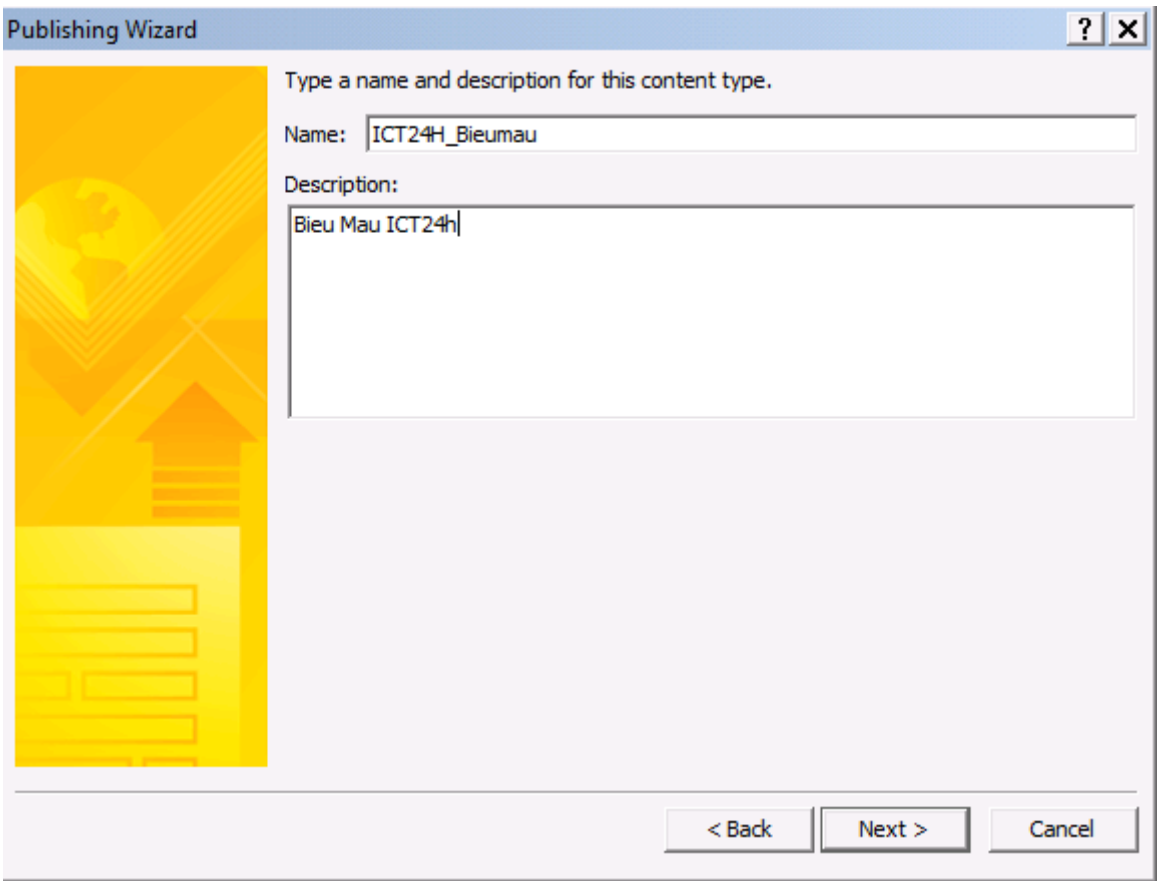

Hình 128: Đặt tên và mô tả cho Site Content

Xác định vị trí lưu trữ trên Sharepoint - ở đây có thể tạo đường dẫn lưu trữ theo định dạng Web (sử dụng dấu "/").

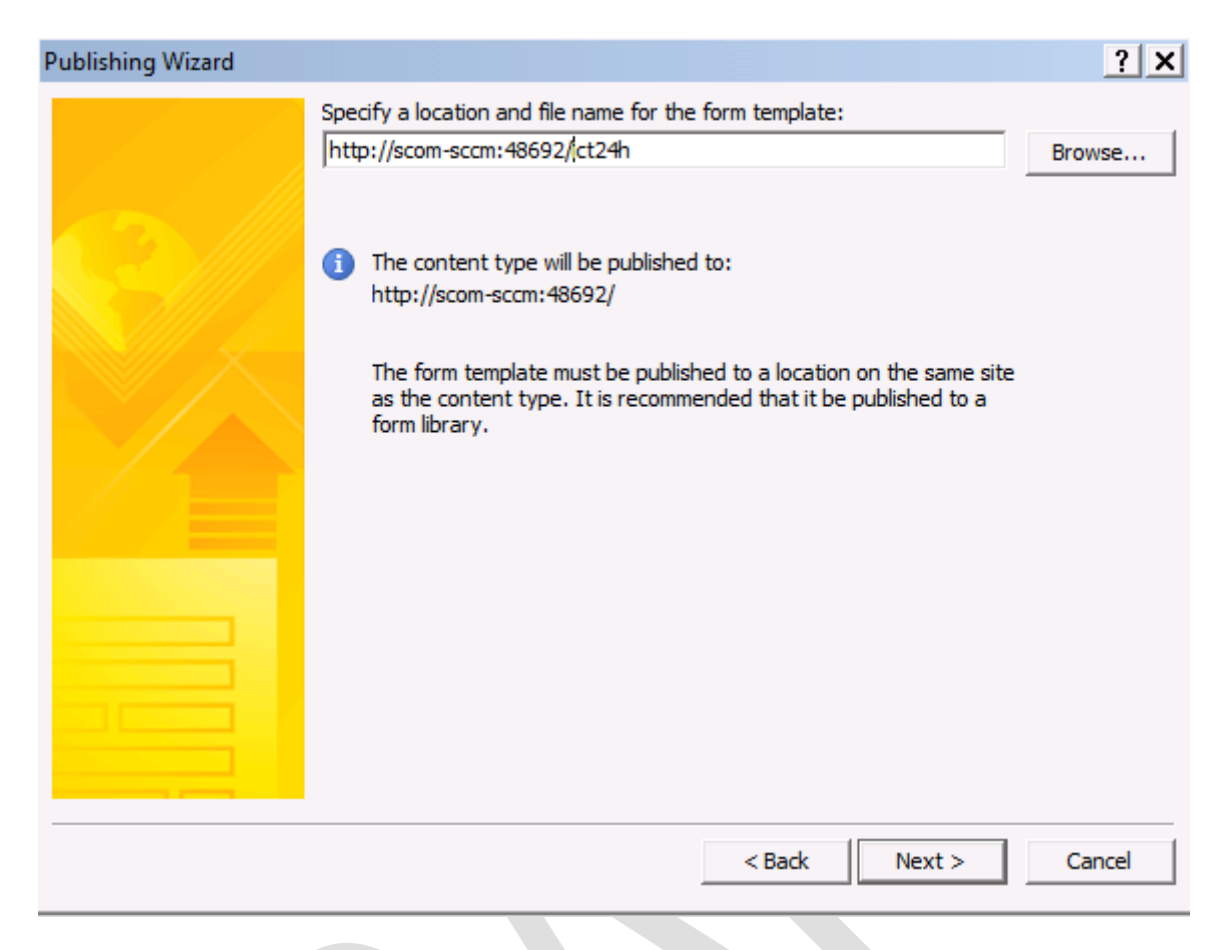

Hình 129: nhập đường dẫn lưu trữ - vị trí lưu cho Site Content

Tiếp tục theo hướng dẫn và ấn Publish để InfoPath tự động cập nhật lên trên Sharepoint, chú ý trong quá trình Publish tự động này sẽ yêu cầu đăng nhập với tài khoản của người có quyền hạn xuất bản Publish lên trên Sharepoint.

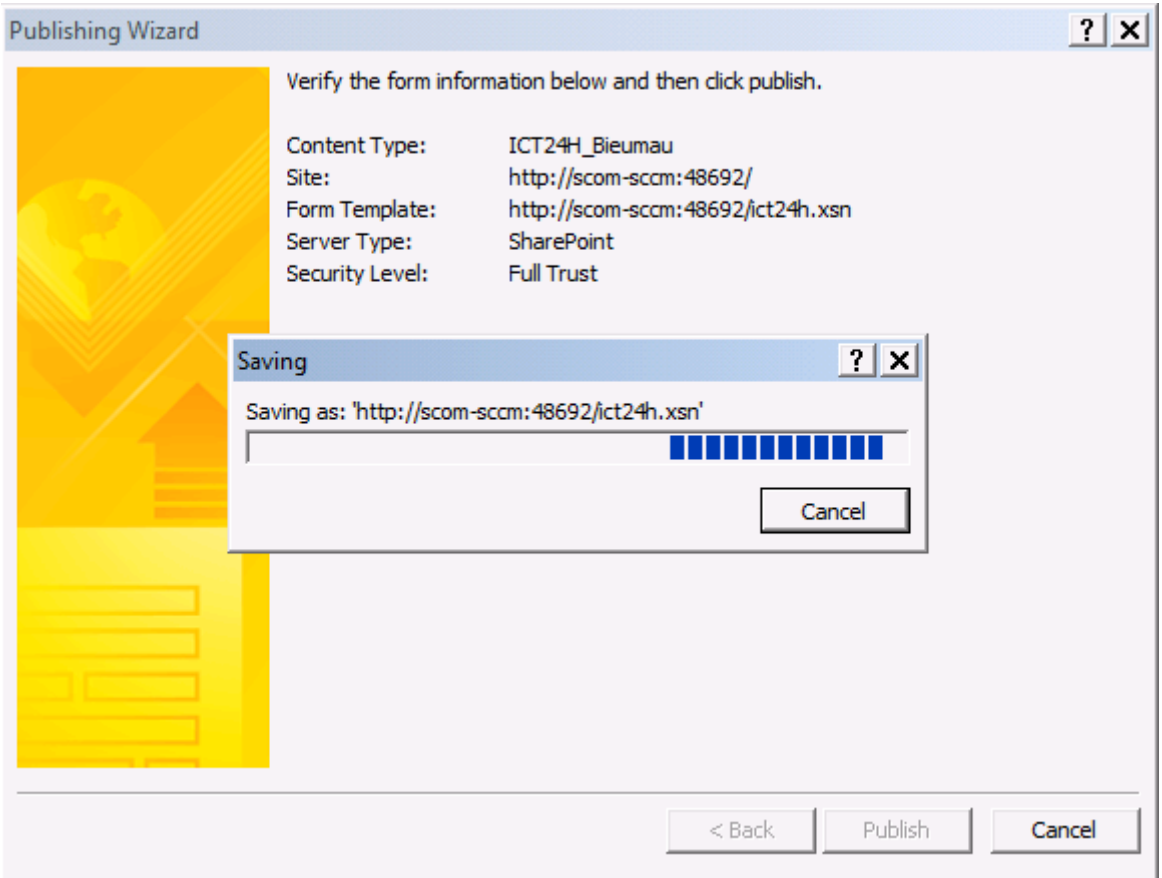

Hình 130: Tiến hành Publish với Site Content.

Sau khi Publish thành công, ở Content Type sẽ không có tùy chọn Open như các dạng Publish khác, thay vào đó là Manage this Content Type. Khi click vào liên kết này sẽ xuất dẫn đến khu vực lưu trữ InfoPath trên Sharepoint như hình ảnh bên dưới:

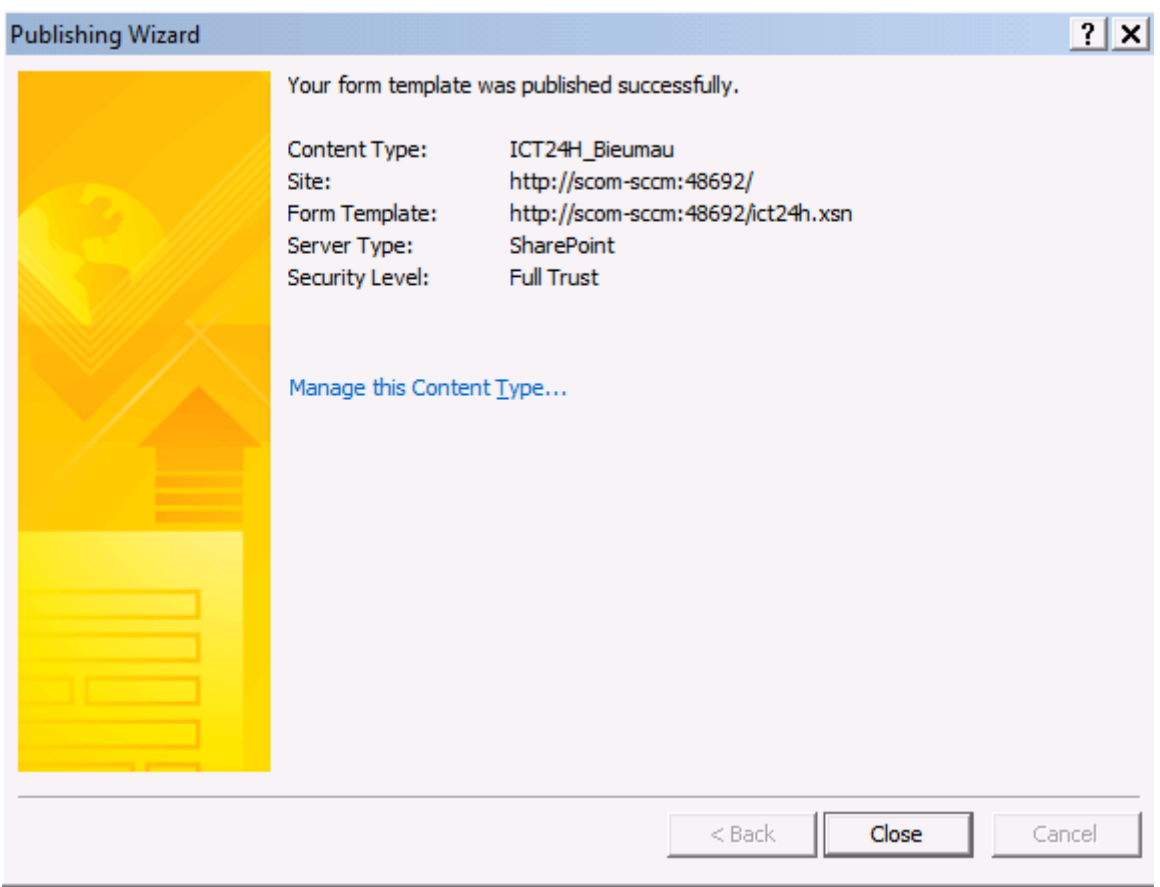

# Hình 131: Xuất bản ở dạng Site Content thành công

| Central Administration |                                                                                                    |                      |                | Welcame SCOM-DCCM/Administrator - 1 86 - |   |
|------------------------|----------------------------------------------------------------------------------------------------|----------------------|----------------|------------------------------------------|---|
|                        | Central Administration                                                                                                  |                      |                |                                          |   |
|                        | Hume: Constine Application Havagement                                                                                   |                      |                | <b>Sale Actions</b>                      |   |
|                        | Central Membridger + Site Sattings + Site Central Type Gallery + Site Central Type<br>Site Content Type: ICT24H_Bieumau |                      |                |                                          |   |
|                        | Site Content Type Information                                                                                           |                      |                |                                          |   |
|                        | ICT244 Blourieu<br><b>Name:</b>                                                                                         |                      |                |                                          |   |
|                        | Description: Box Max ICT2th                                                                                             |                      |                |                                          |   |
|                        | <b>Haranti</b><br>Parent.                                                                                               |                      |                |                                          |   |
|                        | Microsoft InfoPath<br>Gream.                                                                                            |                      |                |                                          |   |
|                        | Settings                                                                                                    |                      |                |                                          |   |
|                        | in Name, description, and group                                                                                         |                      |                |                                          |   |
|                        | a advantablettings.                                                                                                    |                      |                |                                          |   |
|                        | # Hoddaw settings                                                                                                    |                      |                |                                          |   |
|                        | * Delate this still contant type.                                                                                       |                      |                |                                          |   |
|                        | Columns                                                                                                    |                      |                |                                          |   |
|                        | <b>Name</b>                                                                                                    | Tribe                | Theke          | Source:                                  |   |
|                        | <b>Note:</b>                                                                                                    | <b>Fie</b>           | Regared        | Document                                 |   |
|                        | Repeat Liser Hz Ten                                                                                                    | Single line of fest. | Ciptorial      |                                          |   |
|                        | <b>Topical Liser Bophers</b>                                                                                            | Single line of text. | Optional       |                                          |   |
|                        | Repeat User Tungay                                                                                                    | Date and Time        | Optional       |                                          |   |
|                        | Repeat UsempteSaotze                                                                                                    | Date and Time        | <b>Cotonal</b> |                                          |   |
|                        | Repeat User Ha San Hang                                                                                                 | Single line of text  | Clothanel      |                                          | ÷ |

Hình 132: Hình ảnh biểu mẫu InfoPath khi xuất bản ở dạng Site Content

Ghi chú: khi sử <sup>d</sup>ụng dạng xuất bản trên Sharepoint, phần Security and Trust có thể chọn ở chế độ Domain thay vì Full Trust.

Ghi chú: có sự khác biệt khi sử dụng Sharepoint Services và Sharepoint Server, Sharepoint Services ch<sup>ỉ</sup> <sup>h</sup>ỗ trợ các tính năng cơ bản trong khi đó Sharepoint Server hỗ trợ nhiều tính năng cao cấp đặc biệt là sự đa dạng của Workflow cũng như các tính năng phục vụ cho BI (Business Intelligent)

#### Cần chú ý:

Trong phần trước có đề cập đến việc InfoPath có thể cập nhật những thay đổi và nhanh chóng đưa các bản cập nhật đến cho người dùng mà không làm ảnh hưởng đến dữ liệu. Đó là điều hoàn toàn chính xác khi các chỉnh sửa này không làm mất đi tính cấu trúc của thiết kế file ở định dạng .xsn.

Thế nhưng những gì có thể gây ảnh hưởng đến cấu trúc của thiết kế hoặc không gây ảnh hưởng đến cấu trúc của file thiết kế mới là vấn đề cần quan tâm. Trước tiên, có thể xác định ngay những thay đổi thuộc về dạng "râu ria" tức là những dạng như Label, tiêu đề hoặc các hình ảnh được bổ sung trực tiếp vào biểu mẫu sẽ không làm ảnh hưởng đến cấu trúc thiết kế, do đó có thể thay thế các Logo và các tiêu đề cho các công ty trong hệ thống hoặc khi hiệu chỉnh sẽ đơn giản hơn.

Tuy nhiên, khi đụng đến các Controls thì có rất nhiều ảnh hưởng và thông thường đều làm mất đi cấu trúc của của file .xsn. Nếu như kết cấu không có gì thay đổi, chỉ chuyển đổi các dạng Control (giữ nguyên tên) từ dạng này sang dạng khác bằng cách sử dụng click phải trên Control và chon Change Control như hình bên dưới:

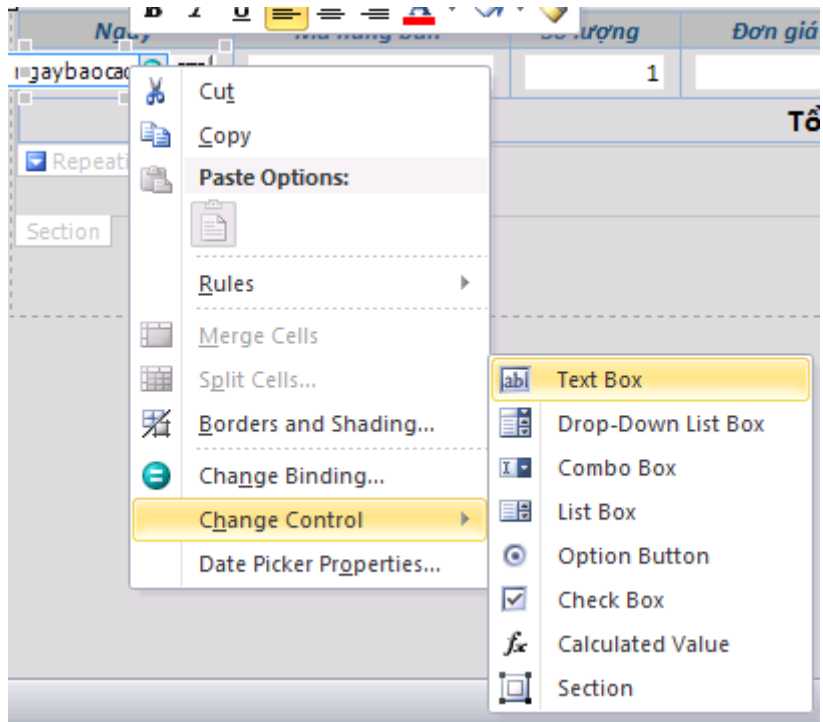

Hình 133: thay đổi Control bằng cách sử dụng Change Control

Những thay đổi của các Control đôi khi sẽ ảnh hưởng đến dữ liệu cũ – đó là các file dữ liệu ở định dạng XML gắn kết với biểu mẫu, nên khi chuyển đổi phải chắc chắn rằng thay đổi Control mới phải có khả năng chứa thông tin cũ, đồng thời các Rules liên quan đến Control cũ phải được đảm bảo.

Những thay đổi làm ảnh hưởng đến cấu trúc của định dạng .XSN bao gồm các việc điều chỉnh kích cỡ như chiều dài dữ liệu, và kiểu dữ liệu thể hiện; các Control được chuyển từ đối tượng Input sang đối tượng Container, hoặc các Control không tương ứng.

Ví du: không thể chuyển kiểu dữ liệu ở dạng RichText sang Textbox (khác kiểu dữ liệu) hoặc chuyển từ Textbox sang thuộc tính Repeating (khác tính chất).

Một phần khác đó là việc thêm, xóa hoặc sửa tên các Control cũng là ảnh hưởng đến dữ liệu, mặc dù việc này không hoàn toàn đúng nhưng phần lớn các

trường hợp đều gặp lỗi khi xóa hoặc sửa tên các Control. Dưới đây là bảng mô tả các ảnh hưởng khi thêm hoặc chỉnh sửa các Controls trong bảng thiết kế.

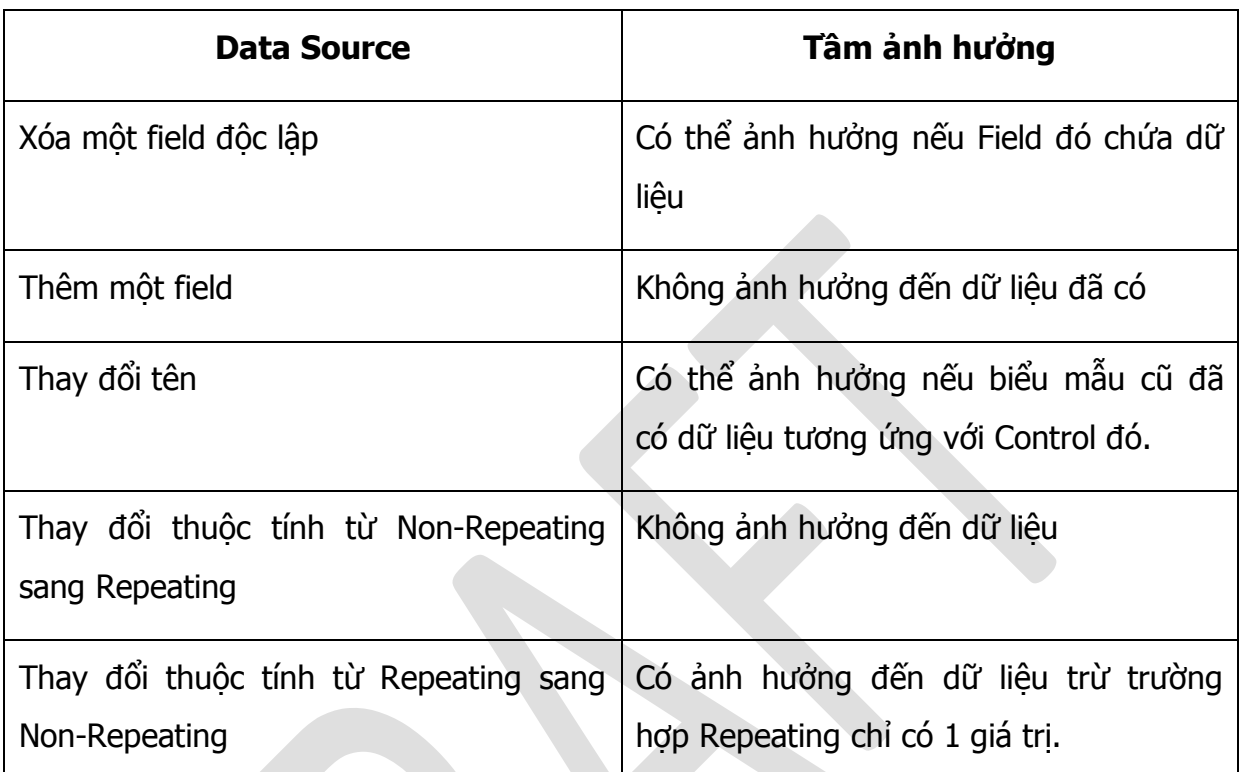

Bảng 02: Bảng mô tả tầm ảnh hưởng giữa Data Source và sự ảnh hưởng đến dữ liệu.

Khi xuất bản các biểu mẫu, nếu có những chỉnh sửa tác động các Controls hãy chú ý đến những thay đổi về cấu trúc, nếu không các dữ liệu cũ có thể sẽ không hoạt động.

Nội dung chính của phần này là việc xuất bản các mẫu Form và phân phối cho người dùng cuối. Trong quá trình xuất bản InfoPath tới người dùng có một số điểm cần lưu ý đó là:

> Xác định phạm vi hoạt động của biểu mẫu dựa trên công việc của người dùng.

- Xác định mức bảo mật (Security) cần thiết cho biểu mẫu tương ứng với phạm vi hoạt động.
- Cuối cùng việc xuất bản và đưa các biểu mẫu tới cho người dùng.

Sau khi xuất bản biểu mẫu và đưa biểu mẫu tới cho người dùng thì công việc tổng hợp các thông tin từ phía người dùng cùng với các thông tin đang có là một trong những điều làm tăng tính giá trị trên các biểu mẫu của InfoPath. Đó là nội dung của phần tiếp theo Merge Form và thông tin.

## **Phần 7 Merge Form và thông tin.**

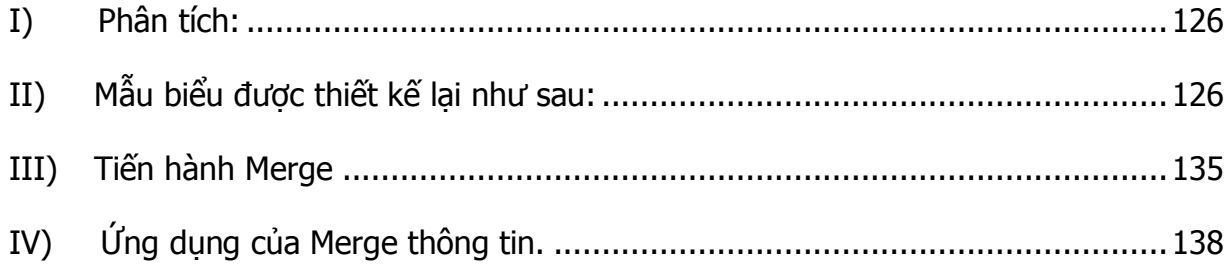

Công việc tiếp theo khi tiến hành xuất bản mẫu Form đó là việc tổng hợp các thông tin từ phía người dùng hoặc từ một nguồn dữ liệu có sẵn để tạo ra các giá trị cho biểu mẫu là một trong những yêu cầu của công ty/doanh nghiệp chẳng hạn như tính năng Mail Merge (trộn thư) trong Word. Microsoft Office InfoPath cũng cho phép người dùng trộn các thông tin có được ở các mẫu biểu với định dạng XML.

Tính năng ngày được tích hợp trong InfoPath và đó là một công cụ hỗ trợ đắc lực cho công việc quản lý.

Đầu tiên là việc tổng hợp các thông tin từ các biểu mẫu đã có sẵn dữ liệu. Giả sử ở đây có 2 file dữ liệu của cùng một Form báo cáo kết quả của 2 người khác nhau là user01.xml và user02.xml.

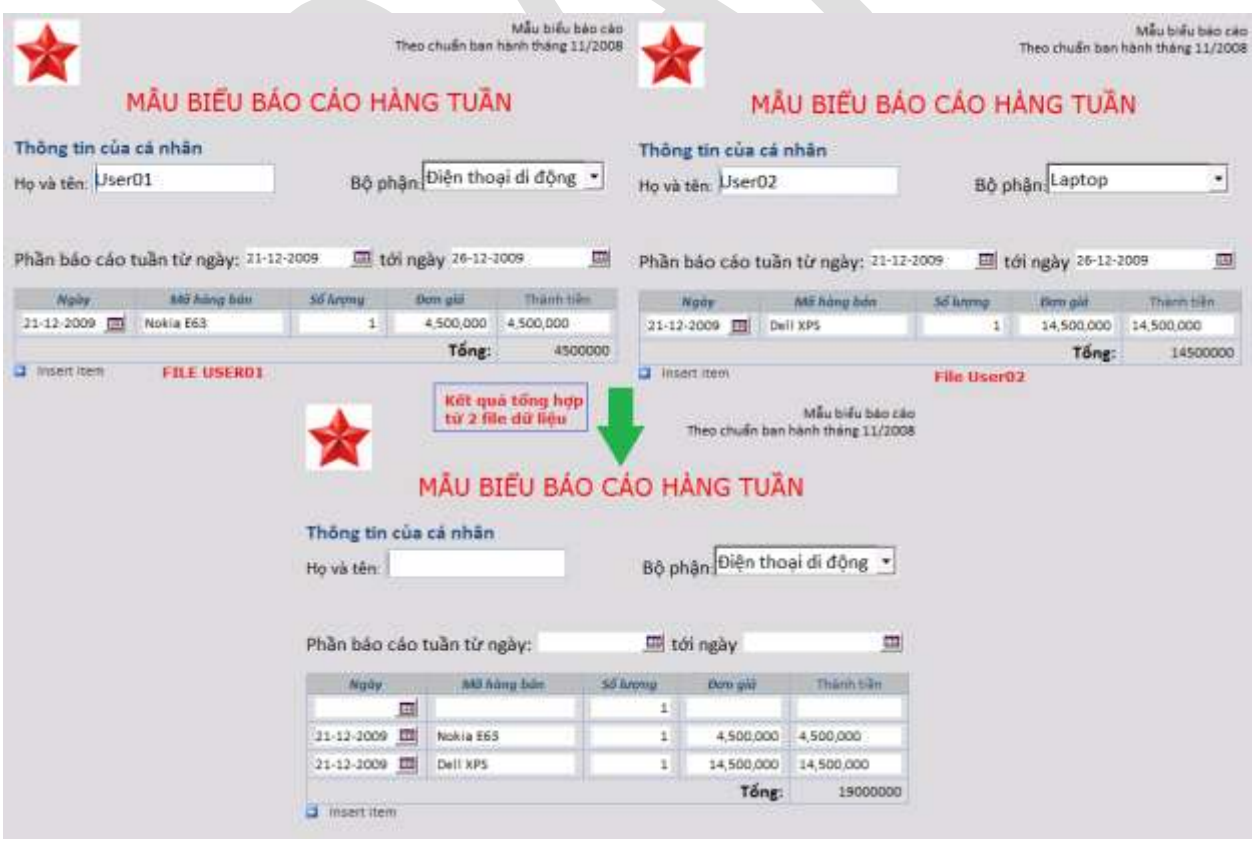

Hình 134: Merge thông tin giữa 2 file dữ liêu có sẵn.

Kết quả của việc tổng hợp thông tin của biểu mẫu cho kết quả là số hàng bán được và tổng giá trị nhưng lại không thể hiện kết quả bán hàng của từng người bán một cách riêng lẻ.

## **I) Phân tích:**

Như hình kết quả thể hiện thì trường Họ và tên không thể hiện hoặc thể hiện chỉ là kết quả của một người. Việc thể hiện các thông tin theo từng người riêng biệt trong cùng một bản báo cáo và các dữ liệu bổ sung sẽ nhóm theo từng người. Để làm được công việc này InfoPath cho phép xác định các trường tổng hợp thông tin và trộn với nhau.

Trước tiên, phải xác định lại dạng biểu mẫu. Mỗi người đều có một báo cáo với cấu trúc giống nhau, đều có các trường lặp lại trùng nhau, chỉ có một số ít các trường thay đổi đó là họ tên, tuần báo cáo. Vì vậy, ta sử dụng Repeating Section, trong đó, các trường chính được sử dụng để trộn thông tin là: Họ và tên và trường từ ngày trong việc báo cáo.

**II) Mẫu biểu được thiết kế lại như sau:**

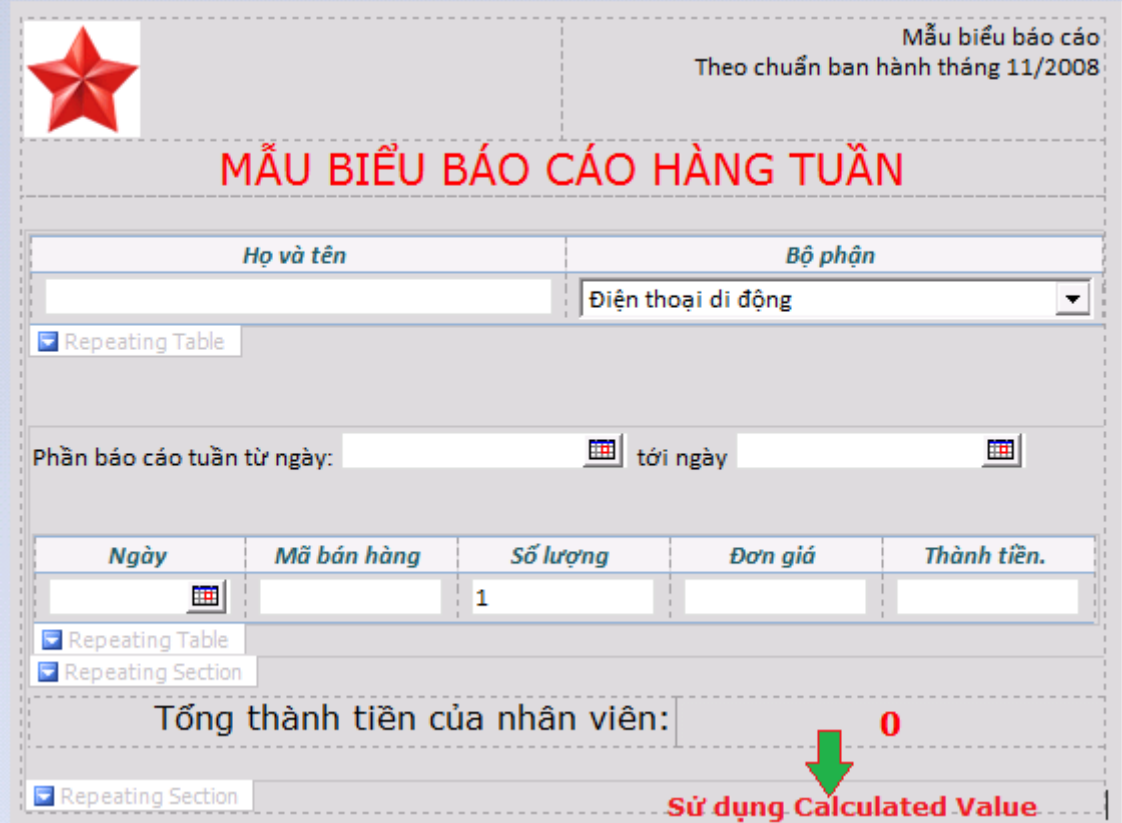

Hình 135: biểu mẫu được thiết kế

Công việc tiếp theo là thiết lập việc trộn thông tin trên Form, để thiết lập các thông số này sử dụng Taskpane DataSource bên phải màn hình để tiên việc kiểm soát.

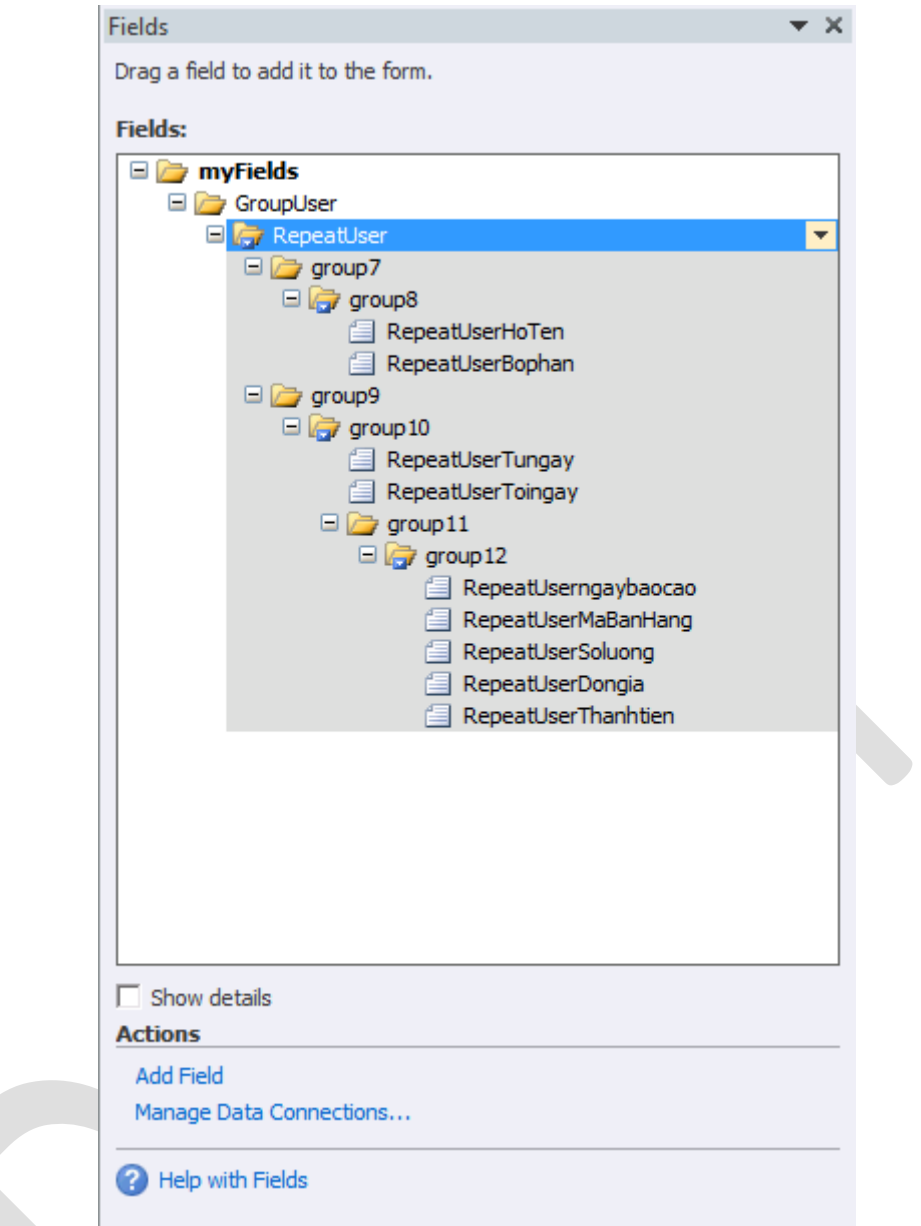

Hình 136: Chọn lựa các Group cần thiết để Merge thông tin.

Thông thường, việc thiết lập Merge thông tin chỉ tác động trên các Control thuộc dạng Repeating.

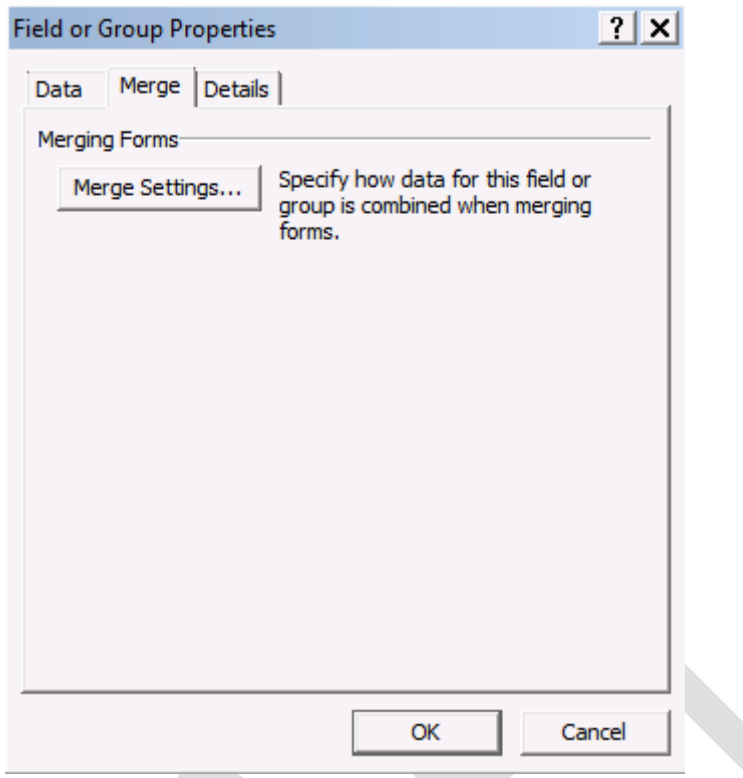

Hình 137: Sử dụng Merge Settings...

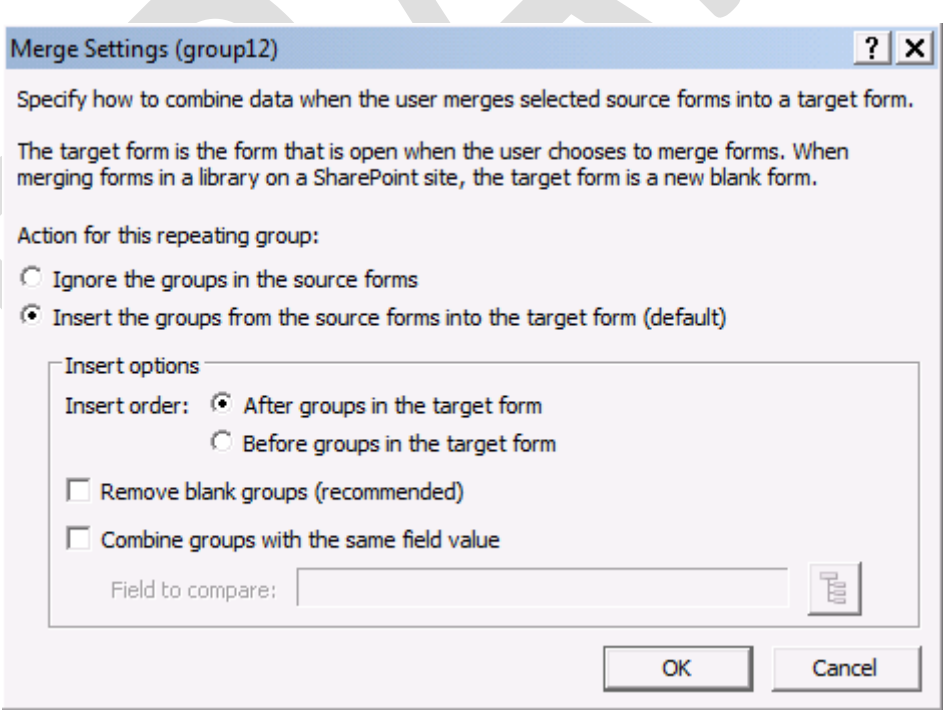

Hình 138: Xác định hình thức thể hiện Merge thông tin

Các tùy chon trong Merge Setting bao gồm:

Mục tùy chọn hành động của các nhóm lặp lại (Action for this repeating group):

- Ignore the groups in the source forms: bỏ qua các nhóm trong file nguồn.
- Insert the groups from the source form into the target form (default): thêm các nhóm từ file nguồn vào trong mẫu biểu.

Mục tùy chọn bổ sung:

- Mục sắp thứ tư khi bổ sung vào nhóm lắp lại:
	- o After groups in the target form: bổ sung dữ liệu và phần sau của Forms.
	- o Before groups in the target form: bổ sung dữ liệu vào phần trước của Forms

Ví du: giả sử trong có một bảng Repeating Tables thì khi chon After groups in the target form sẽ chèn dữ liệu ở phần cuối cùng của bảng, tương tự như vậy đối với Before groups in the target form sẽ chèn dữ liệu ở phần đầu Repeating Tables.

- Remove blank groups: khi trộn dữ liệu, các nhóm không có dữ liệu (blank) sẽ được gỡ bỏ khỏi forms.
- Combine groups with the same value: kết hợp các nhóm khi có cùng giá tri với filed (trường) được chỉ ra ở bên dưới.
	- o Field to compare: xác định field (nhóm) trường để so sánh khi trộn dữ liệu.

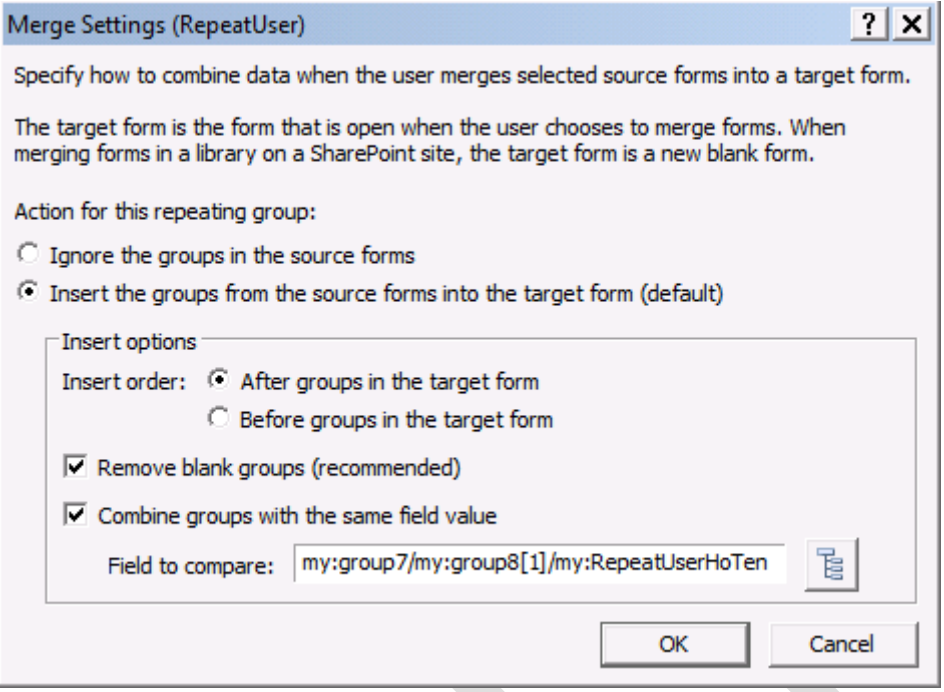

Hình 139: Chon lưa trường để so sánh khi Merge thông tin.

Hình bên trên thể hiện, dữ liệu sẽ được nhóm lại đối với trường RepeatUserHoTen khi có cùng dữ liệu, dữ liệu sẽ được bổ sung vào phần sau của nhóm.

Hình 136 ở trên chỉ ra phạm vi nhóm tác động (phần màu xám).

Như đã mô tả ở trên, để xác định các nhóm thông tin được trộn với nhau dựa trên các yếu tố lầ Họ và tên và từ ngày (trong báo cáo tuần) sẽ được thiết lập như sau:

• Bảng Repeating Table được nhóm thông tin theo ho tên qua trường RepeatUserHoTen

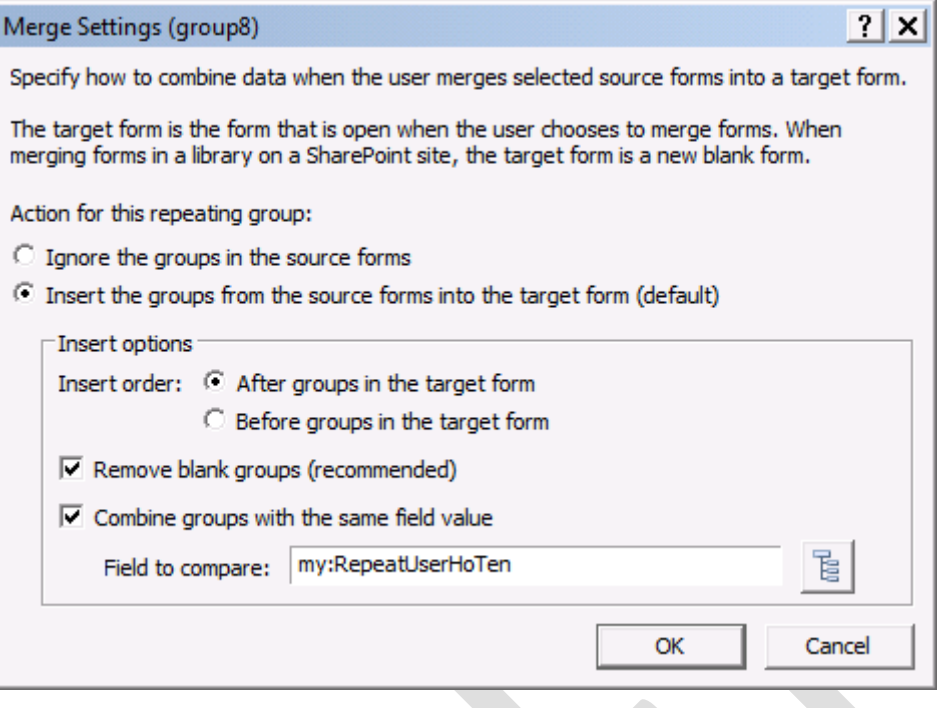

Hình 140: xác định trường so sánh khi Merge

 Repeating Section được nhóm thông tin theo trường từ ngày (ngày bắt đầu tuần)

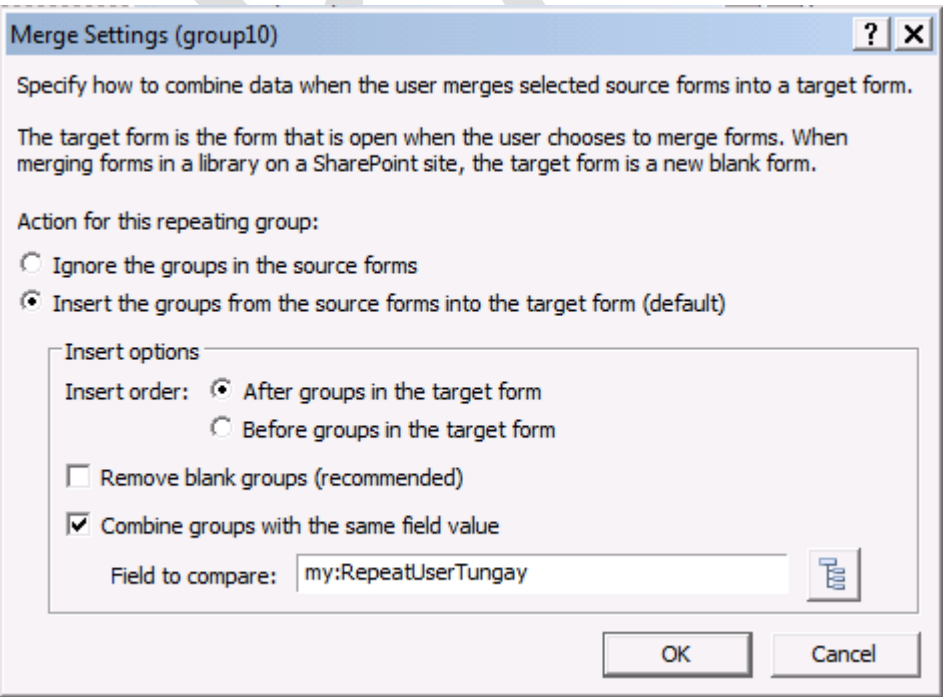

Hình 141: bổ sung trường cần Merge thông tin.

Các biểu mẫu đã được điền thông tin và được lưu ở dạng XML tương ứng với mẫu biểu được thiết kế mới.

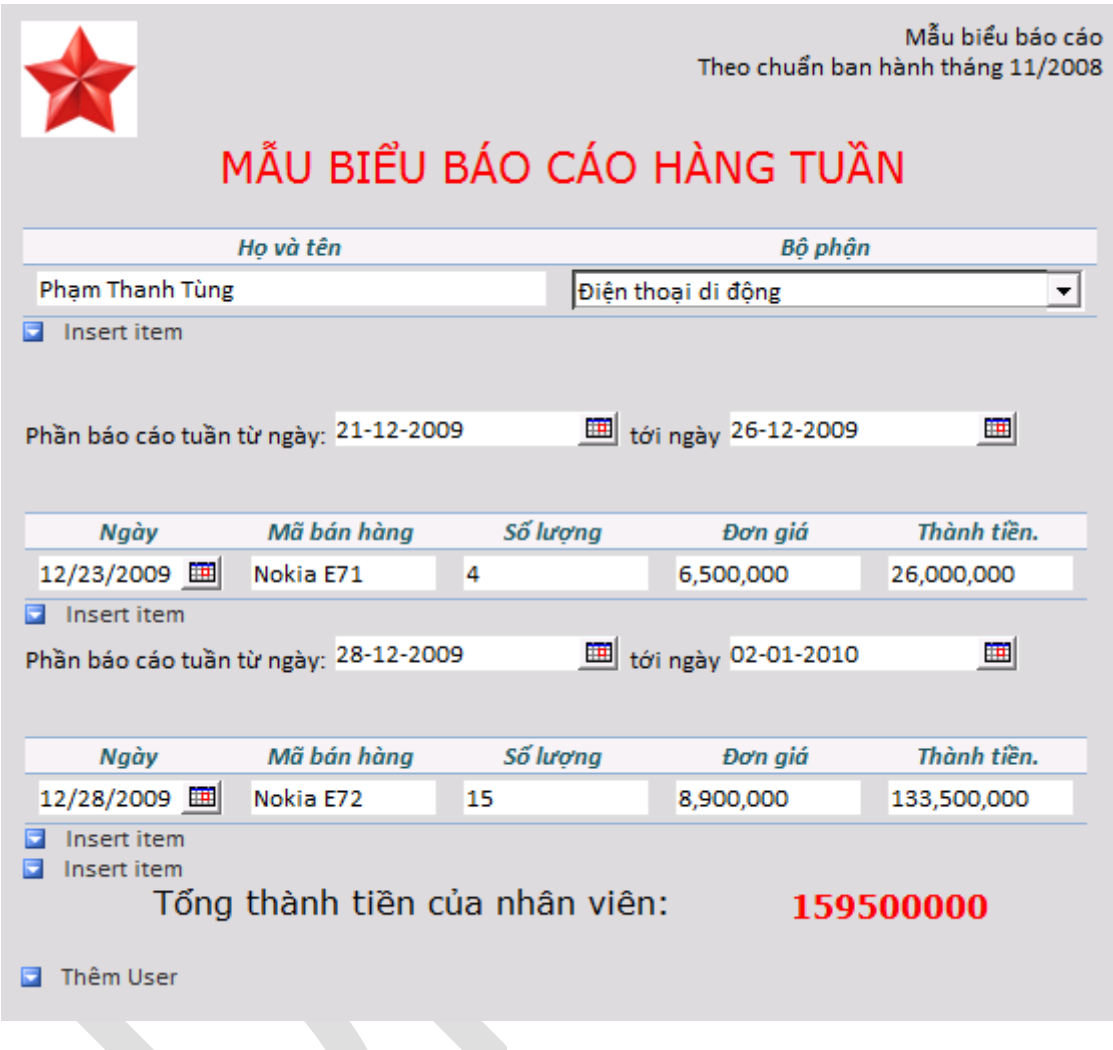

Hình 142: lưu trữ dạng thông tin với biểu mẫu mới

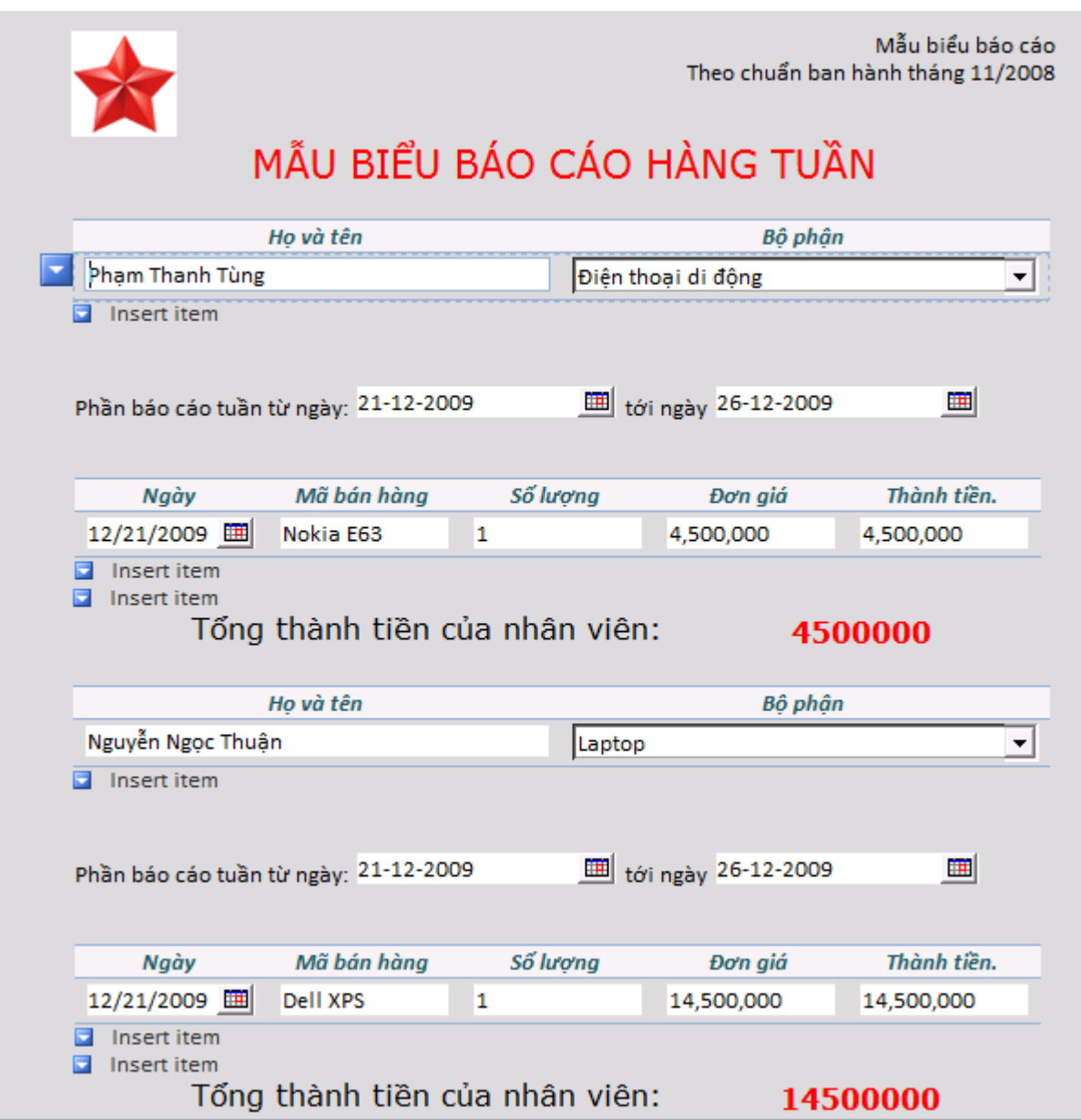

Hình 143: thông tin biểu mẫu mới

Tiến hành công việc trộn thông tin ở **Microsoft InfoPath Filler 2010** bằng cách **vào File → Share → Merge Forms** 

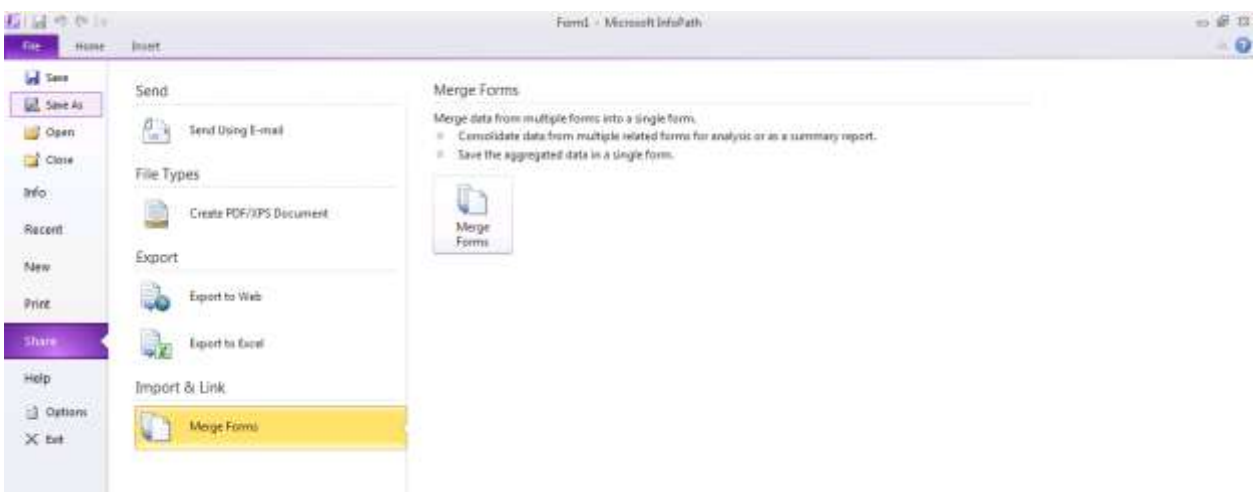

Hình 144: Merge form

#### **III) Tiến hành Merge**

Ở bước này, chọn các dữ liệu đã tạo ra và lưu trữ dưới dạng file XML trong chương trình Microsoft InfoPath Filler. Trong ví dụ này, chọn hai file đã được tạo ra trong khi sử dụng biểu mẫu.

## **Click File → Share → Merge Form**

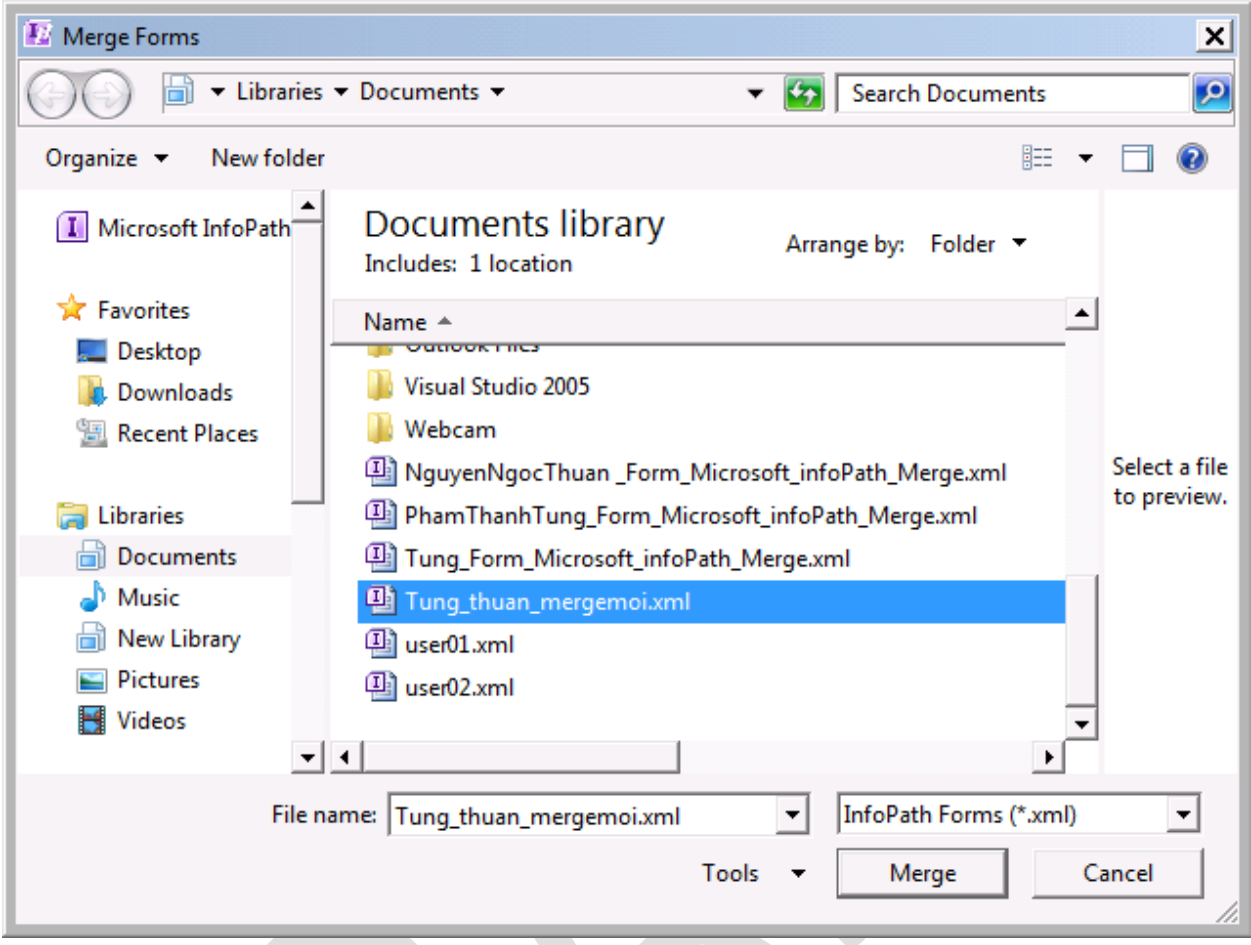

Hình 145: chọn file đã lưu trữ với cùng biểu mẫu.

Kết quả khi Merge thông tin hai file dữ liệu:

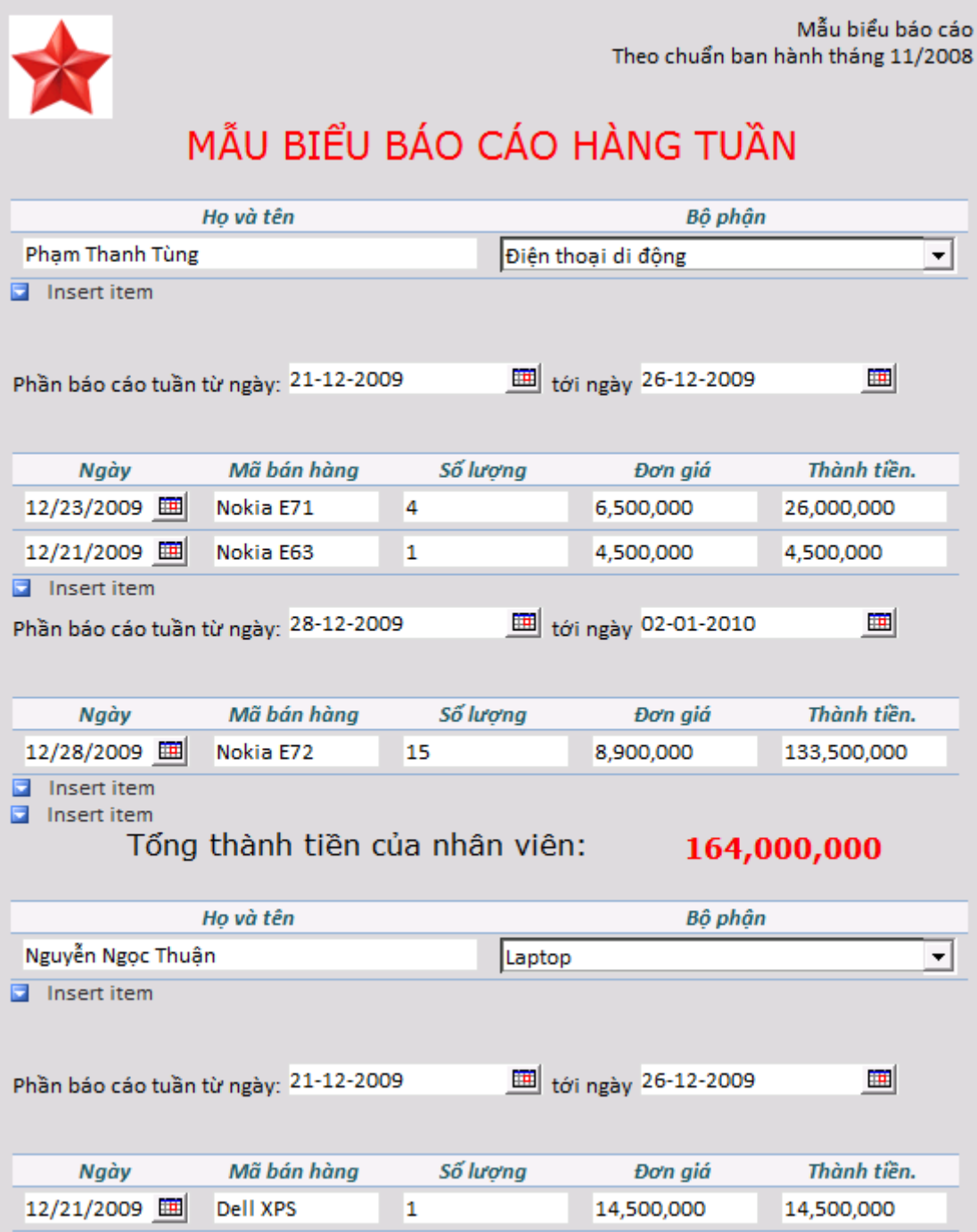

Hình 146: thông tin được trộn với nhau.

Sau khi Merge, các thông tin liên quan tới người dùng đều được bỏ vào đúng các vị trí được định sẵn và các quy tắc – hàm sử dụng trong biểu mẫu cũng tự động cập nhật các giá trị này.

Ghi chú: để tránh những trường hợp người sử <sup>d</sup>ụng có thể <sup>b</sup>ổ sung thêm tên người khác, ở các điểu khiển Repeating Control như Repeating Tables mô tả người báo cáo (h<sup>ọ</sup> và tên, bộ

phận) nên bỏ biểu tượng Insert item, những vị trí khác có thể hiệu chỉnh Insert Item thành <sup>m</sup>ột tên thân thuộc và gợi nhớ hơn.

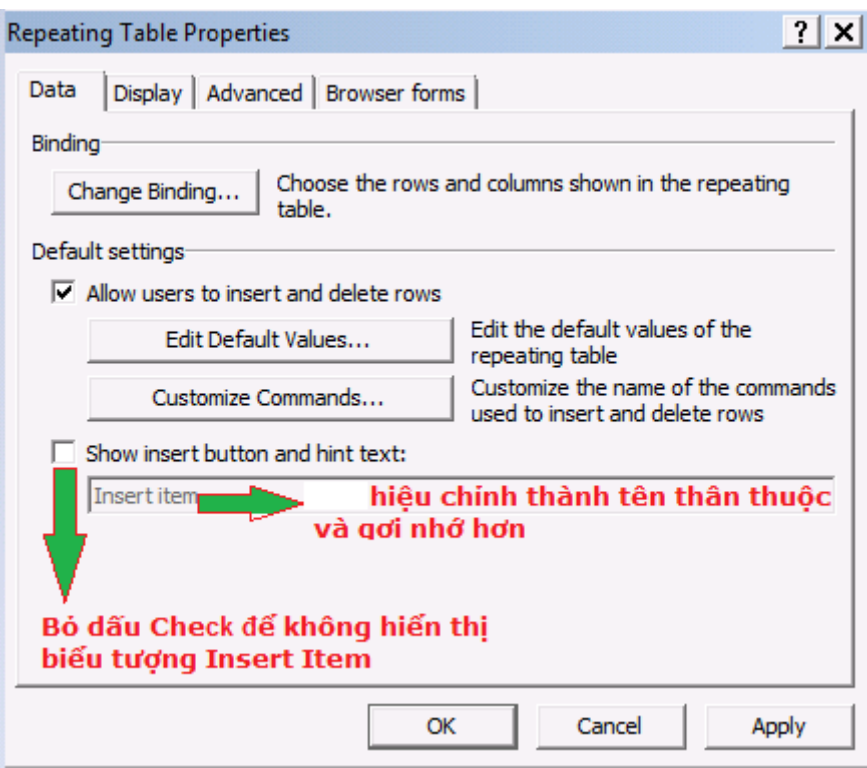

Hình 147: hiệu chỉnh các thiết lập cho Repeating Controls

## **IV) Ứng dụng của Merge thông tin.**

Một trong những ứng dụng của việc trộn thông tin chính là việc tổng hợp các báo cáo để gửi lên các cấp trên. Chẳng hạn như: nhân viên kinh doanh sẽ điền các thông tin tương ứng của mình và gửi cho cấp quản lý (có thể là trưởng bộ phận, trưởng phòng). Cấp quản lý có thể tiếp tục gửi lên các cấp cao hơn thoe hình thức tương tự.

Hình thức này có thể kiểm soát được thông tin và độ chính xác từ các báo cáo, không cần tốn thời gian để tổng hợp những báo cáo theo định kỳ.

Trong các mẫu báo cáo này, khi kết hợp với việc sử dụng Email để điền các thông tin vào sẽ đem lại hiệu quả cao hơn rất nhiều, vì các biểu mẫu được chuẩn hóa và định dạng file XML nhỏ hơn rất nhiều so với định dạng của Word hoặc Excel.

## **Phần 8 Kết nối với dữ liệu bên ngoài**

Cũng giống như những ứng dụng khác của Microsoft Office như Excel, Access đó là những khả năng kết nối dữ liệu từ bên ngoài chẳng hạn như với các dữ liệu trên file XML, các cơ sở dữ liệu như Microsoft Access, SQL Server hoặc các dang dữ liệu khác.

Bảng mô tả dưới đây mô tả các mối quan hệ giữa InfoPath và nguồn dữ liệu cũng như các trạng thái nhận được từ InfoPath.

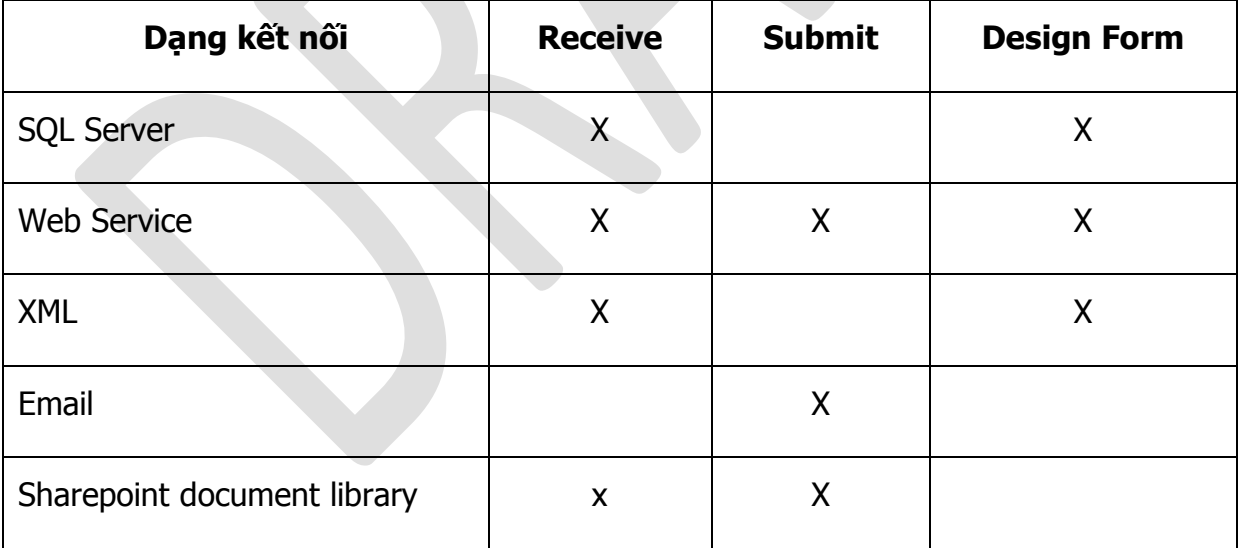

Bảng 03: bảng mô tả dạng kết nối dữ liệu và việc nhận/gửi thông tin

Với tính năng này, InfoPath cho phép kết nối với dữ liệu ở bên ngoài thông qua các Manage Data Connection trong Taskpane.

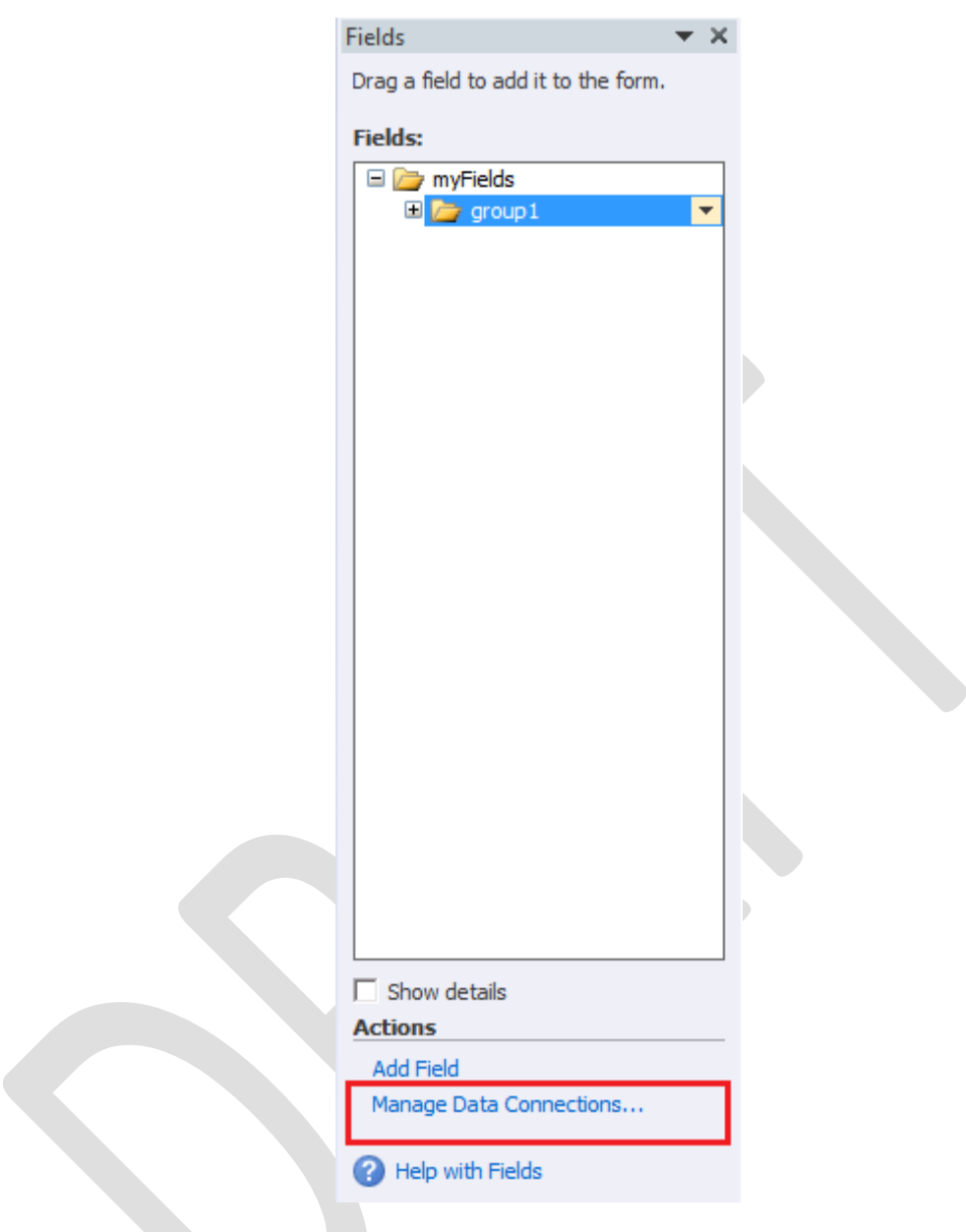

Hình 148: Sử dụng Manage Data Connections…

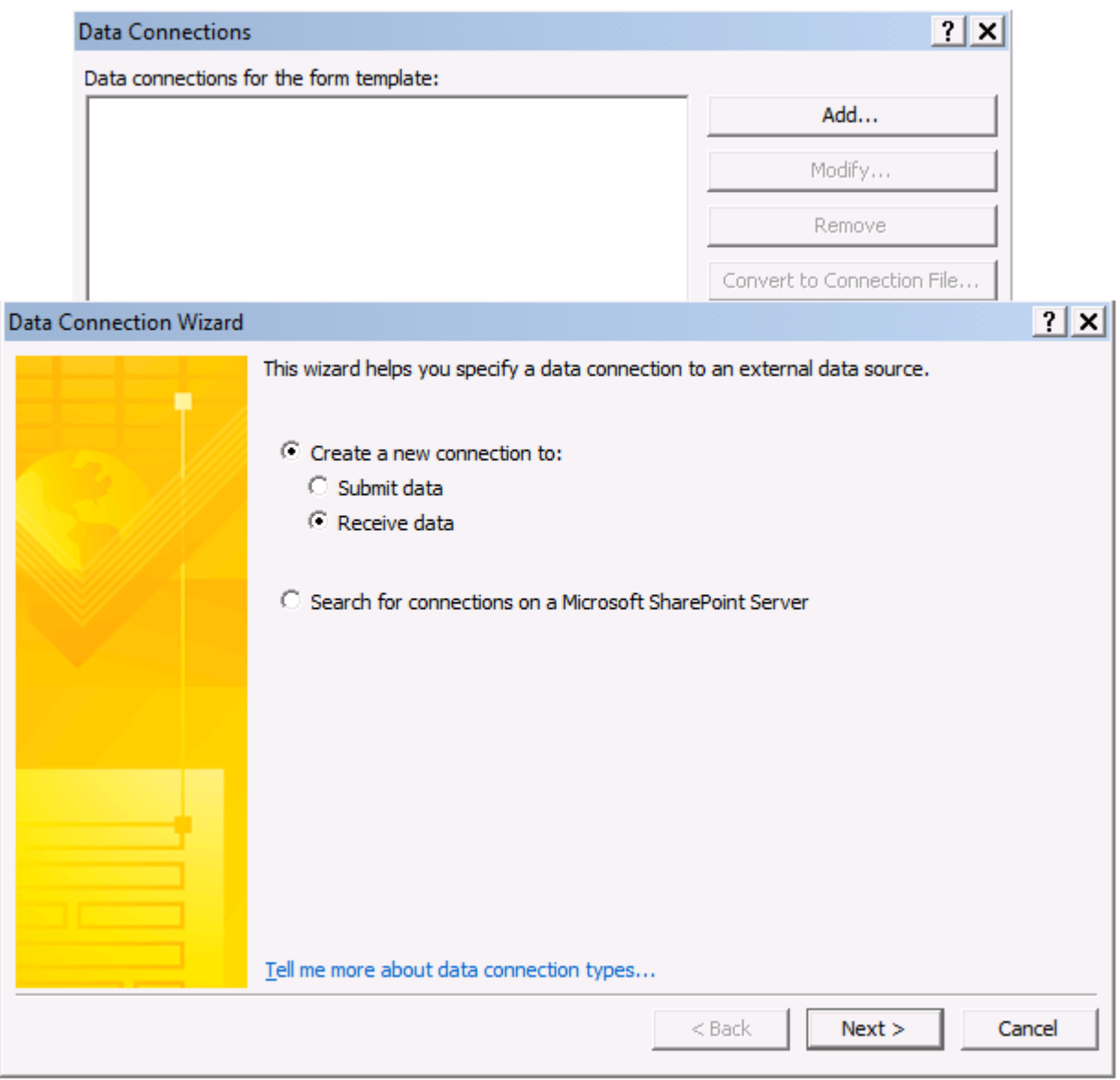

Hình 149: Sử dụgn Data Connectioncho việc nhận dữ liệu

Mục Data Connection cho phép bổ sung một kết nối bằng cách Add. Một chương trình thông báo tự động kết nối cho phép chọn lựa kết nối tới dữ liệu bằng các hình thức:

- Submit data: đưa/chuyển các thông tin tới một file có sẵn.
- Receive data: lấy dữ liệu từ file có sẵn.

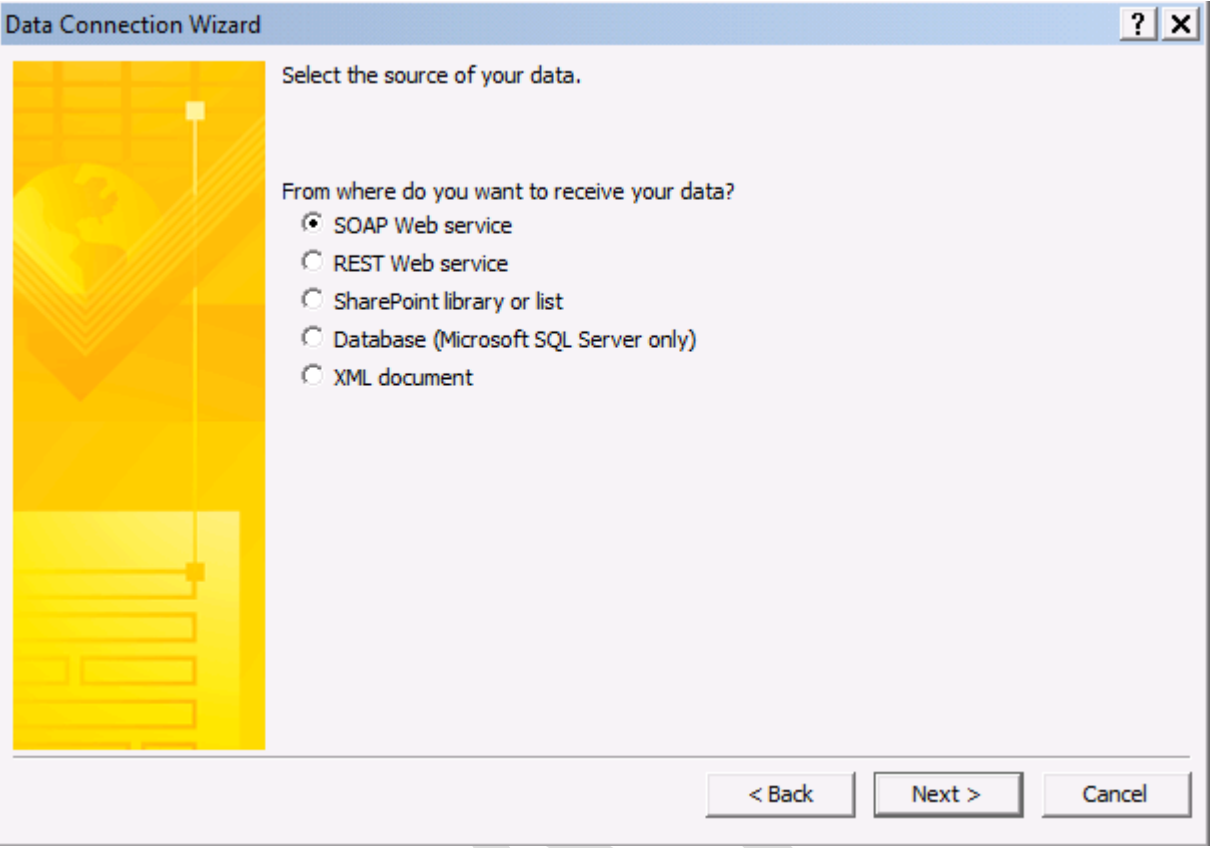

Hình 150: các hình thức có thể nhận thông tin.

Tiếp theo chọn kiểu kết nối tới dữ liệu như là các dịch vụ Web, Sharepoint, cơ sở dữ liệu SQL và XML. Trong phần này chọn kết nối là XML document.

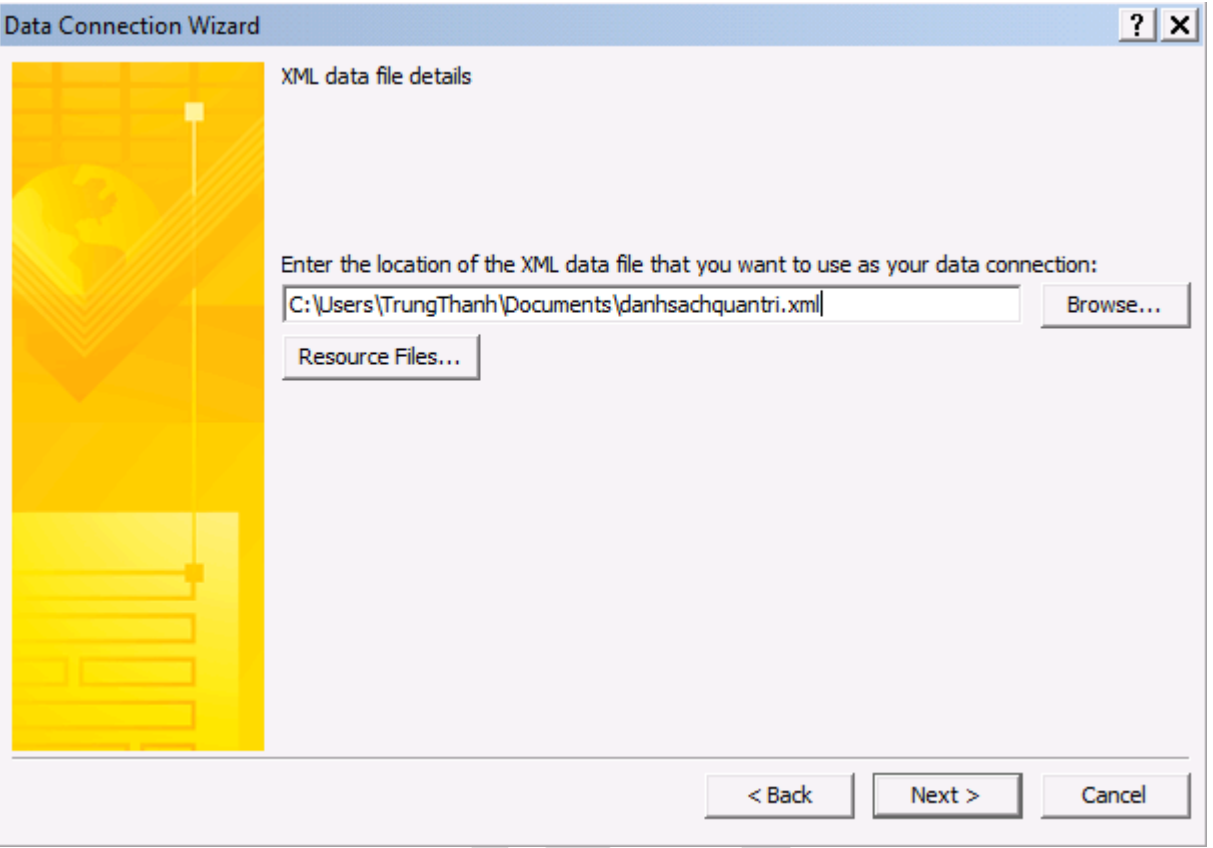

Hình 151: chỉ đường dẫn tới file XML chứa dữ liệu.

Chọn một file XML bất kỳ được tạo sẵn từ trước, ở đây sử dụng một file XML là danhsachquantri.xml. Nội dung file XML được mô tả như bên dưới:

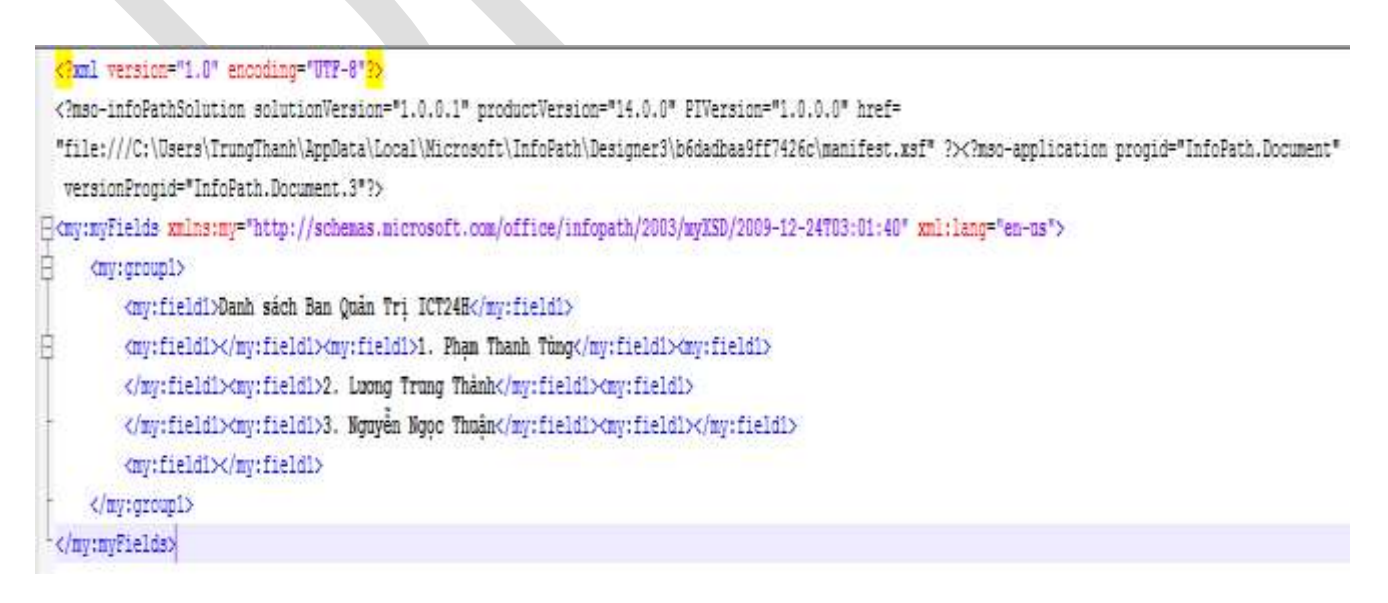

Hình 152: file nội dung của danh sách quản trị
Ghi chú: có thể <sup>t</sup>ạo file XML bằng cách sử <sup>d</sup>ụng InfoPath Filler 2010.

Tiếp theo là chọn dạng dữ liệu như một template.

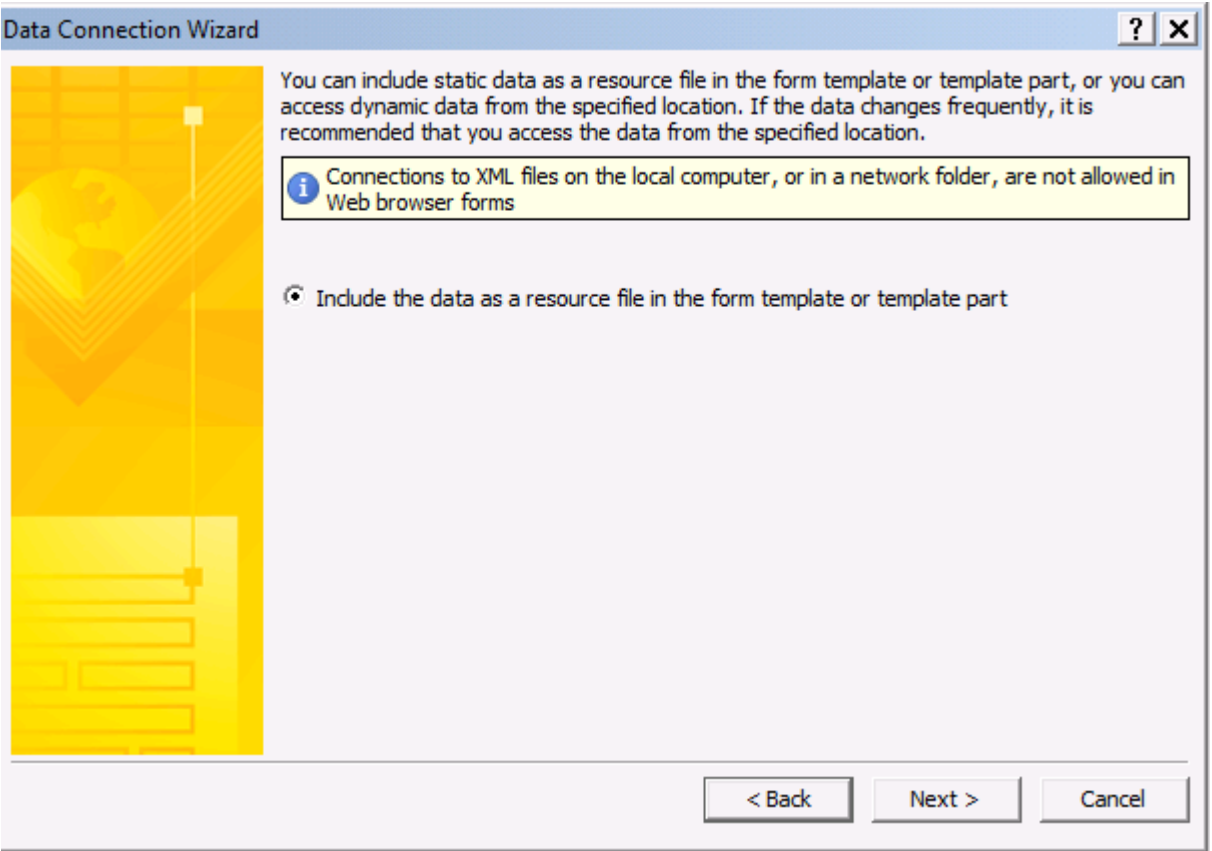

Hình 153: chọn lựa kết nối với dữ liệu như là một dạng Tempalte

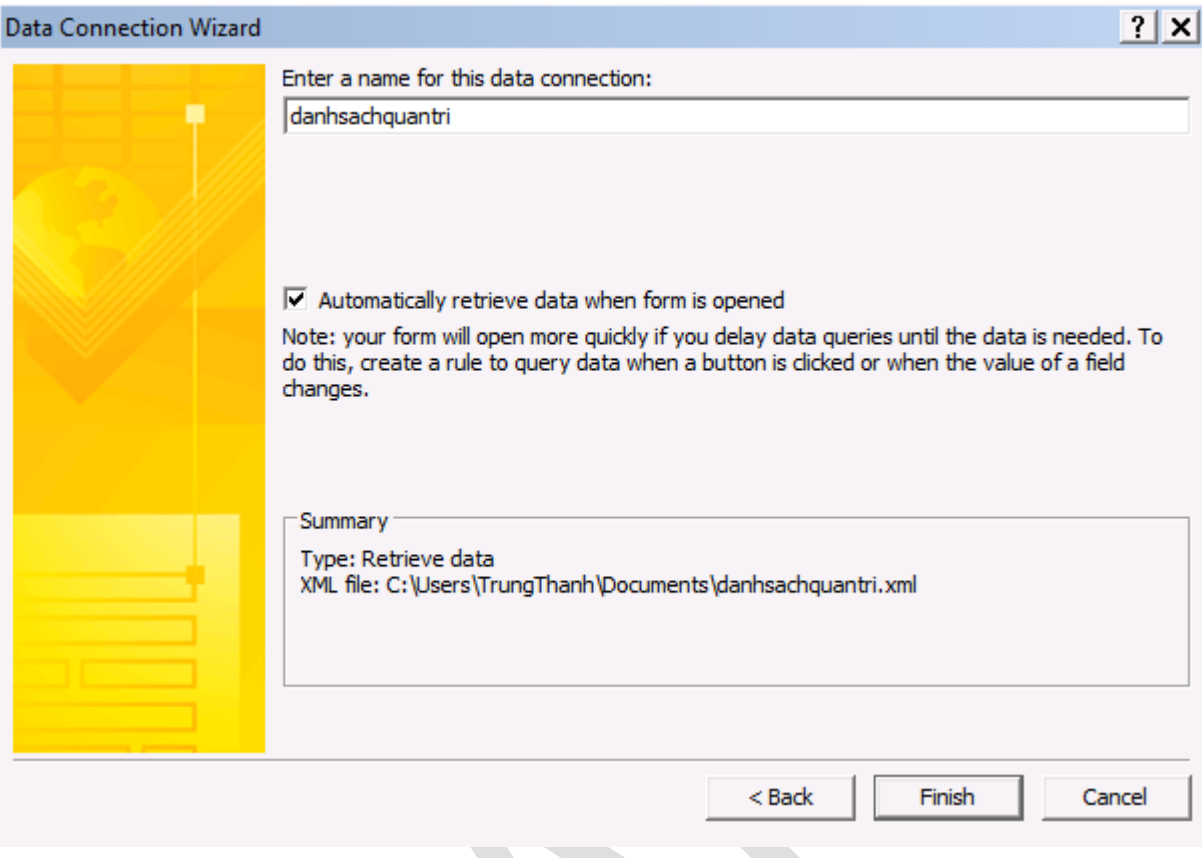

Hình 154 : tự động tạo kết nối khi biểu mẫu được mở.

Click chọn Automatically retrieve data when form is opened để đảm bảo dữ liệu của file XML sẽ được hiển thị khi Form được mở.

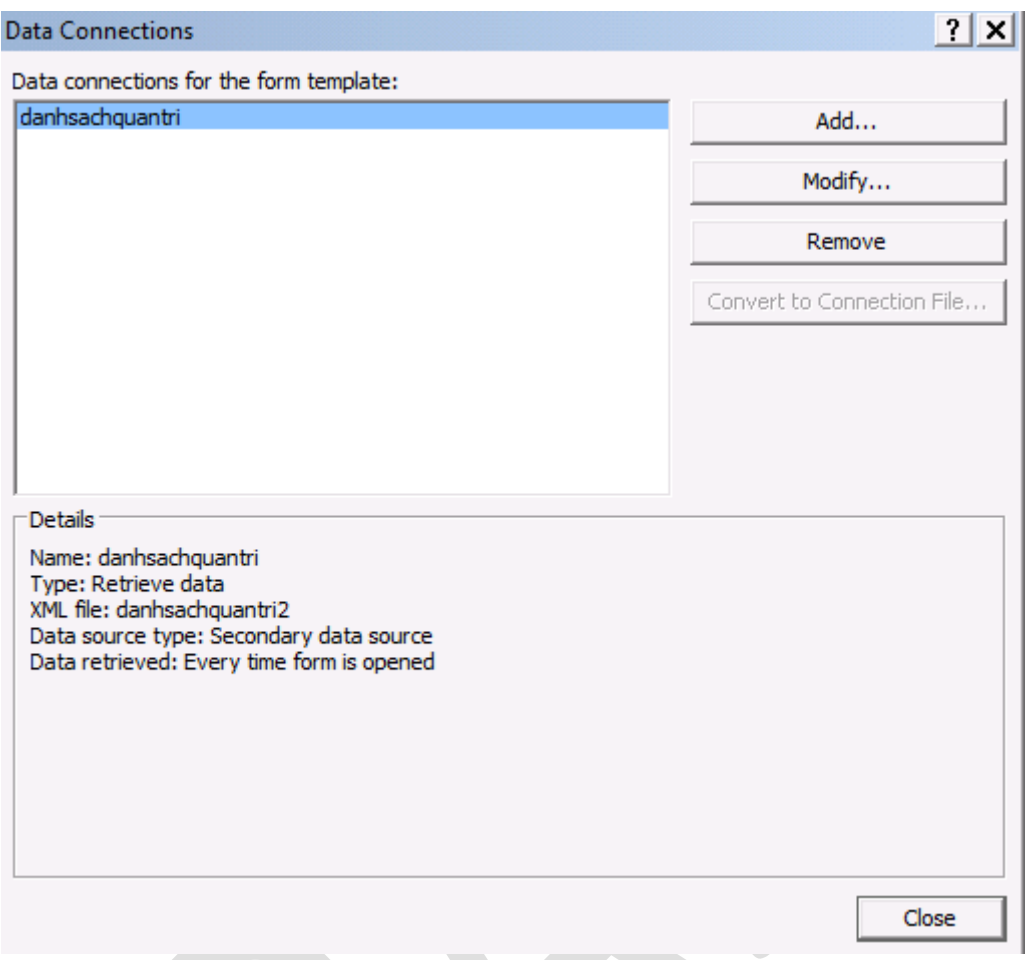

Hình 155: danh sách các kết nối với nguồn dữ liệu bên ngoài

Bảng mô tả cuối cùng sẽ hiển thị lại mô tả dữ liệu một cách vắn tắt. Có thể sử dụng Modify… để hiệu chỉnh lại các kết nối.

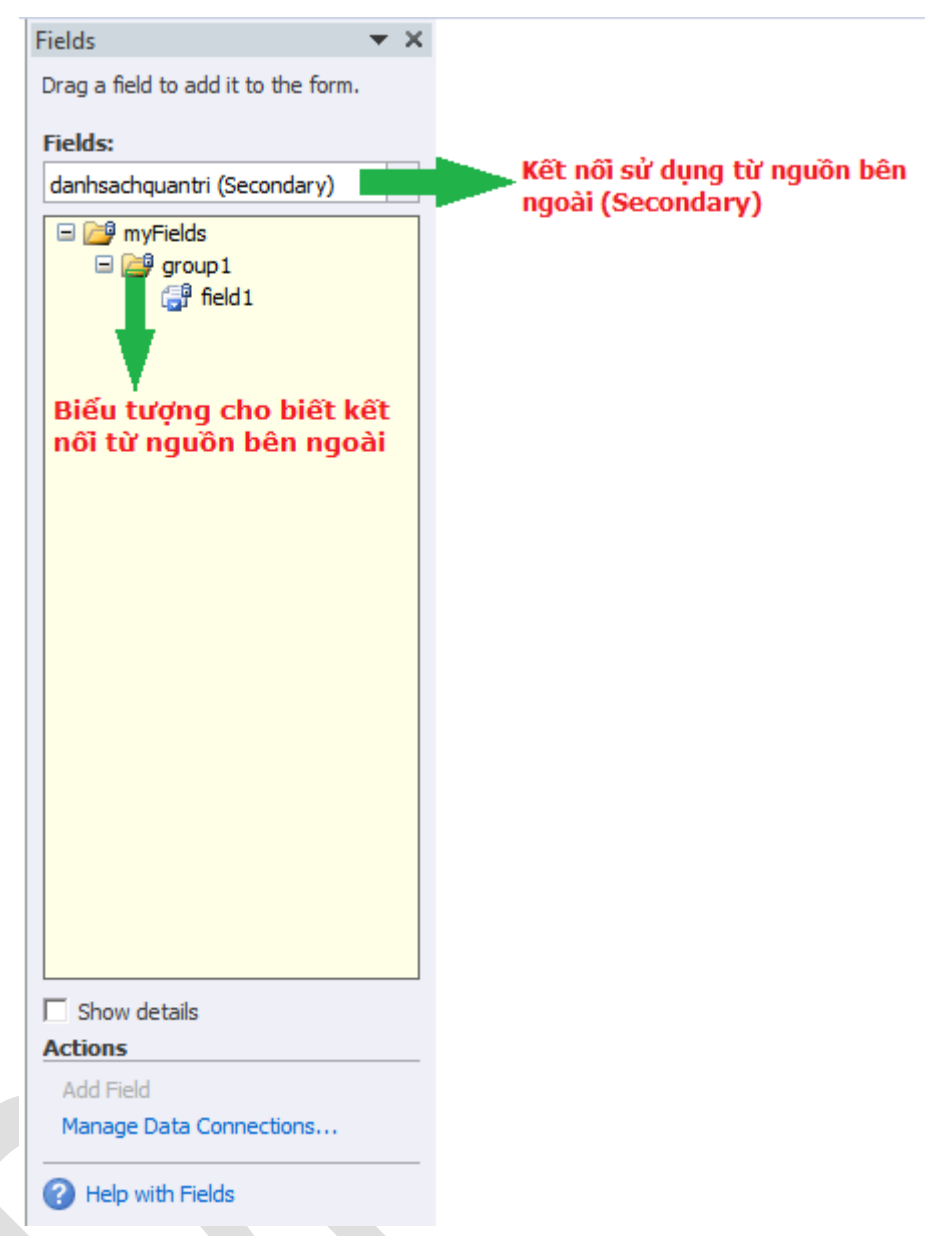

Hình 156: Kết nối bên ngoài được thể hiện trên Data Source

Để sử dụng kết nối từ bên ngoài, chỉ cần kéo control vào trong phần thiết kế để sử dụng.

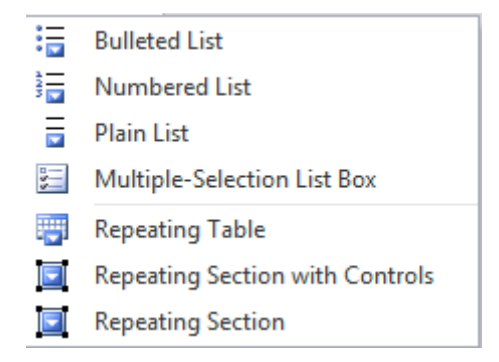

Hình 157: Danh sách các Controls có thể sử dụng nguồn dữ liệu.

Lúc đó, trên phần thiết kế sẽ hỏi các Control sử dụng cho file XML ở phần trước. Ở đây, có thể chọn bất kỳ Control nào trong nhóm để sử dụng. Trong phần này sử dụng Control Numbered List để thử các định dạng XML.

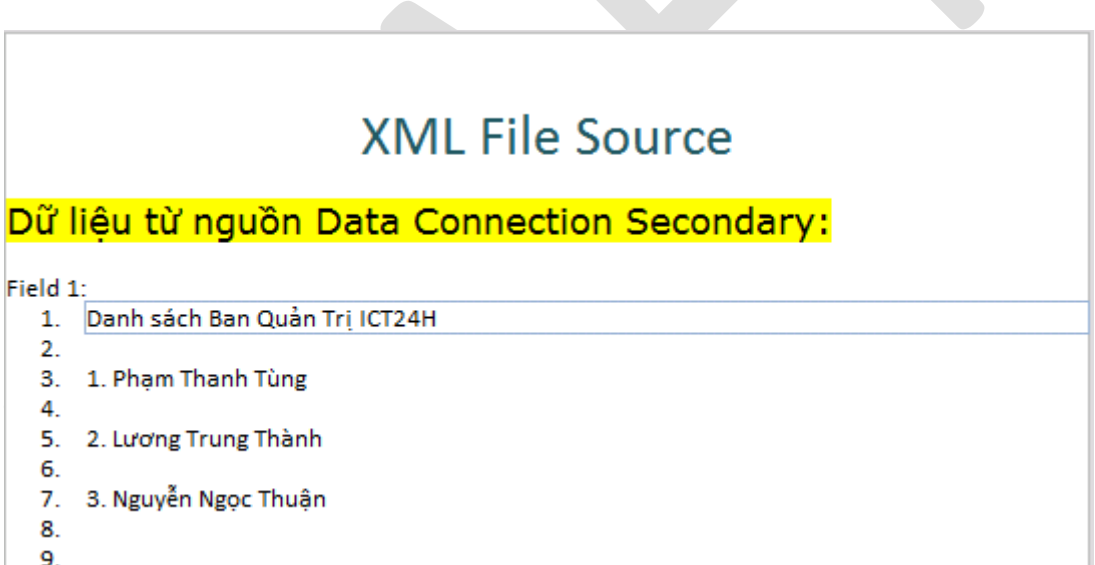

Hình 158: Thể hiện nguồn dữ liệu bên ngoài với Number-List Box

Ghi chú: quan sát định dạng file XML được tạo ra do sử dụng Data Connection Secondary và file chứa thông tin gốc thì hai file có cùng nội dung ch<sup>ỉ</sup> định đường dẫn lưu trữ thông tin (được đánh dấu ở phía dưới), tuy nhiên file XM của Connection Secondary lại không chứ<sup>a</sup> các thông tin chính xác như file XML gốc dùng làm Source.

File định dạng XML của phần Connection Secondary

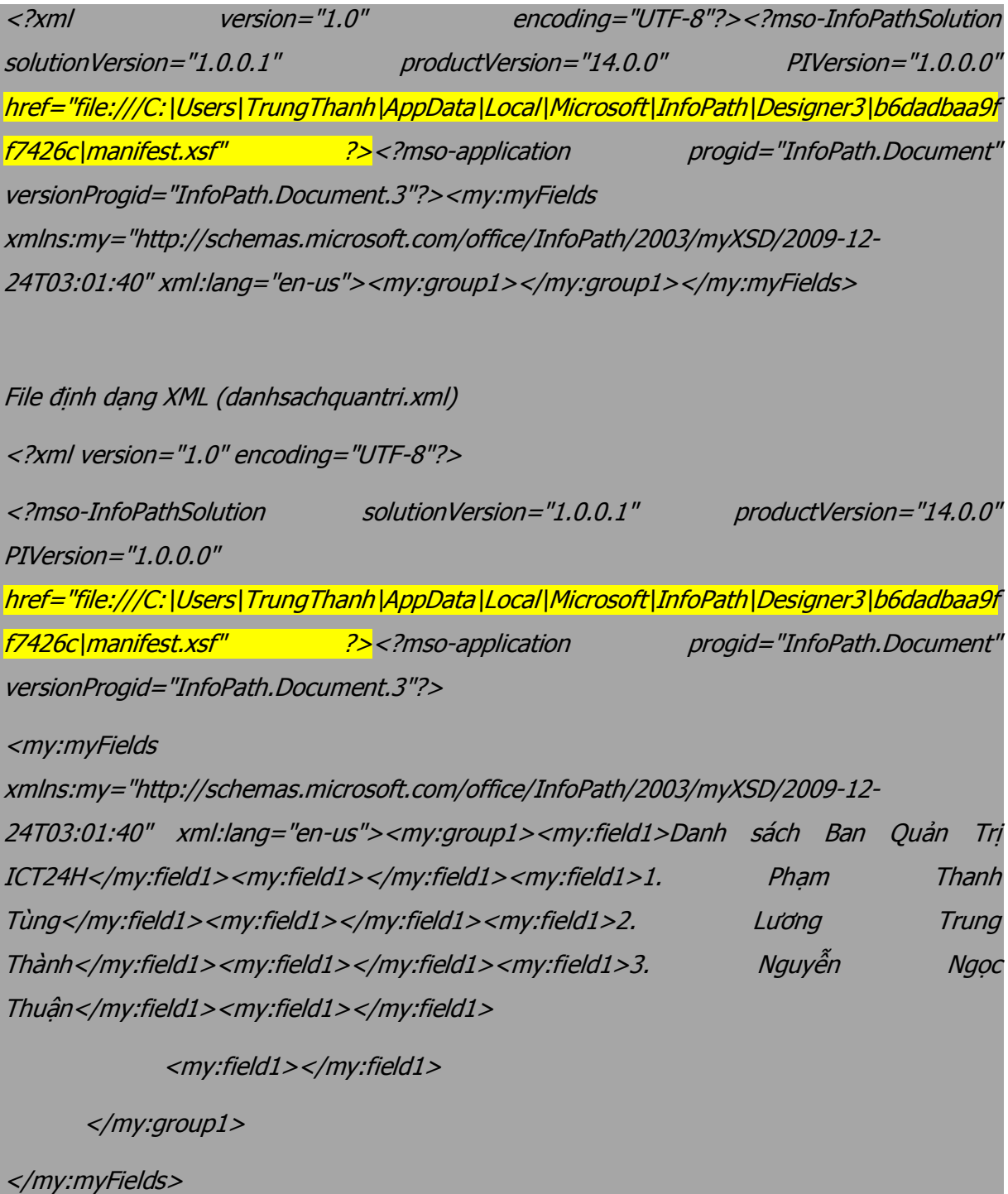

Ghi chú: trong mục này có thể tận dụng những dạng kết nối từ bên ngoài để gửi dữ liệu (Submit) trên dạng Web để nhận các thông tin phản hồi từ phía người sử <sup>d</sup>ụng. Công việ<sup>c</sup> này được ứng dụng nhiều trong việc tạo ra các bảng khảo sát – thăm dò ý kiến người dùng

trên một diện rộng. Để làm việc này cần phải sử Publish InfoPath trên dạng Web hoặ<sup>c</sup> Sharepoint và sử <sup>d</sup>ụng các tính năng của Web để nhận thông tin.

#### **a) Sử dụng cho Combo Box và Listbox từ file XML.**

Đối với Control Combo Box và Listbox ngoài cách sử dụng như trên còn có cách thực hiện khác bằng cách sử dụng TAB Data của Combo Box – List Box với tùy chọn là Get choices from an external data source

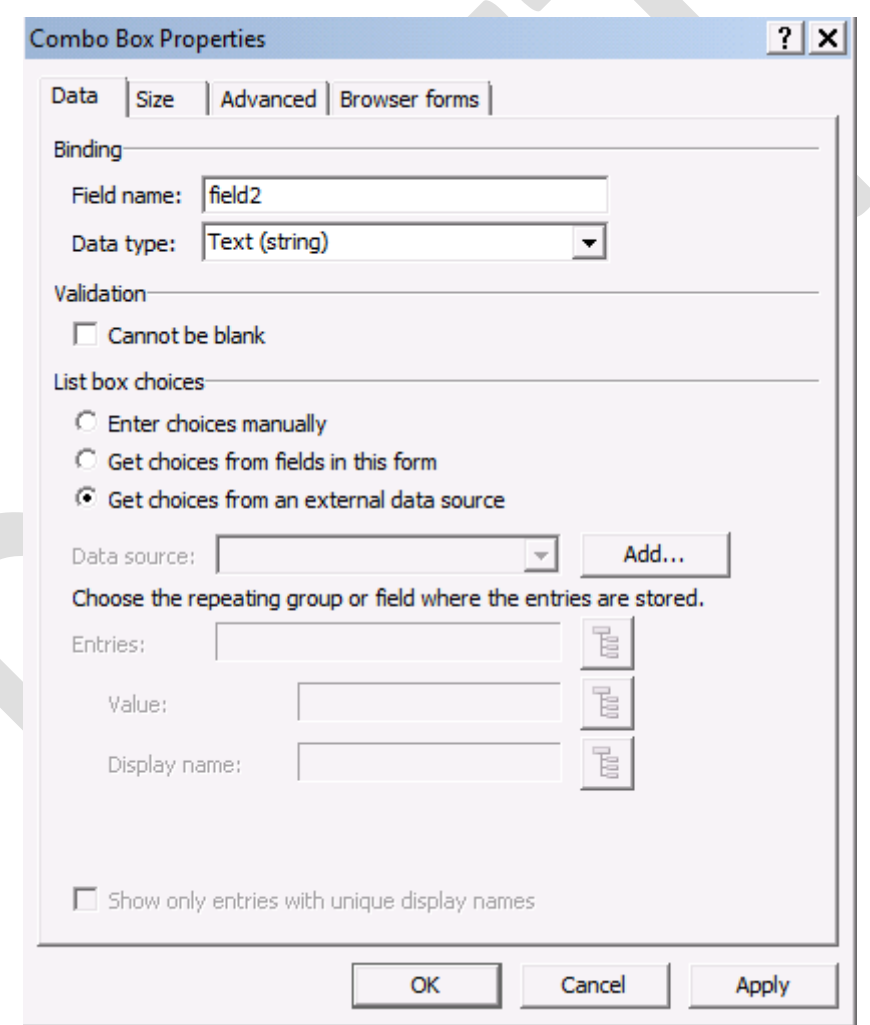

Hình 160: sử dụng kết nối bên ngoài với ComboBox

Việc sử dụng Data Soure từ file XML theo cấu trúc của Combo Box – List Box được xây dựng với cấu trúc tương tự như sau:

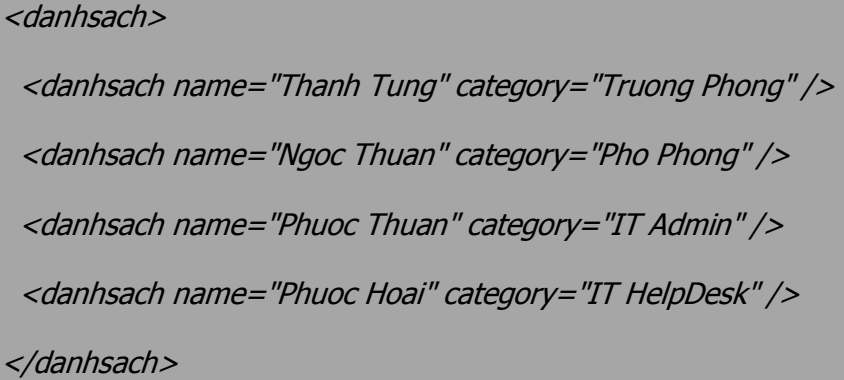

Save nội dung lại với tên file là filelistbox.xml, trong TAB Data, click nút Add và chuyển tới file filelistbox.xml tạo từ trước. Lúc này sẽ có các bước làm giống như bổ sung Connection Secondary như ở trên.

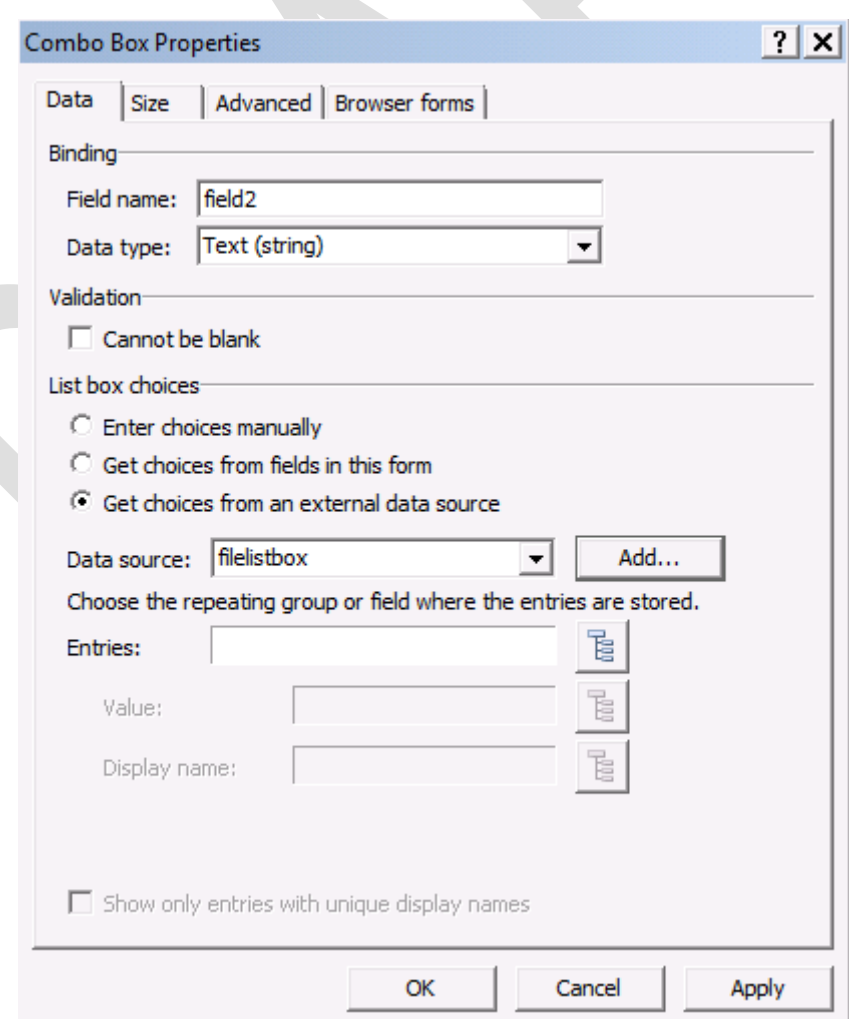

Hình 161: chọn file XML để bổ sung vào ComboBox

Công việc tiếp theo để thể hiện là chọn giá trị thể hiện trên Combo Box – List Box bằng cách click vào biểu tượng  $\frac{1}{3}$  ở mục Entries để chọn các giá trị.

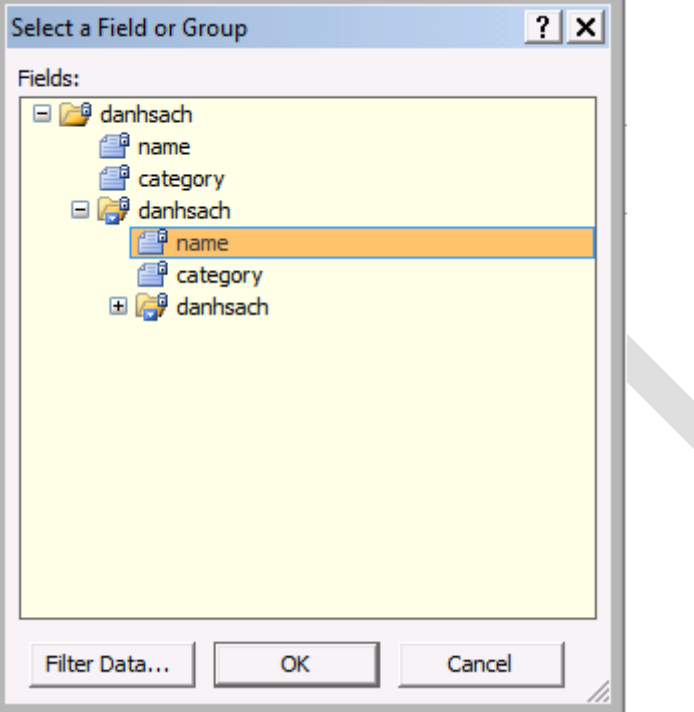

Hình 162: chon lưa các Filed cần thiết.

Ghi chú: phải chọn giá trị trong danh biểu tượng Repeat.

Giá trị được chọn lựa sẽ thể hiện trên Combo Box – ListBox như trong Filler

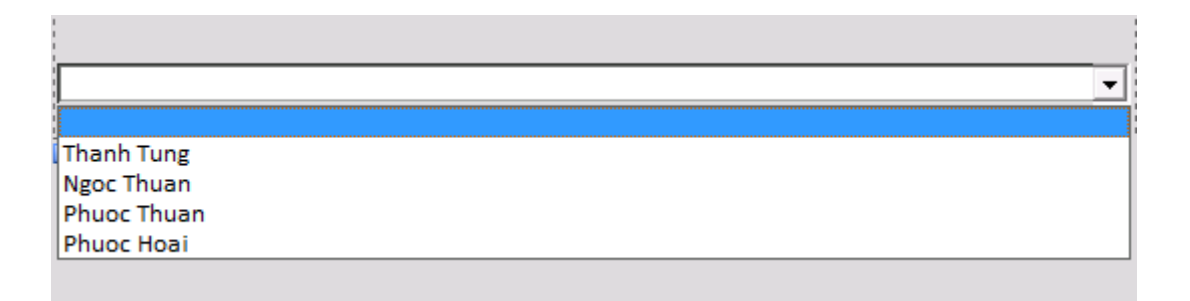

Hình 163: thể hiện dữ liệu từ nguồn bên ngoài trong ComboBox

Nội dung chính của phần này trình bày về hình thức sử dụng các Control với nguồn dữ liệu từ bên ngoài để phục vụ các mục đích khác nhau như truy vấn thông tin từ các nguồn Web, từ các cơ sở dữ liệu hoặc đăng ký các thông tin trên Web.

Việc tận dụng các nguồn thông tin từ các dữ liệu bên ngoài đem lại sự phong phú cho sự hiển thị và hữu dụng của các biểu mẫu. Mặc dù thế để tận dụng được các thế mạnh như trên môi trường Web cần rất nhiều đến việc lập trình và đó là việc không thể thiếu khi phát triển các ứng dụng trên môi trường Web hoặc Sharepoint Portal.

Trong môi trường mang hoặc khi xuất bản và triển khai InfoPath đến với người dùng thì việc xác định đúng người sử dụng, cập nhật thông tin là một vấn đề quan trong vì đó liên quan tới chất lượng thông tin cũng như tính toàn ven của thông tin. Để giải quyết vấn đề đó, trong InfoPath phần tiếp theo trình bày về việc sử dụng Digital Signature hay còn gọi là chữ ký điện tử.

# **Phần 9 Digital Signature**

Trong cuộc sống hằng ngày hầu như đều dễ dàng bắt gặp những câu nói đại loại như "Tôi không biết, tôi đâu có làm chuyện này.". Những điều như vậy thường dễ dàng và chẳng có vấn đề gì nếu đó là vấn đề giữa cá nhân với cá nhân, tuy nhiên đó lại là một vấn đề không nhỏ trong hoạt động của doanh nghiệp cũng như văn hóa của công ty.

Với mục tiêu nâng cao chất lượng thông tin thì những việc như thế cần phải được giảm thiểu và nhất là với môi trường làm việc trực tuyến. Việc xác định và nâng cao chất lượng thông tin được xác định bằng các yếu tố:

Chứng thực người dùng.

- Tính toàn ven của thông tin
- Tính không thể chối bỏ tính pháp lý.

Cách thức xây dựng nâng cao chất lượng thông tin là người sử dụng có trách nhiệm với những thông tin của mình đồng thời cũng cung cấp cách xác thực và đảm bảo việc triển khai đó là đảm bảo. Đó chính là công việc của Digital Signature hay còn gọi là chữ ký điện tử.

Trước hết, mỗi mẫu Form cần có chữ ký của người có quyền hạn thì mới có hiệu lực, chính vì thế việc sử dụng các mẫu chữ ký trên các văn bản số cần được số hóa và gọi là chữ ký điện tử. Tuy nhiên, đó hoàn toàn không phải là việc quét (scan) chữ ký của mình trên văn bản rồi dán (paste) vào mẫu Form.

Chữ ký điện tử là một dạng chuỗi ký tự được thêm vào văn bản, chuỗi ký tự này được xây dựng dựa trên Certificate của người đó và văn bản cần ký cùng với các thuật toán mã hóa để xây dựng thành chuỗi ký tự lúc này chuỗi ký tự mới được gọi là chữ ký điện tử. Chú ý rằng khi sử dụng chữ ký điện tử thì các chuỗi ký tự luôn khác nhau kể cả trên cùng một văn bản nhưng ở hai thời điểm khác nhau, nhưng vẫn được đảm bảo là cùng một người ký.

Để kích hoạt tính năng sử dụng chữ ký điện tử, trong phần thiết kế giao diện chọn **File Info**, click chọn **Form Options**.

Trong bảng thông báo **Form Options** chọn **Digital Signature** ở mục **Category** bên tay trái, sau đó chon Allow signing parts of the form

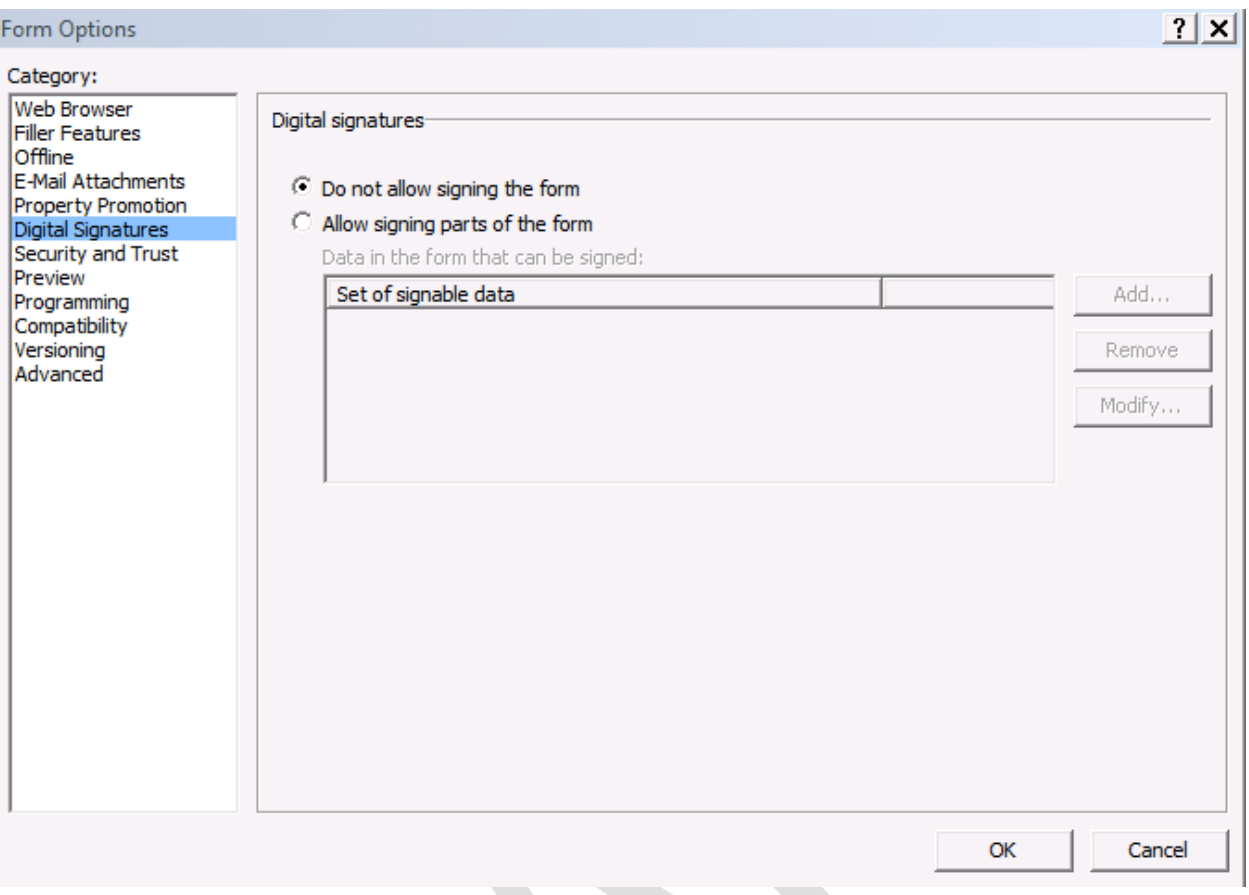

Hình 164: Mục Digital Signature quản lý việc cho phép sử dụng chữ ký điện tử trên Form.

Tiếp theo chọn Add và sẽ có một bảng thông báo hiện ra như hình bên dưới:

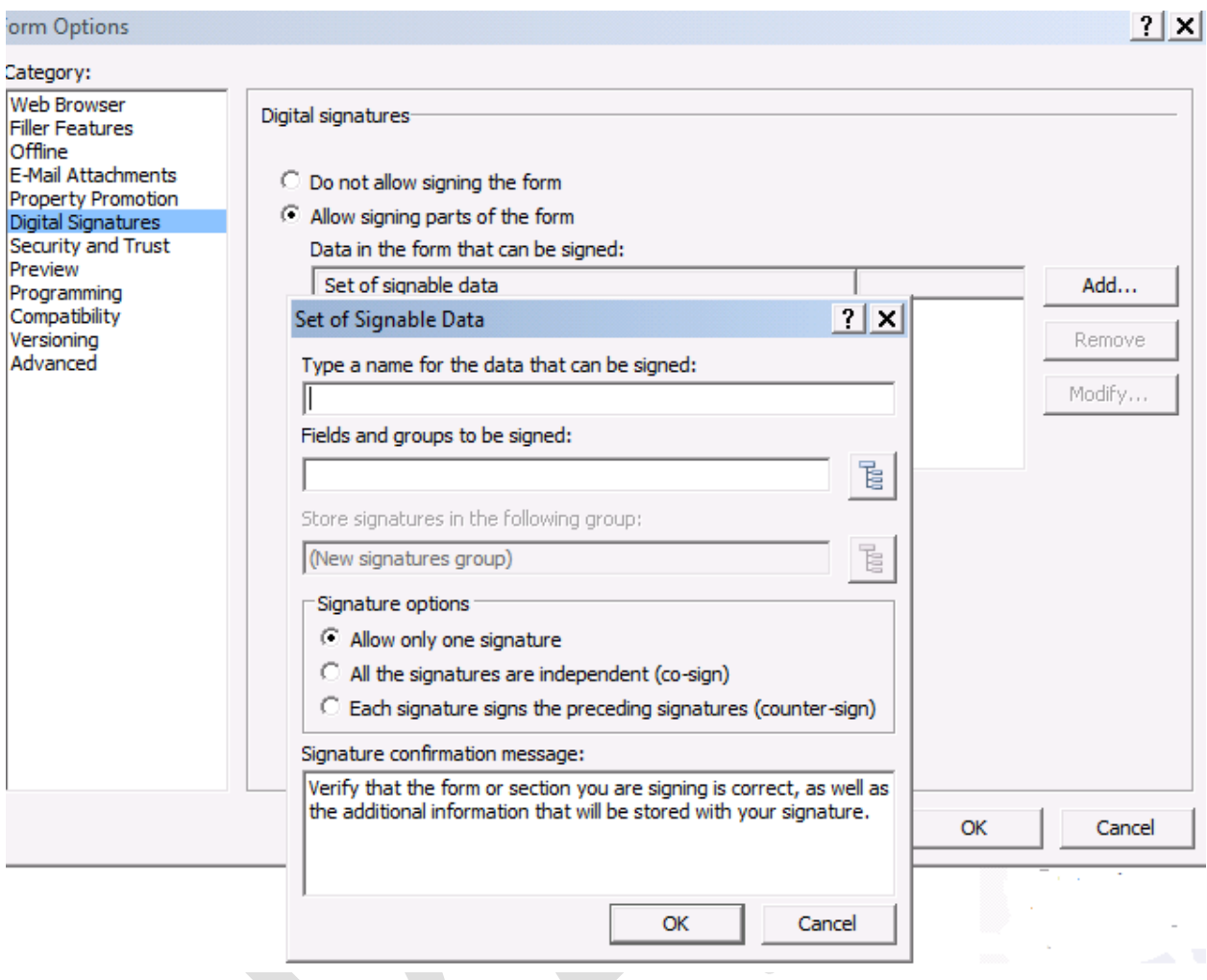

Hình 165: bổ sung các thông tin cho chữ ký điện tử.

Hình bên trên đưa ra các ô khai báo bao gồm:

- Type a name for data can be signed: đưa tên cho vùng khai báo.
- Fields and groups to be signed: các trường được sử dụng để chứa thông tin cần dùng cho việc mã hóa.

Muc Signature Options thể hiện:

- Allow only one signature: chỉ cho phép 1 chữ ký trên Form.
- All the signatures are independent (co-sign): tất cả các chữ ký là độc lập được sử dụng trong môi trường làm việc có phân cấp cần các chữ ký chấp thuận (Approve).
- Each signature signs the preceding signatures (counter-sign): tương tự như của co-sign nhưng ở đây có thể ký vào bất kỳ vị trí nào.

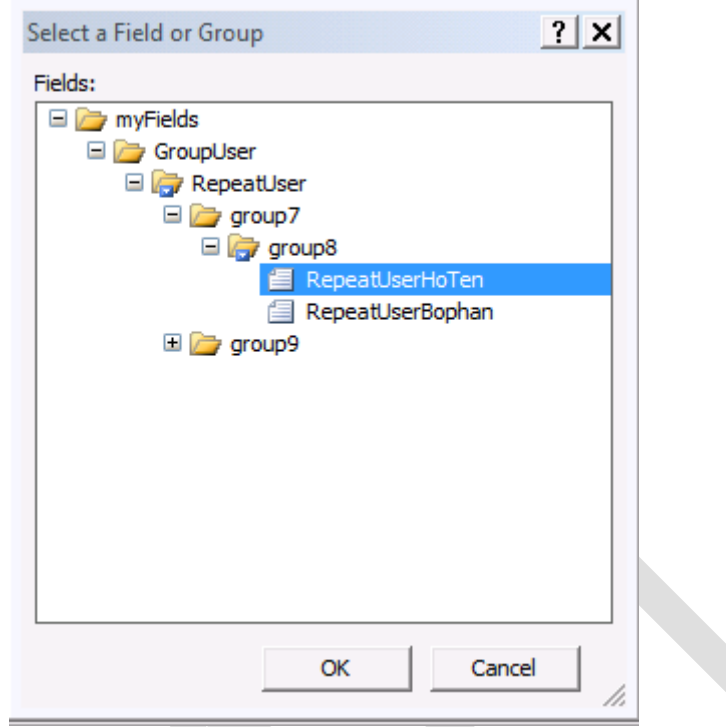

Hình 166: chọn Field mong muốn được ký.

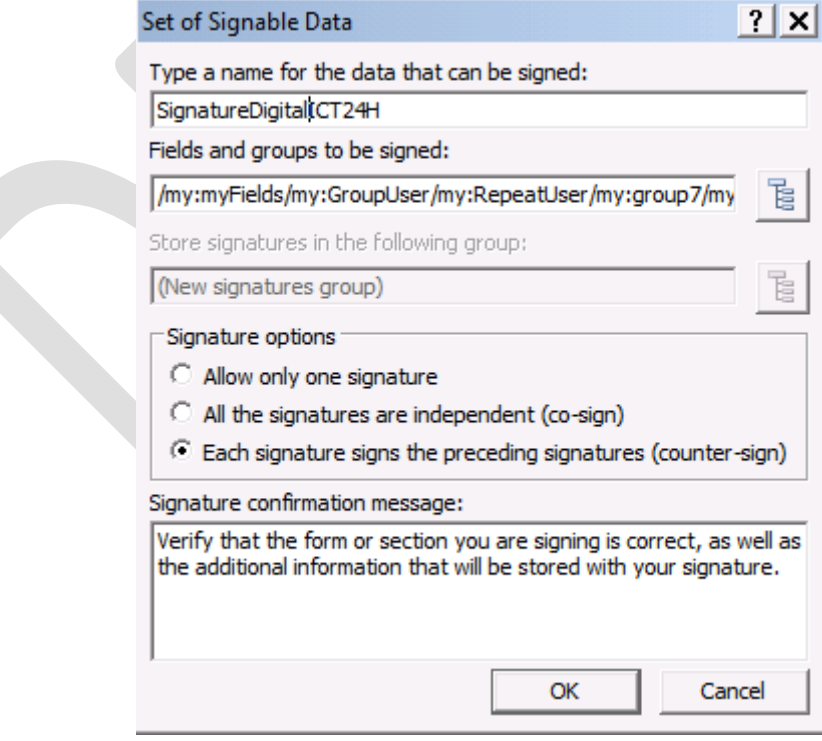

Hình 167: chọn chế độ ký phù hợp

Sau khi chọn hoàn tất bước trên, ở giao diện Design ở phần Data Source xuất hiện thêm một thành phần là signatures1 như hình

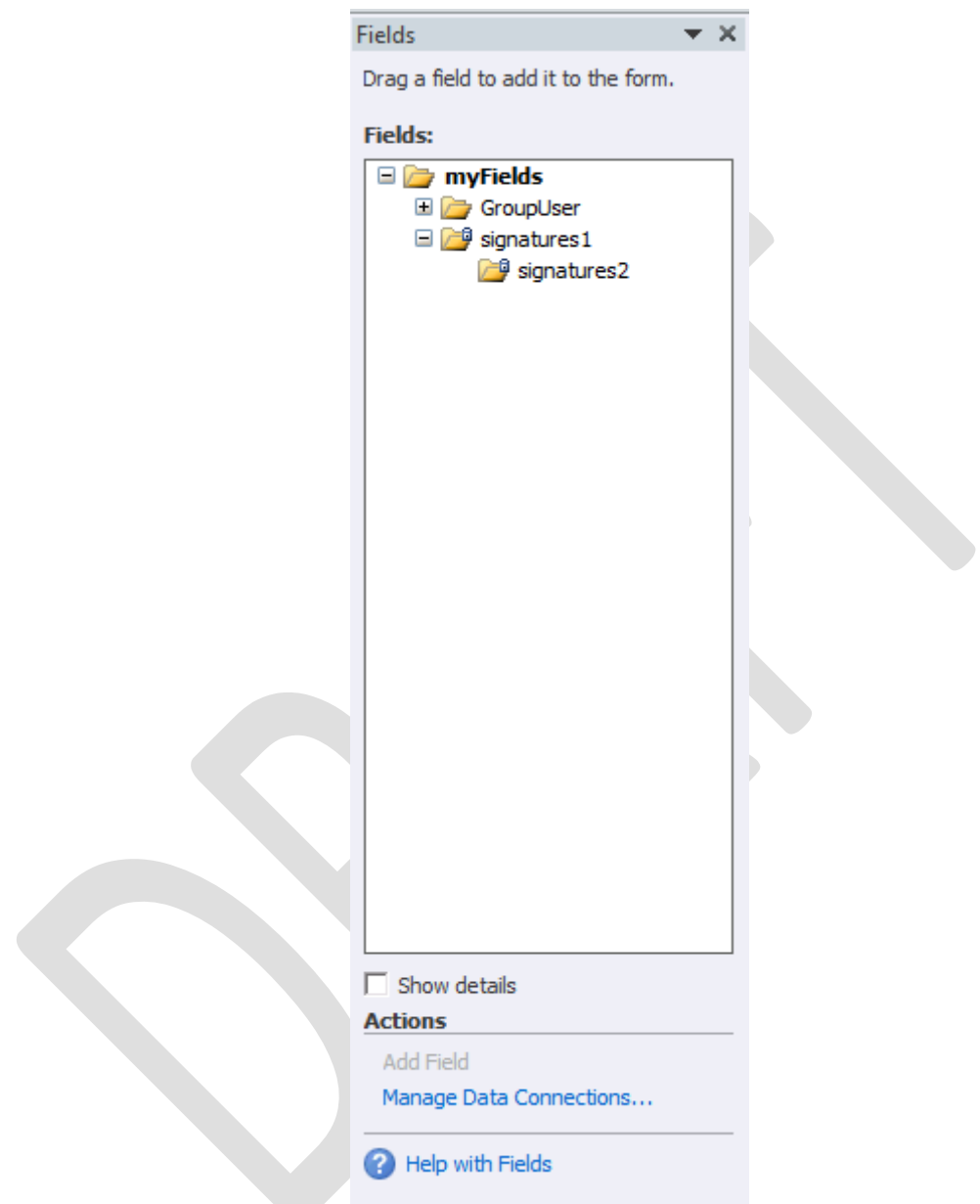

Hình 168: trên Data Source được bổ sung thêm trường chữ ký điện tử

Sau khi thiết kế xong và lưu lại việc thiết kế, khi chuyển sang giao diện Filler và điền các thông tin vào mẫu Form, khi cần ký trên biểu mẫu, chọn File mục Info và chọn Sign Form như hình:

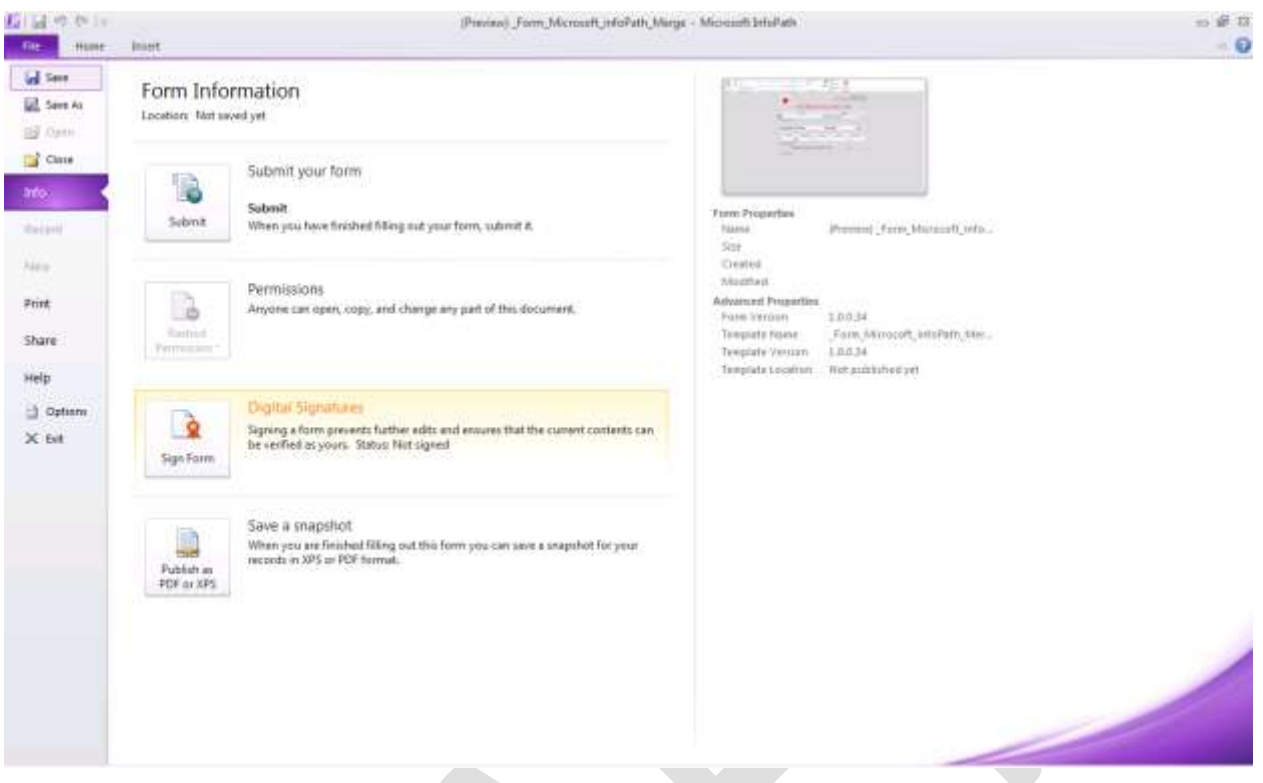

Hình 169: Ký trên Form.

Khi click chọn Sign Form, lúc này sẽ có ô thông báo về chữ ký điện tử xuất hiện như hình bên dưới, click nút Add… để bổ sung chữ ký điện tử

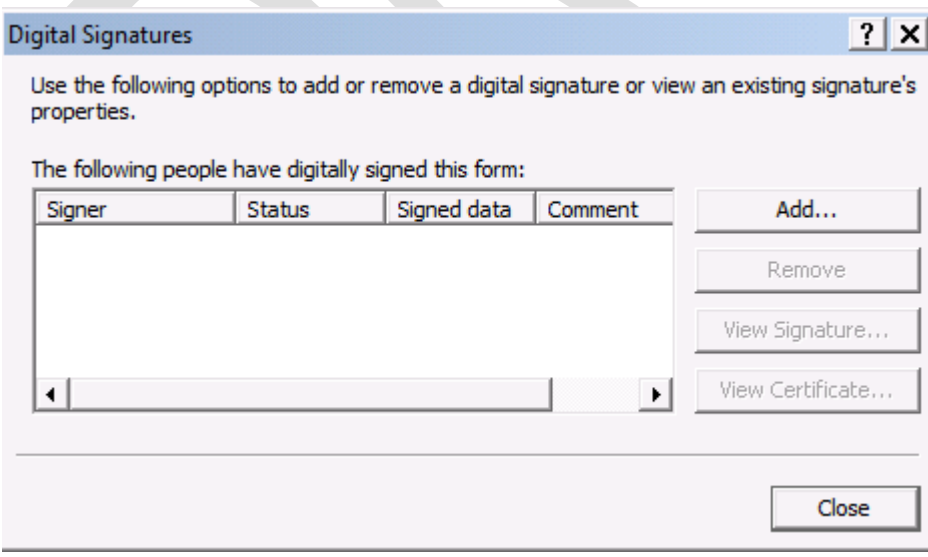

Hình 170: bổ sung chữ ký điện tử vào Form.

Khi click Add thì sẽ xuất hiện các thông tin về tên chữ ký điện tử đã tạo từ trước như hình bên dưới:

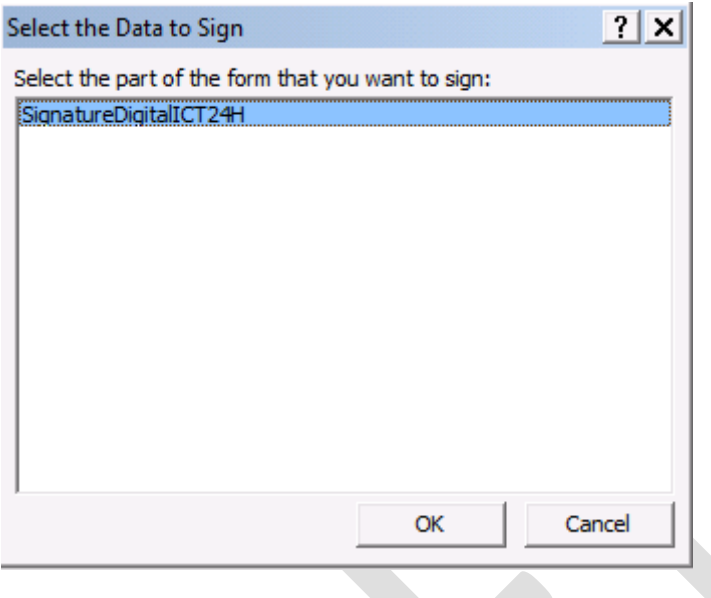

Hình 171: chon vùng được ký

Sau khi ấn Ok sẽ xuất hiện bảng thông báo Sign như hình bên dưới, ở giao diện này cho phép người sử dụng chọn hình ảnh – thông thường là chữ ký được (Scan), điền mục đích chữ ký trong tài liệu và có thể thay đổi Certificate ở nút Change.

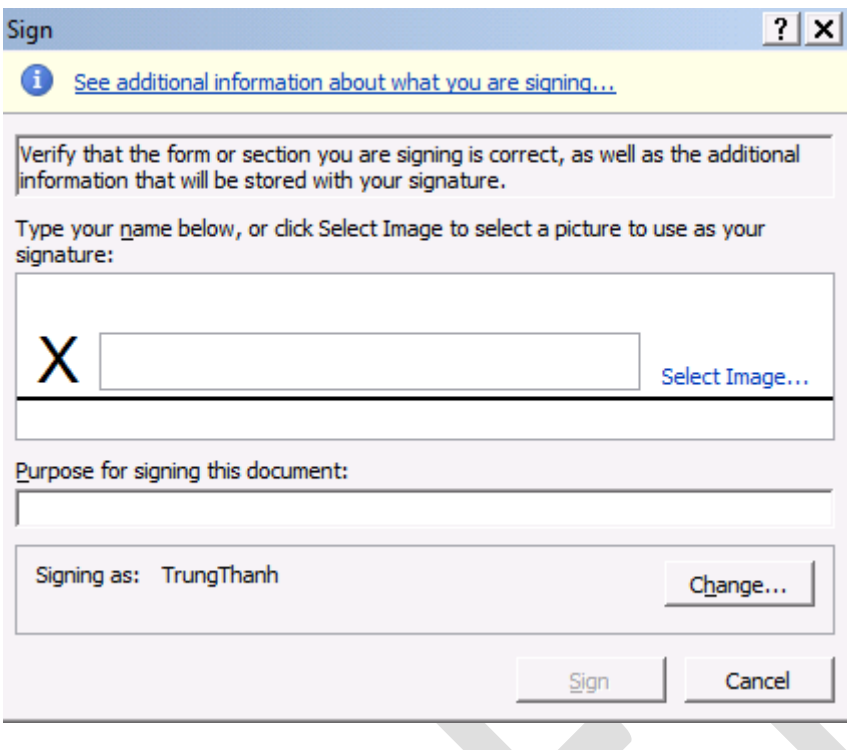

Hình 173: chọn hình ảnh và mục đích ký

Khi click nút Change, sẽ xuất hiện các Certificate có trên máy tính và có thể chọn lựa các Certificate khác nhau của mình (nếu có) để sử dụng.

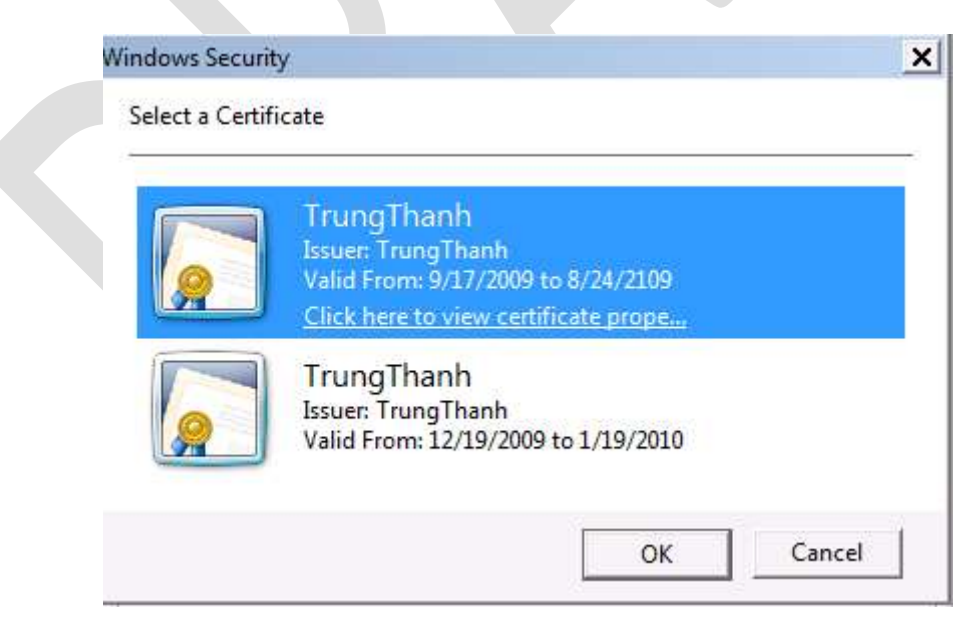

Hình 174: chọn Certificate sử dụng cho chữ ký điện tử.

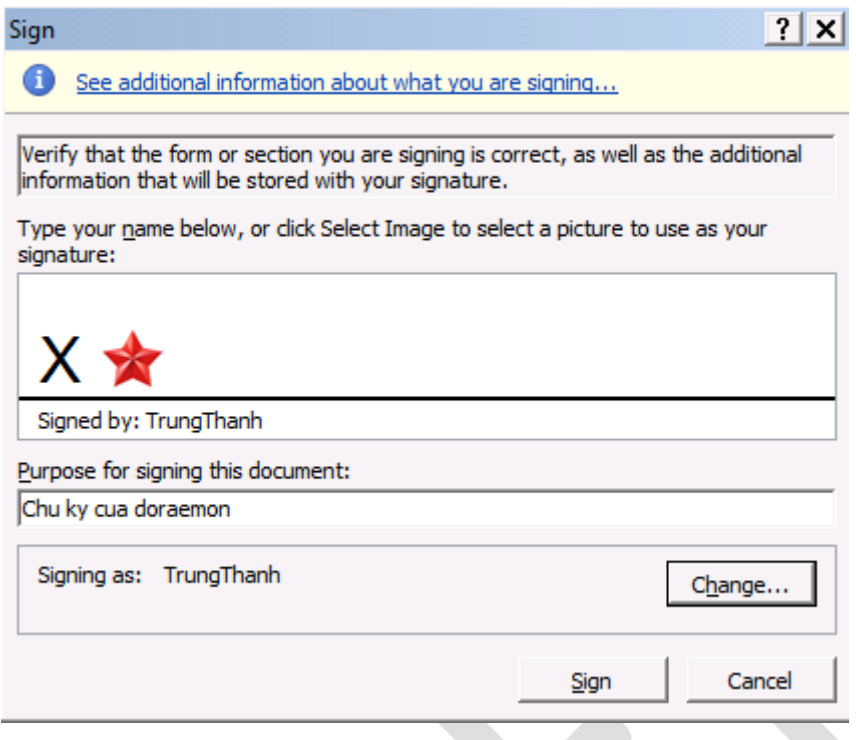

Hình 176: khi hoàn tất sẽ tương tự hình.

Nếu muốn, ta có thể xem qua tóm lượt của chữ ký bằng cách click vào See additonal information about what you are signing… ở phía trên.

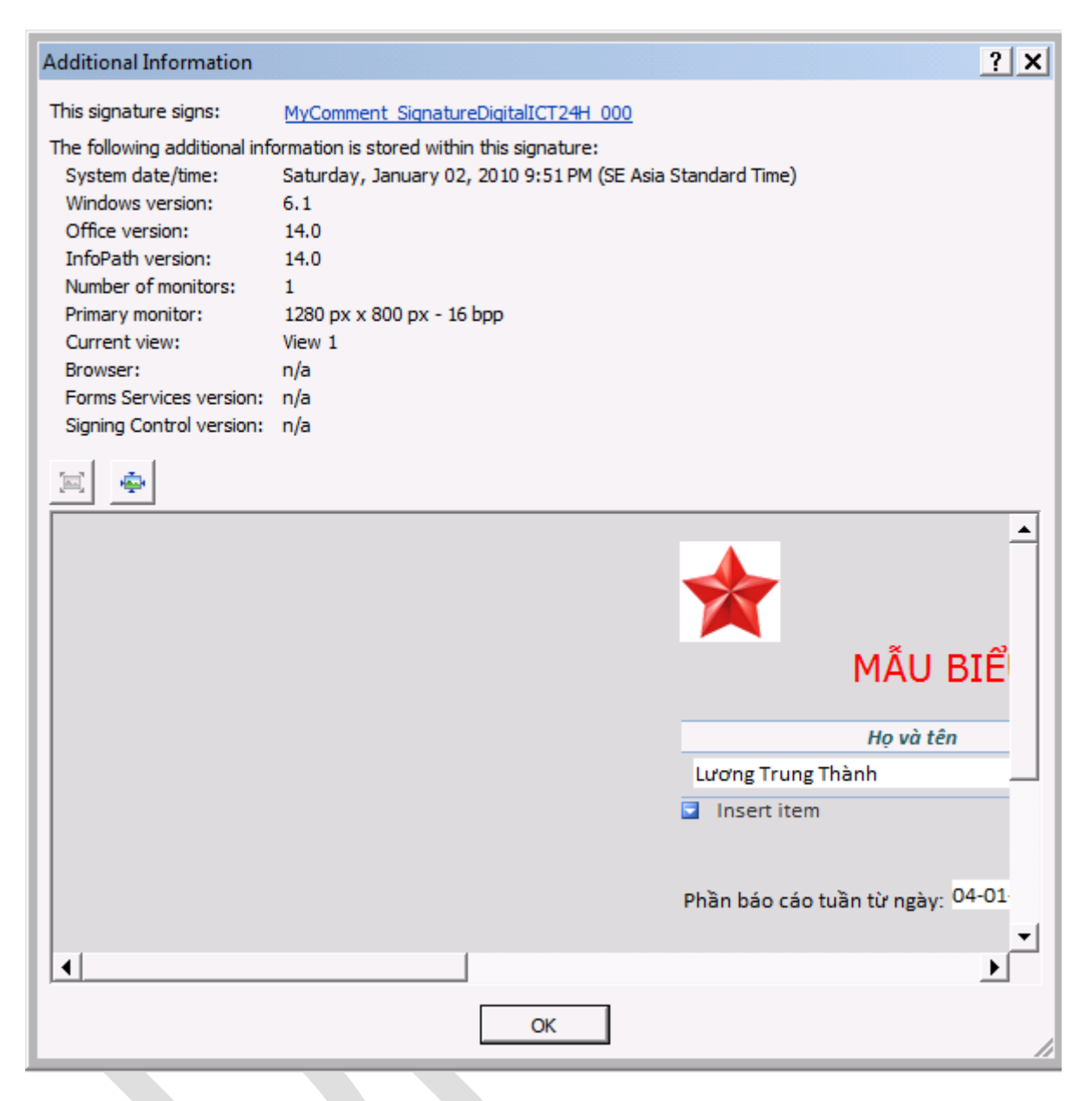

Hình 177: hình ảnh nội dung được ký bởi chữ ký điện tử

Sau khi hoàn tất, ấn vào nút Sign để ký vào nội dung văn bản thể hiện. Microsoft InfoPath sẽ tự động xử lý các thông tin được cung cấp bao gồm: hình ảnh chữ ký, Certificate và lý do ký chữ ký này như hình bên dưới thể hiện.

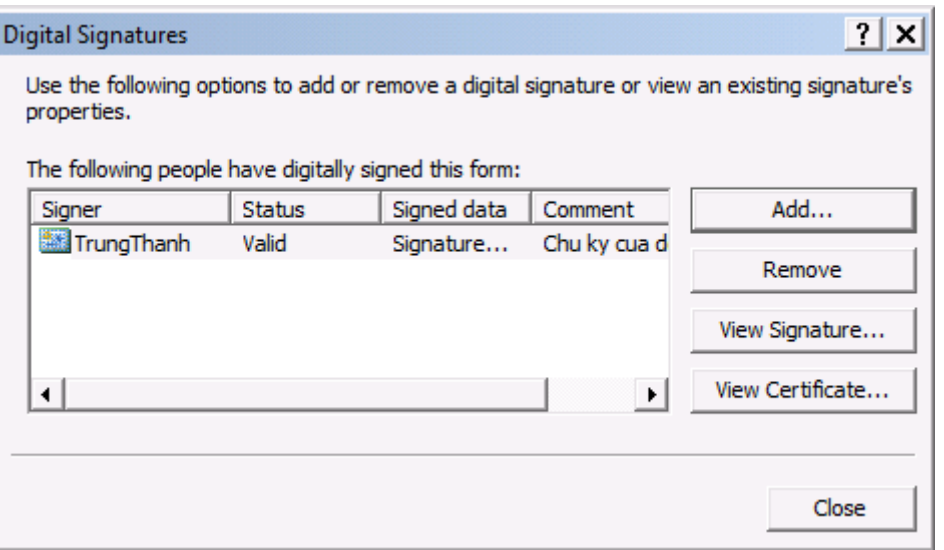

Hình 178: Xem các chữ ký tồn tại trên Form.

Có thể click vào các nút ấn như View Signature... hoặc View Certificate ... để có các thông tin về chữ ký của mình. Cuối cùng là chon Close để hoàn tất công việc và lưu tập tin ở dạng Filler này với định dạng XML.

Mở file XML với Microsoft Office InfoPath Filler 2010, khi mở File sẽ có thông báo xuất hiện như sau:

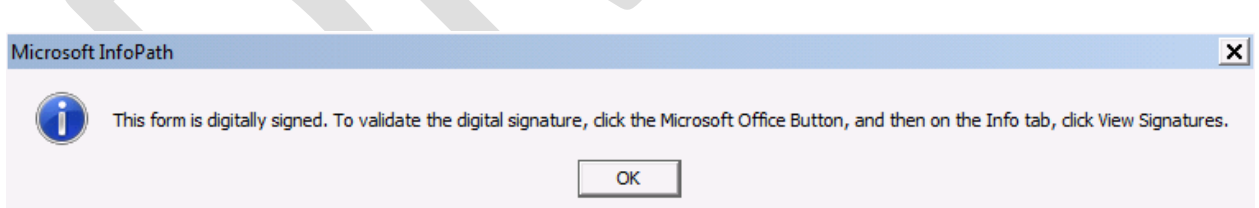

Hình 179: thông báo cho biết Form có sử dụng chữ ký điện tử.

Bảng thông báo cho biết để xác thực chữ ký, chon vào Microsoft Office Button và chon View Signatures. Click OK để tiếp tục.

Hình bên dưới ở ô Họ và tên trong Control Repeating Tables có biểu tượng , đó là biểu tượng chứng tỏ ô Control này được sử dụng để ký chữ ký.

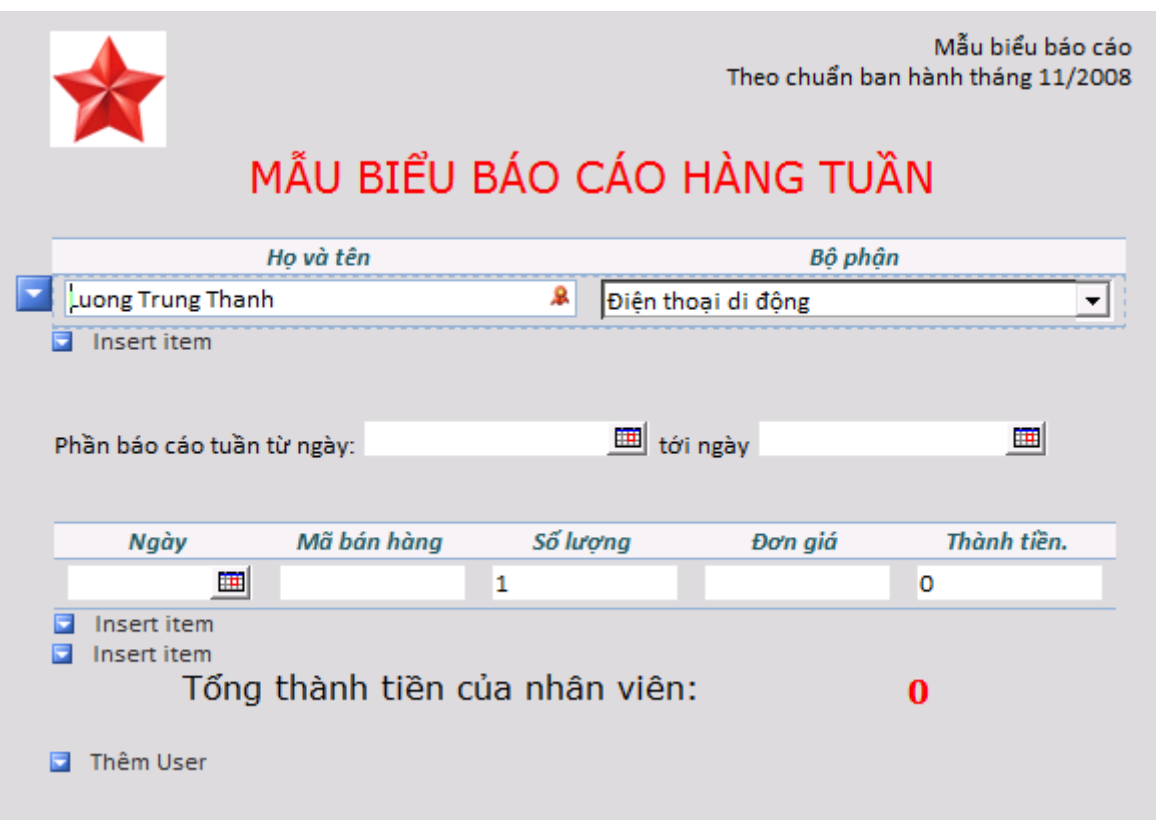

Hình 180: hình ảnh chữ ký điện tử được thể hiện trên Field

Click vào **File Info** và chọn View Certificate

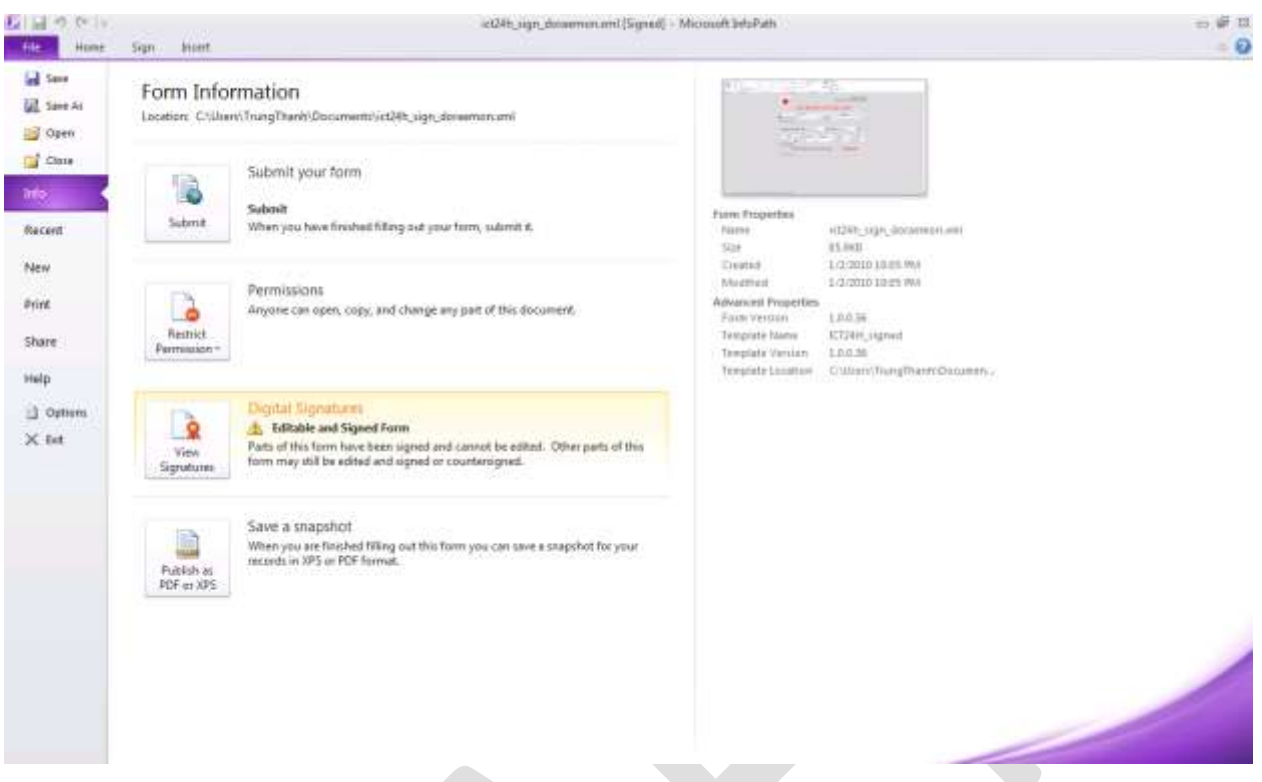

Hình 181: Xem lại chữ ký điện tử khi ở Filler

Khi click vào biểu tượng View Signature thì sẽ có bảng thông báo xác thực hiện ra như hình bên dưới:

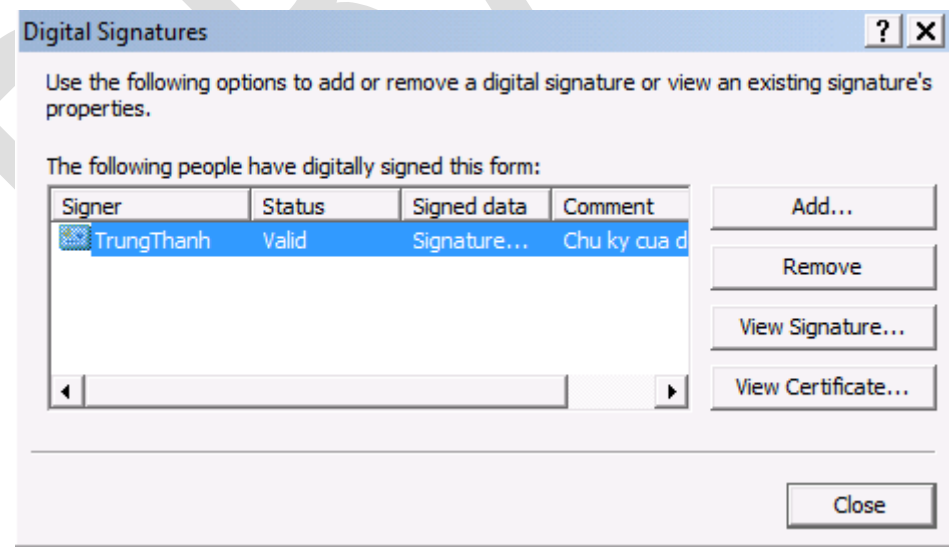

Hình 182: Chữ ký điện tử và những ghi chú trên Form

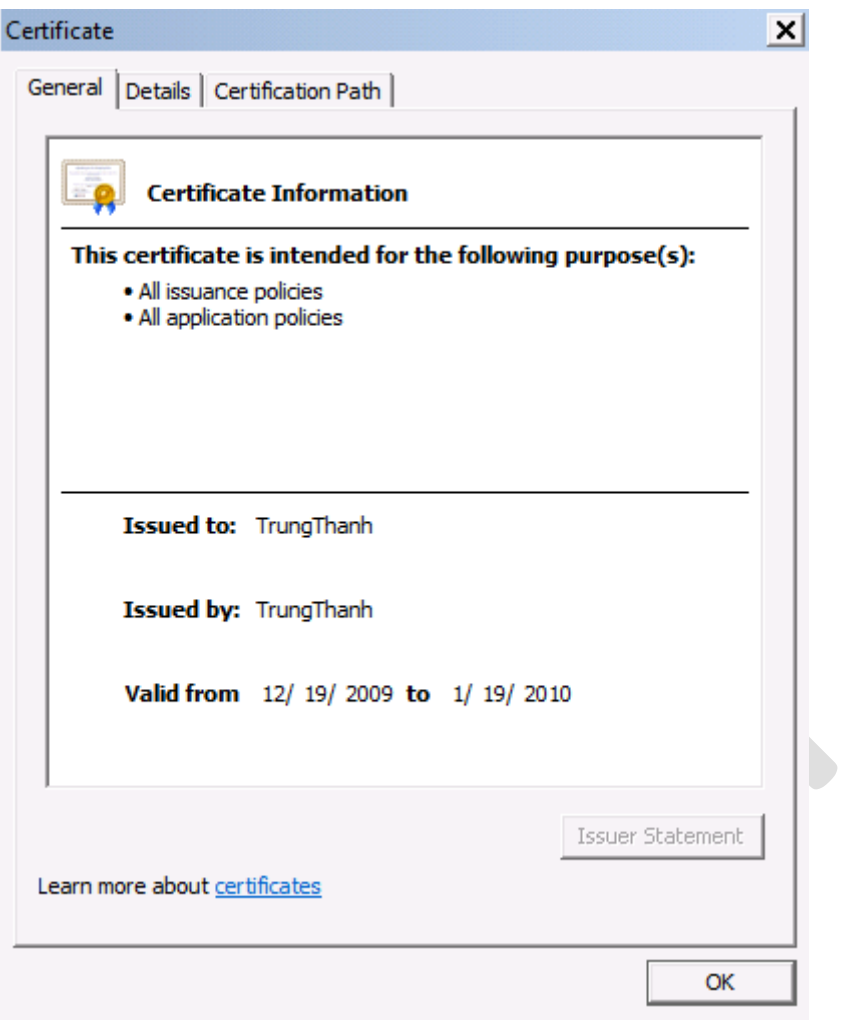

Hình 183: Xem chi tiết Certificate và chữ ký

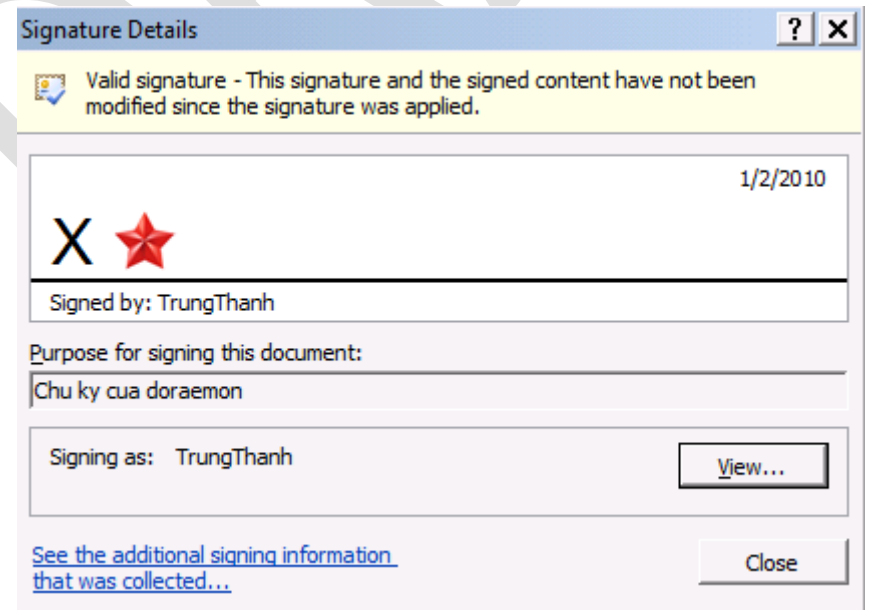

Hình 184: Hình ảnh chữ ký (Signature)

Khi sử dụng chữ ký điện tử thì Controls nào được áp dụng chữ ký điện tử sẽ không thể thay thế được dữ liệu. Nếu cố gắng thay đổi sẽ có thông báo như hình sau:

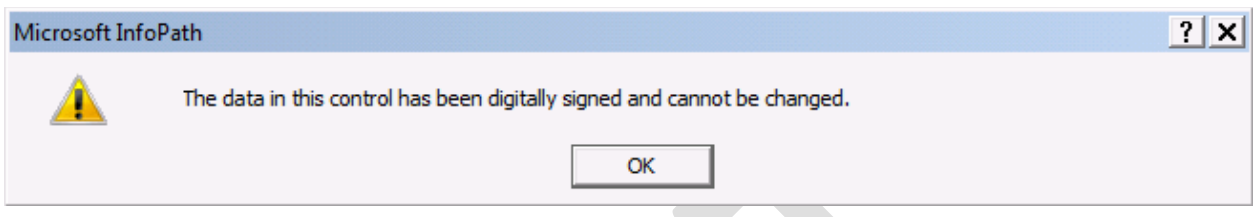

Hình 185: Khi cố thay đổi nội dung ở nơi có chữ ký điện tử sẽ có cảnh báo.

Trong chữ ký điện tử cũng lưu lại "vết" (track) dữ liệu được lưu trữ cho dù người khác có thay đổi các dữ liệu ở các Controls khác trên biểu mẫu, bằng cách chọn View Signature trong mục Digital Signature ở phần trên.

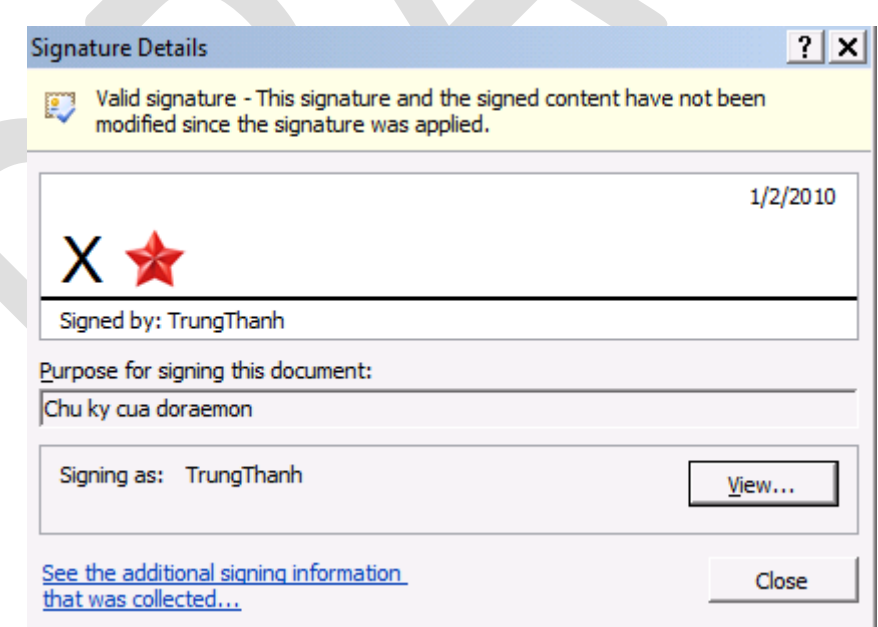

Hình 186: Xem lại chữ ký điện tử

Click chọn See the additonal signing information that was collected…

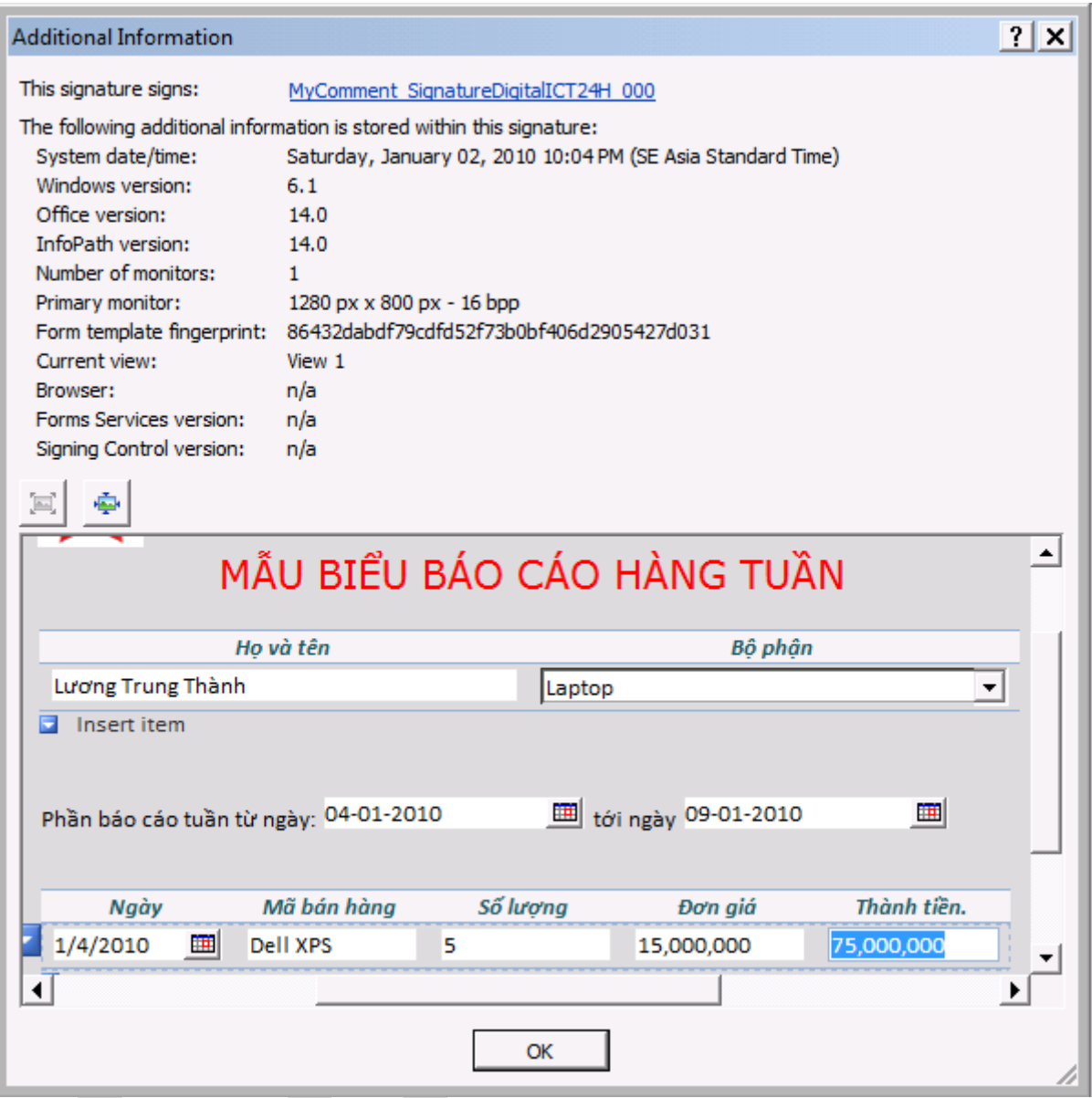

Hình 187: Nội dung được lưu trữ khi ký

Hình ảnh trên cho biết nội dung của văn bản khi được sủ dụng với chữ ký điện tử, đó chính là văn bản gốc trước khi được hiệu chỉnh.

Ghi chú: khi sử dụng chữ ký điện tử file định dạng XML có kích thước lớn hơn so với bình thường bởi vì nó được sử <sup>d</sup>ụng để kèm theo hình ảnh của văn bản được ký. Microsoft InfoPath ch<sup>ỉ</sup> <sup>h</sup>ỗ trợ ch<sup>ữ</sup> ký điện tử <sup>v</sup>ới định dạng X.509, vẫn chưa hỗ trợ các ch<sup>ữ</sup> ký điện tử khác như PGP…

<sup>M</sup>ột chú ý khác cần được lưu ý là việc tổng hợp thông tin bằng cách trộn thông tin (Merge) thì sẽ có thông báo cho biết rằng nội dung đã có sự thay đổi từ khi ký và ký hiệ<sup>u</sup> chữ ký điện tử <sup>s</sup>ẽ bị <sup>m</sup>ất đi. Do đó, việc sử dụng chữ ký điện tử chỉ nên áp dụng đối với các <sup>m</sup>ẫu biểu Form và sử <sup>d</sup>ụng để kiểm chứng còn việc tổng hợp thông tin thì không nên sử <sup>d</sup>ụng các mẫu biểu có ch<sup>ữ</sup> ký điện tử.

Mỗi dạng chữ ký điện tử sử dụng đều có một ứng dụng riêng biệt, đối với lựa chọn chỉ sử dụng một chữ ký điện tử để xác thực dữ liệu người dùng và không thể thay đổi được, dạng chữ ký này được sử dụng cho việc ban hành các văn bản từ cấp lãnh đạo cấp cao. Dạng chữ ký sử dụng cho co-op được ứng dụng trong các trường hợp các văn bản, nội dung cần chữ ký xác nhận của các cấp – dạng này cho phép thực hiện nhiều chữ ký trên cùng một văn bản, cùng một trường quy định đó là điểm lợi đối với việc thực hiện chữ ký điện tử - hoặc cũng có thể sử dụng nhiều trường phân cấp cho người dùng như trường chữ ký của nhân viên, của cấp trường phòng, ban giám đốc ….

#### Ghi chú:

Để có thể <sup>t</sup>ạo các chữ ký điện tử, việc đầu tiên cần đó là các Certificate, đối với môi trường mạng có Domain của công ty có thể thiết lập việc tạo chữ ký tự động cho tất cả người dùng khi đăng nhập vào vào hệ thống với tính năng AutoEnrolled. Chú ý, nên sử dụng ch<sup>ữ</sup> ký điện tử <sup>v</sup>ới cách thể hiện dễ nhận dạng vì trong máy tính có thể có nhiều Certificate nên việc chọn đúng Certificate là rất quan trọng.

Trong trường hợp xuất bản InfoPath trong môi trường Web cho mọi người và sử dụng chữ ký điện tử thì nên sử dụng các Certificate của hãng thứ ba và được mọi người chấp nhận chẳng hạn như VerigSign.

#### Mách nước:

Để có thể bổ sung chữ ký điện tử một cách trực quan hơn nên sử dụng Control Section hoặc Optional Section và kích hoạt tính năng Digital Signature trên Control.

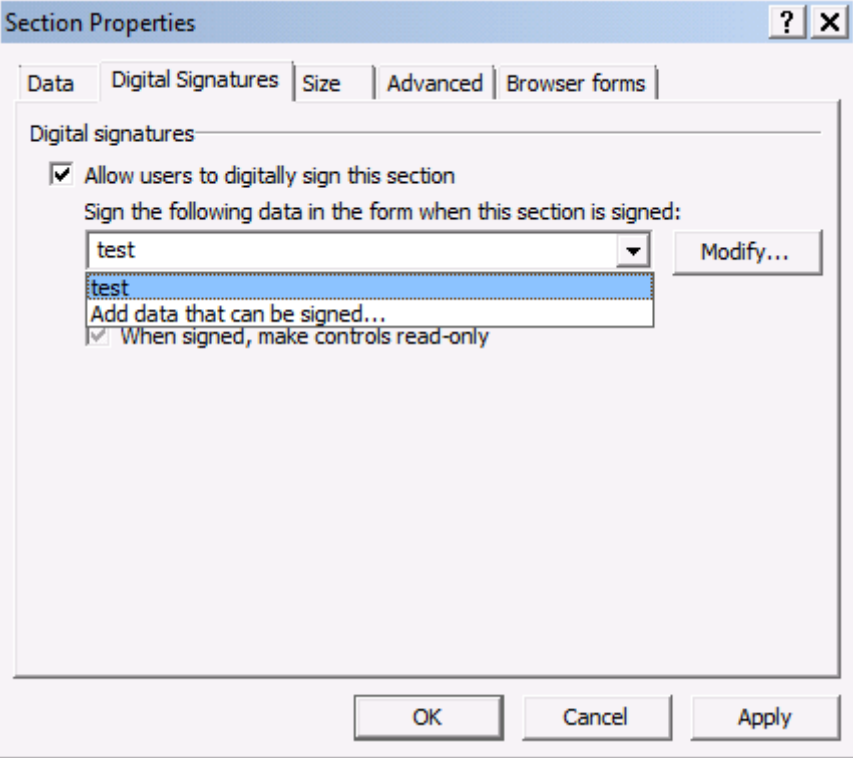

Hình 188: Sử dụng Digital Signatures trong Section

và khi thể hiện trong Microsoft InfoPath Filler sẽ có giao diện như sau:

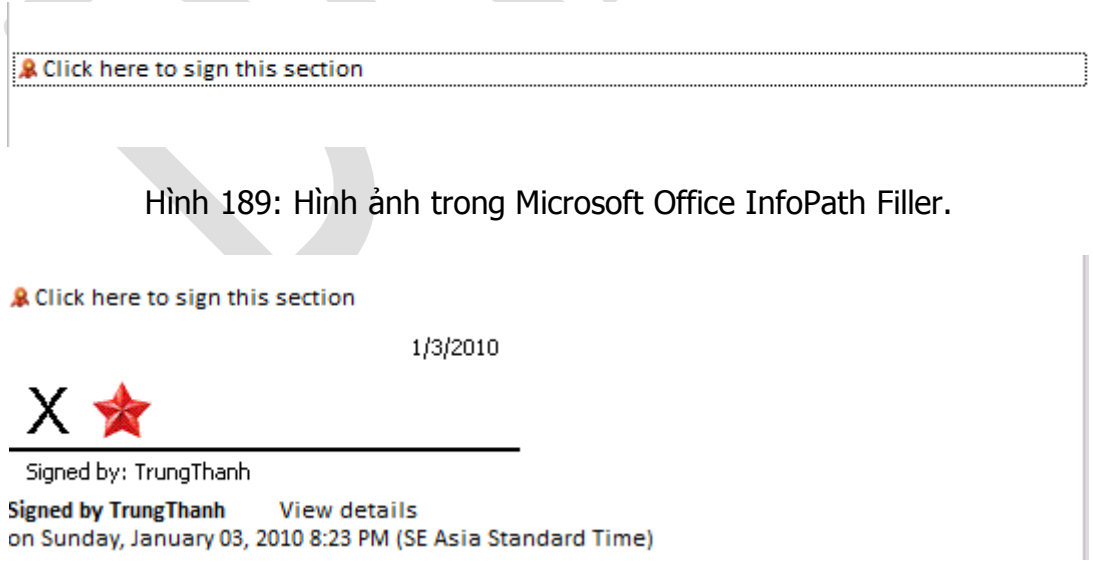

Hình 190: Chữ ký thể hiện trực quan trên InfoPath Filler.

Như vậy, để tiện dụng, nên nhóm các nhóm đối tượng cần chữ ký vào một Section để thuận tiện cho việc bổ sung chữ ký điện tử ứng với từng cấp riêng biệt.

Trong chương này tập trung nói về chữ ký điện tử và việc ứng dụng chữ ký điện tử trên các biểu mẫu. Tuy việc sử dụng chữ ký điện tử mặc dù chưa được áp dung rông rãi ở Việt Nam, tuy nhiên việc làm quen và sử dung chữ ký điện tử trong công ty sẽ tạo điều kiện thuận lợi trong việc tạo tiền đề cho các vấn đề xử lý các tác vị trực tuyến sau này, đặc biệt là trong thương mại điện tử trong thời gian ngắn sắp tới.

Trong phần sau đề cập tới việc sử dụng mô hình dòng công việc (Workflow) ứng dụng trong môi trường làm việc với khả năng tự động – bán tự động để xử lý các công việc.

# **Phần 10 Customize InfoPath và ứng dụng Workflow**

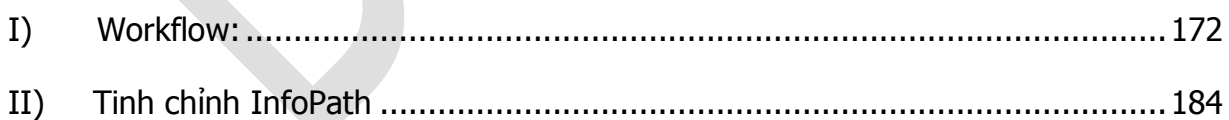

#### **I) Workflow:**

#### Khái niệm:

Mỗi công ty hay doanh nghiệp đều có một vài mô hình mẫu để xử lý công việc kinh doanh và mô hình được phân chia thành các giai đoạn cụ thể cho các cấp

đảm nhiệm và cùng nhau thực hiện để hoàn tất công việc chung. Mô hình đó được gọi là Workflow – luồng công việc.

#### Mô hình:

Một mô hình Workflow trước hết phải xác định được nhiệm vụ của công việc và phân chia công việc lớn thành các công việc nhỏ và dĩ nhiên để thực hiện các công việc nhỏ thì phải có người thực hiện được gọi là User Role.

User Role: là vai trò của từng vị trí, từng người trong công ty thực hiện các nhiệm vụ trong mô hình. User Role có thể là nhân viên, cấp trưởng phòng hoặc thậm chí là tổng giám đốc.

Một phần không thể thiếu trong mô hình Workflow chính là các quyết định của các cấp về một hoặc nhiều công việc, đó là các công việc liên quan tới việc đệ trình, ký chấp thuận (Approve), từ chối (Reject) hoặc đưa sang người khác xử lý tiếp.

Một mô hình như vậy được gọi là Workflow và tùy theo mức độ của Workflow mà được sự chi tiết hay chỉ ở mô hình tổng quát, điều đó phụ thuộc vào người xây dựng quy trình và mức độ sử dụng ở từng công ty.

Để có thể xây dựng mô hình Workflow một cách trực quan có thể sử dụng Microsoft Office Visio để vẽ hoặc có thể sử dung trực tiếp trên môi trường lập trình Visual Studio.

Như đã giới thiệu, InfoPath là một bước đệm trong việc tin học hóa công việc và do đó sử dụng Workflow là một điểm rất đáng lưu ý trong InfoPath. Mặc dù, InfoPath được xây dựng để làm việc tốt nhất Sharepoint – môi trường hỗ trợ đầy đủ mô hình của Workflow, tuy nhiên ở mức độ vừa phải, vẫn có thể sử dụng Workflow xây dựng trên Email.

Ví dụ: Một ứng dụng InfoPath theo mô hình Workflow qua Email có thể được mô tả như sau

Mô tả: Forum ICT24h dự định tổ chức một buổi Offline cho các thành viên bao gồm ban quản trị, các thành viên năng động và một số thành viên khác. Với mong muốn xác định số lượng người tham dự trong buổi tiệc để tiện việc tổ chức, ban quản trị đã gửi qua email một mẫu Form cho các thành viên để họ có thể đăng ký số lượng người tham dự và thông tin này được gửi thẳng về cho ban quan trị Forum.

Công việc này cần xây dựng một biểu mẫu cho việc đăng ký tham dự và cấu hình để chuyển thẳng các thông tin về cho ban quản trị ngay khi người dùng hoàn tất việc đăng ký.

Về phía ban quản trị, việc khó khăn có lẽ là phải theo dõi số lượng những biểu mẫu cho việc đăng ký tham dự buổi tiệc, tuy nhiên sử dụng Rules cho mẫu biểu đăng ký trong Microsoft Outlook sẽ giải quyết được vấn đề trên.

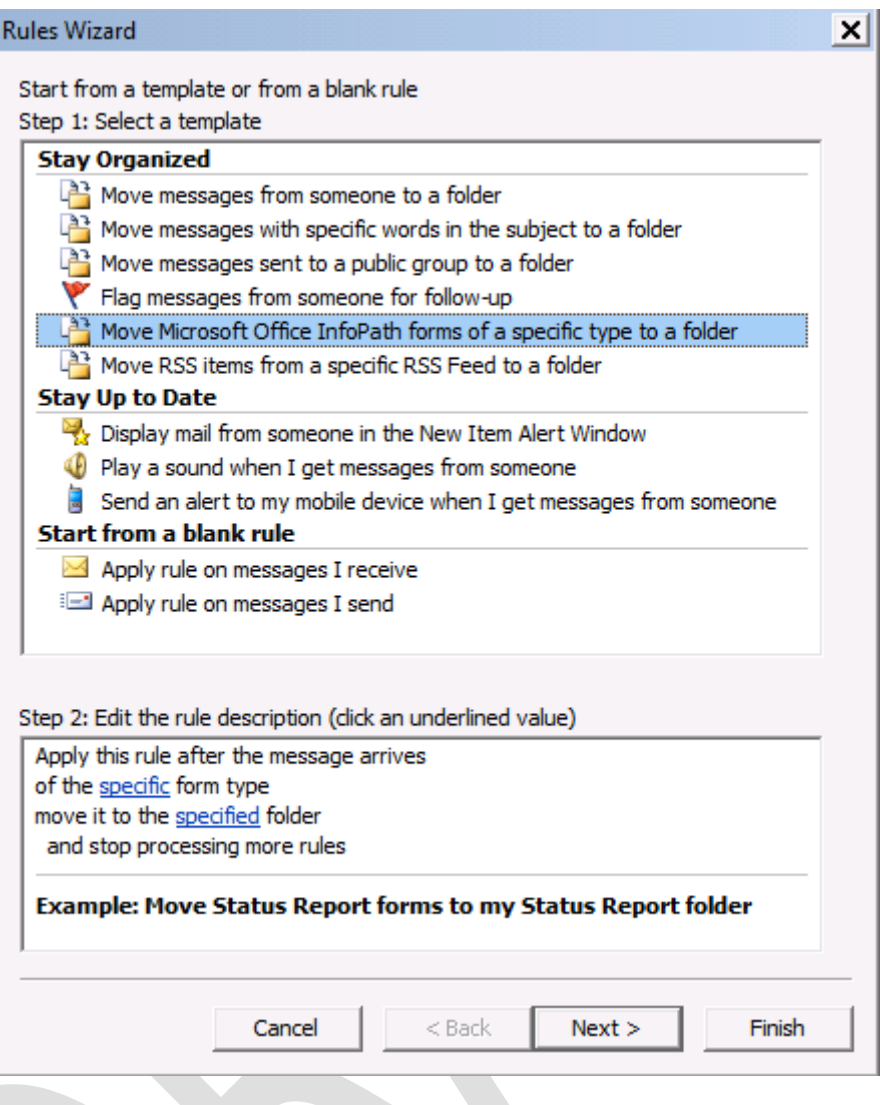

Hình 191: Sử dụng Rules trong Microsoft Outlook 2010

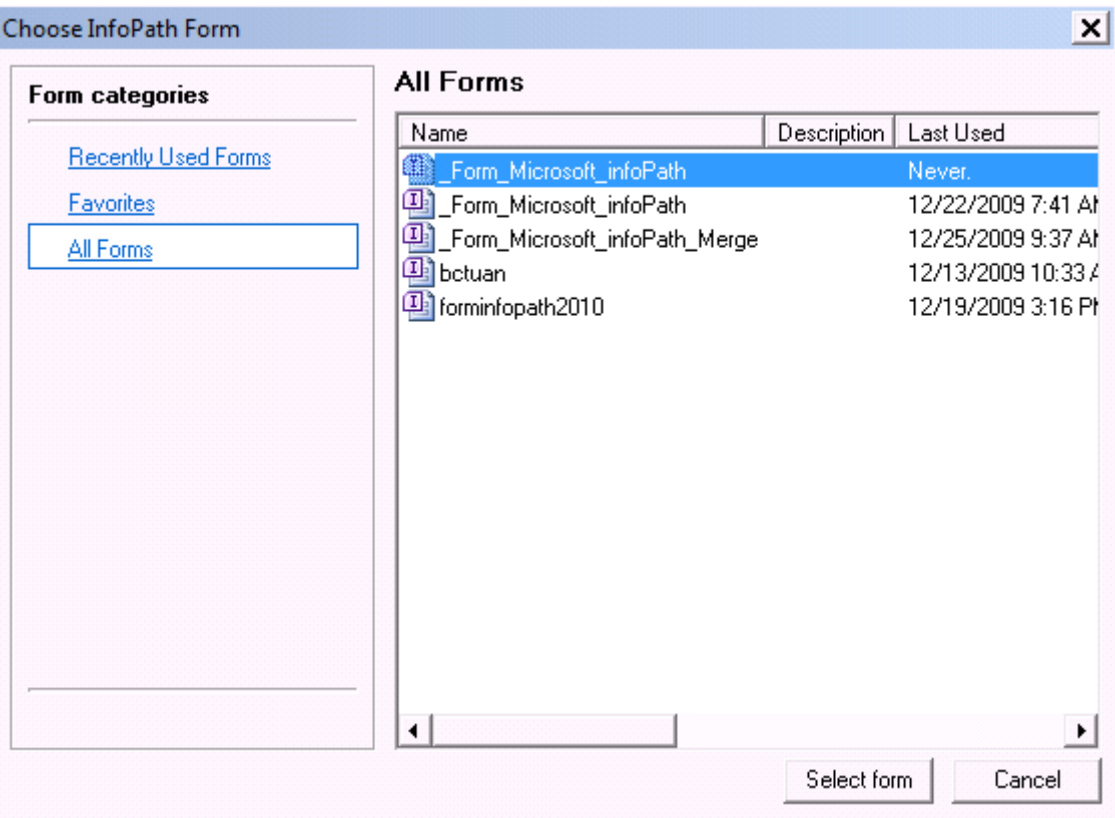

Hình 192: Chọn lựa các biểu mẫu sẵn có

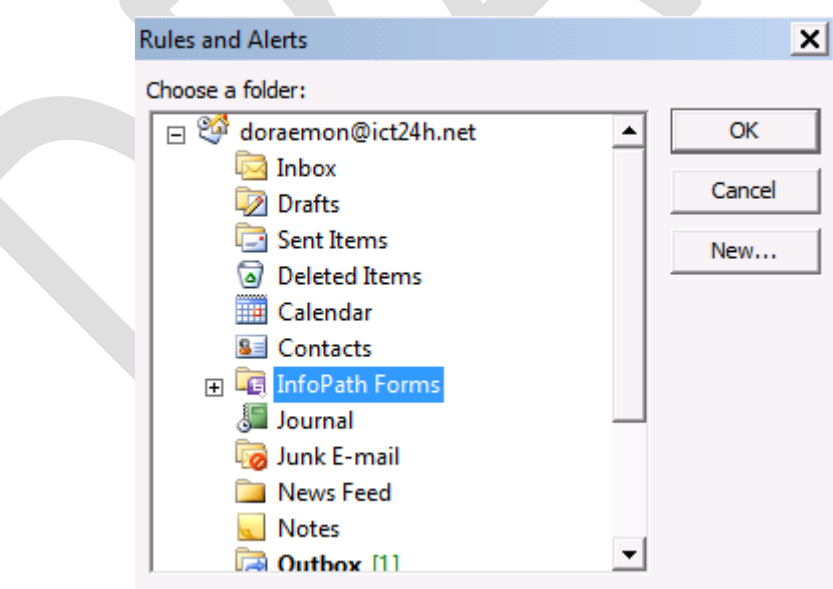

Hình 193: Chọn lựa nơi sao lưu

Tiếp theo là thiết kế biểu mẫu chuẩn bị Publish qua Email cho người dùng, đồng thời sử dụng tính năng trộn thông tin phân loại đối tượng tham gia tham luận theo chủ đề.

Mẫu Form được thiết kế được phân loại thành khu vực tham luận và Nickname của thành viên trong Forum. Nếu thành viên muốn tham luận nhiều hơn 1 chủ đề thì sử dụng tính năng Repeating.

Mẫu Form được thiết kế như hình bên dưới:

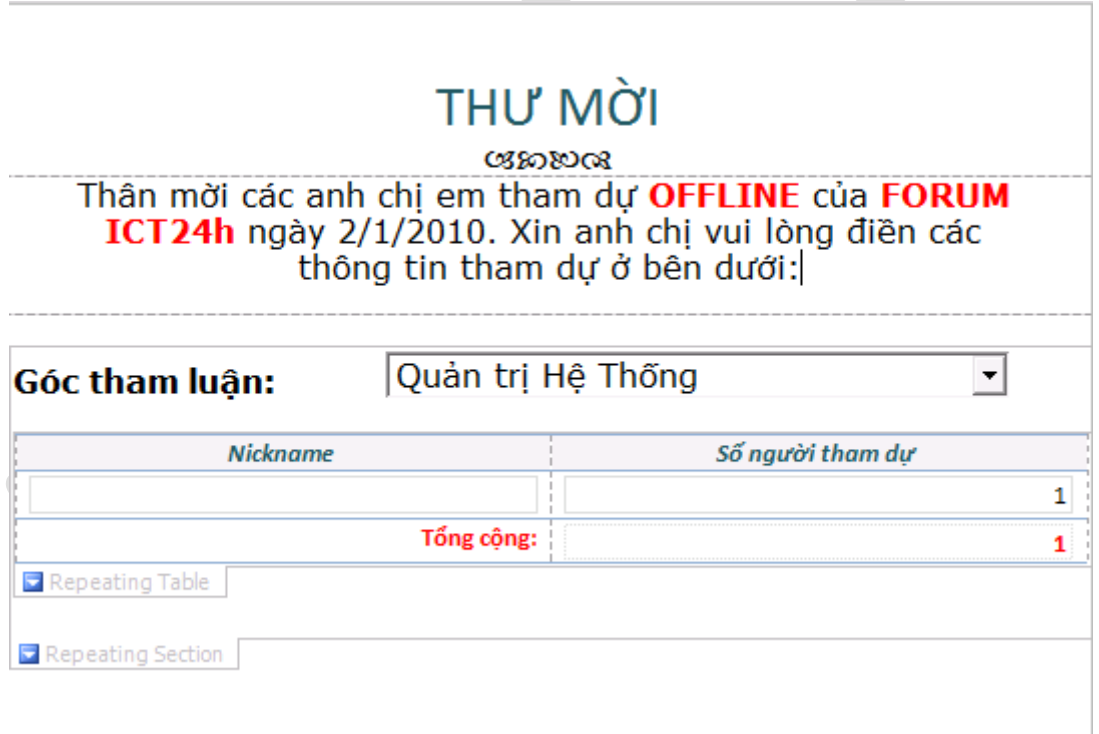

Hình 194: Mẫu Form thiết kế cho thư mời họp.

Trong mẫu Form trước khi sử dụng Publish sử dụng thêm tính năng Submit, khi điền xong thông tin, những người nhận thư mời chỉ cần ấn nút Submit thì thông tin sẽ được gửi về cho ban quản trị.

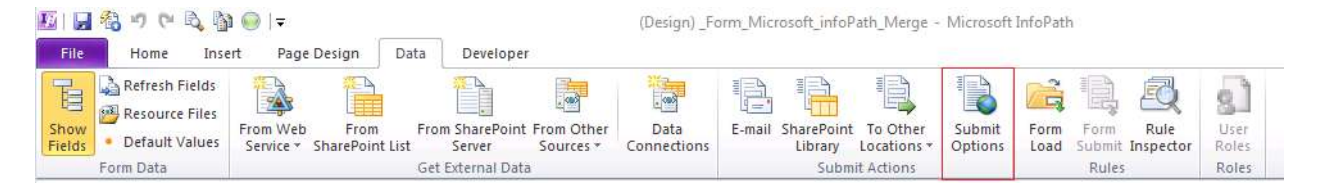

Hình 195: Submit Options

Click chọn **Send form data to a single destination**, chọn **E-mail** và click **Add** để bổ sung các thông tin cần thiết.

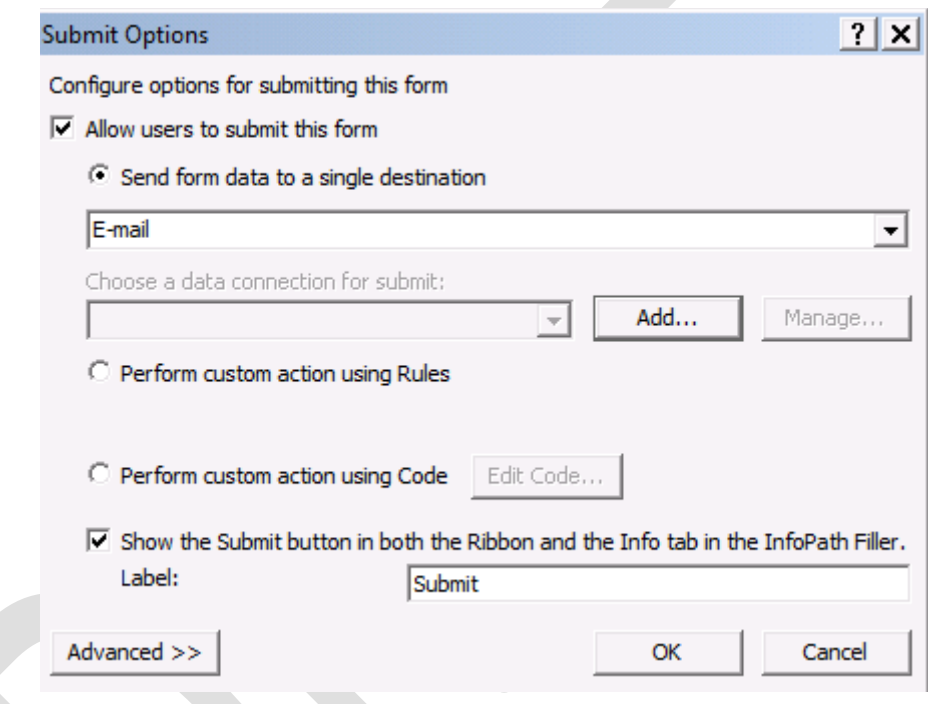

Hình 196: Cấu hình việc Submit

Các thông tin cần bổ sung bao gồm địa chỉ email của người quản trị (phần To,CC, BCC) khi biểu mẫu được điền xong.

Phần Subject: xác định tiêu đề cho email phản hồi. Phần Subject này được tận dụng để đặt cho các Rules để phân loại thư của Microsoft Outlook

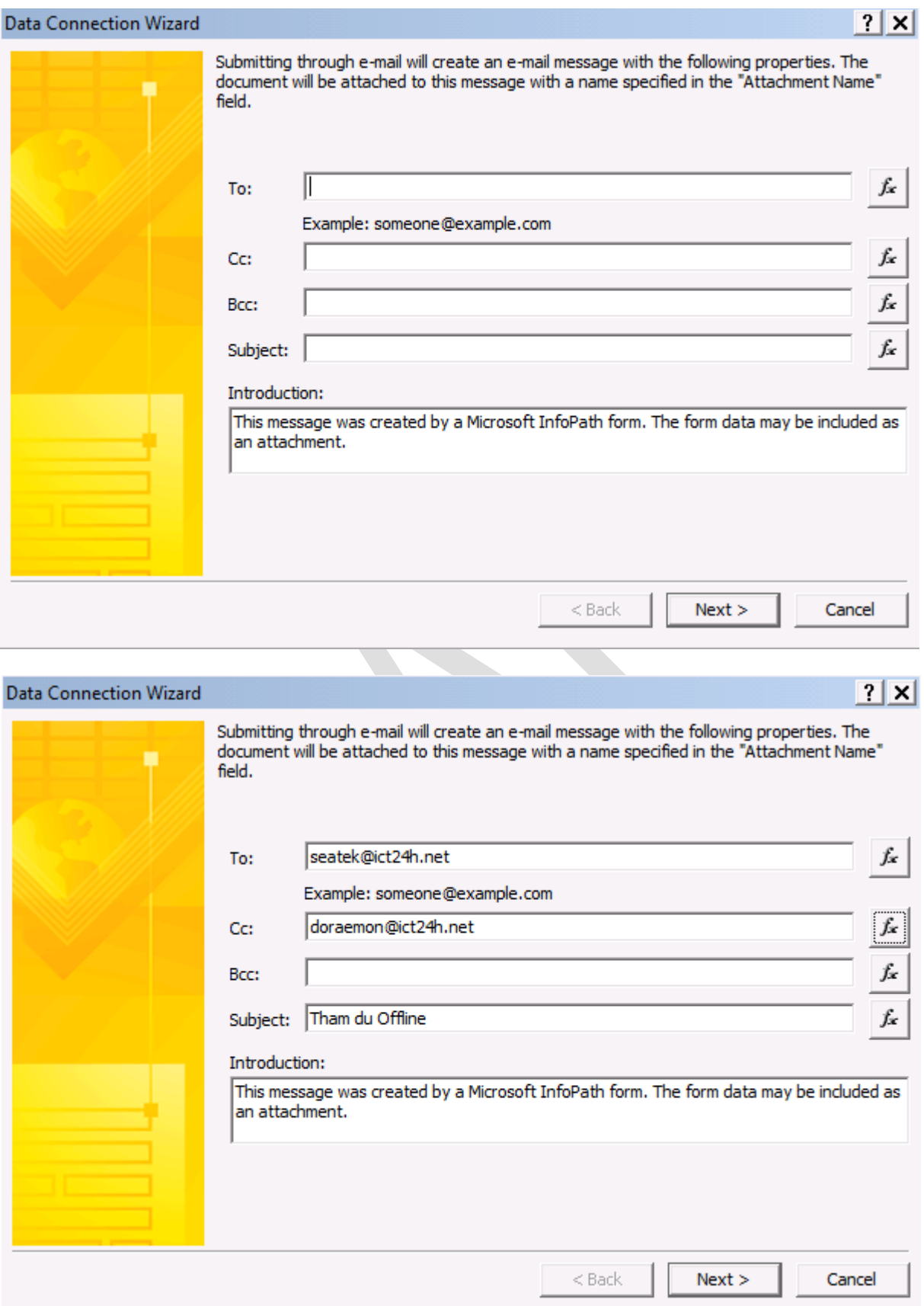

Hình 197: Thông tin sẽ được gửi đến địa chỉ được cấu hình với tiêu đề xác định
Các ký hiệu  $f_x$  cho phép điền các hàm sử dụng tương ứng, nhưng trong mục này không sử dụng.

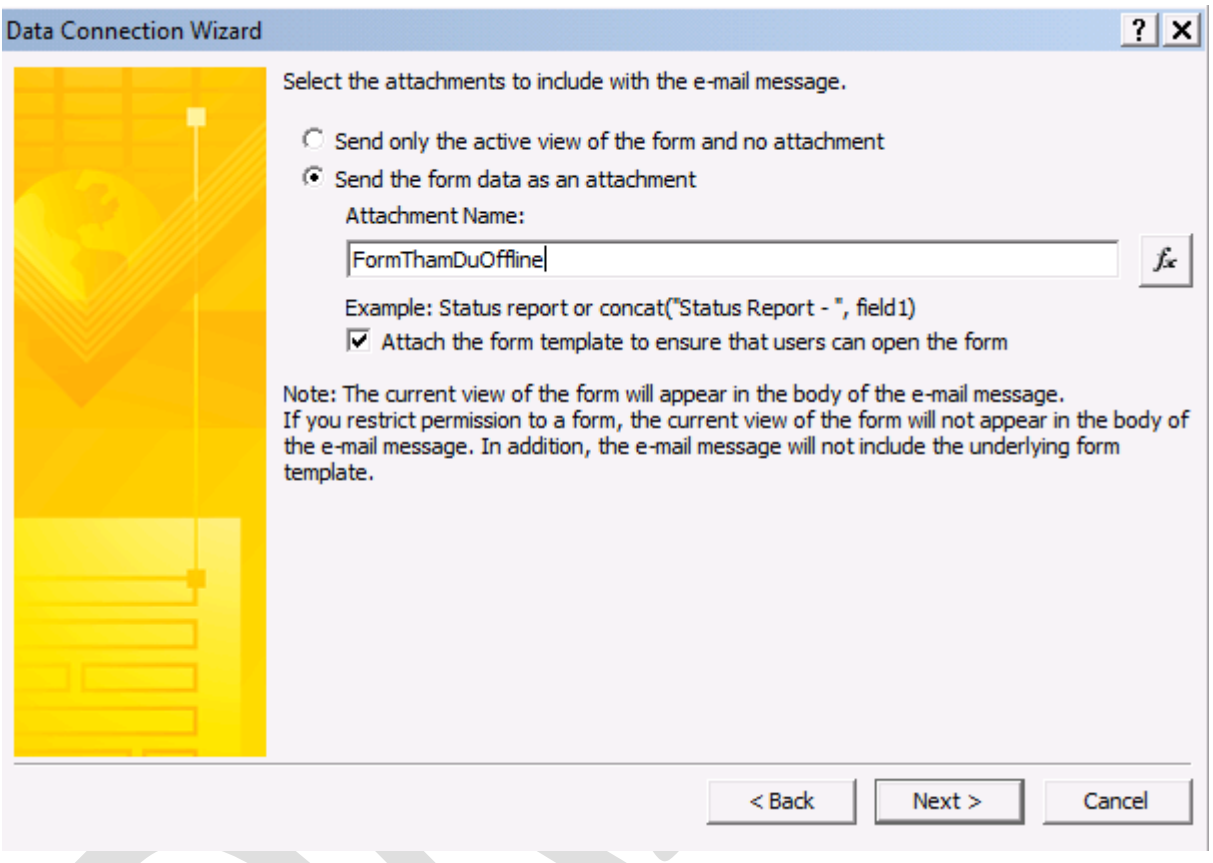

Hình 198: Tên file đính kèm của thư mời.

Chọn hình thức gửi nội dung InfoPath đính kèm.

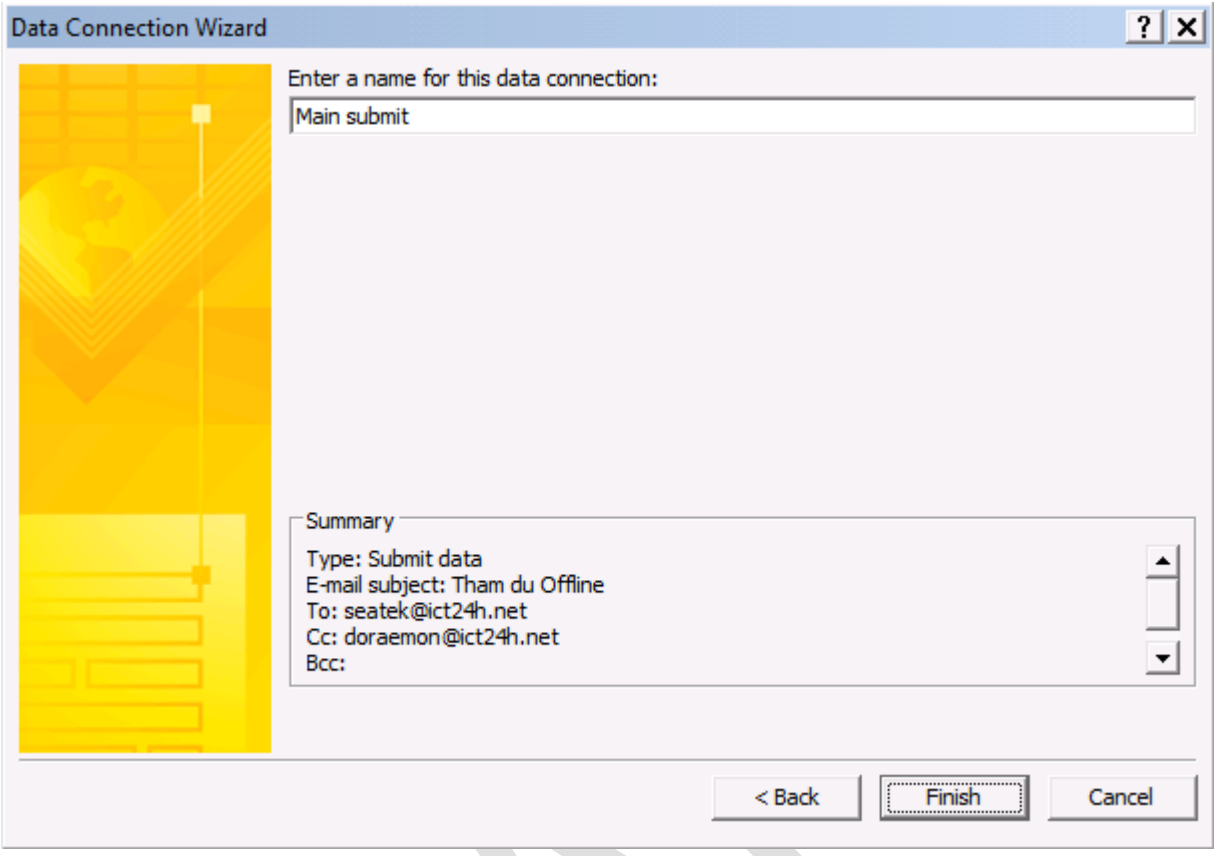

Hình 199: Chỉ định tên cho việc Submit

Hoàn chỉnh các nội dung.

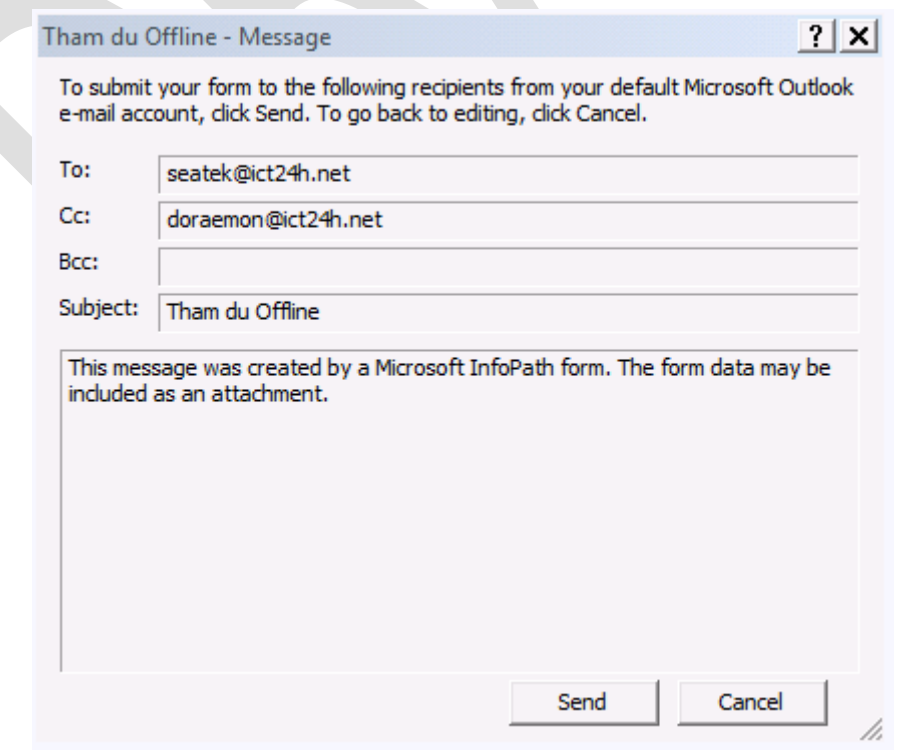

Hình 200: Bảng thông báo xuất hiện khi ấn Sumbit.

Sau khi điền các thông tin ở phía người dùng, và ấn nút Submit sẽ có thông báo xuất hiện như sau.

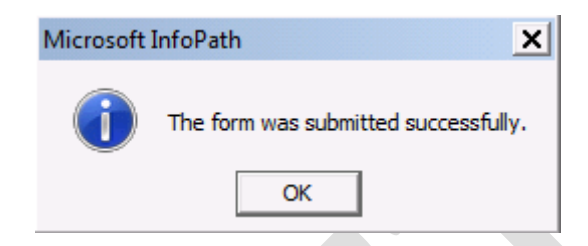

Hình 201: Submit thông tin thành công

Thông báo cho biết việc Submit thông tin đã hoàn tất.

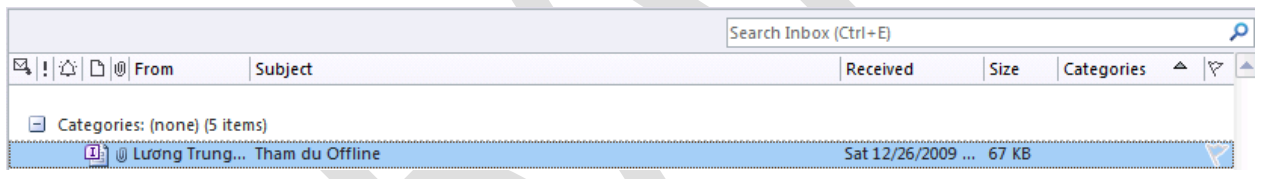

Hình 202: Email nhận thông tin Submit.

Email phản hồi nhận được với tiêu đề được xác định trước là Tham du Offline.

Sau khi nhận được các phản hồi từ phía người dùng có thể tổng hợp bằng cách sử dụng trộn thông in (Merge Form) ngay trong Microsoft Outlook để có được kết quả tổng hợp.

Như đề cập ở phần thiết lập Rule của Microsoft Outlook sẽ dựa vào các tiêu đề của mẫu Form InfoPath để phân loại và từ đó có thể biết được số lượng người tham dự và các khu vực để sắp xếp.

Ghi chú: để đạt được hiệu quả hơn, ta có thể thiết lập thêm Rules cho phần Submit là trướ<sup>c</sup> ngày tiến hành cuộc họp Offline là ngày 2/1/2009 bằng cách bổ sung thêm Control DatePicker với giá trị <sup>m</sup>ặc định là ngày hiện tại. Lúc đó, chỉ những người nào Submit mẫ<sup>u</sup> Form trước ngày 2/1/2009 thì mẫu Form mới Submit thành công.

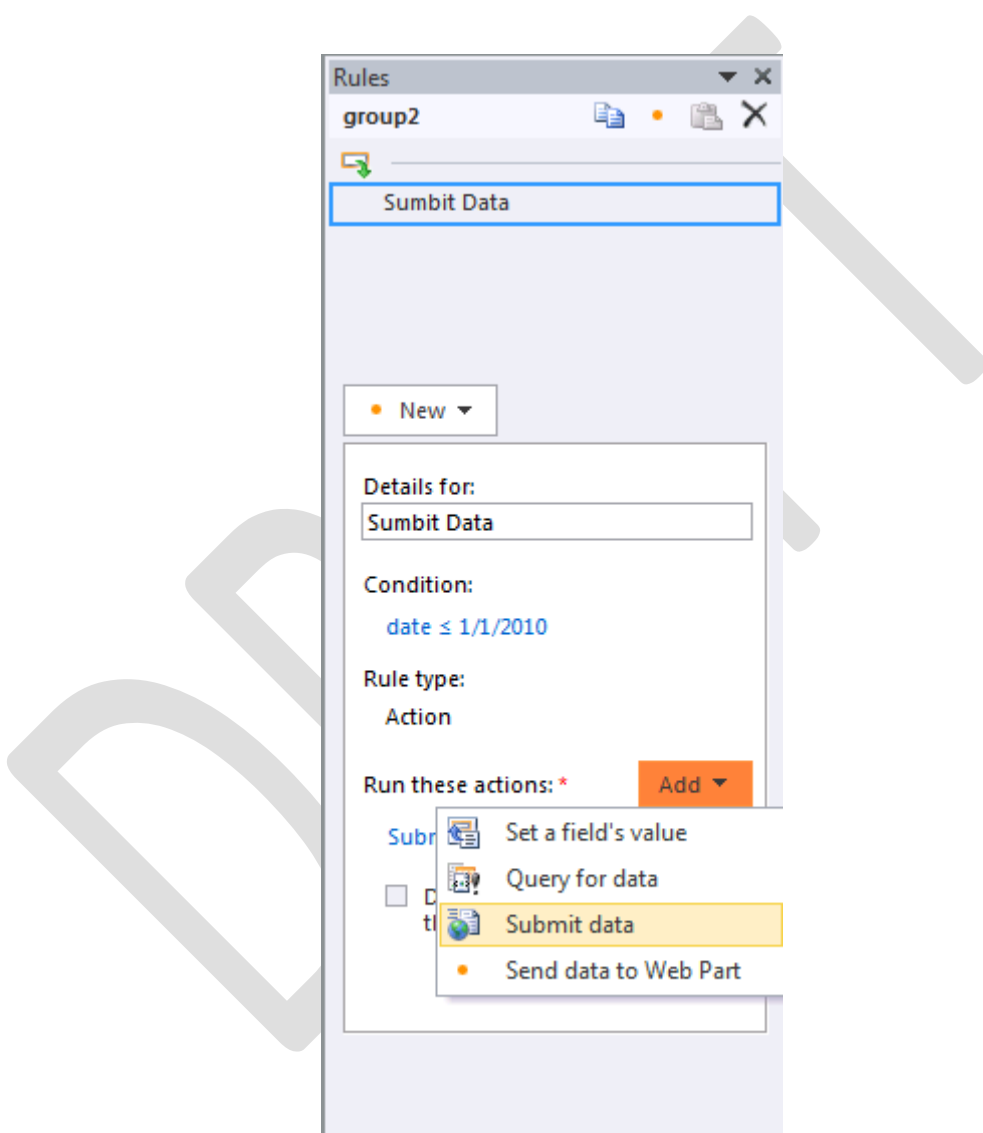

Hình 203: bổ sung Rules cho việc Submit Data

#### Thiết lập Rule và chọn Submit Data.

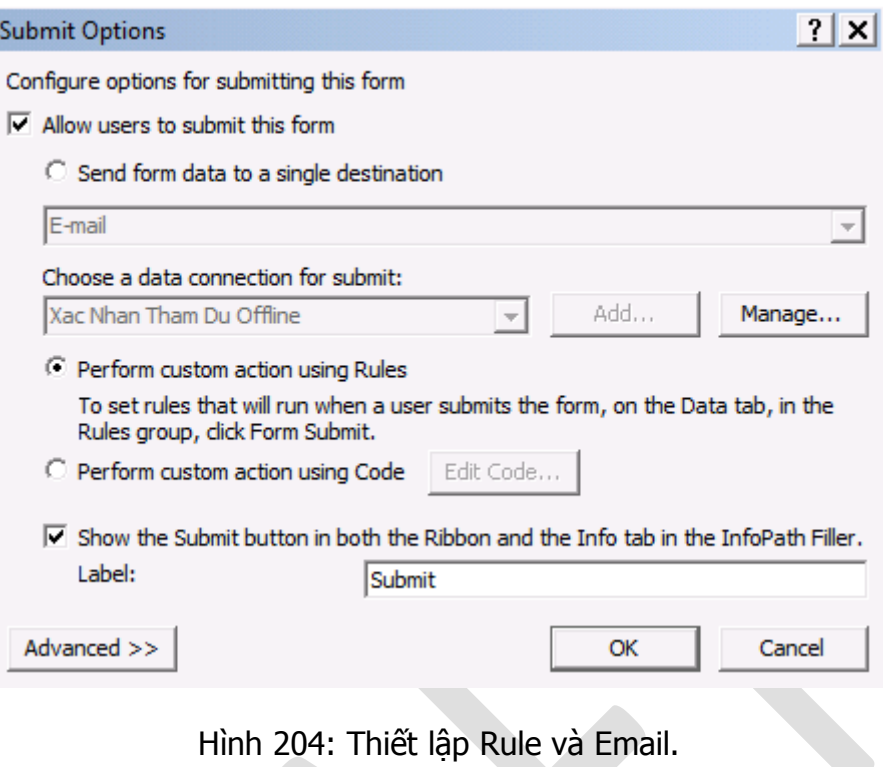

Chỉnh lại thông tin cách thức tiến hành Sumbit trong Submit Options bằng các chọn tùy chọn **Perform Custom action using Rules**.

Mặc dù chưa hoàn chỉnh với Workflow trên Email, tuy nhiên phần ứng dụng của InfoPath cũng phần nào hỗ trợ các công việc quản lý và thay thế được mộ số giấy tờ. Cùng với chữ ký số trên máy người nhận cũng có thể được sử dụng thay thế cho chữ ký trên giấy tờ.

Ghi chú: để gia tăng mức độ tin cậy nên sử <sup>d</sup>ụng các chữ ký điện tử <sup>c</sup>ủa công ty để xác thực người dùng hoặc sử dụng với môi trường Sharepoint

#### **II) Tinh chỉnh InfoPath**

**a) Bổ sung các công cụ vào Quich Access Toolbar**

Thanh công cụ Quich Access theo mặc định sẽ nằm bên trên Toolbar và chỉ có một số ít nút lệnh như Save, Undo…

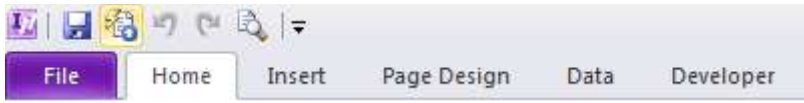

Hình 205: Thanh công cụ Quick Access - ở phía trên Toolbar.

Để thuận tiện cho việc thao tác nhanh chóng có thể bổ sung thêm các nút lệnh trên thanh Quick Access này bằng cách sử dụng **InfoPath Options Quick Access Toolbar** hoặc click phải trên Toolbar và chọn **Custimoize Quick Access Toolbar**.

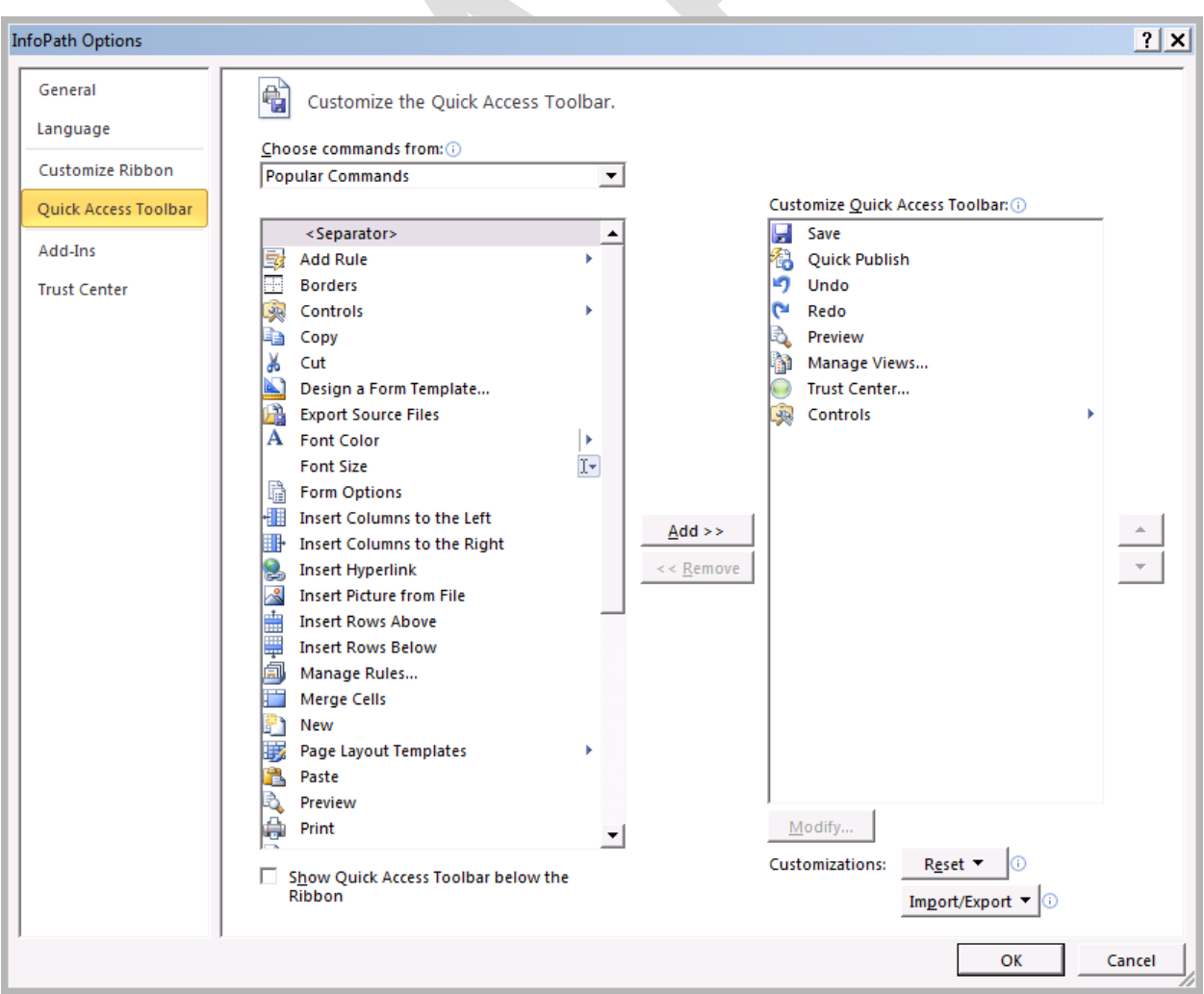

Hình 206: Các nhóm lệnh và Quick Access Toolbar

Cột bên tay trái thể hiện các nút lệnh của InfoPath, chọn các lệnh cần thiết và ấn nút Add để bổ sung vào Quick Access Toolbar. Trong trường hợp muốn bỏ một nút lệnh từ phía Quick Access Toolbar thì chọn đối tượng và ấn Remove.

Các nút mũi tên cho phép sắp xếp lại các nút lệnh trên Quick Access Toolbar.

Chú ý: một số các nút <sup>l</sup>ệnh khi bổ sung vào Quick Access Toolbar sẽ <sup>b</sup>ị <sup>m</sup>ờ, bởi vì các đố<sup>i</sup> tượng sử dụng không có tính năng tương ứng.

#### **b) Bổ sung các Ribbon**

Tương tự như **Quick Access Toolbar**, thanh Ribbon cũng có thể bổ sung thêm các nhóm lệnh (Group)

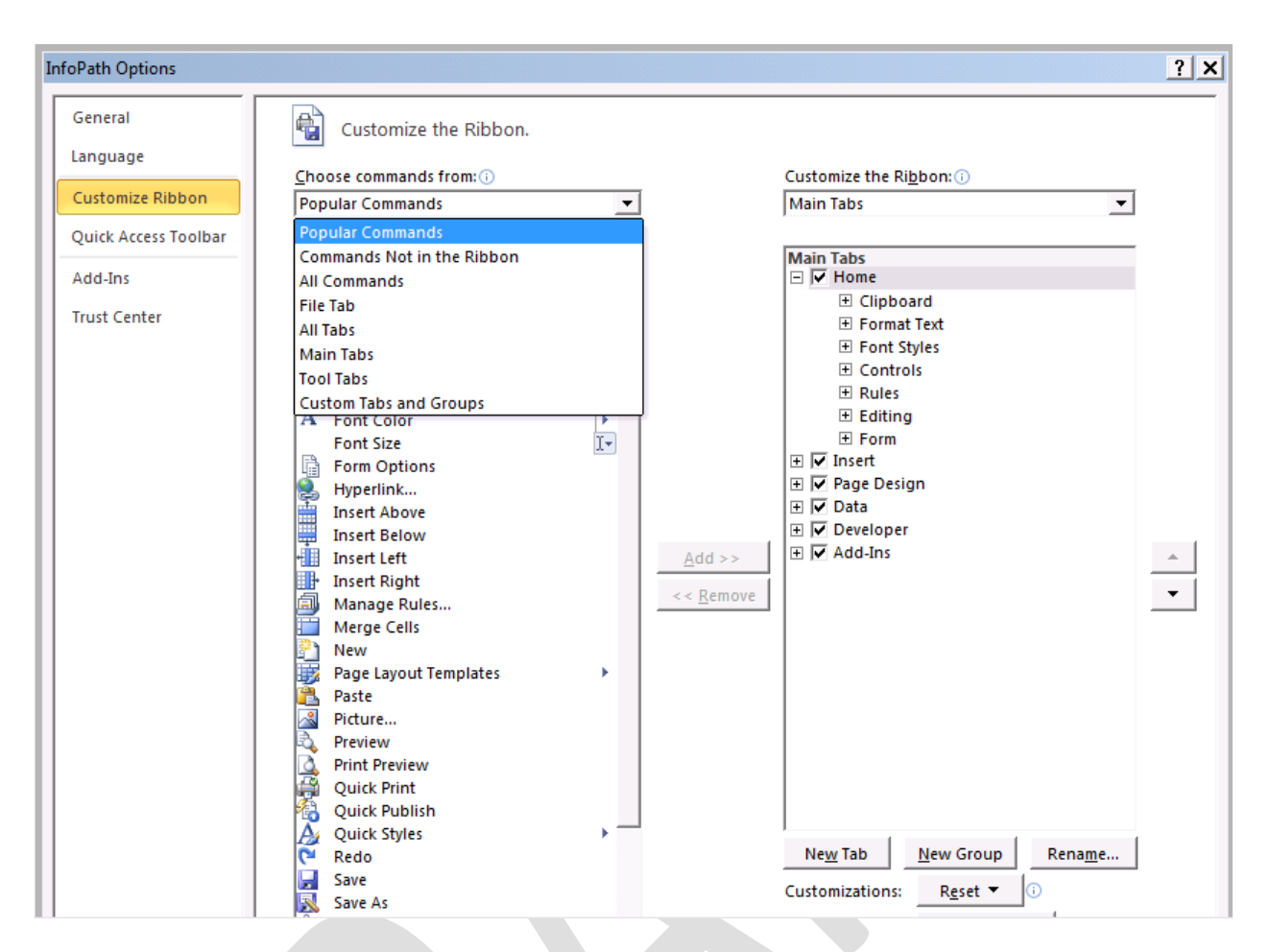

Hình 207: Ribbon với các Tab, Group và các nhóm lệnh.

Để bổ sung một nhóm lệnh trên Ribbon, trước hết cần tạo ra một Tab bằng cách ấn vào New Tab ở phía dưới, lúc đó trên Ribbon sẽ tạo một Tab mới và một Group để tùy biến (New Group).

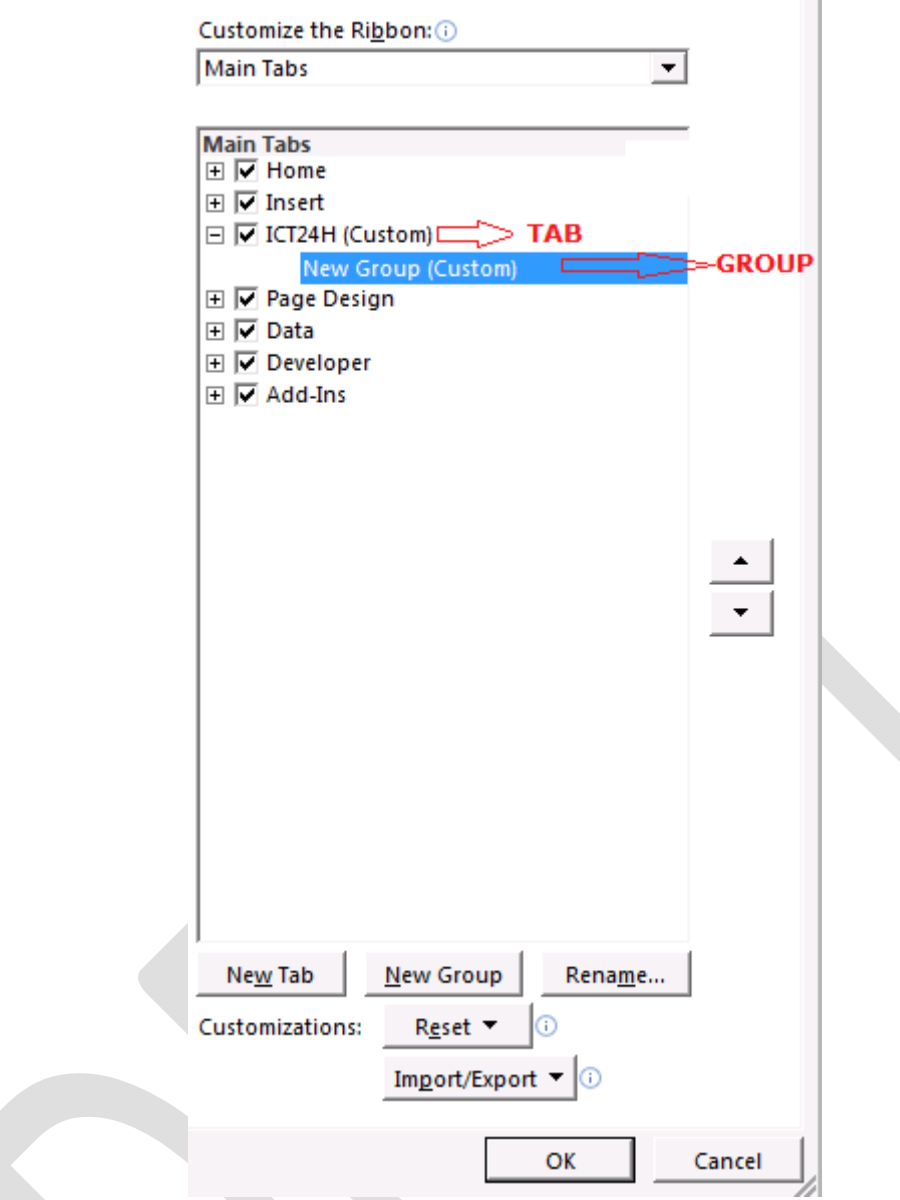

Hình 208: Bổ sung Tab và Group.

Để bổ sung các lệnh và ấn nút Add để bổ sung như của Quick Access Toolbar.

Giả sử ta bổ sung một số lệnh như hình bên dưới ở phía tay trái thì vị trí các nút lệnh và tên các nút lệnh được bố trí trên Ribbon được minh họa ở vị trí bên phải.

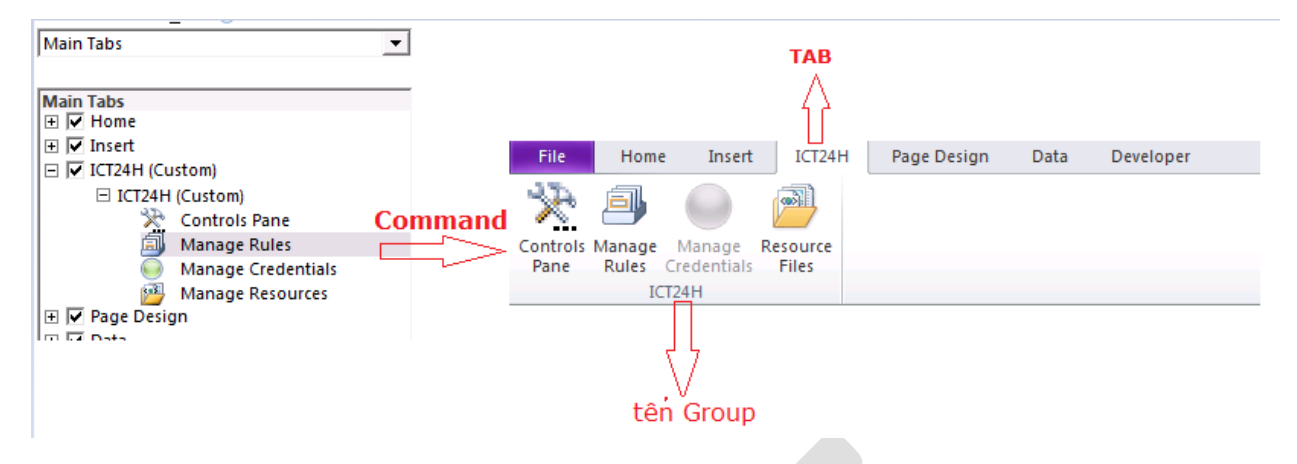

Hình 209: hình ảnh sau khi bổ sung Ribbon trên Toolbar.

Ngoài ra, có thể giấu (Hide) các nhóm lệnh trên Ribbon bằng cách bỏ dấu check trên các Tab. Đây là cách tạo ra những Toolbar cho mình và phù hợp với nhu cầu của người sử dung.

## **c) Xuất các thông tin từ InfoPath sang các định dạng khác**

Mặc dù InfoPath hỗ trợ rất mạnh mẽ nhưng phần mềm này vẫn chưa được sử dung phổ biến như Word hay Excel, do đó InfoPath cho phép xuất nôi dùng ra một định dạng khác. Các định dạng cho phép xuất nội dung từ chương trình Microsoft InfoPath Filler 2010 sang định dạng PDF, định dạng MHT của Web và định dạng Excel.

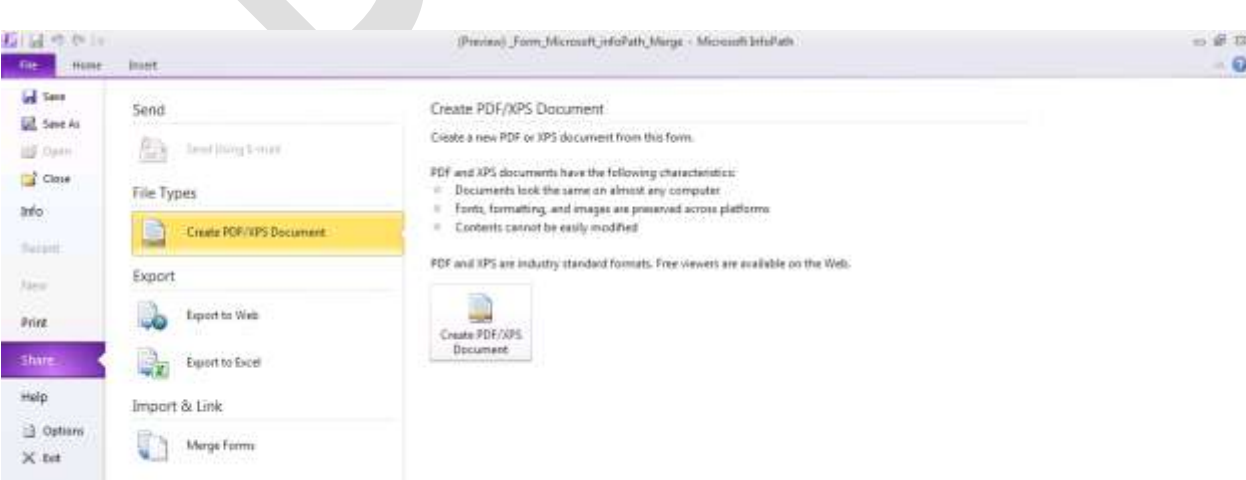

Hình 210: Xuất nội dung của InfoPath sang PDF

Hình thức xuất thông tin sang sạng các dạng khác tương đối đơn giản bằng cách chọn File  $\rightarrow$  Share  $\rightarrow$  chọn các dạng xuất file.

Đối với hình thức xuất bản sang PDF hay đinh dang XPS, chỉ cần chon Create PDF/XPS Documents và lưu tên file cần xuất ra là hoàn tất công việc.

#### Xuất sang định dạng Web:

Tương tư như định dạng PDF/XPS, xuất sang định dạng Web cũng chỉ cần cung cấp tên cho file xuất ra và nội dung sẽ được hiển thị ở dạng .MHT

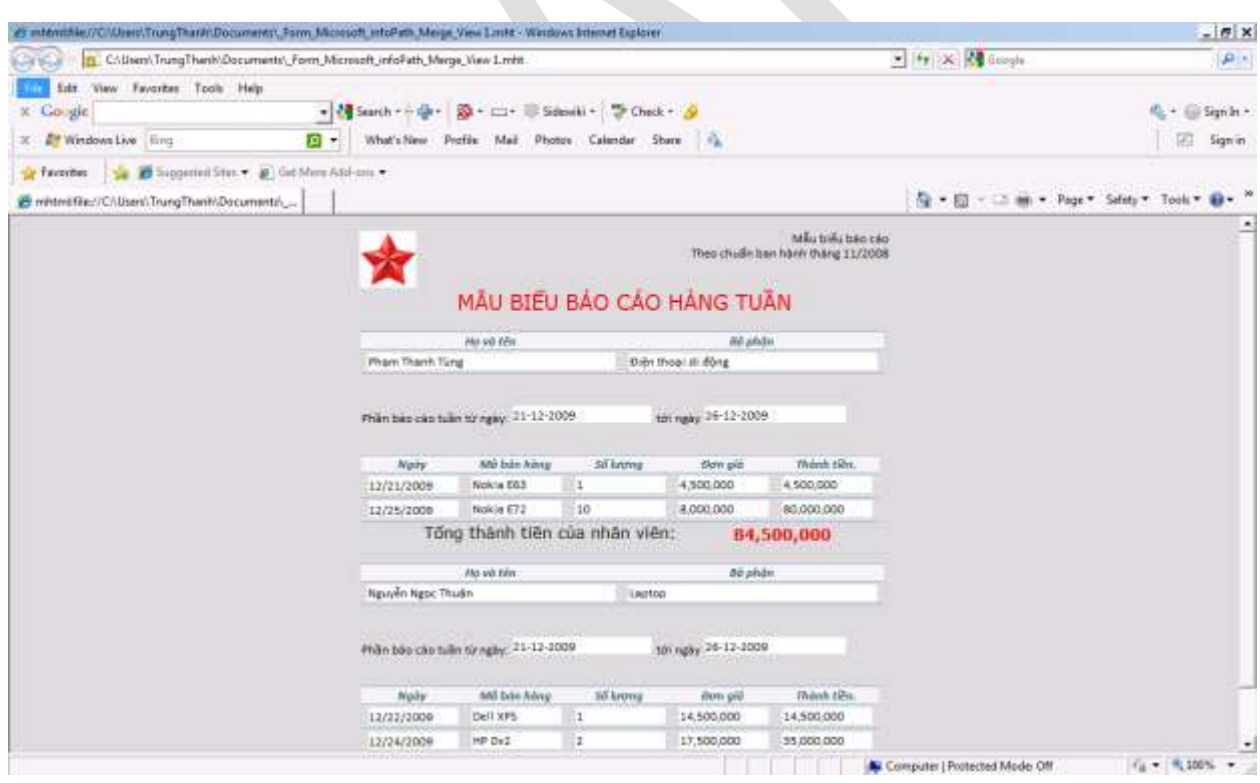

Hình 211: Xuất nội dung sang định dạng Web MHT (Single Web Archive).

Xuất sang định dạng File Excel cũng tương tụ như trên, chọn Export to Excel và chọn nút lệnh Export to Excel, sẽ có bảng thông báo xuất hiện:

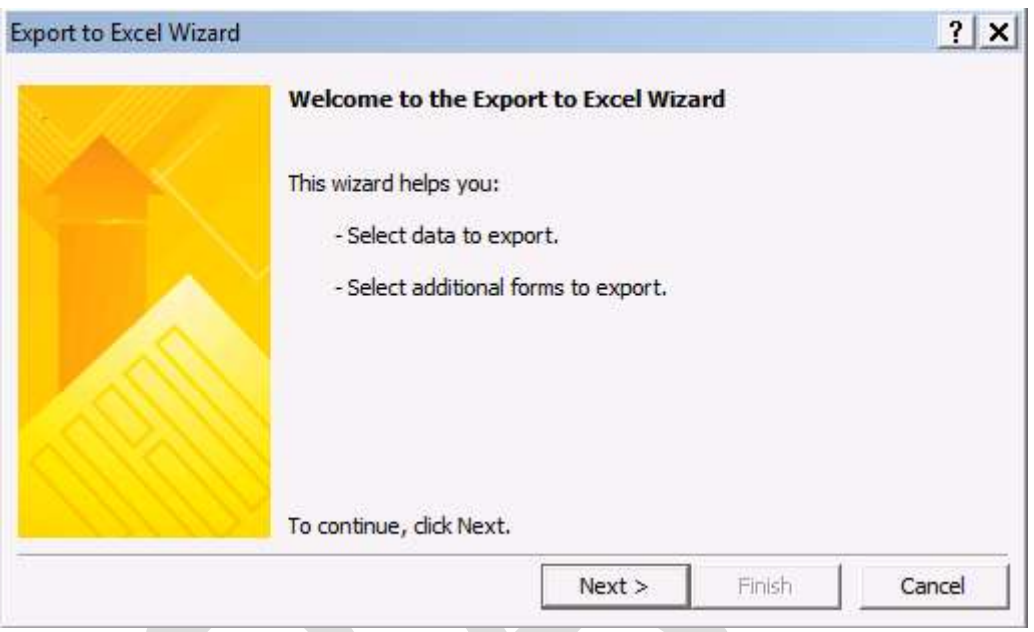

Hình 212: Chương trình hướng dẫn xuất thông tin sang Excel tự động

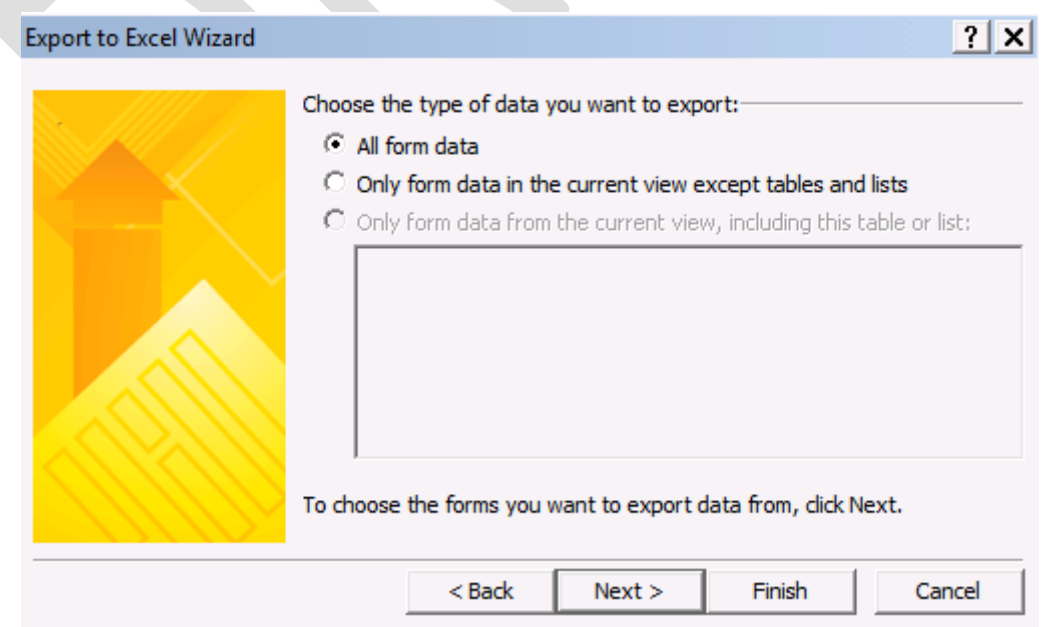

Hình 213: Chọn lựa các thông tin cần xuất, toàn bộ thông tin hay một phần

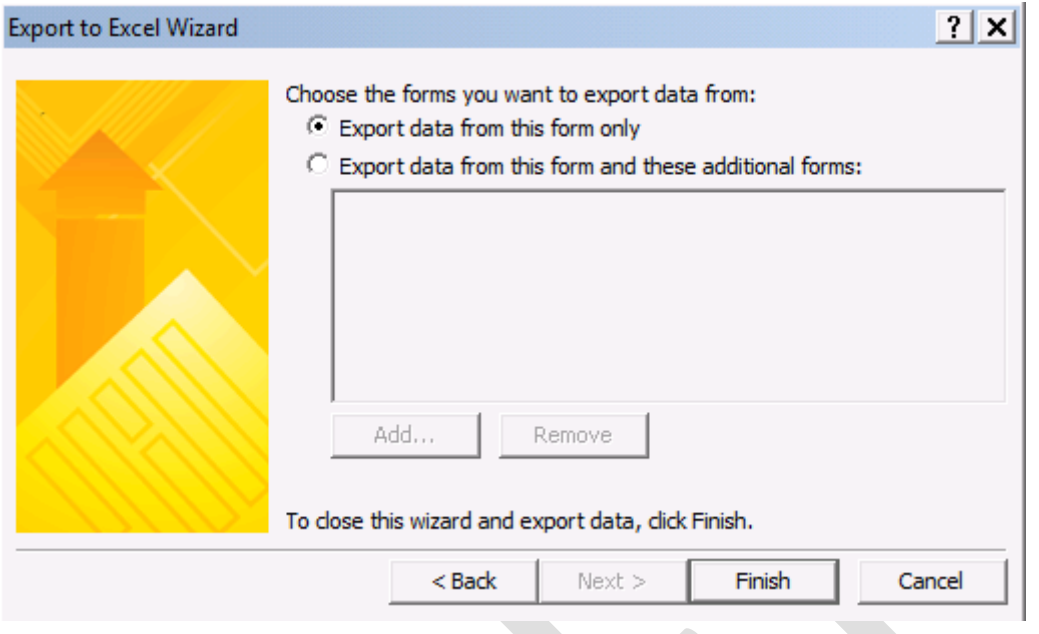

# Hình 214: Chọn thông tin cần Export

| 関目の一つ一                                                                   |                                                                                                    |                             |                                         | Book! - Microsoft Escal              |                                                                                |                                                                              | 一部四                                                                                           |
|--------------------------------------------------------------------------|----------------------------------------------------------------------------------------------------|-----------------------------|-----------------------------------------|--------------------------------------|--------------------------------------------------------------------------------|------------------------------------------------------------------------------|-----------------------------------------------------------------------------------------------|
| Home                                                                     | inser.<br>Fage Layout<br>Femato:                                                                                                    | <b>Outa</b><br><b>Benew</b> | VIEW 485-PH<br>Actorney                 |                                      |                                                                                |                                                                              | $40 - 11$                                                                                     |
| A CLE<br>目:<br>La Copy. -<br>Fatte<br><b>J</b> Parent Painter<br>Options | Calibo<br>$-11 - K$<br>田平<br>$\mathbf{B}$ $I$<br>и<br>Plant                                                                              | ቝ<br>Aftannient             | Wras Text.<br>Hi Mespe & Center +<br>s. | General<br>-18<br>$5 - 5$<br>Numiter | Canditional Formal<br>週<br>Frienatting + at Tatrix + Shirs +<br><b>Styles:</b> | <b>The</b><br>×<br>Cell<br>Insert Delete Format<br>$\sim$<br>$\sim$<br>Carra | E Aubeliam<br>炉<br>m<br><b>第68</b><br>Sizh & Finat &<br>Q-Dem 1<br>Filmi + Select +<br>Editor |
| C10                                                                      | s.<br>$+1$                                                                                                    |                             |                                         |                                      |                                                                                |                                                                              |                                                                                               |
| - 86                                                                     | $_{\rm H}$                                                                                                    |                             |                                         | D.                                   |                                                                                |                                                                              | - Will Loure<br>$+ x$                                                                         |
|                                                                          | nst:RepeatUsesHoTen Mant:RepeatUserNophan Mat:RepeatUserTunpy Mast:RepeatUserTologay Mast:RepeatUsernpyhancan Mat:RepeatUserMatureMature |                             |                                         |                                      |                                                                                |                                                                              | 395, maps in this world-pol-                                                                  |
| Phem Thanh Tung                                                          | Diên thoại di đông                                                                                                    |                             |                                         |                                      |                                                                                |                                                                              | myPable Napt                                                                                  |
|                                                                          |                                                                                                    | 12/21/2009                  |                                         | 12/26/2009                           |                                                                                | 12/21/2009 Nokia Etil                                                        | THE OWNER WHEN THE REAL<br>٠                                                                  |
|                                                                          |                                                                                                    | 12/21/2009                  |                                         | 12/26/2009                           |                                                                                | 12/25/2009 Nokia E72                                                         | = inthanced in                                                                                |
| Nguyễn Ngọc Thuận                                                        | Laptop                                                                                                    |                             |                                         |                                      |                                                                                |                                                                              | The nationalities<br>Figures of Elio                                                          |
|                                                                          |                                                                                                    | 12/21/2009                  |                                         | 12/26/2009                           |                                                                                | 12/22/2009 Dell xPS                                                          | El legr nst grou                                                                              |
|                                                                          |                                                                                                    | 12/21/2009                  |                                         | 12/26/2009                           |                                                                                | 12/24/2009 HP DV2                                                            | <b>Call Inches</b>                                                                            |
|                                                                          |                                                                                                    |                             |                                         |                                      |                                                                                |                                                                              | $-1$ mat:                                                                                     |
|                                                                          |                                                                                                    |                             |                                         |                                      |                                                                                |                                                                              | Braunit in the Card<br>El ligr nistagroi                                                      |
|                                                                          |                                                                                                    |                             |                                         |                                      |                                                                                |                                                                              | $=$ $R$                                                                                       |
| 11                                                                       |                                                                                                    |                             |                                         |                                      |                                                                                |                                                                              | $ ns1$                                                                                        |
| $\Omega$                                                                 |                                                                                                    |                             |                                         |                                      |                                                                                |                                                                              | 日 by mal h                                                                                    |
| $\mathbf{B}$                                                             |                                                                                                    |                             |                                         |                                      |                                                                                |                                                                              | $15 - 2 + $                                                                                   |
| 14                                                                       |                                                                                                    |                             |                                         |                                      |                                                                                |                                                                              |                                                                                               |
| 15                                                                       |                                                                                                    |                             |                                         |                                      |                                                                                |                                                                              |                                                                                               |
| 16                                                                       |                                                                                                    |                             |                                         |                                      |                                                                                |                                                                              |                                                                                               |
| 17<br>18                                                                 |                                                                                                    |                             |                                         |                                      |                                                                                |                                                                              | ns1:field2                                                                                    |
| $\frac{1}{2}$                                                            |                                                                                                    |                             |                                         |                                      |                                                                                |                                                                              | ٠                                                                                             |
| ä                                                                        |                                                                                                    |                             |                                         |                                      |                                                                                |                                                                              | To map repeating elements, sing the                                                           |
| $\overline{\mathbf{z}}$                                                  |                                                                                                    |                             |                                         |                                      |                                                                                |                                                                              | elements from the tree onto the                                                               |
| $\overline{2}$                                                           |                                                                                                    |                             |                                         |                                      |                                                                                |                                                                              | worksheet where you want the data<br>healings to appear.                                      |
| $_{21}$                                                                  |                                                                                                    |                             |                                         |                                      |                                                                                |                                                                              | To report MR, data, rept dids an MR.                                                          |
| 24                                                                       |                                                                                                    |                             |                                         |                                      |                                                                                |                                                                              | mapped call, point to XPA, and Even<br>dd:Ireert.                                             |
| 25<br>29                                                                 |                                                                                                    |                             |                                         |                                      |                                                                                |                                                                              | Options = 104 Hops                                                                            |
| $\overline{x}$                                                           |                                                                                                    |                             |                                         |                                      |                                                                                |                                                                              | Verify Map for Export                                                                         |
| 1940                                                                     |                                                                                                    |                             |                                         | $\mathbb{R}$                         | $\overline{a}$                                                                 | kT.                                                                          | <b>Ca</b> Tax for mapping XRL                                                                 |
| H A P R Sheet1 Sheet2 Sheet1 2 S                                         |                                                                                                    |                             |                                         |                                      |                                                                                |                                                                              |                                                                                               |

Hình 215: Xuất thông tin sang Excel.

Ghi chú: Ngoài các định dạng trên, có thể xuất nội dung InfoPath sang Word bằng cách lậ<sup>p</sup> trình. Phương thức lập trình để xuất ra định dạng PDF hoặc Word được sử <sup>d</sup>ụng rất nhiề<sup>u</sup> trong các chương trình khác hoặc của các công ty, hình thức lập trình đảm bảo các nhóm công được trình bày theo thứ <sup>t</sup>ự cùng với những đánh giá của chương trình/công ty về nhóm đối tượng này.

## **d) Import các mẫu Form có sẵn.**

Với mục đích là sử dụng các mẫu biểu một cách nhanh chóng, đồng thời giữ lại các định dạng đã có từ trước, InfoPath cung cấp công cụ chuyển đổi các cấu trúc Form được thiết kế trên Word và Excel sang InfoPath. Tính năng này có tên là Convert Existing Form trong File  $\rightarrow$  New  $\rightarrow$  chon Convert Existing Form ở phía dưới Advanced Form Templates.

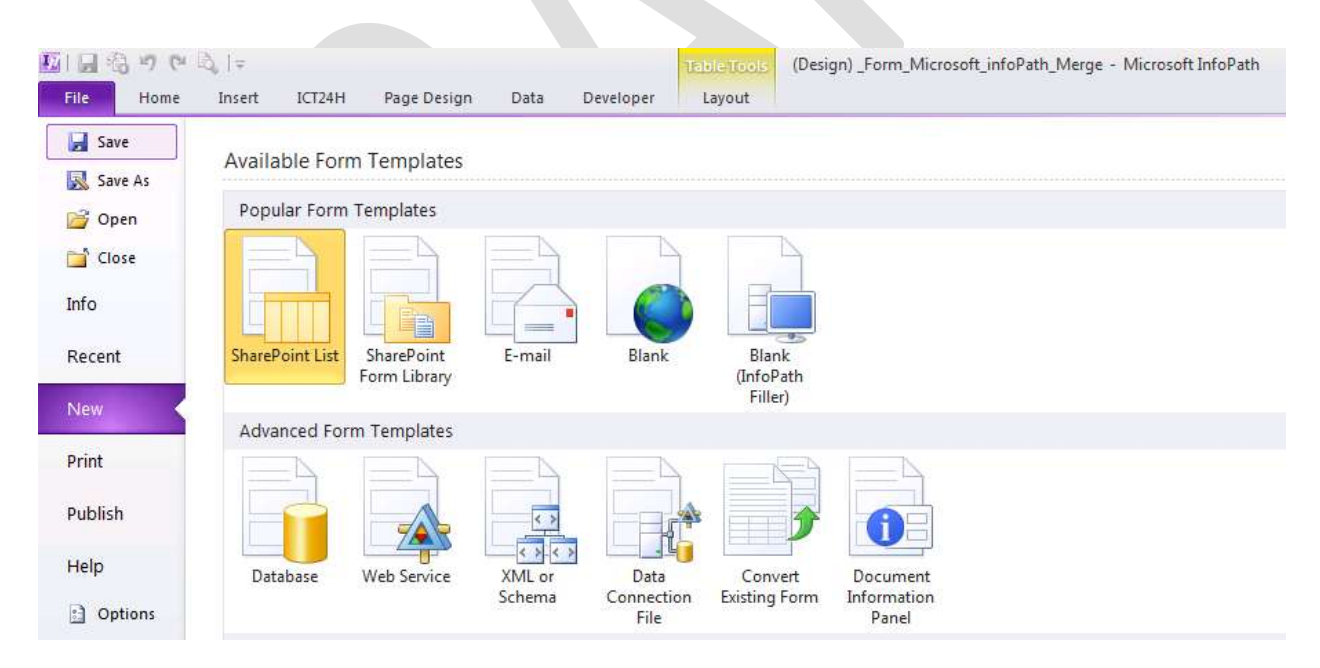

Hình 216: Import các mẫu Form có sẵn.

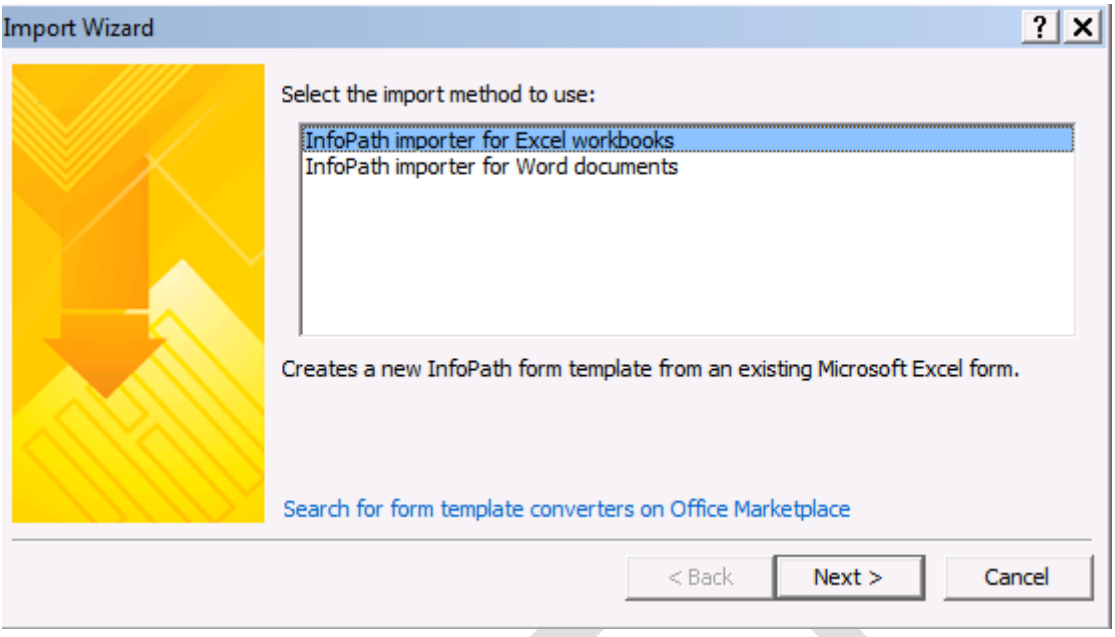

Hình 217: Import từ Excel hoặc Word.

Chọn biểu mẫu bằng Excel để Import dữ liệu:

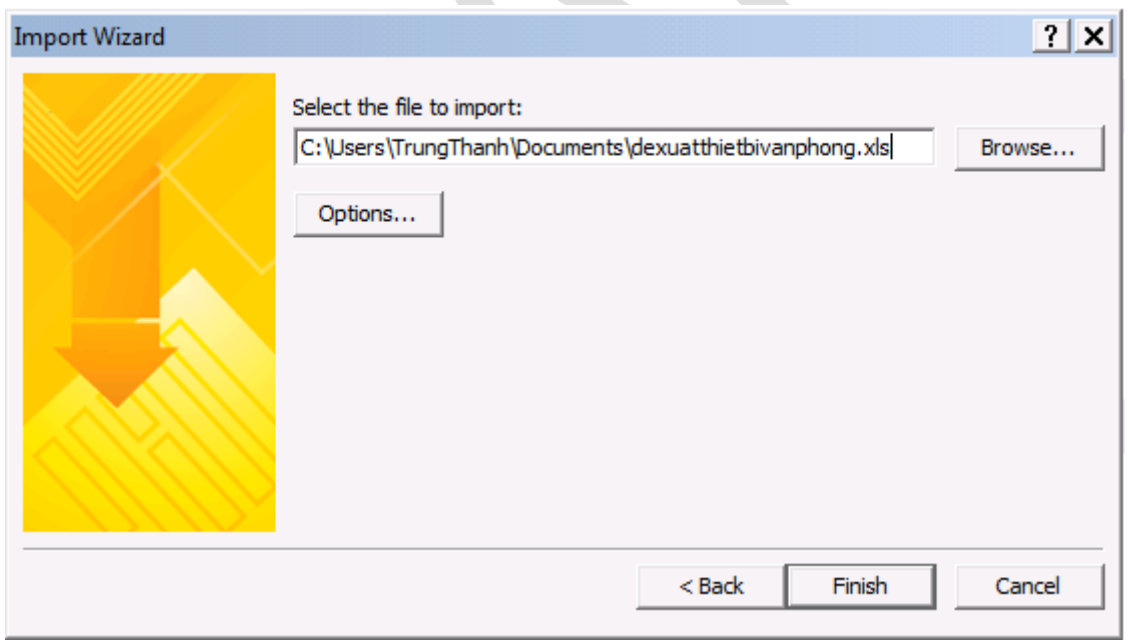

Hình 218: Chon File Excel chứa mẫu biểu

Ấn Finish để hoàn tất giai đoạn Import. InfoPath sẽ tự động tạo ra mẫu Form dựa trên Layout của biểu mẫu bằng Excel. Kết quả thể hiện như hình phía dưới:

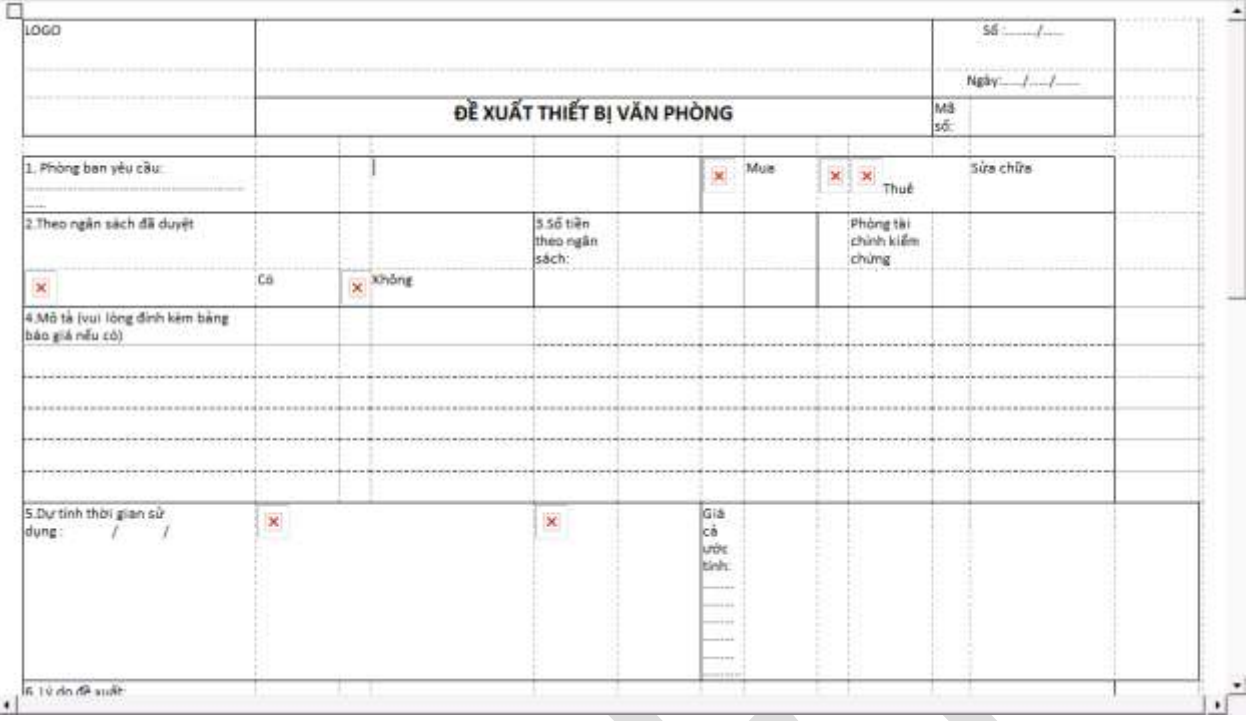

Hình 219: Layout khi chuyển đổi sang InfoPath.

Dựa trên biểu mẫu tạo ra, phải bổ sung thêm các Control, các Rules để hoàn chỉnh.

Công việc Import dựa trên biểu mẫu thiết kế bằng Word cũng tương tự như của Excel.

Ghi chú: khi Import các mẫu biểu từ Word, Excel trên thực t<sup>ế</sup> không làm cho việc thiết k<sup>ế</sup> InfoPath tiết kiệm thời gian hơn mà chỉ đáp ứng được yêu cầu là gi<sup>ữ</sup> cho các mẫu thiết k<sup>ế</sup> quen thuộc với người dùng.

#### **e) Các hiệu chỉnh trong Form Options**

Web Browser

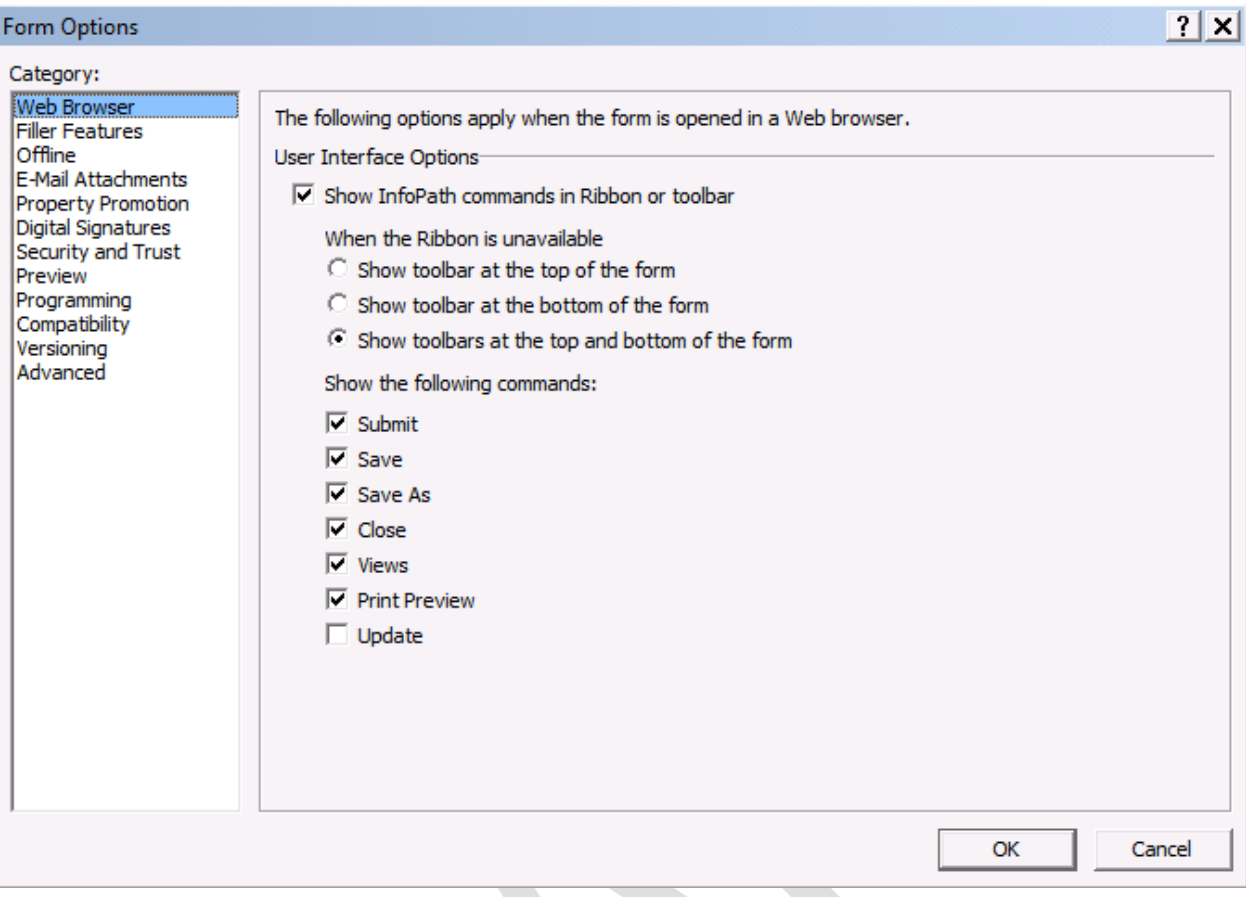

Hình 220: Web Browser

Trong mục tùy chọn này, cho phép hiển thị vị trí Toolbar và các nút lệnh tương ứng. Click chọn hoặc bỏ chọn các thàh phần không cần thiết trên Toolbar.

Filler Feature:

 $|?| \times |$ **Form Options** Category: **Web Browser** Enable features **Filler Features** To disable any of the following functionality for users filling out this form, clear the appropriate check Offline E-Mail Attachments box below. Property Promotion  $\overline{\vee}$  Save and Save As  $\nabla$  Print Digital Signatures Security and Trust  $\nabla$  Export to Web  $\overline{\nabla}$  Send to Mail Recipient Preview Programming Compatibility  $\overline{\triangledown}$  Export to PDF or XPS Versioning Advanced OK Cancel

Hình 221: Các lệnh trong Filler.

Giống như Web Browser, chọn lựa các thành phần hoặc bỏ chọn các thành phần sẽ hiển thị trong môi trường làm việc với Microsoft InfoPath Filler.

• Versioning:

Form Options

 $|?|x|$ 

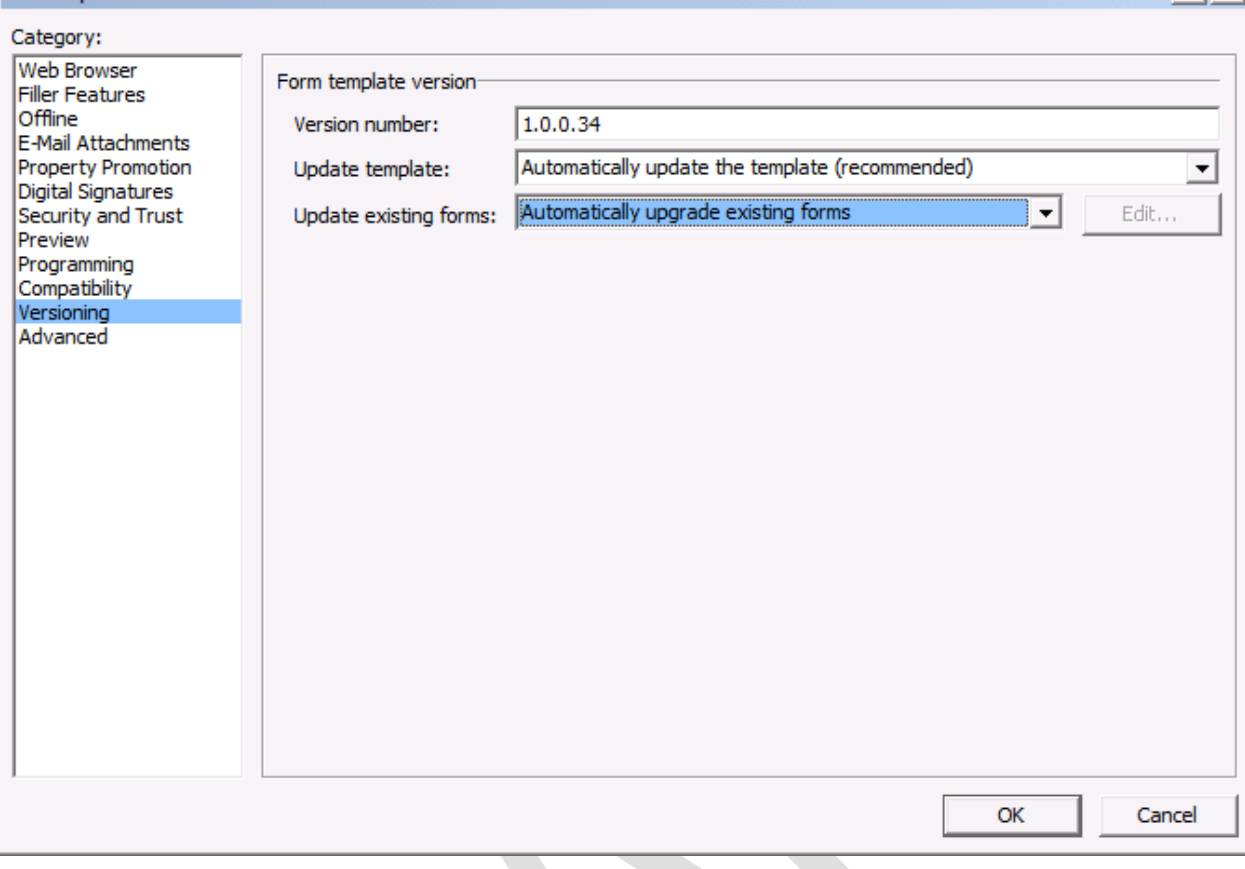

Hình 222: Phiên bản Version của InfoPath và các hành động tương ứng khi có sự thay đổi Version

Versioning thể hiện Version của biểu mẫu tại Version number, và các tùy chọn cho việc cập nhật biểu mẫu khi có thay đổi.

Trong mục cập nhật, có các tùy chọn khác là: tự động cập nhật, sử dụng Custom Event (hiệu chỉnh bằng code lập trình) hoặc không làm gì cả.

Trong hầu hết các trường hợp nên sử dụng thiết lập mặc định của Microsoft là cập nhật tự động và tự động nâng cấp.

• Programming:

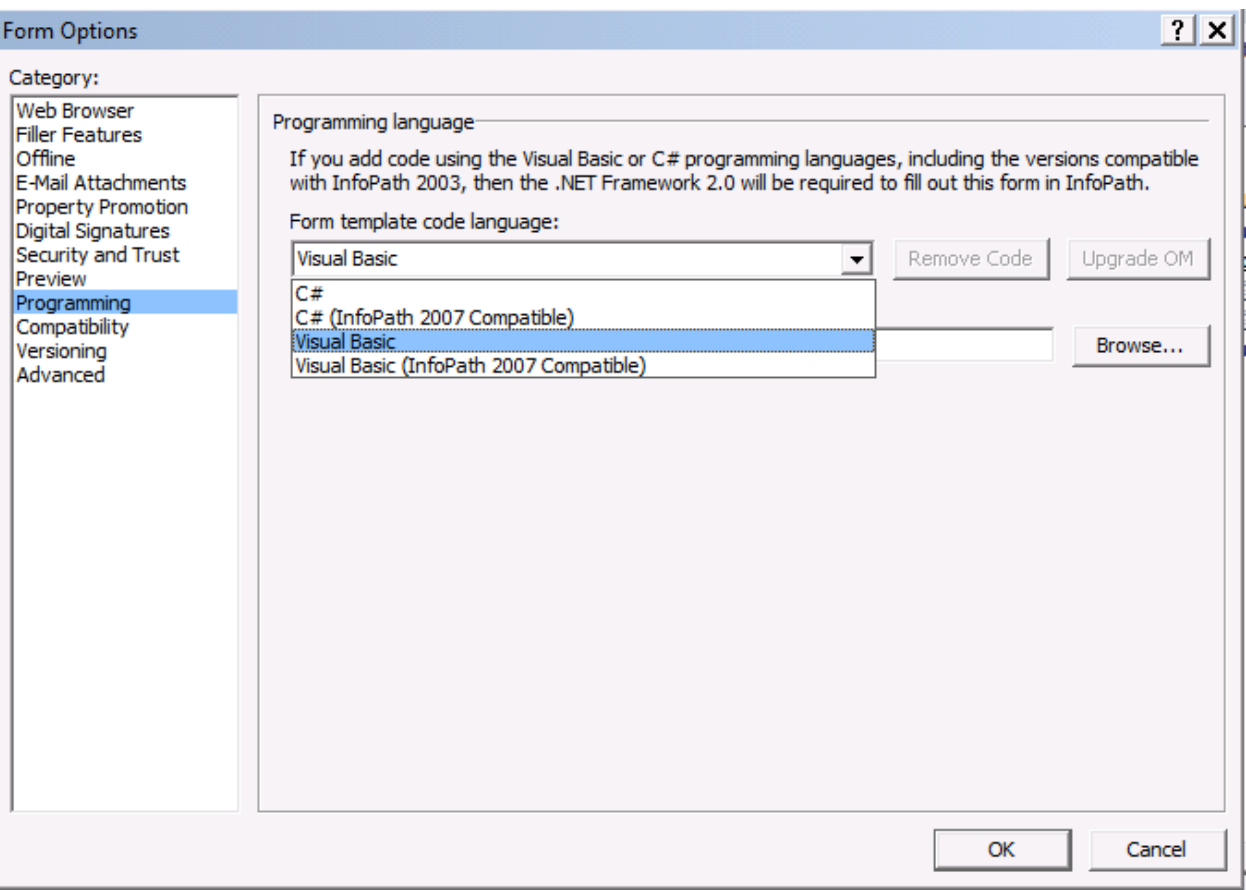

Hình 223: Các ngôn ngữ lập trình được hỗ trợ trong Microsoft InfoPath.

Phần lập trình thể hiện các ngôn ngữ lập trình được hỗ trợ bởi Microsoft InfoPath, ở đây chỉ hỗ trợ phiên bản C# và Visual Basic. Để hoạt động được cần có bộ cài đặt Microsoft Framework 2.0 trở lênl.

Giả sử đã sử dụng một ngôn ngữ lập trình như C# hay Visual Basic cho biểu mẫu, nếu muốn bỏ đi chọn ngôn ngữ khác hoặc không dùng ngôn ngữ lập trình thì click vào Remove Code lúc đó chương trình sẽ tự động Remove các Code đã sử dung.

Ghi chú: mặc dù có nói tới việc tương thích ngược với các định dạng của InfoPath trong các phiên bản trước, nhưng trong ngôn ngữ <sup>l</sup>ập trình không thể hiện ngôn ngữ Script trong phiên bản Beta này.

## **Phần 11 Những điểm lưu ý cho InfoPath 2010**

Mặc dù InfoPath 2010 có những đặc điểm mới tuy nhiên cũng có một số tính năng được tinh giản đi. Chẳng han như đối với Control Master/Detail của phiên bản 2007 trước.

**Control Master/Details** là một trong các điểm nổi bật của InfoPath 2007, Control này có khả năng thể hiện mối tương quan giữa 2 đối tượng là Repeating Tables (Master) và Repeating Section (Details).

Master/Details Control mặc dù không còn xuất hiện trong các đối tượng Controls của InfoPath 2010 nhưng vẫn được hỗ trợ nhờ khả năng tương thích lùi. Master/Details được sử dụng thể hiện các kiểu dữ liệu theo dạng Main-Sub, đặc biệt ứng dụng rất nhiều trong việc quản lý bán hàng với các hóa đơn và chi tiết hóa đơn.

Để sử dụng Control Master/Details ta có thể sử dụng đối tượng này trong phiên bản 2007 sau đó sử dụng InfoPath 2010 để mở file thiết kế. Lúc đó, Control Master/Detail sẽ xuất hiện trong Controls Pane như hình bên dưới:

| $\frac{1}{2}$ Rich Text Box<br>abl Text Box<br>A Drop-Down List<br>Check Box<br>I Combo Box<br><b>Option Button</b><br><b>Date Picker</b><br>$\boxed{\mathbb{F}_0}$ Date and Time Pi $\boxed{\mathbb{H}}$ Multiple-Selecti<br>트H List Box<br>$\frac{1}{2}$ Bulleted List<br>$\frac{3}{2}$ Numbered List<br><b>雨 Plain List</b><br>赐 Person/Group Pi<br><b>Objects</b><br>Le Calculated Value<br><b>ILLE Vertical Label</b><br>■ Button<br><b>S</b> Picture<br>$\mathcal{A}$ Ink Picture<br><b>File Attachment</b><br>Containers<br>Gection<br>O Optional Section<br>Repeating Section<br>□ Scrolling Region   其其 Horizontal Region<br><b>Repeating Table</b><br>  ip Horizontal Repe     <br><b>I. Repeating Recur</b><br>Master/Detail<br><b>Choice Group</b><br>Repeating Choic <b>Ed</b> Choice Section<br>Add or Remove Custom Controls | Input |  |  |
|----------------------------------------------------------------------------------------------------|-------|--|--|
|                                                                                                    |       |  |  |
|                                                                                                    |       |  |  |
|                                                                                                    |       |  |  |
|                                                                                                    |       |  |  |
|                                                                                                    |       |  |  |
|                                                                                                    |       |  |  |
|                                                                                                    |       |  |  |
|                                                                                                    |       |  |  |
|                                                                                                    |       |  |  |
|                                                                                                    |       |  |  |
|                                                                                                    |       |  |  |
|                                                                                                    |       |  |  |
|                                                                                                    |       |  |  |
|                                                                                                    |       |  |  |

Hình 224: Các Controls hỗ trợ trong Templates InfoPath 2007.

Khi sử dụng Master/Control sẽ có 2 Control xuất hiện là Repeating Table và Repeating Section có cấu trúc tương tự như sau:

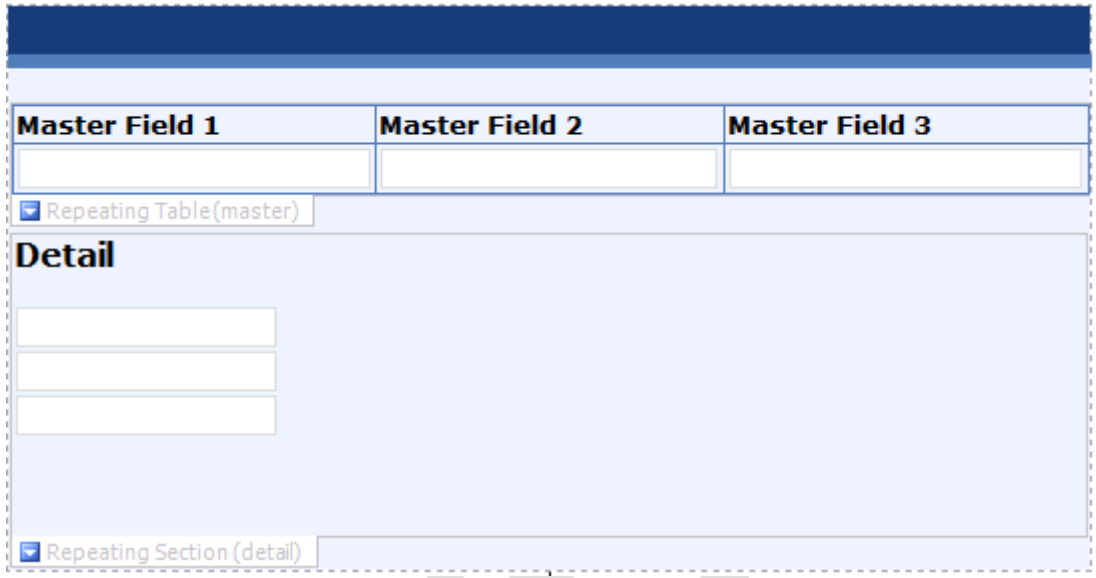

Hình 225: Control Master Details

Về mặt cấu trúc dữ liệu thì cả Repeating Tables và Repeating Section đều có chung dữ liệu là các trường của Master Field

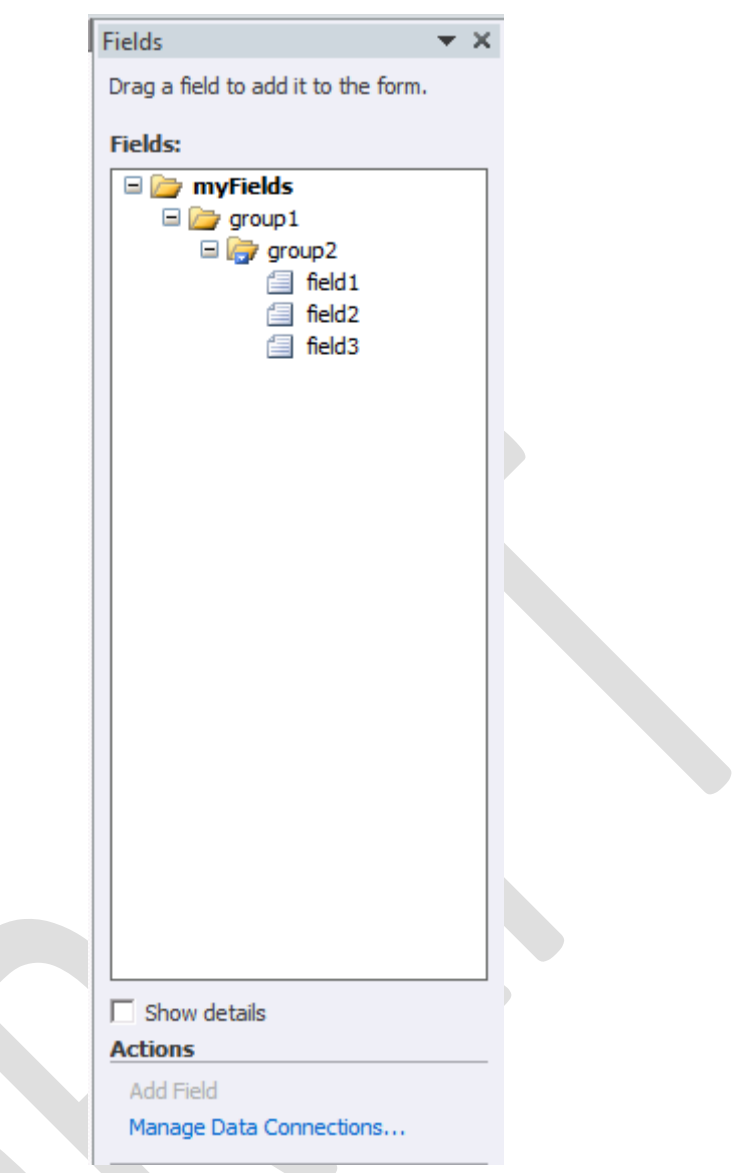

Hình 226: Data Source của Master/Detail

Mặc dù Details chứa các thành phần của Master nhưng có thể thay thế bằng các Field khác mà không ảnh hưởng, thông thường Details được bổ sung thêm Repeating Tables vào bên trong Repeating Section.

Trên thực tế, khi sử dụng Master/Details thì trong thuộc tính của Repeating Tables có thêm TAB Master

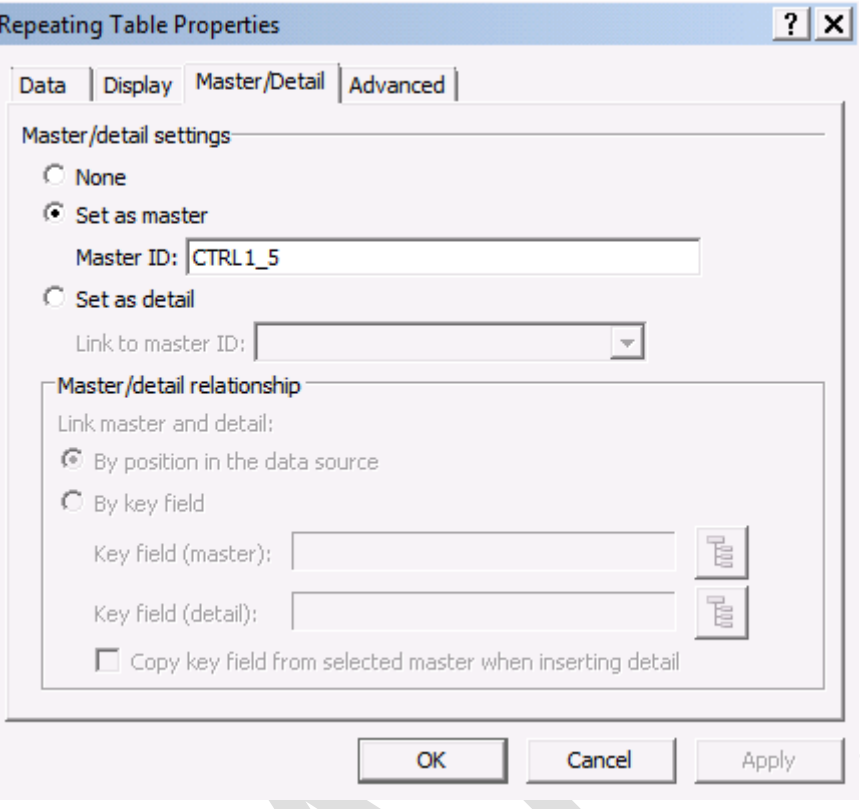

Hình 227: Thiết lập cho Master

Mục Master/Detail Setting:

- None: không sử dụng tính năng Master
- Set as master
	- o Master ID: thiết lập tên cho Master, tên này sẽ được liên kết với Details.
- Set as Details
	- o Link to master ID: xác định mối quan hệ với Master dựa vào tên Master ID khai báo ở trên.

Trong Repeating Section có các thuộc tính tương ứng với Repeating Table (Master):

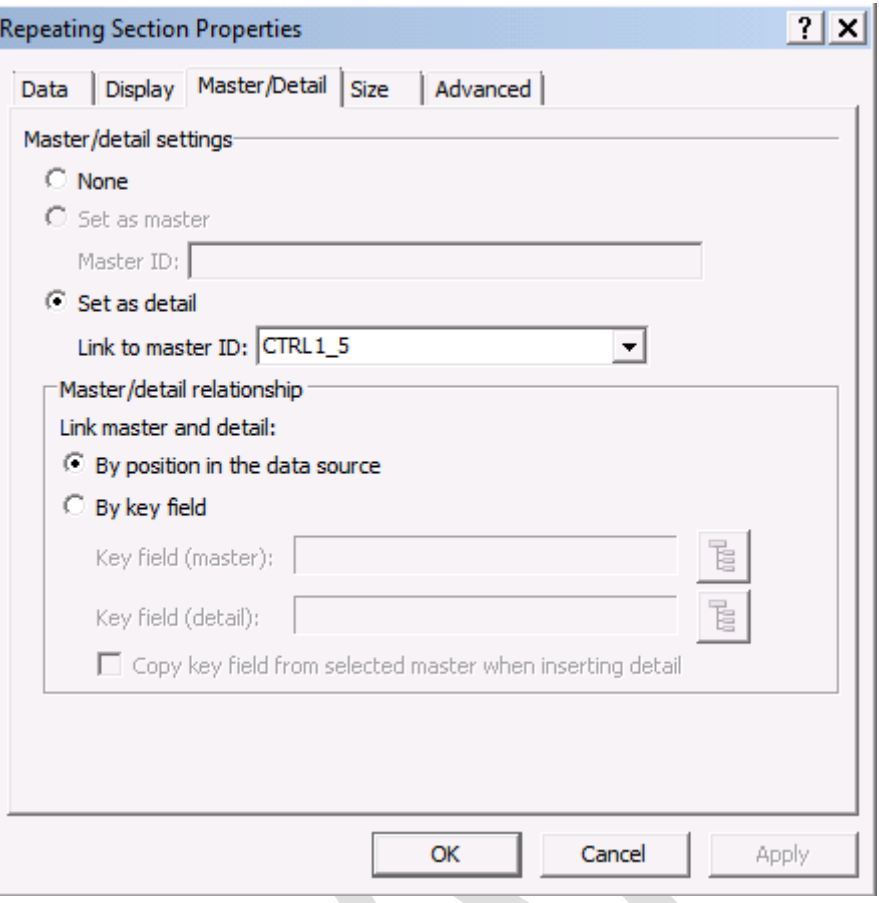

Hình 228: Thiết lập cho Detail

Trong trường hợp muốn xác đinh mối quan hệ bằng các Field, click chọn By key field và chọn các key liên quan.

Khi sử dụng Master/Detail trong Microsoft InfoPath Filler 2010 sẽ hoạt động như sau:

## MASTER/DETAIL CONTROL

## **Master**

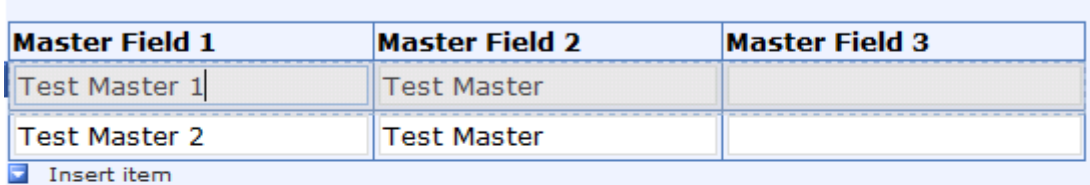

# **Detail**

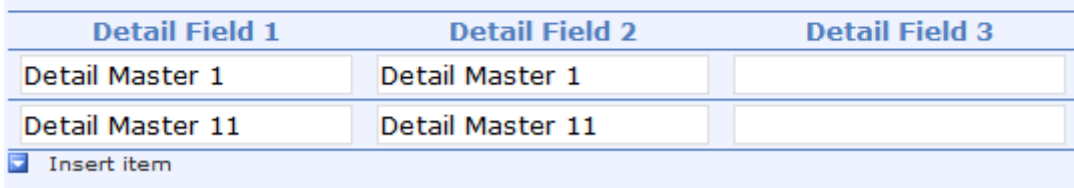

Insert item

Hình 229: Thể hiện dữ liệu của Master/Detail trong Filler.

- Các dữ liệu ở Detail được thể hiện chi tiết tương ứng với dữ liệu được được liên kết với Master.
- Khi bổ sung hay chuyển đổi giữa các Field trên Master, các dữ liệu trên hàng các giá trị ở Details sẽ được thay đổi tương ứng với giá trị đó.
- Trong ví dụ này, các giá trị của Test Master 1 có 2 giá trị tương ứng là Detail Master 1 và Detail Master 11, và Test Master 2 có giá trị tương ứng là Detail Master 2.

MASTER/DETAIL CONTROL

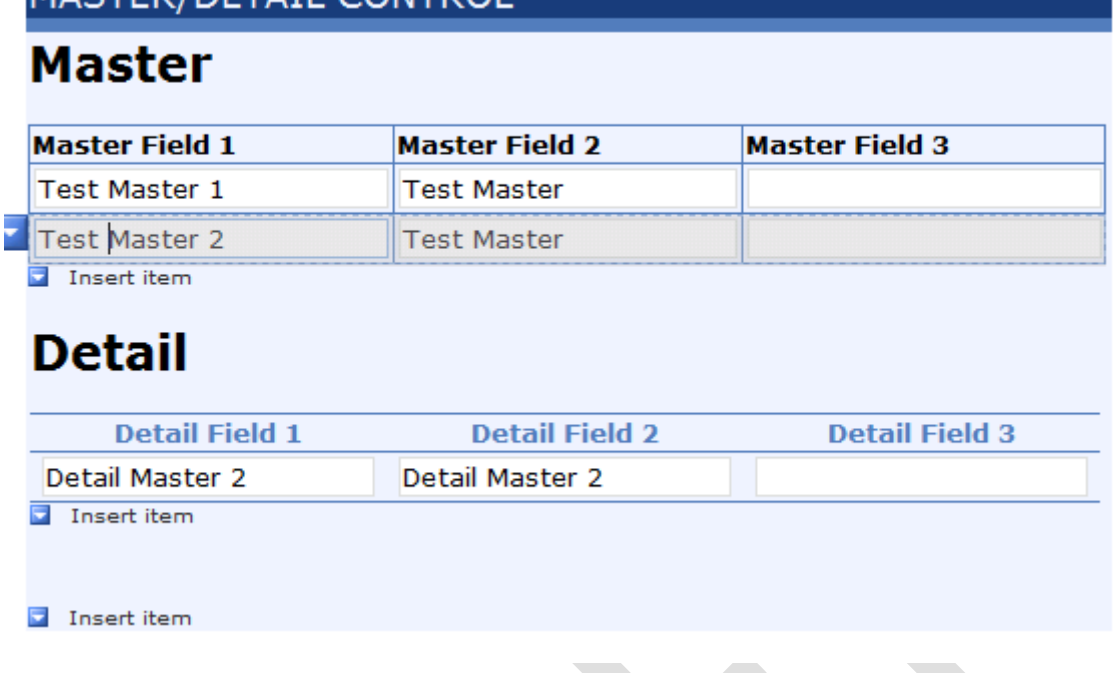

Hình 230: Chi tiết thể hiện của Detai ứng với dữ liệu trên Master

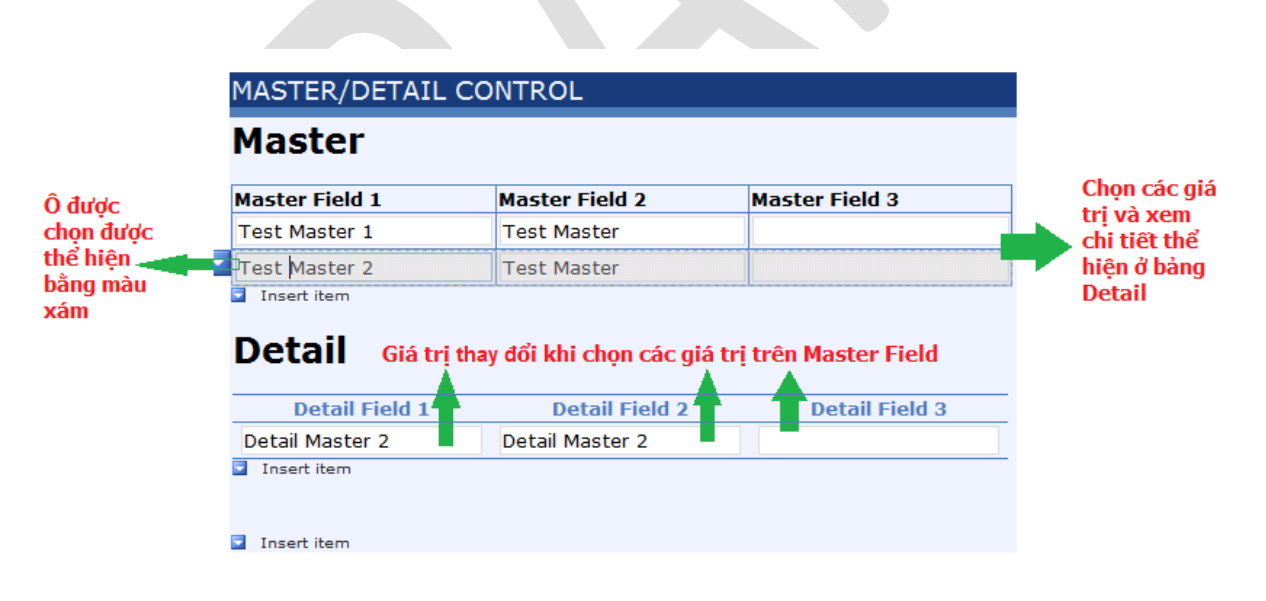

Hình 231: Thể hiện dữ liệu

Ghi chú: Control Master/Detail hoạt động đượ<sup>c</sup> <sup>c</sup>ần phải gán cùng giá trị giữa Master ID và Link to Master ID.

Ngoài Master/Detail Control, còn có một số Controls khác tuy nhiên ít khi được sử dụng trong các biểu mẫu đó là các Scroll, Horizontal Region…